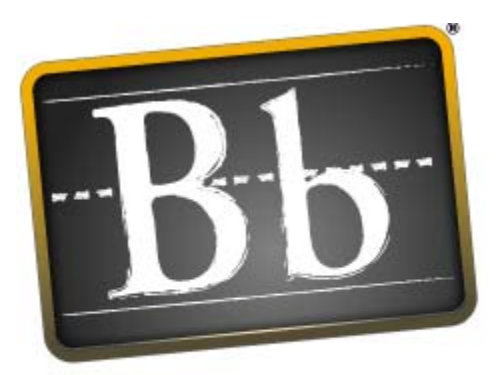

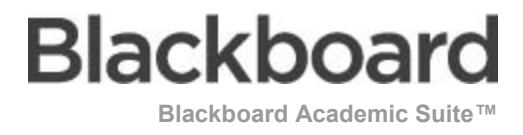

# **Kursleiterhandbuch**

**Blackboard Learning System™** Blackboard Community System<sup>TM</sup> Blackboard Learning System – Basic Edition Application Pack 3 (Release 6.3)

Kursleiterhandbuch (Dok. #163002) Veröffentlichungsdatum: 2. Juni 2005

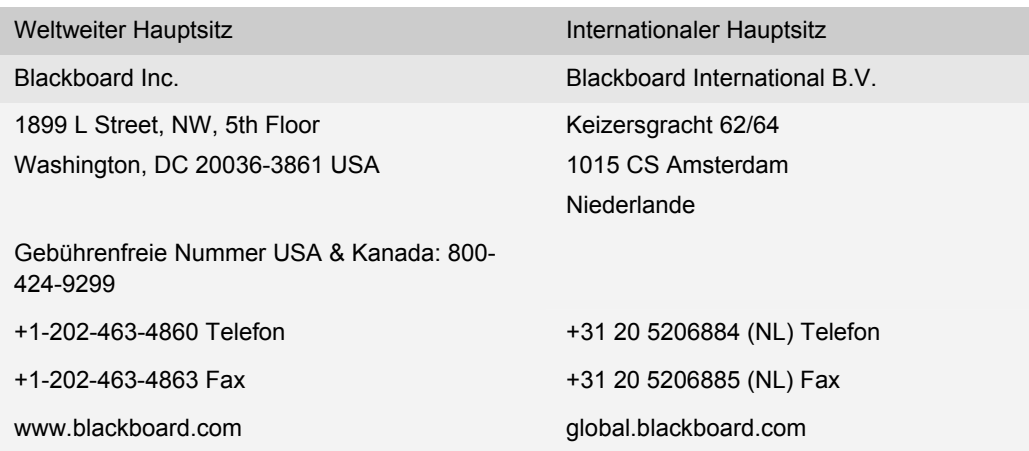

Blackboard, das Blackboard-Logo, Blackboard e-Education Suite, Blackboard Learning System, Blackboard Learning System ML, Blackboard Portal System, Blackboard Transaction System, Building Blocks und Bringing Education Online sind Marken oder eingetragene Marken von Blackboard Inc. in den USA und/oder anderen Ländern. Intel und Pentium sind eingetragene Marken der Intel Corporation. Microsoft und Windows sind eingetragene Marken der Microsoft Corporation in den USA und/oder anderen Ländern. Sun, Solaris, UltraSPARC und Java sind entweder eingetragene Marken oder Marken von Sun Microsystems, Inc in den USA und/oder anderen Ländern. Oracle ist eine eingetragene Marke der Oracle Corporation in den USA und/oder anderen Ländern. Red Hat ist eine eingetragene Marke von Red Hat, Inc. in den USA und/oder anderen Ländern. Linux ist eine eingetragene Marke von Linus Torvalds in den USA und/oder anderen Ländern. Apache ist eine Marke von The Apache Software Foundation in den USA und/oder anderen Ländern. Macromedia, Authorware und Shockwave sind entweder eingetragene Marken oder Marken von Macromedia, Inc. in den USA und/oder anderen Ländern. Real Player und Real Audio Movie sind Marken von RealNetworks in den USA und/oder anderen Ländern. Adobe und Acrobat Reader sind entweder eingetragene Marken oder Marken von Adobe Systems Incorporated in den USA und/oder anderen Ländern. Macintosh und QuickTime sind eingetragene Marken von Apple Computer, Inc. in den USA und/oder anderen Ländern. WordPerfect ist eine eingetragene Marke der Corel Corporation in den USA und/oder anderen Ländern. Crystal Reports ist eine Marke von Crystal Decisions in den USA und/oder anderen Ländern. WebEQ ist eine eingetragene Marke von Design Science, Inc. in den USA und/oder anderen Ländern. JSpell ist eine Marke von The Solution Café in den USA und/oder anderen Ländern. Die Namen anderer hier erwähnter Unternehmen und Produkte sind unter Umständen Marken der jeweiligen Eigentümer. Patente angemeldet.

© 2005 Blackboard Inc. Alle Rechte vorbehalten. Hergestellt und gedruckt in den USA.

Jede vollständige oder auszugsweise Vervielfältigung oder Übermittlung des Inhalts dieses Handbuchs ohne vorherige schriftliche Zustimmung von Blackboard Inc. ist unzulässig.

## **Inhaltsverzeichnis**

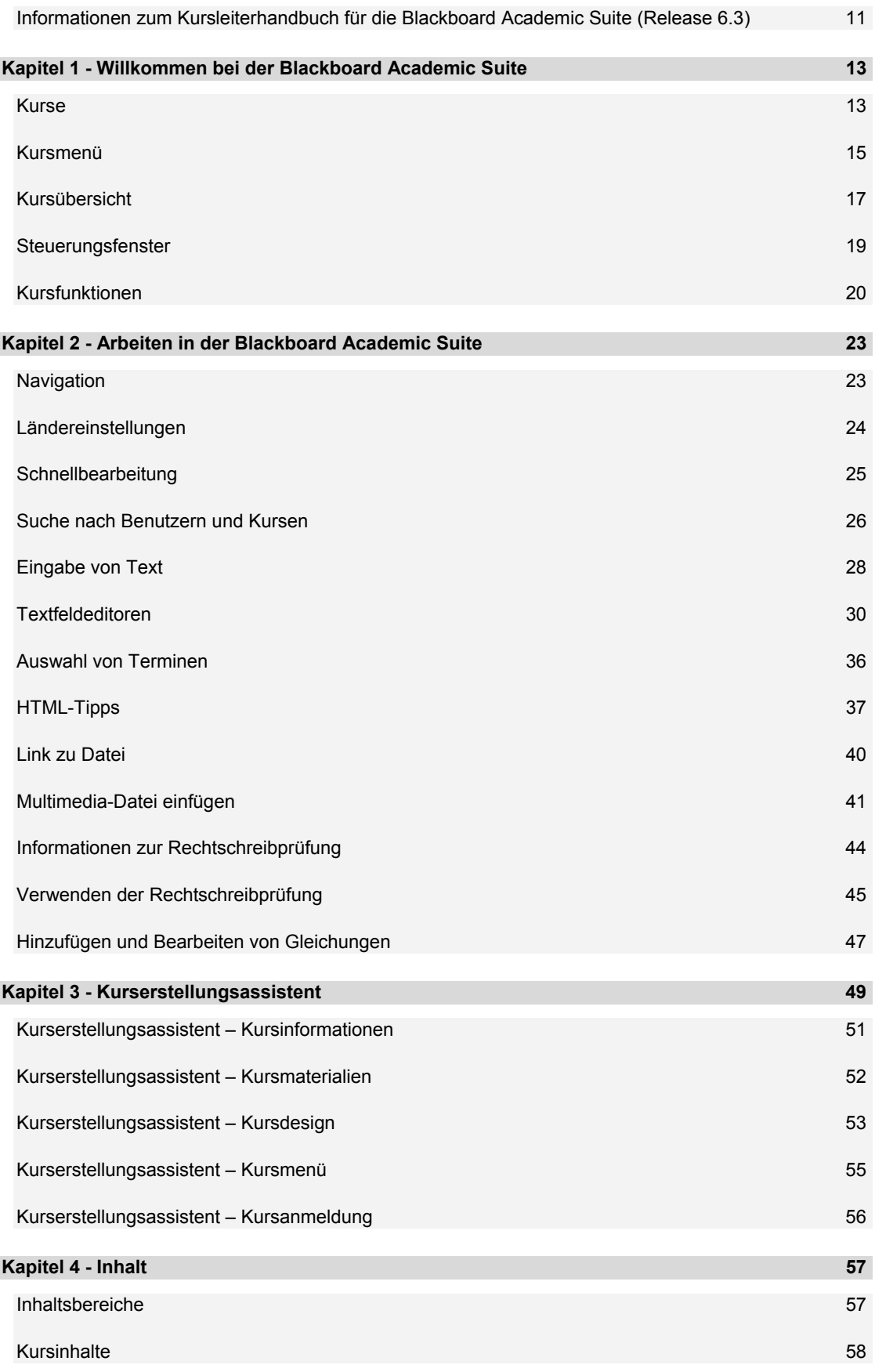

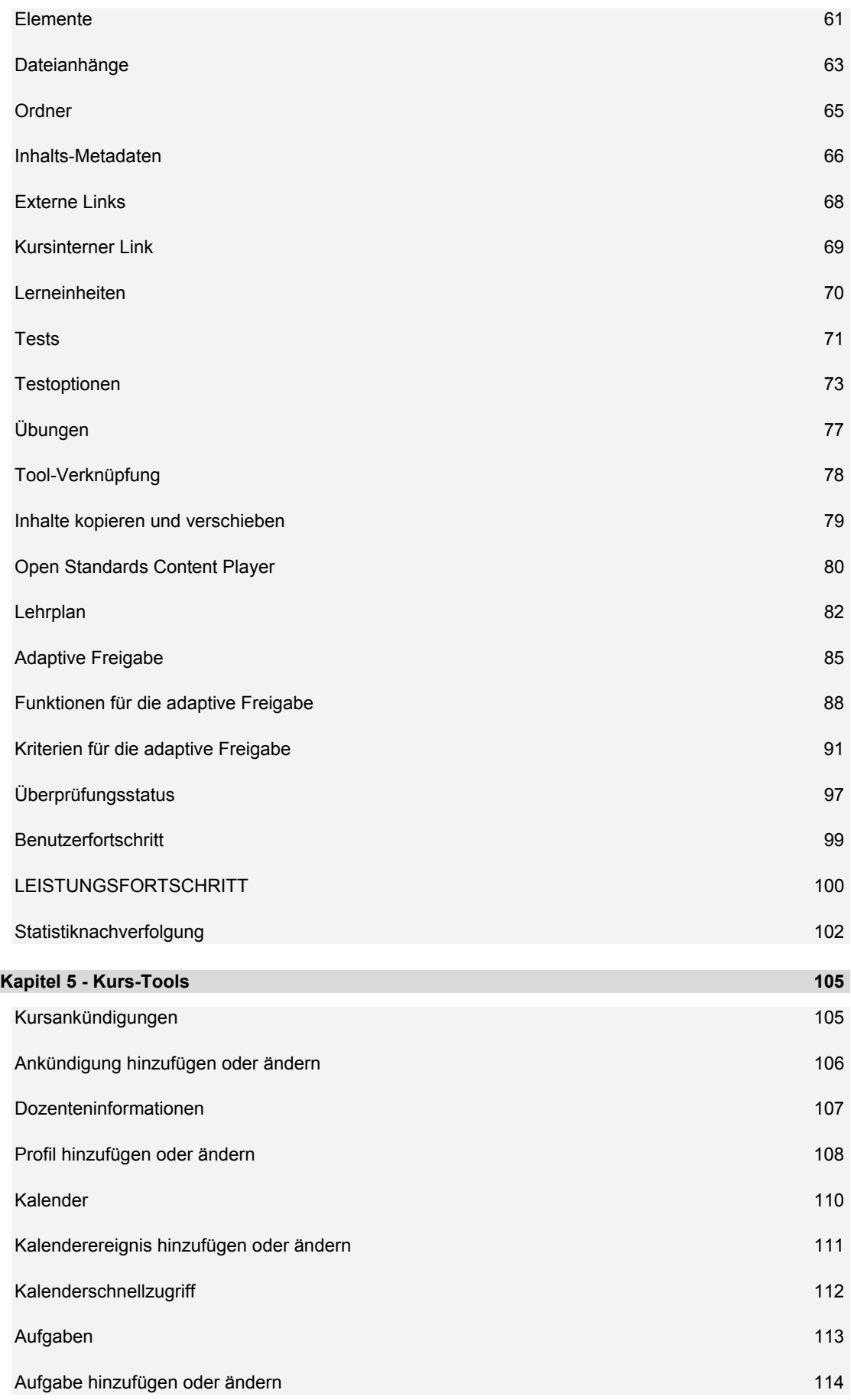

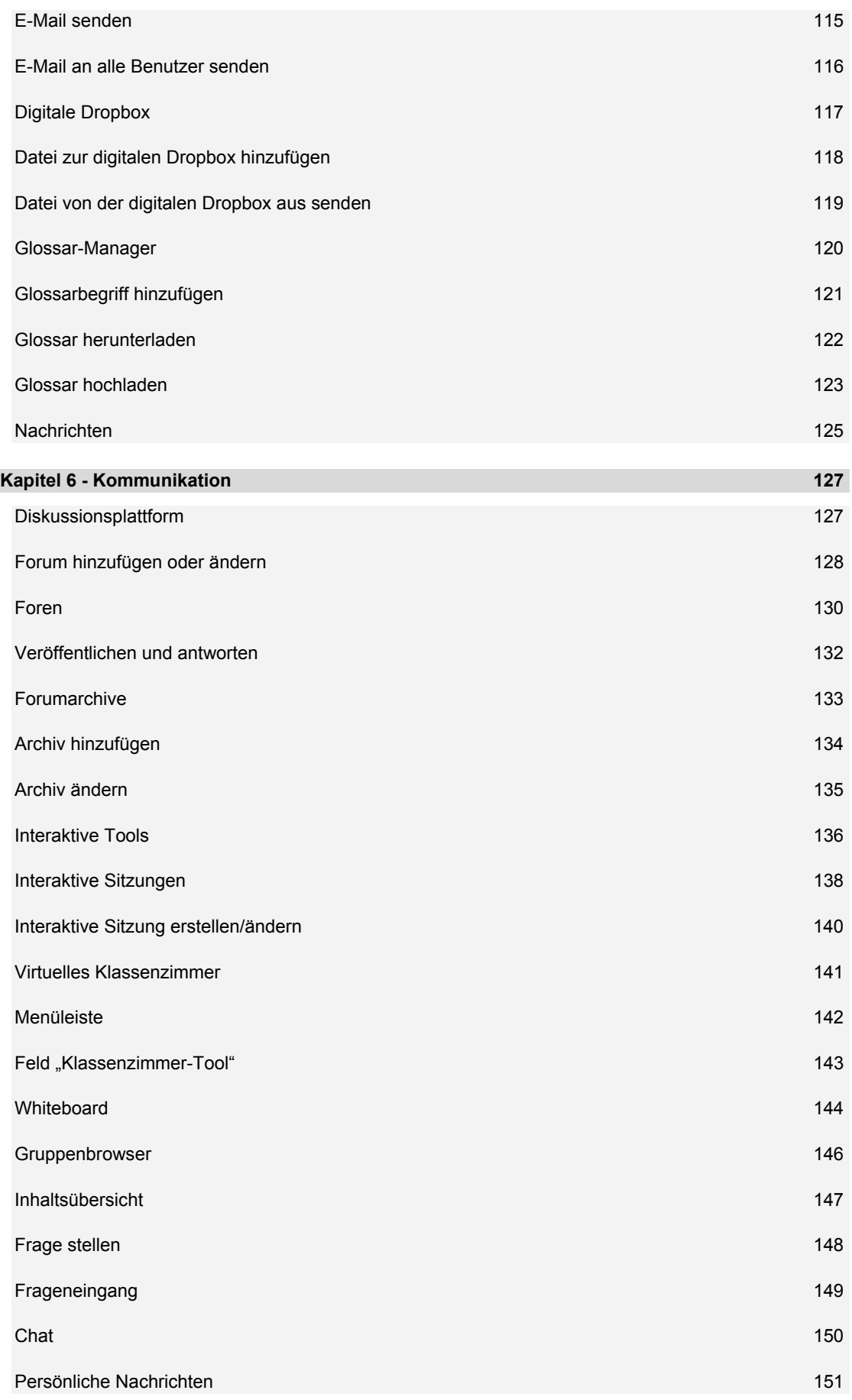

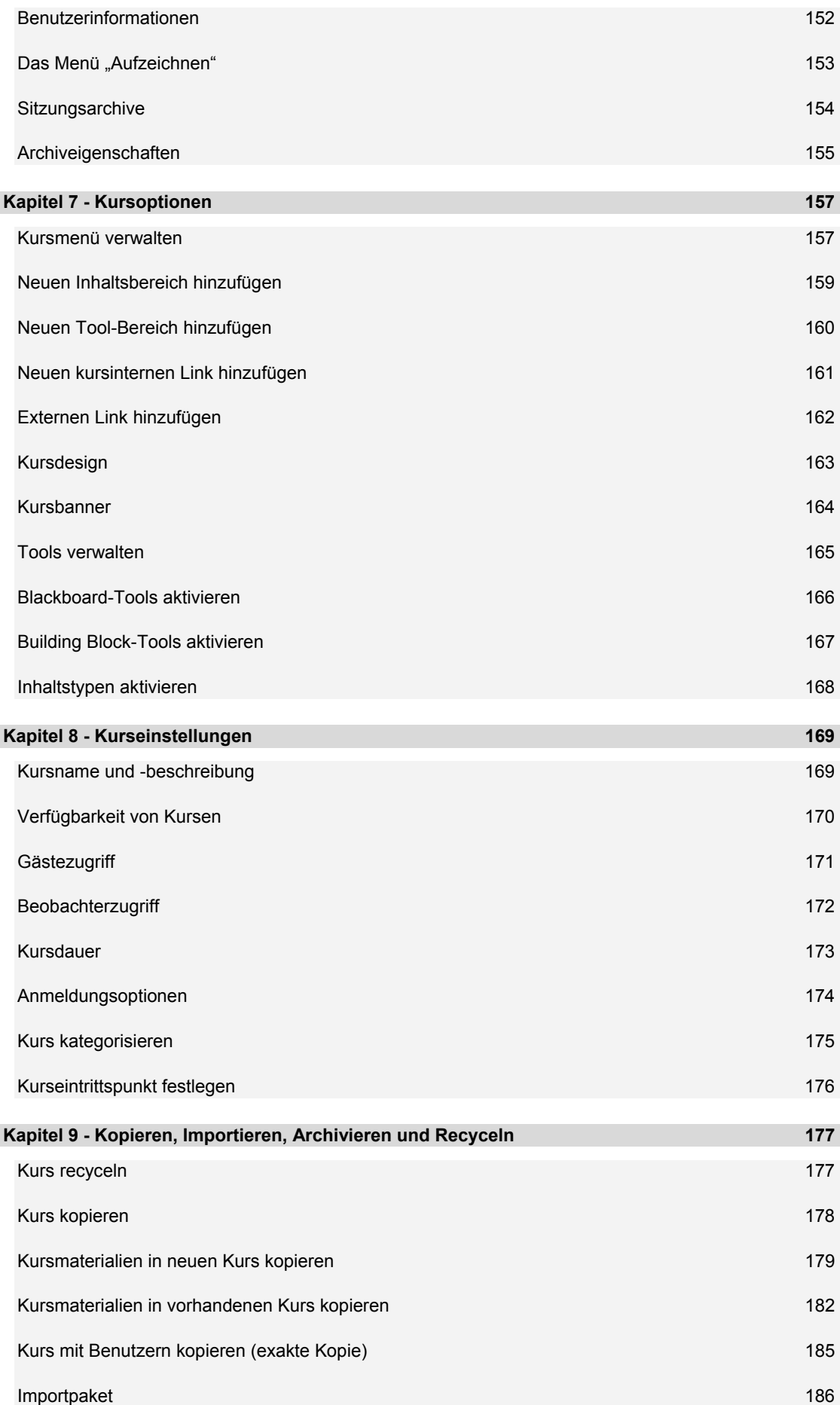

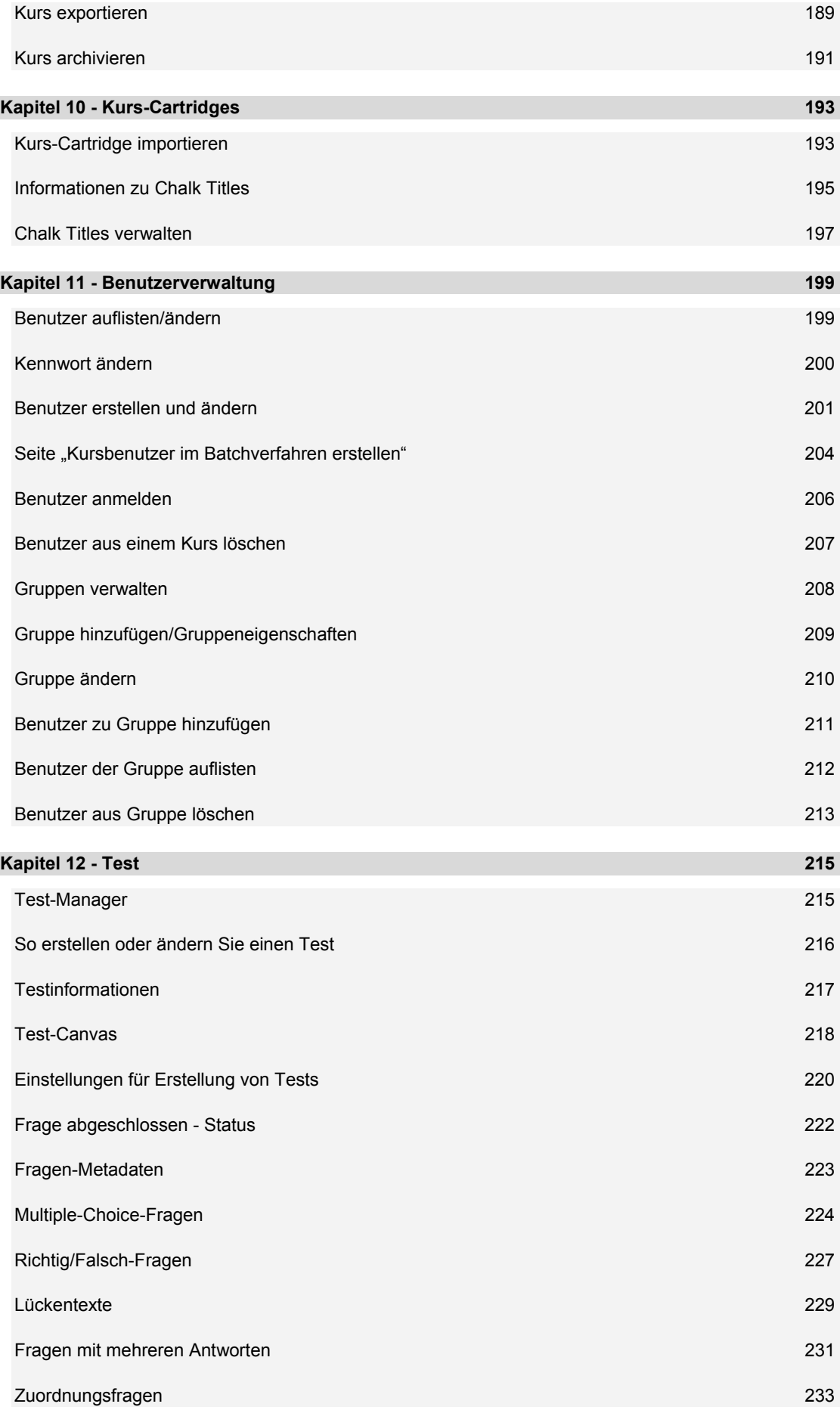

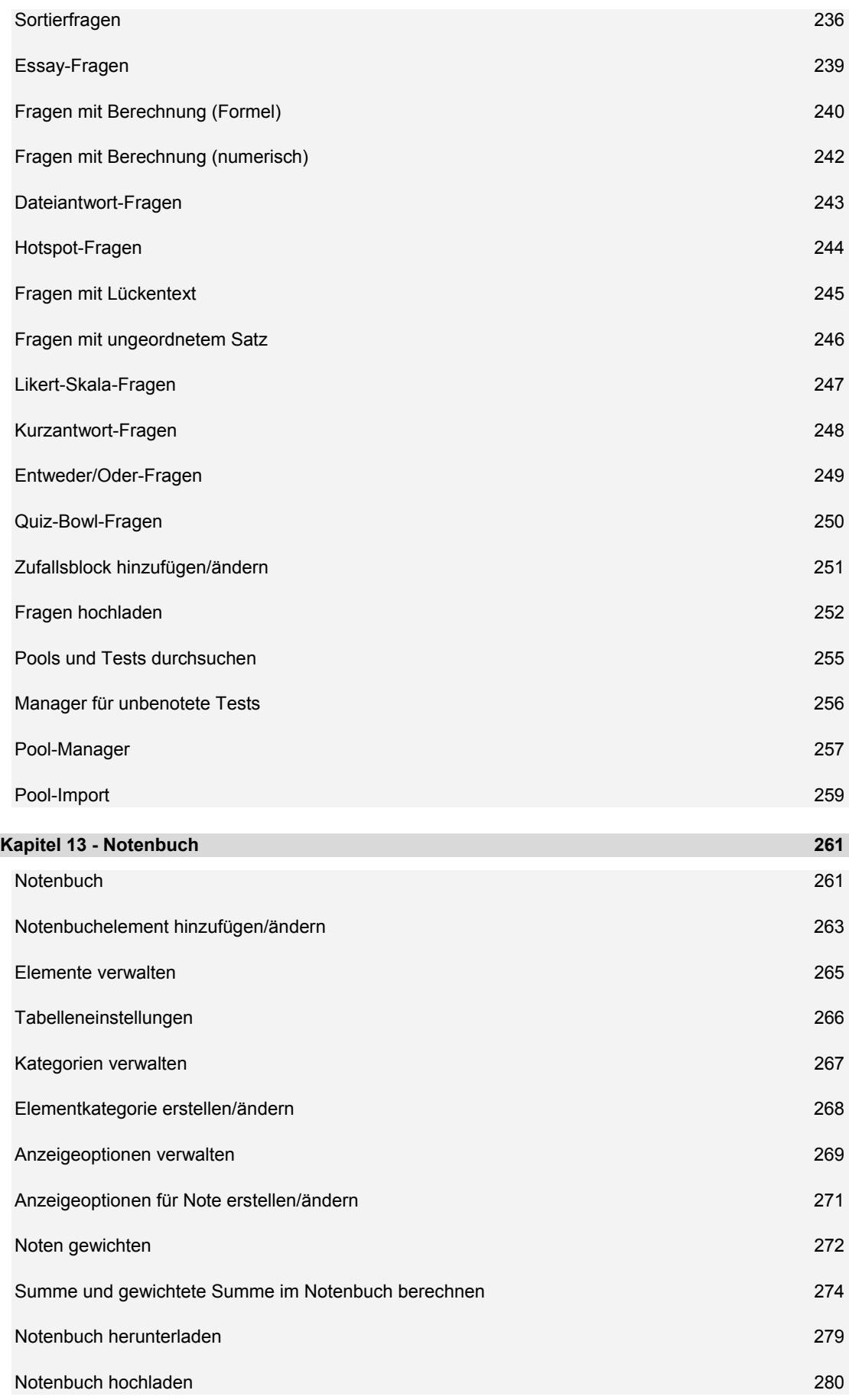

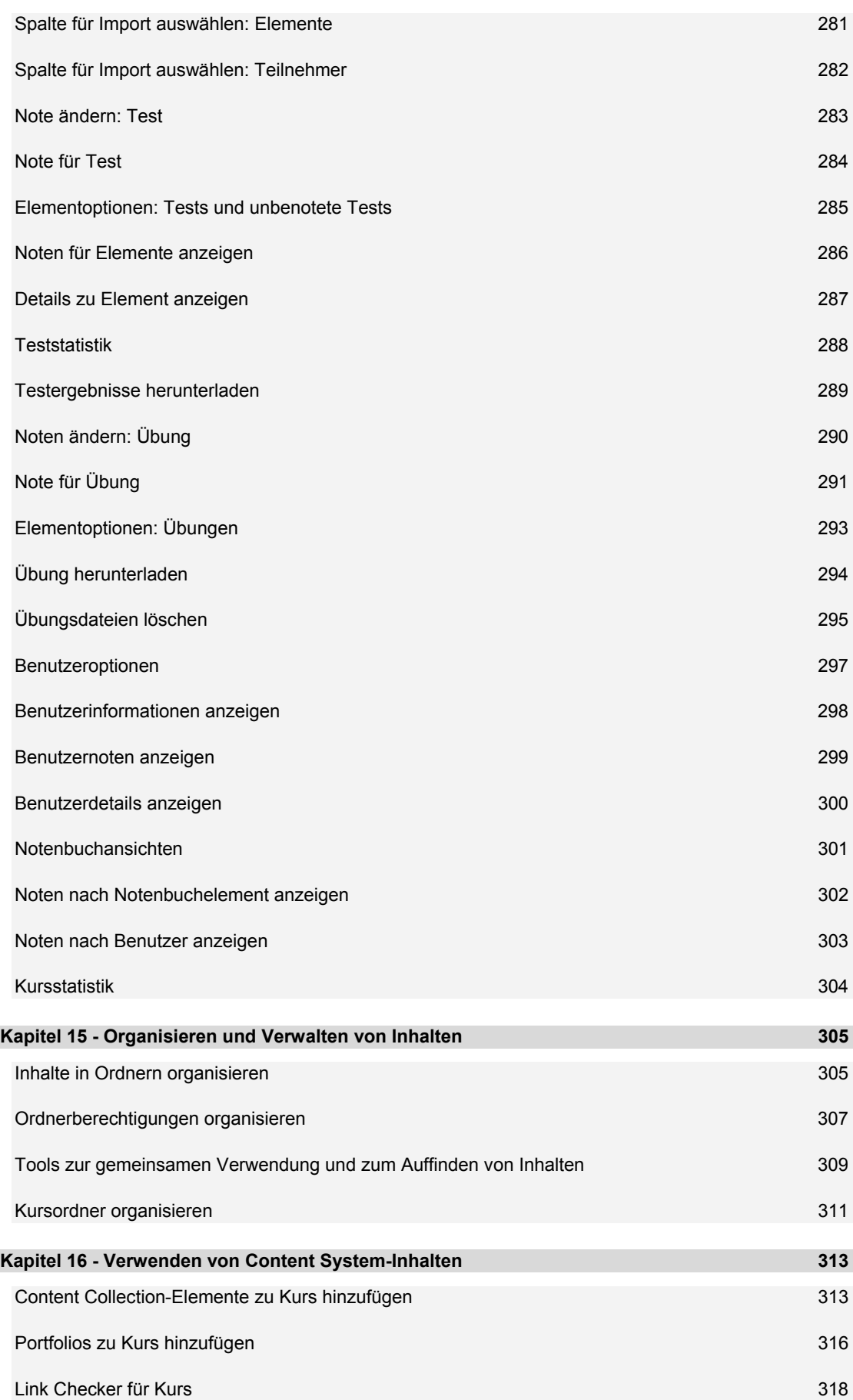

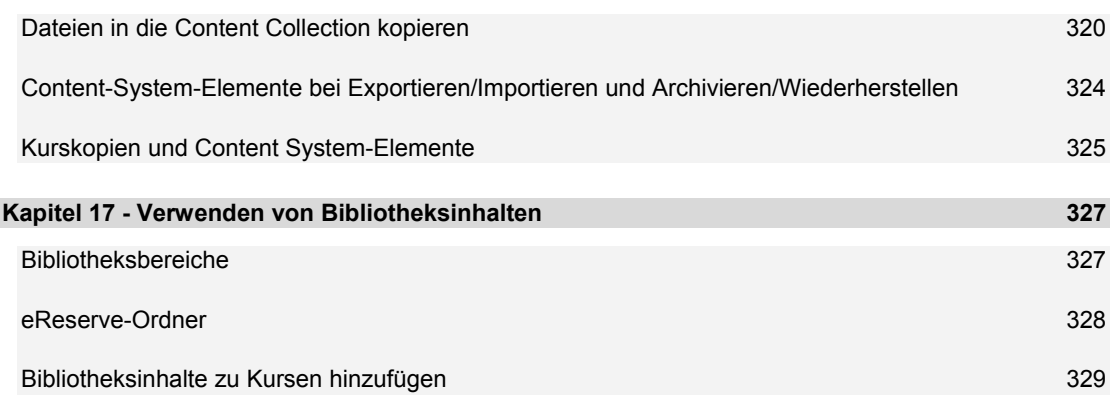

## <span id="page-10-0"></span>**INFORMATIONEN ZUM KURSLEITERHANDBUCH FÜR DIE BLACKBOARD ACADEMIC SUITE (RELEASE 6.3)**

## **Übersicht**

Das Kursleiterhandbuch enthält ausführliche Informationen zu Aufbau und Verwaltung von Kursen in *Blackboard Learning System*. *Blackboard Portal System* bietet dieselben Funktionen und Features für die Verwaltung von Organisationen.

#### **Aufbau des Handbuchs**

Das *Kursleiterhandbuch für die Blackboard Academic Suite* gibt Kursleitern zunächst einen Überblick über die Lehr- und Lernumgebung. Der größte Teil des Handbuchs beschreibt ausführlich die Funktionen, die Kursleitern im Steuerungsfenster zur Verfügung stehen.

## **Konventionen des Handbuchs**

Um dieses Handbuch so benutzerfreundlich wie möglich zu gestalten, werden bestimmte Konventionen verwendet.

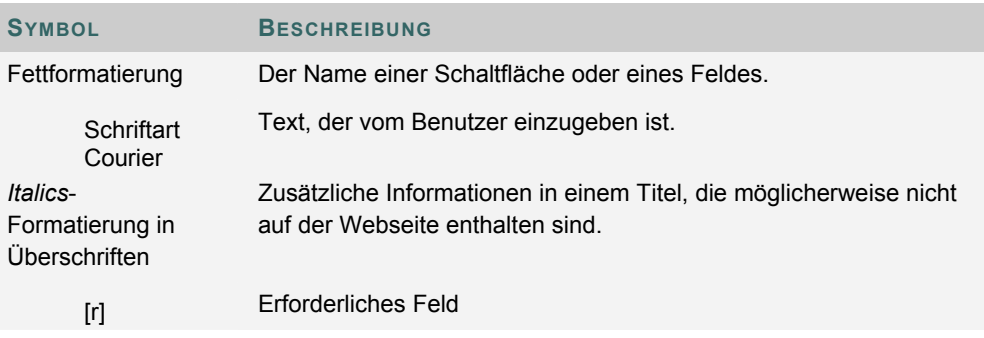

## **Verwendung dieses Handbuchs**

Dieses Handbuch dient als Referenz. Sie müssen es daher nicht von Anfang bis Ende durchlesen.

## **Aktualisierungen des Handbuchs**

Beachten Sie, dass dieses Handbuch regelmäßig aktualisiert wird. Überprüfen Sie das Datum der letzten Überarbeitung am Anfang des Handbuchs, um sicherzustellen, dass es sich um die neueste Version handelt.

Sie können die HTML-Version aufrufen, indem Sie im Steuerungsfenster auf **Online-Administratorhandbuch** klicken oder die Website

http://www.blackboard.com/products/services/support öffnen. Auf dieser Site finden Sie auch das Handbuch im PDF-Format.

Kommentare oder Vorschläge zu diesem Handbuch teilen Sie bitte dem Blackboard-Support mit.

## **KAPITEL 1 - WILLKOMMEN BEI DER BLACKBOARD ACADEMIC SUITE**

## <span id="page-12-0"></span>**KURSE**

## **Übersicht**

Kurse enthalten Inhalte und Tools für Lehrende und Lernende. Der einem Kurs zugewiesene Kursleiter steuert den Kurs über das Steuerungsfenster. Zwar hat der Kursleiter die Kontrolle über den Kurs, der Administrator kann jedoch festlegen, welche Tools eingesetzt werden können und auf welche Kursbereiche zugegriffen werden darf.

Ein Kurs besteht aus dem Kursmenü und einem Inhalts-Frame. Das Kursmenü stellt den Benutzern Links zu Inhalten und Tools bereit. Im Inhalts-Frame werden Inhalte und Tools angezeigt.

## **Organisations-Websites**

Organisations-Websites sind nach demselben Schema aufgebaut wie Kurse. Der Organisations-Manager verwendet dasselbe Steuerungsfenster, das auch in Kursen verfügbar ist, um eine Online-Umgebung für die Organisation zur Verfügung zu stellen. Organisationen stehen nur in *Blackboard Portal System* zur Verfügung.

## **Funktionen**

Die folgende Tabelle enthält Informationen zu den Komponenten eines Kurses. Die Namen der Bereiche können vom Kursleiter oder vom Systemadministrator geändert werden.

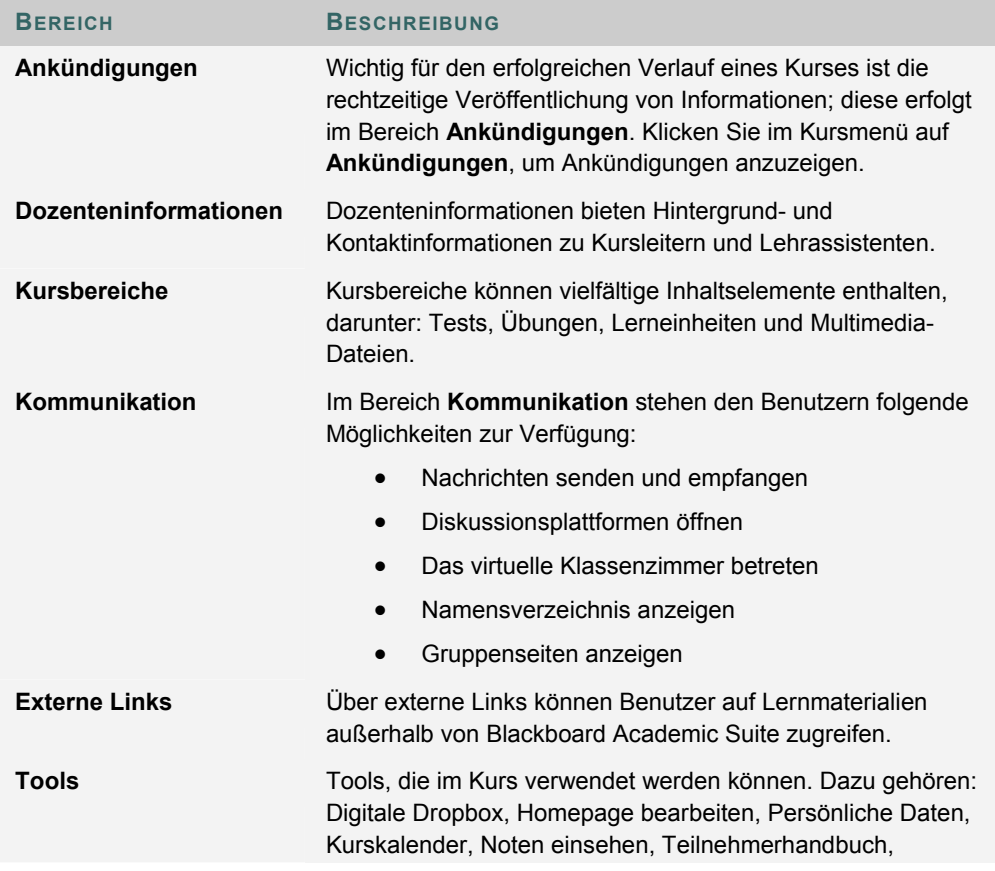

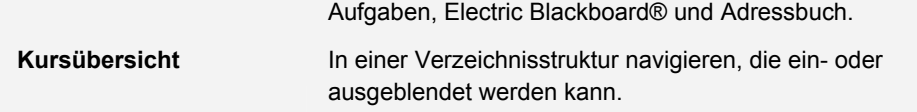

## <span id="page-14-0"></span>**KURSMENÜ**

#### **Informationen zum Kursmenü**

Das Kursmenü wird in einem Kurs auf der linken Seite angezeigt. Es enthält Links zu Materialien und Tools innerhalb des Kurses. Der Kursleiter kann das Layout des Kursmenüs sowie die verfügbaren Inhalte und Tools für Benutzer anpassen.

Den Benutzern können zwei Ansichten zur Verfügung gestellt werden. Sind beide verfügbar, können die Benutzer zwischen ihnen umschalten:

- **Schnellansicht:** zeigt die oberste Ebene der Kursmaterialien an. Links können als Text oder Schaltflächen dargestellt werden.
- **Detailansicht:** zeigt die Kursmaterialien an, wie sie in der Kursübersicht enthalten sind. In dieser Ansicht können Sie die hierarchischen Ebenen der Kursnavigation einund ausblenden.

Als Teil des Kursmenüs wird ein Tool-Fenster angezeigt. Dieses Fenster kann Links zur Kursübersicht, zu Kommunikations-Tools und/oder Kurs-Tools enthalten. Links zu Tools können auch zum Hauptteil des Kursmenüs hinzugefügt werden, damit sie in der Detailansicht oder der Kursübersicht angezeigt werden.

Die Größe des Kursmenü-Frames kann angepasst werden. Wenn Sie die Maus über den rechten Rand des Kursmenüs halten, wird ein Pfeil angezeigt. Ziehen Sie diesen Rand mit Hilfe der Maus, um den Frame zu vergrößern oder zu verkleinern.

Das Kursmenü enthält auch Informationen zu seiner letzten Aktualisierung. Wenn Sie die Maus über das Symbol **Aktualisieren** halten, werden Datum und Uhrzeit der letzten Aktualisierung dieses Menüs angezeigt. In der Detailansicht werden die Informationen zu Datum und Uhrzeit im unteren Teil angezeigt.

#### **Neue Inhalte anzeigen**

Wenn Sie Inhalte zum Kursmenü oder der Kursübersicht hinzufügen, dauert ihre Zwischenspeicherung 20 Minuten. Dies bedeutet, dass neue Inhalte im Kursmenü oder der Kursübersicht erst nach 20 Minuten angezeigt werden. Um Inhalte innerhalb der ersten 20 Minuten anzuzeigen, nachdem sie hinzugefügt wurden, klicken Sie auf **Aktualisieren**.

#### **Menüanzeigeoptionen einrichten**

Sie können die Schnellansicht und/oder die Detailansicht in einem Kurs verfügbar machen. Gehen Sie folgendermaßen vor, um die Ansicht zu ändern:

- 1. Klicken Sie im Steuerungsfenster auf **Kursdesign**.
- 2. Klicken Sie auf der Seite **Kursdesign** auf **Verwalten**.
- 3. Wählen Sie eine Standardansicht für das Kursmenü aus.

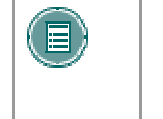

**HINWEIS:** Das Standard-Kursmenü unterliegt im gesamten System der Kontrolle des Administrators. Dadurch wird jedoch lediglich das Erscheinungsbild des Standard-Kursmenüs vorgegeben und die Kursleiter sind trotzdem in der Lage, innerhalb ihrer Kurse Änderungen vorzunehmen.

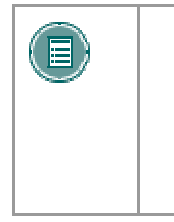

**HINWEIS:** Wenn Sie über die Schnellansicht auf die Kursübersicht zugreifen, ist deren Farbgestaltung möglicherweise unterschiedlich. Wenn in der Schnellansicht Text-Links (keine Schaltflächen) verwendet werden, können Sie die Farbe der Links ändern. Wenn Sie die Farbe ändern, werden die Elemente in der Kursübersicht in derselben Farbe angezeigt wie die Text-Links.

## Anzeige des Felds "Tools" einrichten

Das Tool-Fenster kann so eingerichtet werden, dass Links zu Kurs-Tools, Kommunikations-Tools und/oder zur Kursübersicht angezeigt werden. Die Anzeige des Tool-Fensters wird für die Schnellansicht und die Detailansicht jeweils unterschiedlich verwaltet. Daher können Sie das Tool-Fenster für die beiden Ansichten unterschiedlich gestalten.

Gehen Sie folgendermaßen vor, um die Anzeige des Tool-Fensters für die Schnellansicht einzurichten:

- 1. Klicken Sie im Steuerungsfenster auf **Kursdesign für**.
- 2. Klicken Sie auf der Seite **Kursdesign** auf **Tool-Fenster verwalten**.
- 3. Wählen Sie auf der Seite **Tool-Fenster verwalten** die Option **Tool-Fenster-Optionen für Schnellansicht** oder **Tool-Fenster-Optionen für Detailansicht** aus.
- 4. Wählen Sie aus, welche Links in dem Feld angezeigt werden sollen, und geben Sie einen Namen für den Header ein. Wenn keine Optionen ausgewählt werden, wird im Kursmenü kein Tool-Fenster angezeigt. Wenn das Feld **Header-Bezeichnung** leer bleibt, wird im Tool-Fenster kein Header angezeigt. Hintergrund und Textfarbe können ebenfalls für den Header ausgewählt werden.

## <span id="page-16-0"></span>**KURSÜBERSICHT**

## **Informationen zur Kursübersicht**

Die Kursübersicht ist eine ein- und ausblendbare Baumstruktur für die Navigation in einem Kurs. Sie können die Kursübersicht über das Kursmenü, interaktive Sitzungen, den Leistungsfortschritt und ein Auswahlfenster anzeigen.

Unten in der Übersicht finden Sie außerdem Informationen zur letzten Aktualisierung der Kursübersicht.

## **Kursübersicht über das Kursmenü anzeigen**

Sie können die Kursübersicht über die Anzeigeansicht und die Schnellansicht des Kursmenüs öffnen.

Wählen Sie im Tool-Fenster des Kursmenüs **Kursübersicht** aus, um die Kursübersicht zu öffnen. Alle verfügbaren Inhalte und Tools werden in der Kursübersicht angezeigt.

Wenn Sie die Kursübersicht über das Kursmenü aufrufen, werden Ihnen die Kursinhalte wie den Benutzern angezeigt. Wenn beispielsweise einer Gruppe ein Element über eine Regel für die adaptive Freigabe zur Verfügung gestellt wird und Sie dieser Gruppe nicht angehören, wird ihnen das Element über die Kursübersicht nicht angezeigt.

#### **Kursübersicht über den Leistungsfortschritt anzeigen**

Wenn Sie die Kursübersicht über den Leistungsfortschritt aufrufen, werden die Verfügbarkeit der Elemente, Tools und der Überprüfungsstatus für den jeweiligen Benutzer angezeigt.

Klicken Sie in der Spalte **Adaptive Freigabe** auf das Symbol, um die Kursübersicht für einen bestimmten Benutzer anzuzeigen. Die Verfügbarkeit jedes Elements und der Überprüfungsstatus für den ausgewählten Benutzer werden angegeben.

Die folgende Tabelle enthält eine Beschreibung der im Leistungsfortschritt verwendeten Symbole.

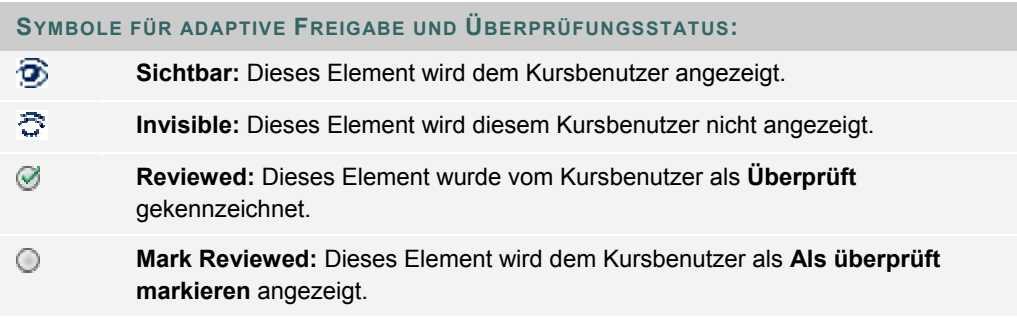

#### **Inhaltsübersicht über das virtuelle Klassenzimmer anzeigen**

Die **Inhaltsübersicht** ähnelt der Kursübersicht, allerdings werden in der Baumstruktur nur verfügbare Inhaltsbereiche angezeigt. Die Navigation zu anderen Kursbereichen, z. B. Tools, ist nicht möglich. Um die Inhaltsübersicht zu öffnen, wählen Sie im Feld **Klassenzimmer-Tool** eines virtuellen Klassenzimmers die Option für die Inhaltsübersicht aus.

#### **Kursübersicht als Auswahlfenster verwenden**

Kursbereiche und -elemente können innerhalb eines Kurses mit verschiedenen Seiten verknüpft sein, wie beispielsweise mit der Seite **Ankündigung hinzufügen** oder der Seite zum Hinzufügen von kursinternen Links. Beim Auswahlvorgang wird die Kursübersicht über die Schaltfläche **Durchsuchen** aufgerufen. Wenn die Kursübersicht über diese Seiten aufgerufen

wird, enthält sie alle Inhaltselemente eines Kurses. Klicken Sie in der Kursübersicht auf einen Link, um ein Element oder ein Tool auszuwählen.

## <span id="page-18-0"></span>**STEUERUNGSFENSTER**

## **Übersicht**

Die gesamte Kursadministration erfolgt über das Steuerungsfenster. Dieser Bereich steht nur Benutzern mit einer der folgenden definierten Funktionen im Kurs zur Verfügung:

- **Kursleiter**
- Lehrassistent
- Korrekturassistent
- Systemadministrator

## **Steuerungsfenster aufrufen**

- 1. Öffnen Sie einen Kurs.
- 2. Klicken Sie im Kursmenü auf **Steuerungsfenster**.

## **Funktionen**

Das Steuerungsfenster besteht aus sechs Bereichen:

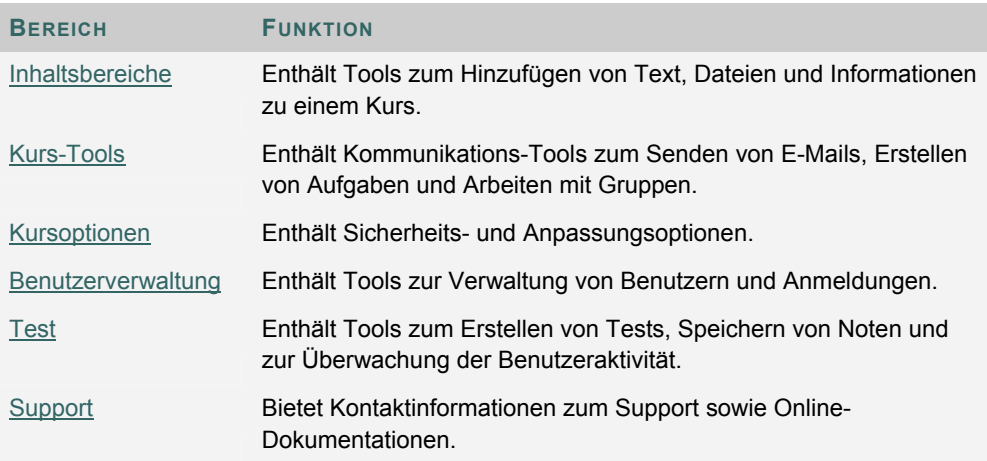

## <span id="page-19-0"></span>**KURSFUNKTIONEN**

## **Übersicht**

Kursfunktionen steuern den Zugriff auf Inhalte und Tools in einem Kurs. Jedem Benutzer wird eine Funktion für jeden Kurs zugewiesen, an dem er teilnimmt. Beispielsweise kann ein Benutzer, der in einem Kurs die Funktion **Lehrassistent** hat, in einem anderen Kurs die Funktion **Teilnehmer** haben.

Die Funktion im Kurs wird bei der Anmeldung des Benutzers festgelegt. Sie kann nach der Anmeldung über das Steuerungsfenster geändert werden.

- Zu den Kursfunktionen gehören:
- **Inhaltsverwalter**
- Korrekturassistent
- Gast
- **Kursleiter**
- **Teilnehmer**
- Lehrassistent

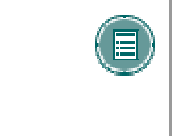

**HINWEIS:** Administratoren können die den verschiedenen Kursfunktionen zugeordneten Berechtigungen ändern. Aus diesem Grund treffen die hier aufgeführten Berechtigungen möglicherweise nicht zu. Außerdem können Administratoren die Namen der Kursfunktionen ändern.

#### **Inhaltsverwalter**

Die Funktion **Inhaltsverwalter** ermöglicht den Zugriff auf die meisten Bereiche des Steuerungsfensters. Diese Funktion ist für Benutzer geeignet, die den Kurs verwalten, aber keinen Zugriff auf die Noten der Teilnehmer benötigen.

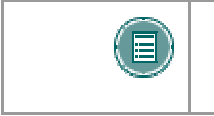

**HINWEIS:** Ein Inhaltsverwalter kann auch dann auf einen Kurs zugreifen, wenn dieser für die Teilnehmer nicht verfügbar ist. Ein Inhaltsverwalter kann einen Kursleiter nicht aus einem Kurs löschen.

Inhaltsverwalter haben Zugriff auf folgende Bereiche des Steuerungsfensters:

- \*Kursinformationen Einstellungen
- 
- \*Übungen Importpaket
- \*Externe Links \*Ressourcen
- \*Ankündigungen Kurs kopieren
- 
- \*Dozenteninformationen Benutzer
- 
- 
- \*Kursunterlagen Kurs-Cartridge importieren
	-
	-
	-
- \*Kurskalender Kurs exportieren
	- auflisten/ändern
- \*Aufgaben **•** Benutzer erstellen
- \*Diskussionsplattformen Kursbenutzer im
- 
- 
- 
- Kursmenü verwalten \*Test-Manager
- 
- 
- \*Tools verwalten •
- Batchverfahren erstellen
- \*E-Mail senden Benutzer anmelden
- \*Interaktive Tools Benutzer aus einem Kurs löschen
- \*Digitale Dropbox \*Gruppen verwalten
	-
	- Kurs archivieren \*Manager für unbenotete Tests
- Kurs recyceln \*Pool-Manager
	-

\* Die mit einem Sternchen (\*) markierten Einstellungen können vom Administrator nicht geändert werden. Diese Berechtigungen stehen für diese Kursfunktion immer zur Verfügung.

## **Korrekturassistent**

Ein Korrekturassistent unterstützt den Kursleiter beim Erstellen, Verwalten, Bereitstellen und Benoten von Tests. Außerdem unterstützt er den Kursleiter bei der Verwaltung des Notenbuchs.

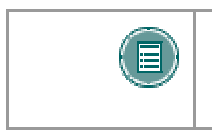

**HINWEIS:** Ein Korrekturassistent kann nicht auf einen Kurs zugreifen, wenn dieser für die Teilnehmer nicht verfügbar ist.

Korrekturassistenten haben Zugriff auf folgende Bereiche des Steuerungsfensters:

- 
- 
- \*Digitale Dropbox \*Notenbuch
- Benutzer auflisten/ändern (Inhalt kann nicht geändert werden)
- 
- \*Ankündigungen \*Manager für unbenotete Tests
- \*Kurskalender \*Pool-Manager
	-
	- \*Notenbuchansichten
- \*Test-Manager \*Kursstatistik

\* Die mit einem Sternchen (\*) markierten Einstellungen können vom Administrator nicht geändert werden. Diese Berechtigungen stehen für diese Kursfunktion immer zur Verfügung.

#### **Gast**

Benutzer mit der Funktion **Gast** haben keinen Zugriff auf das Steuerungsfenster. Einzelne Bereiche innerhalb des Kurses können jedoch für Gäste verfügbar gemacht werden.

So können beispielsweise Besucher wie zukünftige Teilnehmer, Absolventen oder Eltern die Funktion **Gast** erhalten.

## **Kursleiter**

Kursleiter haben Zugriff auf alle Bereiche des Steuerungsfensters. Diese Funktion wird im Allgemeinen Personen erteilt, die den Kurs entwickeln, unterrichten oder fördern. Kursleiter können auch auf einen Kurs zugreifen, wenn dieser für die Teilnehmer nicht verfügbar ist.

Administratoren können den Zugriff auf die folgenden Funktionen einschränken:

- Benutzer auflisten/ändern
- Benutzer erstellen Kurs recyceln
- Kursbenutzer im Batchverfahren erstellen
- Benutzer aus einem Kurs löschen
- Benutzer anmelden
- Einstellungen
- Kurs kopieren
- 
- Kurs-Cartridge importieren
- Kurs exportieren
- Kurs archivieren
- Kursmenü verwalten

## **Teilnehmer**

Die Standardkursfunktion ist **Teilnehmer**. Teilnehmer haben keinen Zugriff auf die Bereiche des Steuerungsfensters.

#### **Lehrassistent**

Lehrassistenten haben Zugriff auf die meisten Funktionen. Lehrassistenten können auch auf einen Kurs zugreifen, wenn dieser für die Teilnehmer nicht verfügbar ist. Lehrassistenten werden im Kurskatalog für den Kurs nicht aufgeführt.

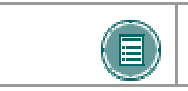

**HINWEIS:** Ein Lehrassistent kann keinen Kursleiter aus einem Kurs löschen.

## <span id="page-22-0"></span>**KAPITEL 2 - ARBEITEN IN DER BLACKBOARD ACADEMIC SUITE**

## **NAVIGATION**

## **Übersicht**

Beim Wechseln in einen neuen Bereich oder auf eine neue Seite ändert sich lediglich das Material im Inhalts-Frame. Die Registerkarten und der Header-Frame sind jederzeit für einen schnellen Zugriff auf die Navigationsfeatures verfügbar.

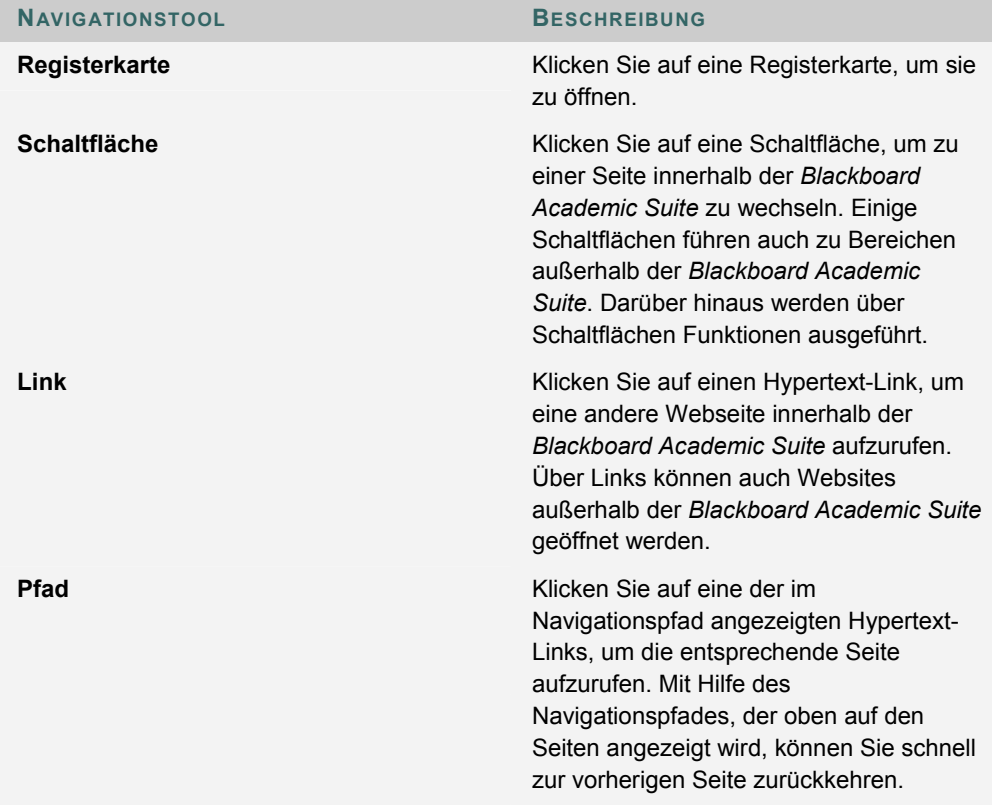

## **Links zu einem Kurs erstellen**

Kopieren Sie den URL aus der Adressleiste im Web, um einen Link zu einem Kurs zu erstellen. Links zu Kursen können innerhalb oder außerhalb von *Blackboard Academic Suite* veröffentlicht werden. Vor dem Zugriff auf den Kurs werden Benutzer nach ihrer Berechtigung gefragt.

## <span id="page-23-0"></span>**LÄNDEREINSTELLUNGEN**

#### **Informationen zu Ländereinstellungen**

Mit Hilfe der Ländereinstellungen können in der Blackboard Academic Suite für die unterschiedlichen Zielgruppen die entsprechende Sprache und etwaige Kulturspezifika eingestellt werden. Die Ländereinstellungen werden auf System-, Kurs- oder Organisationsebene und schließlich auf Benutzerebene definiert.

Auf Systemebene definiert der Administrator eine Ländereinstellung als Systemstandard. Diese wird angezeigt, wenn auf Kurs- oder Benutzerebene keine anderen Ländereinstellungen festgelegt werden.

Auf Kursebene kann der Kursleiter eine Ländereinstellung vornehmen und diese erzwingen. Bei Erzwingen einer Ländereinstellung wird diese allen Benutzern angezeigt. Wenn die Ländereinstellung nicht erzwungen wird und ein Benutzer mit seinem Account eine bevorzugte Ländereinstellung verknüpft hat, übersteuert die Ländereinstellung des Benutzers die des Kurses.

Auf Benutzerebene können die einzelnen Personen ihre gewünschte Ländereinstellung auswählen.

#### **Ländereinstellung für einen Kurs festlegen**

Gehen Sie folgendermaßen vor, um eine Ländereinstellung für einen Kurs festzulegen:

- 1. Klicken Sie im Steuerungsfenster auf **Einstellungen**.
- 2. Klicken Sie auf **Ländereinstellung festlegen**.
- 3. Wählen Sie in der Dropdown-Liste eine Ländereinstellung aus.
- 4. Klicken Sie auf **Ländereinstellung erzwingen**, um diesen Kurs immer in der ausgewählten Ländereinstellung anzuzeigen.
- 5. Klicken Sie auf **Senden**.

Wenn für einen Kurs keine Ländereinstellung ausgewählt wird, wird der Kurs in der bevorzugten Ländereinstellung des Benutzers angezeigt oder, wenn der Benutzer keine bevorzugte Ländereinstellung angegeben hat, in der standardmäßigen Ländereinstellung des Systems.

**Kursbereiche, die nicht von der Auswahl der Ländereinstellung beeinflusst werden**

Einige Seiten in einem Kurs werden mit den Standardeinstellungen des Systems oder der bevorzugten Ländereinstellung des Benutzers statt mit der Ländereinstellung für den Kurs angezeigt. Die folgenden Seiten werden nicht mit der ausgewählten Ländereinstellung für den Kurs angezeigt:

- Steuerungsfenster > Kursinformationen > Element ändern, Element kopieren, Element hinzufügen, Element löschen
- Steuerungsfenster > Dateien in Collection kopieren
- Steuerungsfenster > Diskussionsplattform > Forum hinzufügen
- Steuerungsfenster > Ankündigungen > Bestätigung

## **Rechtschreibprüfung und Ländereinstellungen**

Die Rechtschreibprüfung unterstützt Amerikanisches Englisch, Britisches Englisch, Französisch und Spanisch. Die Rechtschreibprüfung funktioniert nicht mit anderen Ländereinstellungen. Wenn die Rechtschreibprüfung die Ländereinstellung nicht erkennt, verwendet sie ein unterstütztes Wörterbuch.

© 2005 Blackboard Inc. Vertraulich. Alle Rechte vorbehalten. 24/330

## <span id="page-24-0"></span>**SCHNELLBEARBEITUNG**

## **Übersicht**

Mit der Schnellbearbeitung können Kursleiter Änderungen an Inhalten in der Kursansicht vornehmen, anstatt sie über das Steuerungsfenster zu bearbeiten. Wenn Kursleiter den Kurs in der Teilnehmeransicht anzeigen, können sie dieses Symbol verwenden, um Kursinhalte zu ändern, ohne zum Steuerungsfenster zu wechseln. Steuerelemente für die Schnellbearbeitung werden auf der Navigationsleiste in jedem Kursbereich und in allen Unterordnern angezeigt. Systemadministratoren können diese Funktion deaktivieren.

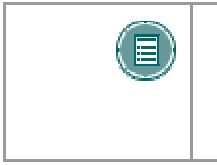

HINWEIS: Der Link für die Schnellbearbeitung wird für Kursleiter, Lehrassistenten, Inhaltsverwalter oder Systemadministratoren angezeigt. Auf Grund der Größe der Inhaltsbearbeitungsseiten wird diese Bearbeitungsmethode bei einer Bildschirmauflösung von 800 x 600 nicht empfohlen.

## **Funktionen**

Wählen Sie **Bearbeitungsansicht** aus, um den Kursbereich oder das Kurselement zu öffnen und zu bearbeiten. Der Link **Anzeigeansicht** wird in der rechten oberen Ecke der Steuerungsfensteransicht der Inhaltsseite angezeigt. Wählen Sie **Anzeigeansicht** aus, um zur Anzeigeansicht des Kurses derselben Inhaltsseite zurückzukehren. Kursleiter können mit Hilfe von **Bearbeitungsansicht** und **Anzeigeansicht** zwischen der Bearbeitungsansicht und der Anzeigeansicht des Kursinhalts wechseln.

## <span id="page-25-0"></span>**SUCHE NACH BENUTZERN UND KURSEN**

## **Übersicht**

In der *Blackboard Academic Suite* gibt es zahlreiche Bereiche, in denen Benutzer nach anderen Benutzern suchen können.

## **Benutzersuchoptionen**

Die folgende Tabelle enthält Informationen zu den Benutzersuchoptionen. Manche Optionen stehen nicht in allen Suchfeldern zur Verfügung.

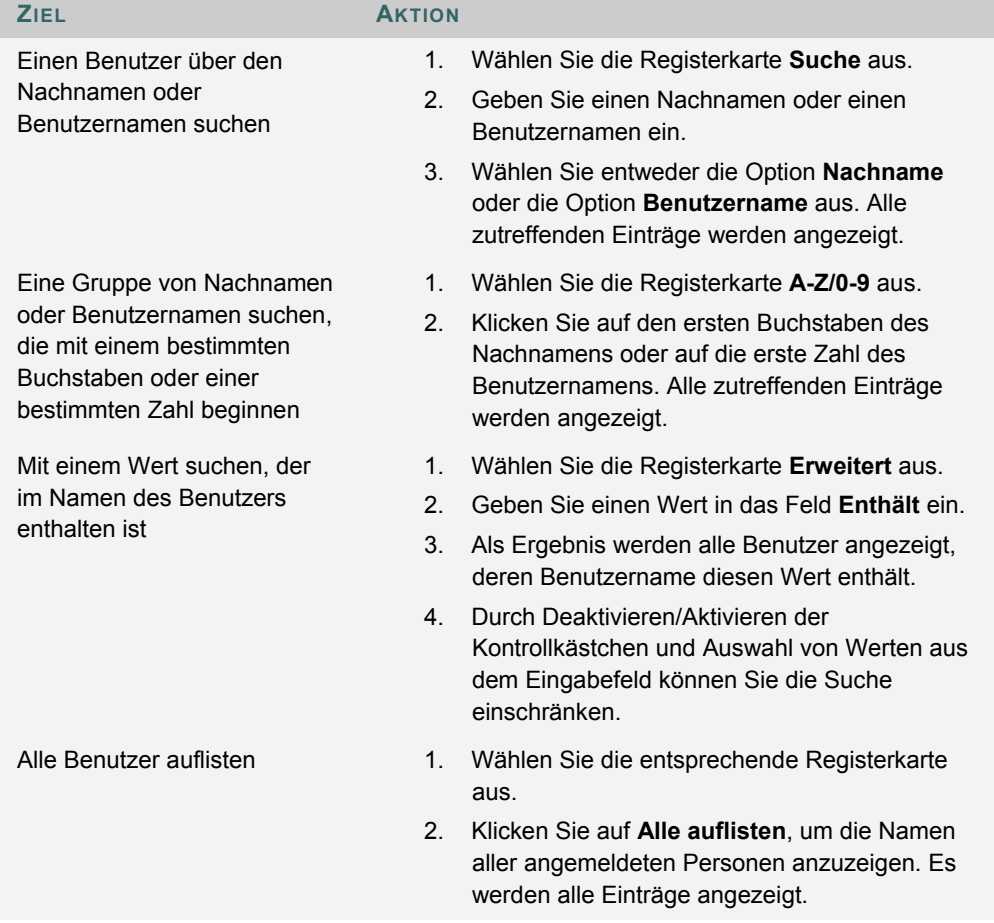

## **Optionen für die Suche nach Kursen**

Bei der Suche nach einem Kurs stehen Ihnen folgende Optionen zur Verfügung:

• **Suche:** Die Suchparameter auf dieser Registerkarte können getrennt oder kombiniert verwendet werden, um die erzeugte Liste einzuschränken. So verwenden Sie diese Registerkarte: Klicken Sie auf die Option **Kurs-ID**, **Kursleiter** oder **Titel/Beschreibung**. Geben Sie einen Wert in das Feld ein. Klicken Sie anschließend auf **Alle Kurse**, **Monat** oder **Tag**, um die Liste basierend auf dem Erstellungsdatum der Kurse einzuschränken. Über die Suchfunktion wird eine Liste der Kurse erstellt, die den ausgewählten Wert enthalten und im ausgewählten Zeitraum erstellt wurden.

- **A-Z, 0-9**: Klicken Sie auf den Buchstaben oder die Zahl, mit dem/der die Kurs-ID beginnt. Eine Liste mit allen Kursen, deren ID mit diesem Zeichen beginnt, wird angezeigt.
- **Alle auflisten**: Klicken Sie auf **Alle auflisten**, um alle Kurse im System anzuzeigen.

## <span id="page-27-0"></span>**EINGABE VON TEXT**

## **Übersicht**

Standardmäßig formatiert die *Blackboard Academic Suite* Text linksbündig in der Schriftart Arial, Schriftgröße 12. Andere Formate können mit HTML-Tags oder mit Hilfe des Textfeldeditors eingefügt werden.

## **Textfeldoptionen**

Die folgenden Optionen stehen in den meisten Texteingabefeldern in *Blackboard Learning System* zur Verfügung:

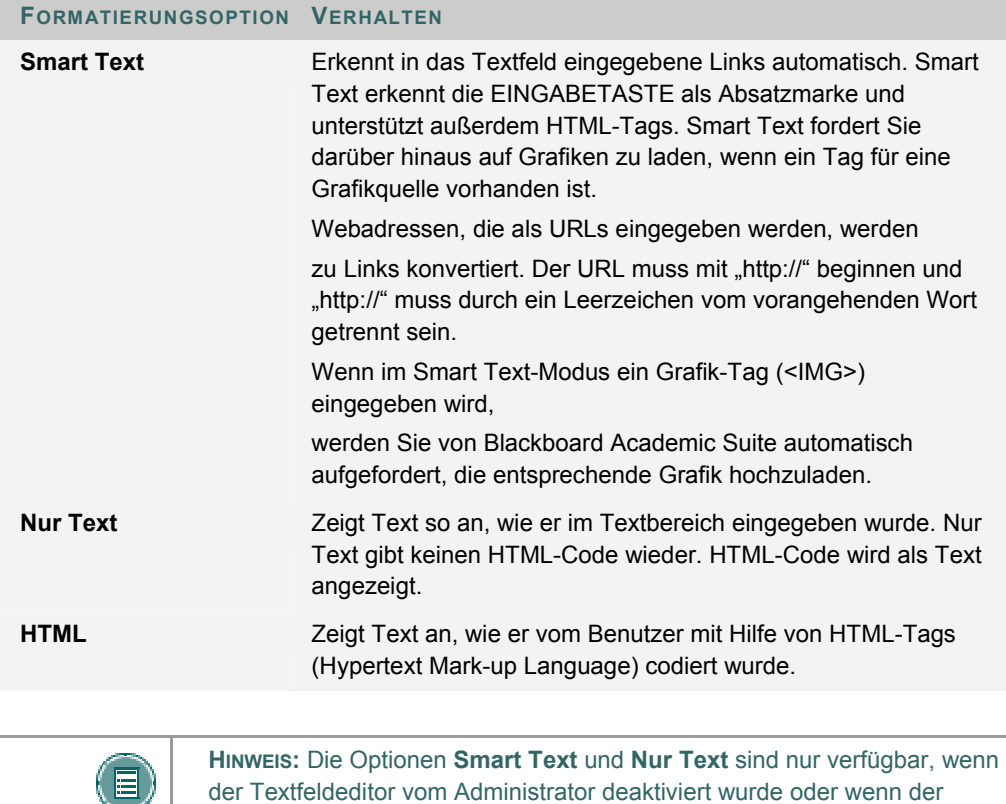

Benutzer kein Windows-Betriebssystem mit Internet Explorer ab Version 5.x verwendet.

Es ist nicht möglich, eine Datei in einem Inhaltselement anzuzeigen und eine Smart Text- oder Nur Text-Beschreibung hinzuzufügen. Fügen Sie die Beschreibung als eigenes Inhaltselement hinzu und zeigen Sie die Datei im nächsten Inhaltselement an.

## **Dateinamen**

Die Zeichen a bis z, 0 bis 9, Punkt "." und Unterstrich "\_" sind in Dateinamen zulässig. Akzentbuchstaben werden nicht unterstützt. Akzentbuchstaben und Leerzeichen werden im Namen der hochgeladenen Datei in Unterstriche "\_" konvertiert. Sonderzeichen in Dateinamen werden nicht unterstützt.

## **Sonderzeichen**

Sonderzeichen wie %&#<>=+ sowie Leerzeichen sollten beim Definieren von Attributen wie der Kurs-ID oder dem Benutzernamen nicht verwendet werden. Verwenden Sie für Attributnamen die Zeichen a bis z, 0 bis 9 und Unterstrich (\_).

## <span id="page-29-0"></span>**TEXTFELDEDITOREN**

## **Informationen zum Textfeldeditor**

Im Textfeldeditor können Sie Smart Text, Nur Text und HTML verwenden. Mit Hilfe der Optionen unten im Feld können Sie das Format jederzeit wechseln.

Wenn Sie den Text genauso anzeigen möchten, wie Sie ihn eingegeben haben, sollten Sie Smart Text verwenden. Bei Smart Text bleiben Zeilenumbrüche, Absatzmarken und andere Formatierungen erhalten.

Durch Nur Text werden sämtliche Formatierungen aus dem Text entfernt, mit Ausnahme der Zeilenumbrüche. Als Ergebnis erhalten Sie komplett unformatierten Text. Dies kann hilfreich sein, wenn Sie mit den Inhalten viele Kopier- und Einfügeaktionen durchführen müssen oder wenn Sie beabsichtigen, Code-Informationen anzuzeigen. Wenn Sie beispielsweise zeigen möchten, wie etwas in HTML-Code geschrieben wird, sollten Sie Nur Text verwenden, damit die HTML-Tags erhalten bleiben. Nur Text funktioniert nicht für MathML oder den Gleichungseditor. Wenn Sie ein Textfeld mit einer mathematischen Formel in Nur Text ändern, wird dadurch die Formel unlesbar.

Verwenden Sie die HTML-Option nur, wenn Sie mit HTML vertraut sind und HTML-Tags in den Textfeldeditor eingeben. Das Ergebnis wird durch die verwendeten HTML-Tags formatiert.

In der Vorschau wird Ihnen angezeigt, wie der formatierte Text im Browser wiedergegeben wird. Als Funktionen können im Textfeldeditor WebEQ, MathML und Rechtschreibprüfung verfügbar sein.

## **Informationen zum visuellen Textfeldeditor**

Der visuelle Textfeldeditor verfügt über drei Zeilen mit Schaltflächen. Die erste Zeile ist erforderlich und kann nicht ausgeblendet werden. Die zweite und dritte Zeile können mit Hilfe der Pfeile links daneben ausgeblendet werden.

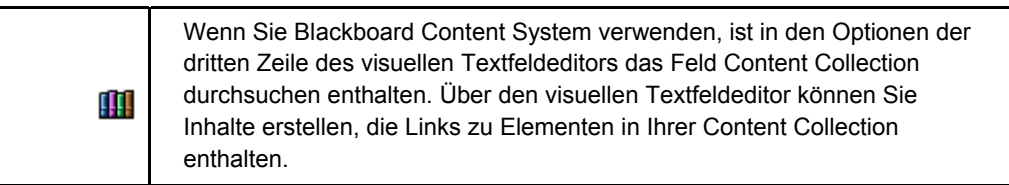

#### **ERSTE ZEILE – GRUNDLEGENDE AKTIONEN**

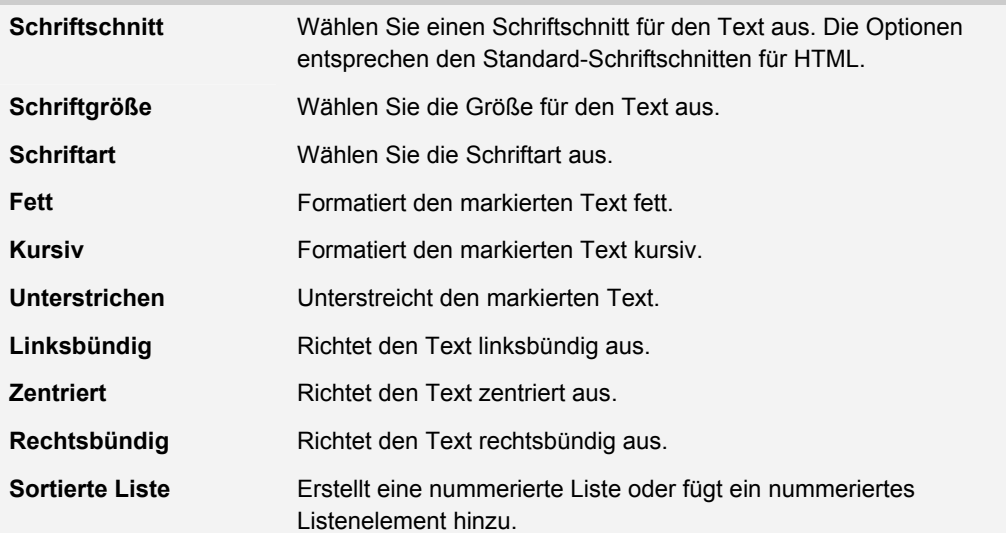

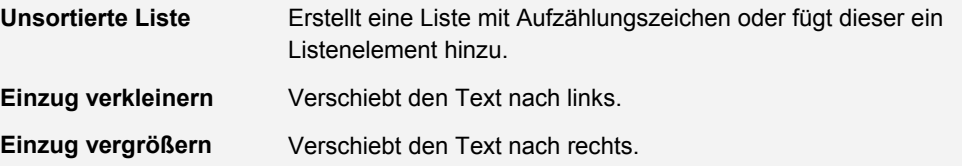

## **ZWEITE ZEILE – WEITERE GRUNDLEGENDE AKTIONEN**

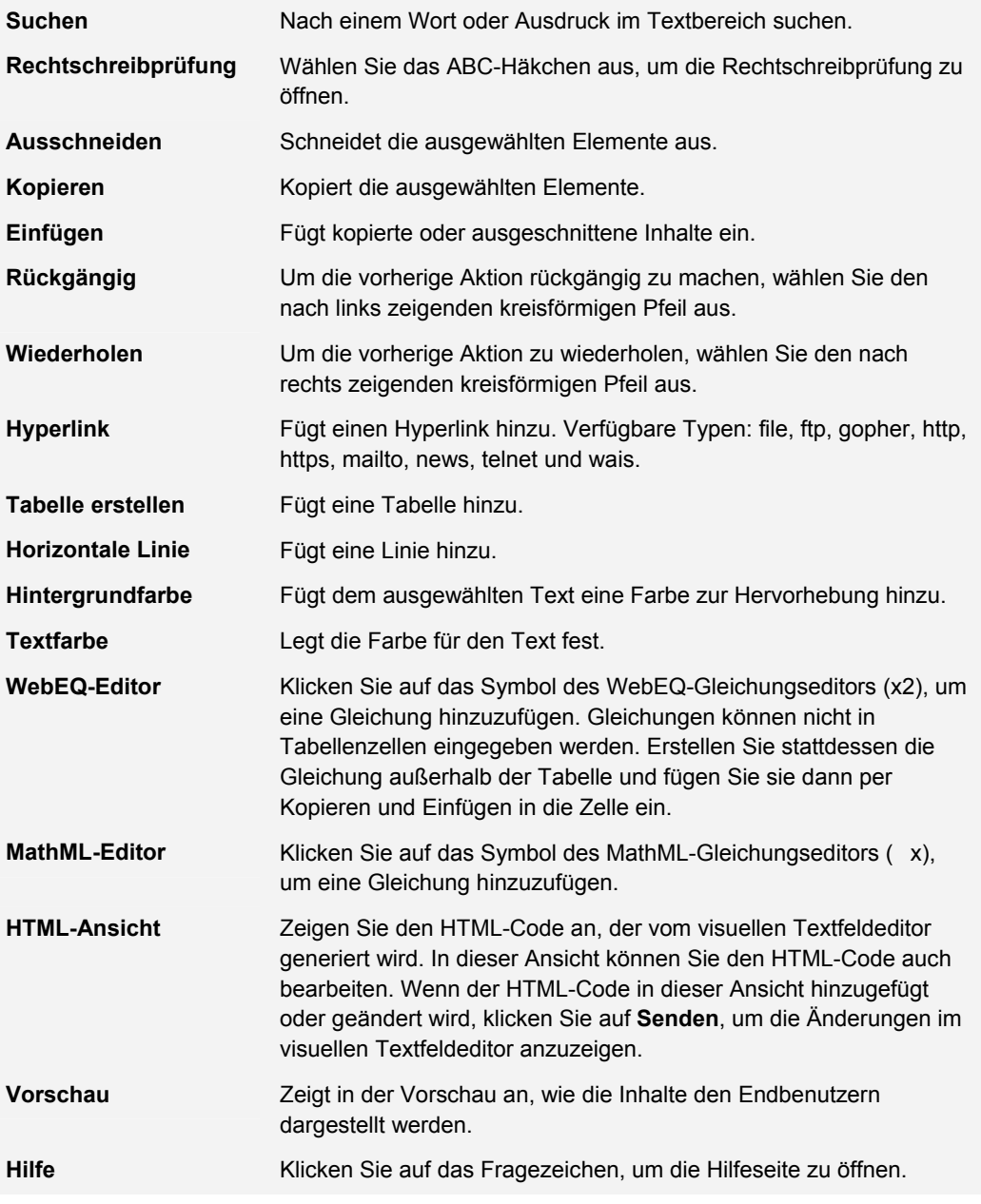

Nachfolgende Tabelle enthält eine Beschreibung von spezifischen Optionen für verschiedene Dateianhangtypen.

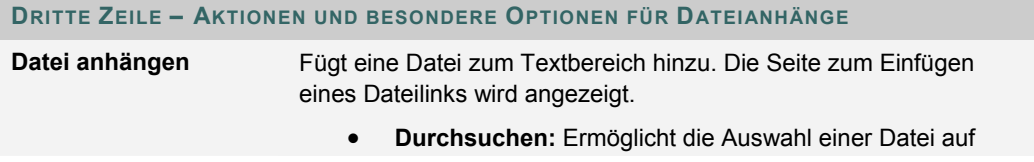

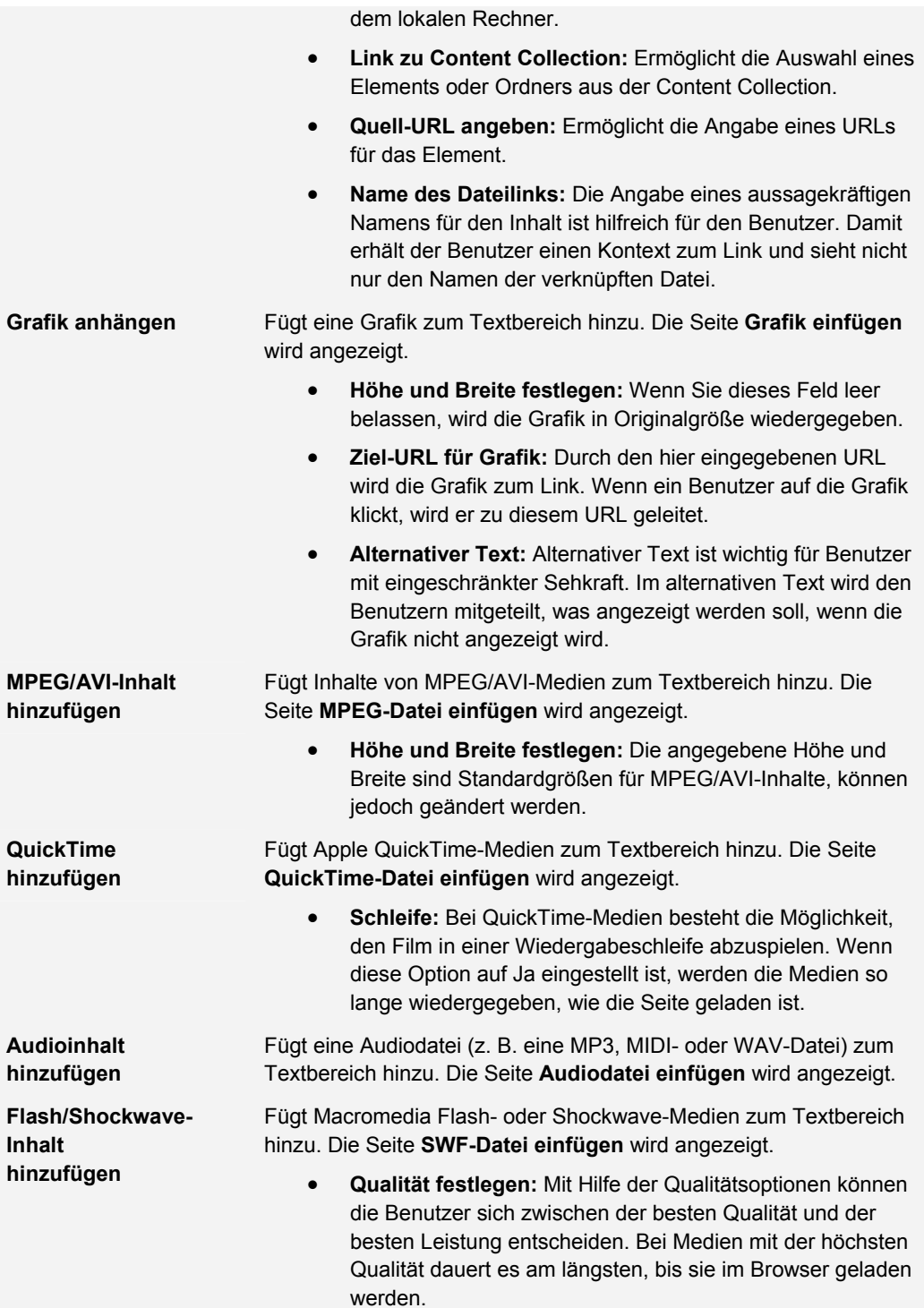

#### **Unterschiede zwischen Textfeldeditor und visuellem Textfeldeditor**

Über den Textfeldeditor und den visuellen Textfeldeditor können Sie in der *Blackboard Academic Suite* formatierten Text eingeben.

Im Textfeldeditor ist die Formatierung als Nur Text, Smart Text und HTML-Text möglich. Im visuellen Textfeldeditor können Sie Inhalte über eine Benutzeroberfläche anpassen, die der eines Textverarbeitungsprogramms ähnelt, sowie HTML-Basisfunktionen ausführen, ohne dass Sie hierfür HTML-Kenntnisse benötigen. Zu diesen Funktionen zählen die Erstellung von Tabellen, Listen mit Aufzählungszeichen, Hyperlinks und horizontalen Linien. Im visuellen Textfeldeditor können Sie außerdem Text und Abschnitte formatieren sowie Multimediadateien hochladen. Beide Editoren können WebEQ-, MathML- und Rechtschreibprüfungsfunktionen umfassen.

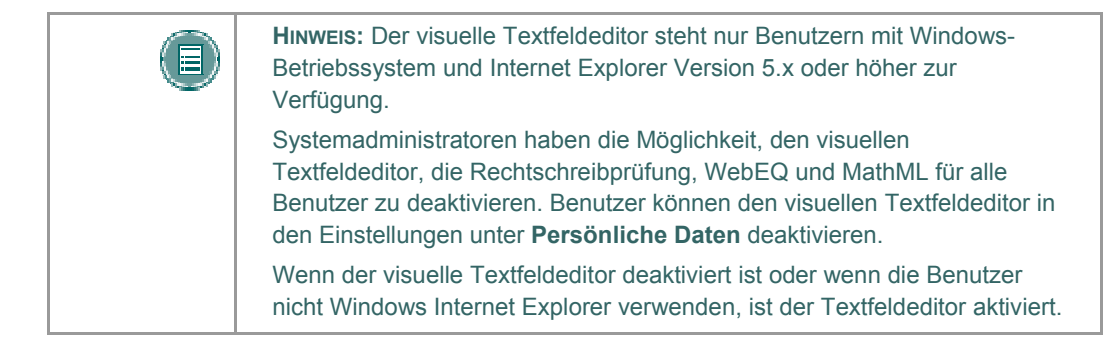

#### **Anhängen von Dateien im visuellen Textfeldeditor**

Sie haben die Möglichkeit, verschiedene Dateitypen im visuellen Textfeldeditor anzuhängen. Kopieren Sie keine Dateien von einem Textfeld in ein anderes, da hierbei Fehler auftreten können.

In nachfolgender Tabelle wird angegeben, mit welchen Schaltflächen in der dritten Zeile des visuellen Textfeldeditors Sie die verschiedenen Dateitypen hinzufügen.

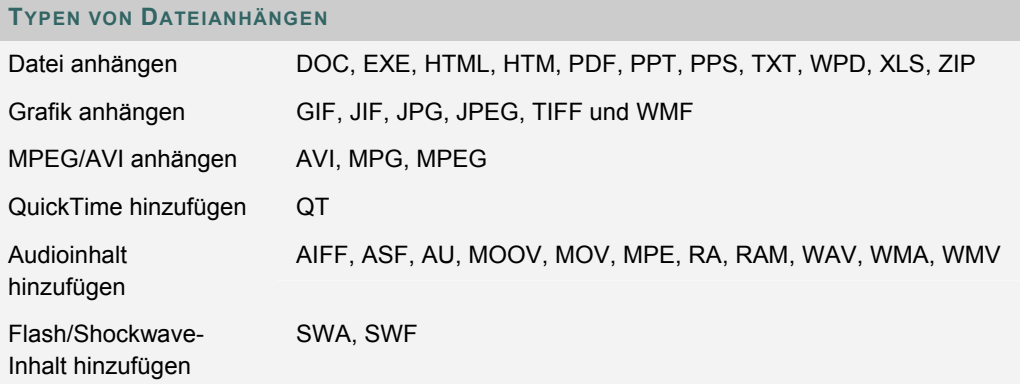

## **Ermittlung fehlender Grafiken in den Textfeldeditoren**

Die Funktion zur Ermittlung fehlender Grafiken ist auf der Seite **Element hinzufügen** verfügbar, wenn ein Benutzer eine der folgenden Aktionen durchführt:

- Einfügen von HTML-Inhalten mit einer fehlerhaften Grafik in die HTML-Ansicht des visuellen Textfeldeditors
- Einfügen von HTML-Inhalten mit einer fehlerhaften Grafik in den Textfeldeditor und Auswahl der Option HTML
- Einfügen von HTML-Inhalten mit einer fehlerhaften Grafik in den Textfeldeditor und Auswahl der Option Smart Text

Die Funktion zur Ermittlung fehlender Grafiken ist nicht verfügbar, wenn ein Benutzer eine der folgenden Aktionen durchführt:

- Einfügen von HTML-Inhalten mit einer fehlerhaften Grafik in den Textfeldeditor und Auswahl der Option Nur Text
- Einfügen von HTML-Inhalten mit einer fehlerhaften Grafik in den visuellen **Textfeldeditor**
- Hochladen einer HTML-Datei mit einer fehlerhaften Grafik über Optionen der dritten Zeile des visuellen Textfeldeditors

• Erstellen einer Verknüpfung zu einer HTML-Datei mit einer fehlerhaften Grafik in der Content Collection (entweder über dritte Zeile des visuellen Textfeldeditors oder über URL im Textfeldeditor)

## **Tastenkombinationen im visuellen Textfeldeditor**

Der visuelle Textfeldeditor unterstützt folgende Tastenkombinationen:

**HINWEIS:** Wenn Sie die Tastenkombinationen verwenden, um ausgewählte Elemente ein Zeichen nach links, rechts, oben oder unten zu verschieben, ist die Position des verschobenen Elements absolut. Die Position eines solchen Elements basiert auf Pixel. Wenn Sie das Element ein Mal nach oben verschieben, verschiebt es sich um ein Pixel nach oben.

## **TASTENKOMBINATIONEN**

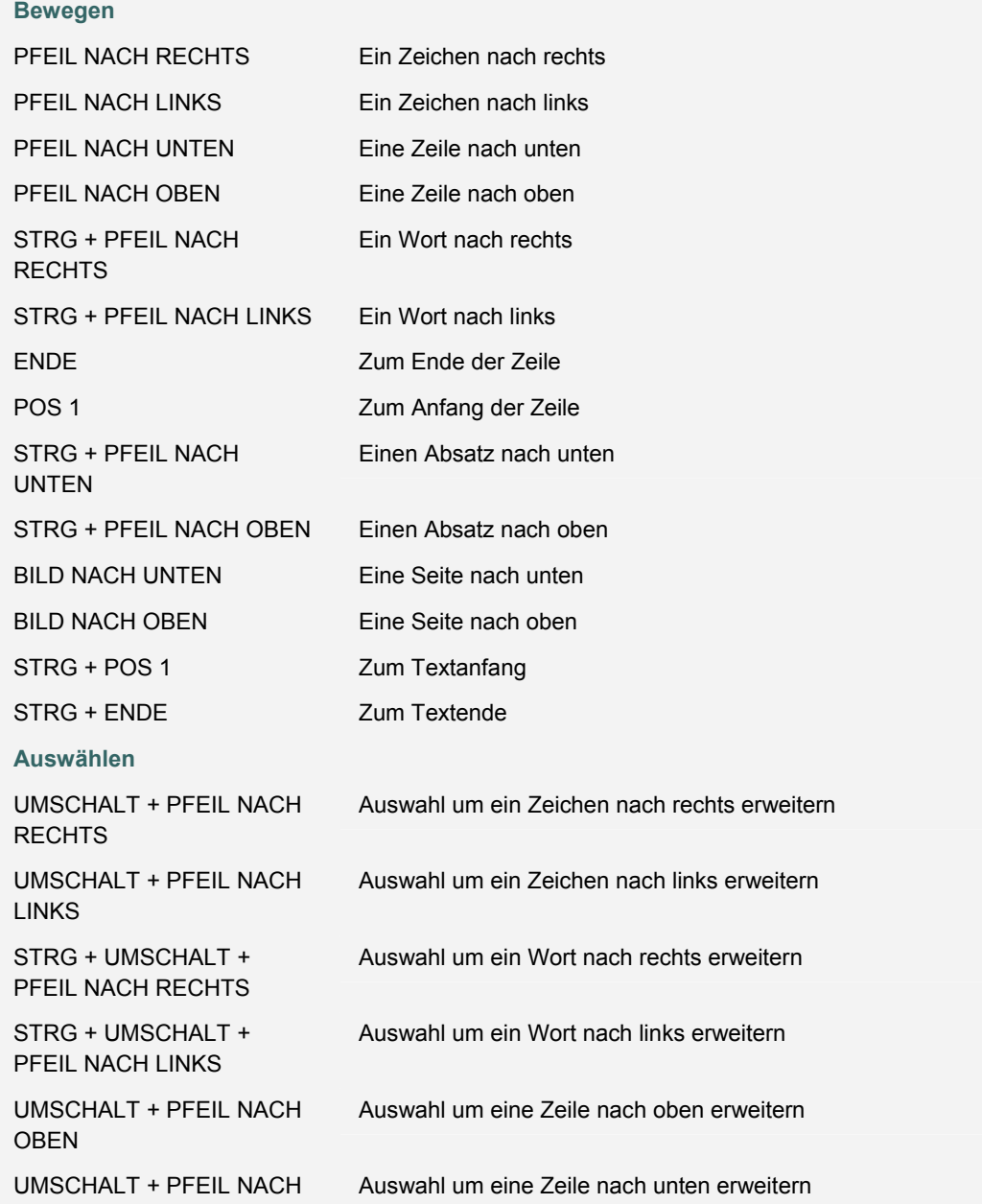

© 2005 Blackboard Inc. Vertraulich. Alle Rechte vorbehalten. 34/330

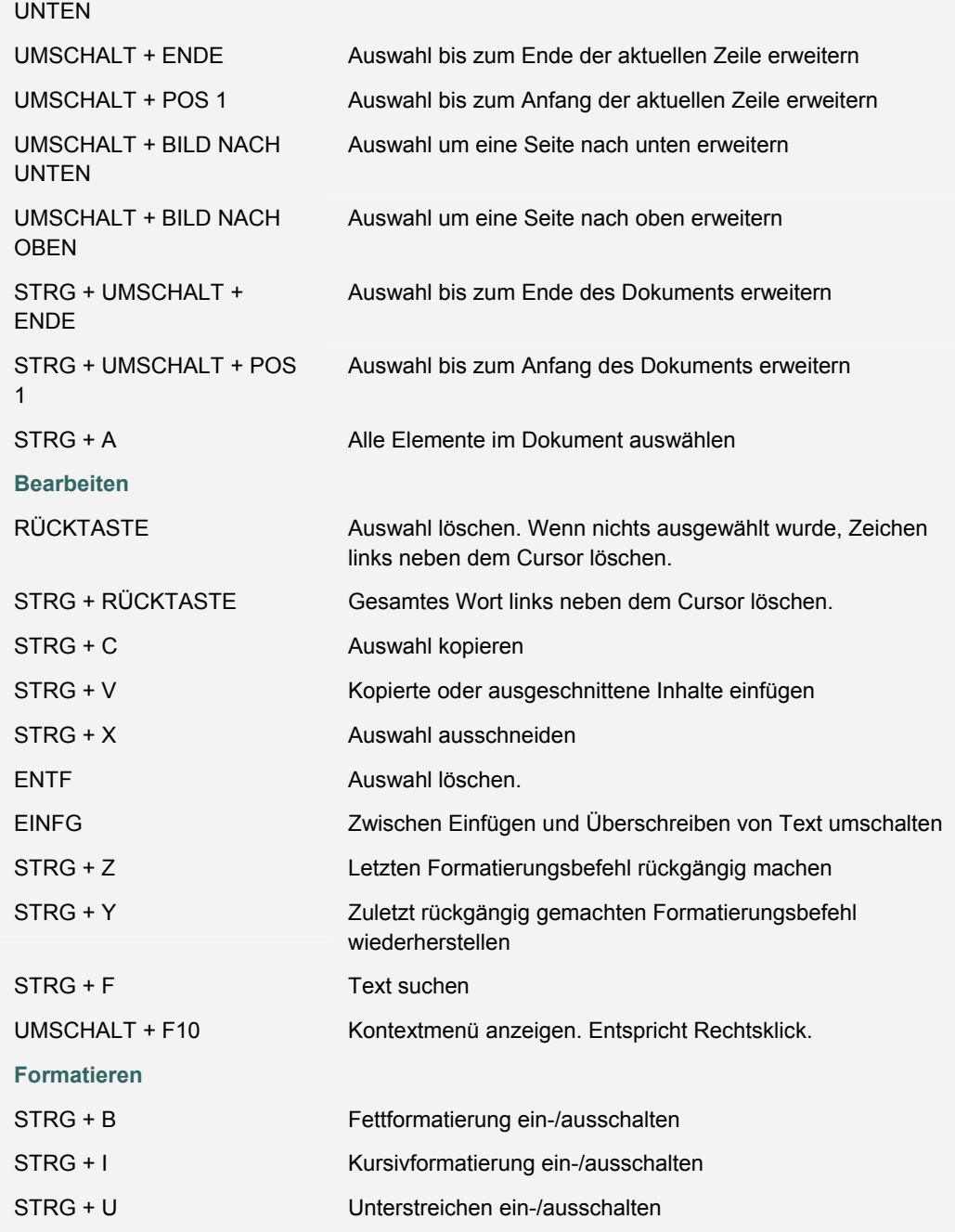

## <span id="page-35-0"></span>**AUSWAHL VON TERMINEN**

## **Übersicht**

Die Verfügbarkeit von Kursen und einzelnen Inhaltselementen, einschließlich Tests und Lerneinheiten, kann über das Datum gesteuert werden. Inhalte stehen möglicherweise nur während eines bestimmten Zeitraums zur Verfügung, sie können von einem bestimmten Datum bis zum Ende des Kurses oder vom Erstellungsdatum bis zu einem angegebenen Enddatum verfügbar sein.

## **Festlegen der Verfügbarkeit nach Datum**

Das Datum wird mit Hilfe von Dropdown-Listen festgelegt, in denen der Tag, der Monat, das Jahr und in manchen Fällen die Uhrzeit ausgewählt werden kann. Außerdem ist eine Kalenderoberfläche verfügbar, die zum Festlegen des Datums verwendet werden kann.

- Wählen Sie sowohl ein Anfangs- als auch ein Enddatum, um die Verfügbarkeit auf einen bestimmten Zeitraum festzulegen.
- Wählen Sie nur ein Enddatum, um die Verfügbarkeit auf den Zeitraum vom aktuellen Zeitpunkt bis zu einem bestimmten Datum festzulegen.
- Wählen Sie nur ein Startdatum, um die Verfügbarkeit von diesem Datum bis zum Ende des Kurses festzulegen.
# **HTML-TIPPS**

#### **Übersicht**

Dieser Abschnitt enthält einige grundlegende HTML-Codes und Tipps zum einfachen Formatieren eines Kurses. Am Ende dieses Abschnitts stehen weitere Quellen für Informationen zu HTML zur Verfügung.

### **Was ist HTML?**

Bei HTML handelt es sich um Code zur Formatierung von Webseiten. Ein einzelnes Element eines HTML-Codes wird als "Tag" bezeichnet. HTML-Tags sind von spitzen Klammern umgeben ("<" und ">"). Tags treten normalerweise paarweise auf.

Das HTML-Tag-Paar zur Fettformatierung von Text sieht beispielsweise folgendermaßen aus:

<b>**Dieser Text wird fett formatiert.**</b>

Das Tag <b> bedeutet "Fettformatierung hier beginnen". Das End-Tag </b> bedeutet "Fettformatierung hier beenden". Die End-Tags enthalten immer einen Schrägstrich ("/").

#### **Formatierung von Absätzen**

In HTML wird ein Absatzumbruch verwendet, um eine einzelne Leerzeile zwischen Absätzen einzufügen. Durch eine Zeilenschaltung wird keine Leerzeile eingefügt.

Das Tag kann alleine am Ende eines Absatzes oder als Paar verwendet werden. Wenn es als Paar verwendet wird, kann der "align=left|center|right"-Modifikator in das Anfangstag eingefügt werden, um die Ausrichtung zu steuern.

Durch folgendes Tag wird beispielsweise ein rechtsbündiger Absatz erstellt:

**<P align=right&gtDieser Text wird rechtsbündig ausgerichtet.</P>**

#### **Formatierung von Text**

Folgende Tags werden für die einfache Formatierung von Text verwendet:

Tag für Fettformatierung: <B> Text </B>

Tag für Kursivformatierung: <I> Text </I>

Tag für Unterstreichung: <U> Text </U>

Tags für die Schriftartformatierung: <FONT> Text </FONT> (Schriftartformate können mit "FACE=fontstyle", "COLOR=fontcolor" und "SIZE=fontsize" definiert werden.)

Für das FONT-Tag ist mindestens einer der Modifikatoren FACE, COLOR oder SIZE erforderlich.

Für den FACE-Modifikator kann eine beliebige Schriftart festgelegt werden, auf dem Computer, auf dem die Seite angezeigt wird, muss jedoch diese Schriftart installiert sein. Daher ist es ratsam, gängige Schriftarten wie Times New Roman, Arial oder Courier New zu verwenden.

Der COLOR-Modifikator erkennt Grundfarben, einschließlich Schwarz, Weiß, Grau, Rot, Blau, Gelb, Grün, Lila, Orange, Cyan, Magenta usw.

Der SIZE-Modifikator bezieht sich nicht auf die üblichen Punktgrößen von Schriftarten. In HTML können Schriftarten die Größen 1 bis 7 aufweisen. Die Standardgröße ist 3.

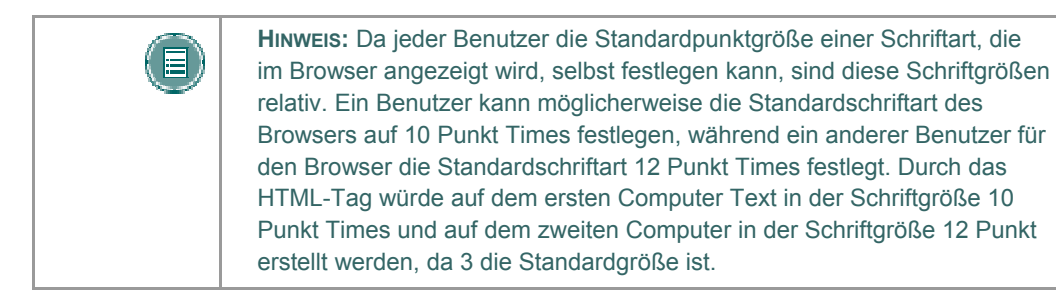

Die Benutzer können Plus- oder Minuszeichen verwenden, um Schriftgrößen bezogen auf die Standardgröße anzugeben. Durch folgendes HTML-Tag würde beispielsweise ein Text erstellt, der zwei Stufen größer als die Standardschriftgröße ist.

**<FONT size=+2>Größer, besser, schneller!</FONT>**

#### **Links mit HTML erstellen**

Links werden mit Hilfe des "anchor"-Tags erstellt. **<A href="URL">Text, auf den geklickt werden kann.</A>**

Im folgenden Beispiel verwandeln sich die Wörter "Blackboard Inc." in einen Link, der den Benutzer zur Homepage von Blackboard leitet.

**<A href="http://www.blackboard.com/">Blackboard Inc.</A>** 

#### **HTML mit anderen Tools erstellen**

Kursentwickler müssen nicht über alle Aspekte von HTML Bescheid wissen. Sie können auch Tools zur Erstellung von Webinhalten verwenden, um HTML-Code zu erstellen. Es gibt eine Vielzahl von Anwendungen, die dafür verwendet werden können. Beispiele:

- Textverarbeitungsprogramme: Microsoft<sup>©</sup> Word™, Corel<sup>©</sup> WordPerfect™, Apple<sup>©</sup> AppleWorks™, Sun© StarOffice™ sowie nahezu alle anderen derzeit verfügbaren Textverarbeitungsprogramme können Textverarbeitungsdokumente in eine in HTML codierte Webseite umwandeln. Bei der Umwandlung eines Textverarbeitungsdokuments in eine HTML-Webseite treten jedoch häufig Fehler auf, insbesondere bei Dokumenten mit komplexer Formatierung.
- **WYSIWYG-Tools (What You See Is What You Get) zur Erstellung von Web-Inhalten:** Diese Tools stellen eine einem Textverarbeitungsprogramm ähnliche Umgebung bereit, in der Webseiten sowie ganze Websites erstellt werden können. Es gibt eine große Auswahl von Produkten, darunter Macromedia© Dreamweaver™,  $\mathsf{\tilde{A}}$ dobe<sup>©</sup> GoLive™, NetObjects<sup>©</sup> Fusion und Microsoft<sup>©</sup> FrontPage™.
- **HTML-Editoren:** Anwendungen wie BBEdit™ von BareBones© Software und Macromedia© Allaire HomeSite™ stellen eine Bearbeitungsumgebung für HTML-Dokumente bereit. Diese Anwendungen verfügen nicht über einen WYSIWYG-Modus, sondern normalerweise über einen "Vorschau"-Modus, in dem Benutzer zwischen dem reinen HTML-Code und der Vorschau dieses Codes im Browser wechseln können. Mit diesen Programmen kann HTML-Code schneller und einfacher geschrieben werden, es wird jedoch vorausgesetzt, dass der Benutzer bereits über HTML-Kenntnisse verfügt.

#### **Einbinden von mit anderen Anwendungen erstelltem HTML-Code**

Kursleiter können HTML-Inhalte, die mit anderen Anwendungen erstellt wurden, in ihre Kurse einbinden. Dafür gibt es zwei Optionen:

Speichern Sie die Inhalte als HTML-Datei und laden Sie die HTML-Datei in Blackboard Learning System hoch. Klicken Sie im Kursbereich neben dem Feld **Sonderaktion** auf **Link zu dieser Datei erstellen**. *Blackboard Learning System* erkennt Grafiken in einer HTML-Datei automatisch und fordert den Benutzer auf, die Grafiken hochzuladen.

Kopieren Sie den HTML-Code und fügen Sie ihn in ein Textfeld ein.

Gehen Sie folgendermaßen vor, um HTML-Code zu kopieren und einzufügen:

- 1. Zeigen Sie den HTML-Code an. Bei den meisten oben beschriebenen Tools gibt es die Möglichkeit (normalerweise über einen Teil des Ansichtsmenüs), den HTML-Quellcode anzuzeigen.
- 2. Kopieren Sie alle HTML-Tags zwischen den Tags <BODY> und </BODY>, jedoch nicht diese beiden Tags selbst. *Blackboard Learning System* erstellt den HTML-Code oberhalb und unterhalb der BODY-Tags dynamisch, dieser Teil des HTML-Quellcodes darf daher nicht kopiert werden.
- 3. Fügen Sie den kopierten HTML-Code in das Textfeld ein.
- 4. Wählen Sie die HTML-Textformatierungsoption aus.
- 5. Senden Sie das Formular.
- 6. Wenn sich im HTML-Code <IMG>-Tags befinden, erkennt *Blackboard Learning System* diese automatisch, wenn die Seite gesendet wird. Es wird eine zweite Seite angezeigt, auf der der Benutzer aufgefordert wird, die entsprechenden Grafiken hochzuladen.

#### **Fehlerbehebung**

Blackboard empfiehlt, dass Benutzer in einem Kurs Folgendes nicht verwenden:

- Verwenden Sie nicht mehrere Frames.
- Fügen Sie keine Webseiten hinzu, die zusätzliche Navigationselemente, z. B. Schaltflächen, enthalten. Fügen Sie nur Links ein, die direkt auf einen URL verweisen.
- Fügen Sie keine <body>-Tags, <html>-Tags, <head>-Tags, <form>-Tags oder <form element>-Tags hinzu. Diese Tags verursachen Probleme beim Anzeigen der Seite.
- Verwenden Sie keine Inline-Stylesheets. Inline-Stylesheets werden nicht von allen Browsern unterstützt.
- Verwenden Sie innerhalb des Textfelds keine <applet>-Tags. Durch diese Tags werden möglicherweise Fehler im Inhalt verursacht.

#### **Weitere Quellen zu HTML**

Es gibt eine Reihe von Online-Ressourcen für weitere Informationen zu HTML. Eine für Benutzer interessante Quelle ist das "World Wide Web Consortium" unter www.w3.org.

# **LINK ZU DATEI**

## **Übersicht**

Über den Textfeldeditor können Benutzer einen Link zu einer Datei hinzufügen.

## **Felder**

Die folgende Tabelle enthält Informationen zu den Feldern auf der Seite zum Einfügen eines Dateilinks:

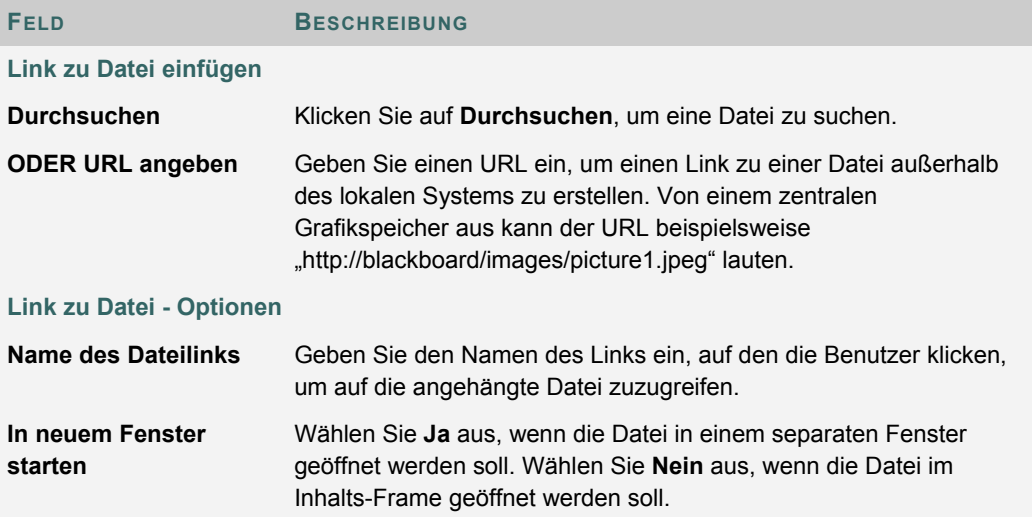

# **MULTIMEDIA-DATEI EINFÜGEN**

## **Übersicht**

Benutzer können die folgenden Multimedia-Dateien hinzufügen, wenn sie im Textfeldeditor Inhalte erstellen.

- **Grafik**
- **MPEG oder AVI:** MPEG(Moving Picture Expert Groups)-Dateien sind audiovisuelle Dateien in einem digitalen Komprimierungsformat. AVI (Audio Video Interleave) ist das Dateiformat, das von Microsoft zum Speichern von Audio- und Videodateien verwendet wird.
- **QuickTime**: Bei QuickTime handelt es sich um ein Video- und Animationssystem, das die meisten Formate unterstützt, einschließlich JPG und MPEG. Benutzer mit einem PC benötigen einen QuickTime-Treiber, um QuickTime-Dateien anzuzeigen. Macintosh-Benutzer benötigen diesen Treiber nicht.
- **Audio**
- **Flash oder Shockwave:** Macromedia Flash- und Shockwave-Dateien unterstützen Audio, Animationen und Video und sind darüber hinaus Browser-unabhängig. Browser benötigen spezielle Plug-Ins, um Flash- und Shockwave-Dateien auszuführen.

#### **Grafikfelder**

Die folgende Tabelle enthält Informationen zu den Feldern auf der Seite **Grafik einfügen**.

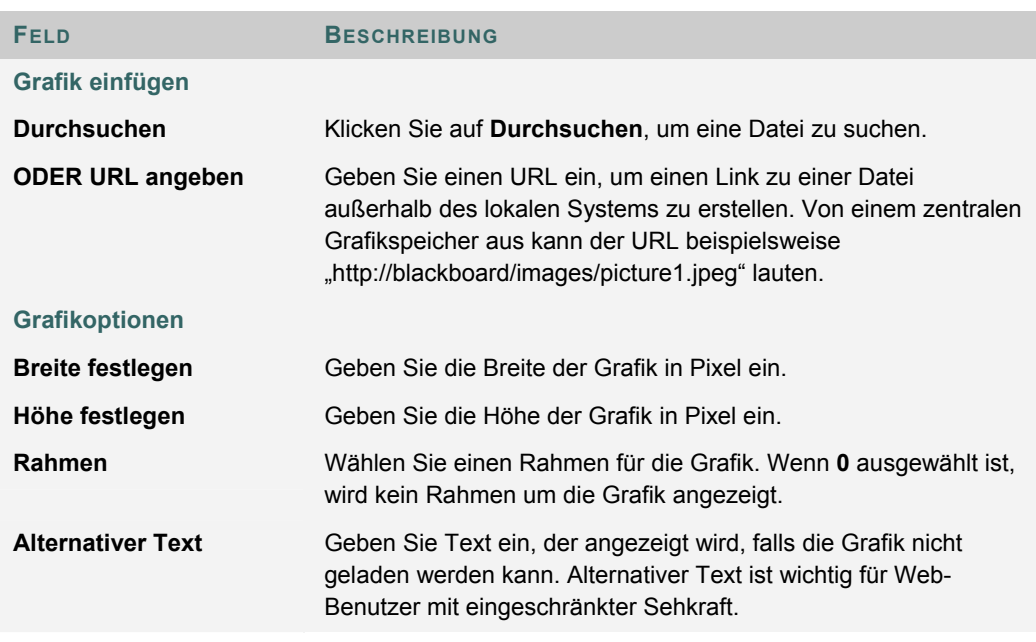

## **MPEG- oder AVI-Felder**

Die folgende Tabelle enthält Informationen zu den Feldern auf der Seite **MPEG-Datei einfügen**.

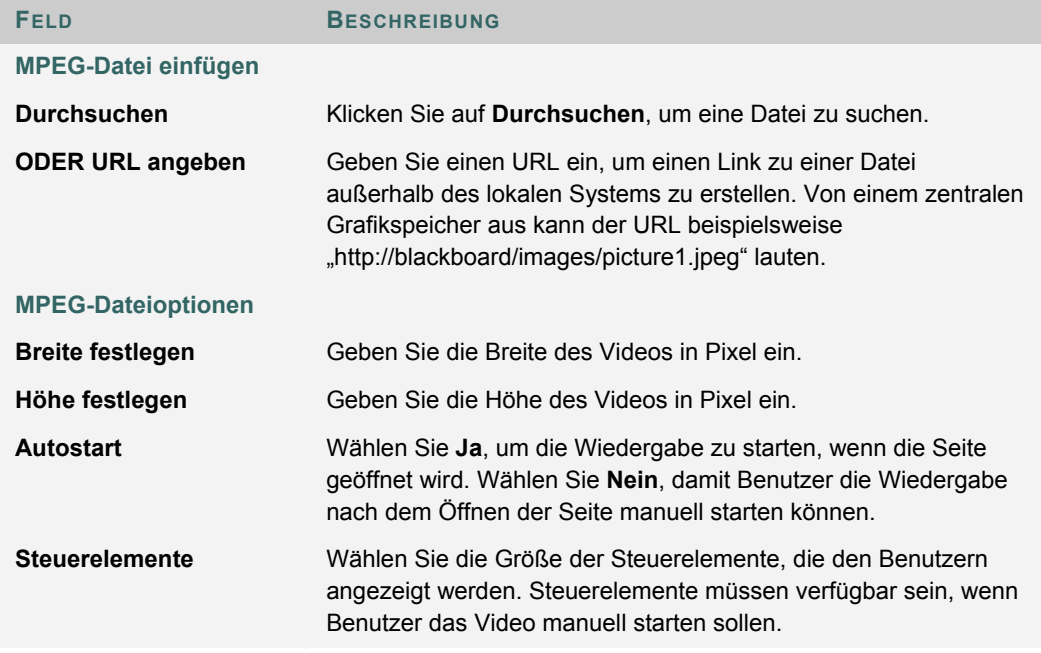

## **QuickTime-Felder**

Die folgende Tabelle enthält Informationen zu den Feldern auf der Seite **QuickTime-Datei einfügen**.

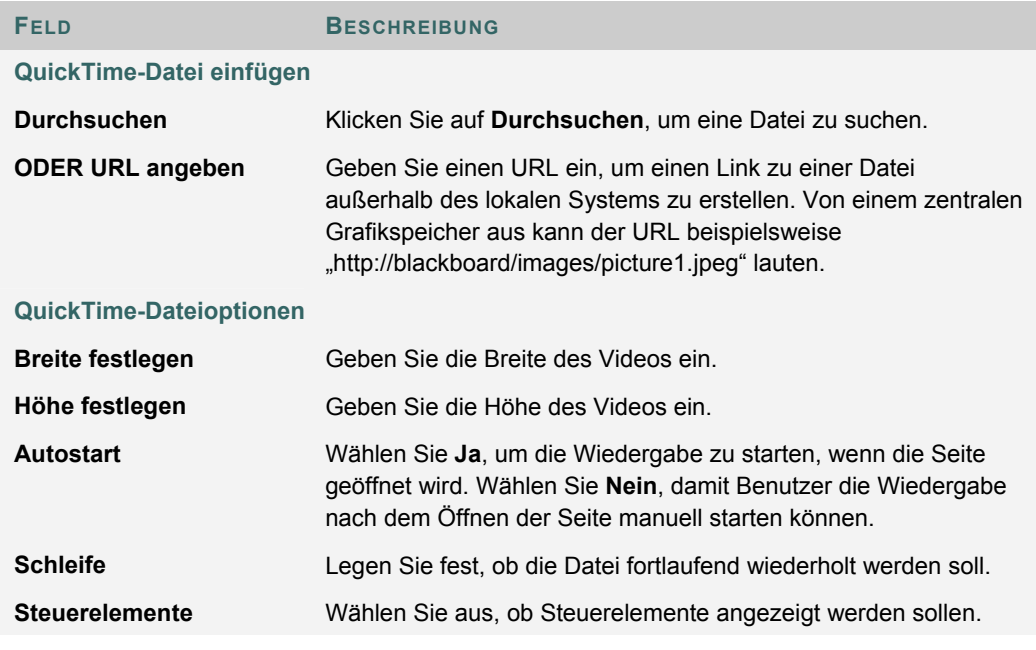

## **Audiofelder**

Die folgende Tabelle enthält Informationen zu den Feldern auf der Seite **Audio-Datei einfügen**.

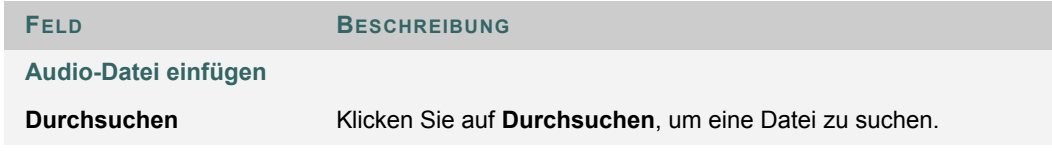

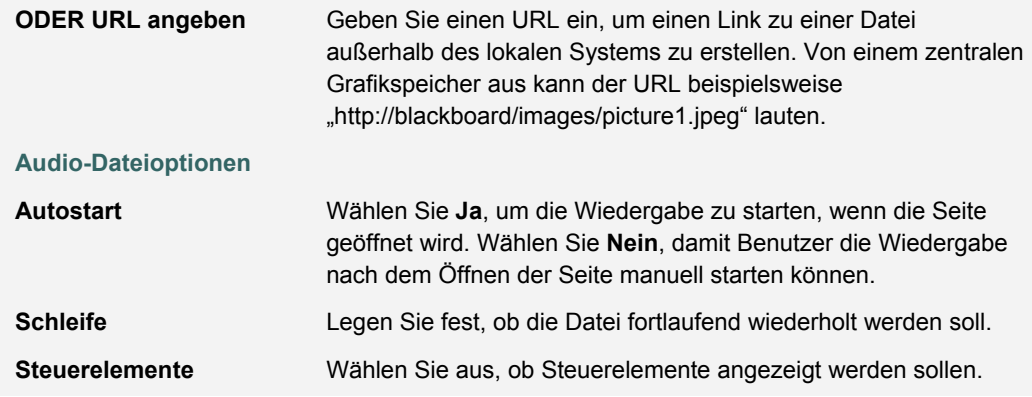

## **Flash- oder Shockwave-Felder**

Die folgende Tabelle enthält Informationen zu den Feldern auf der Seite **SWF-Datei einfügen**.

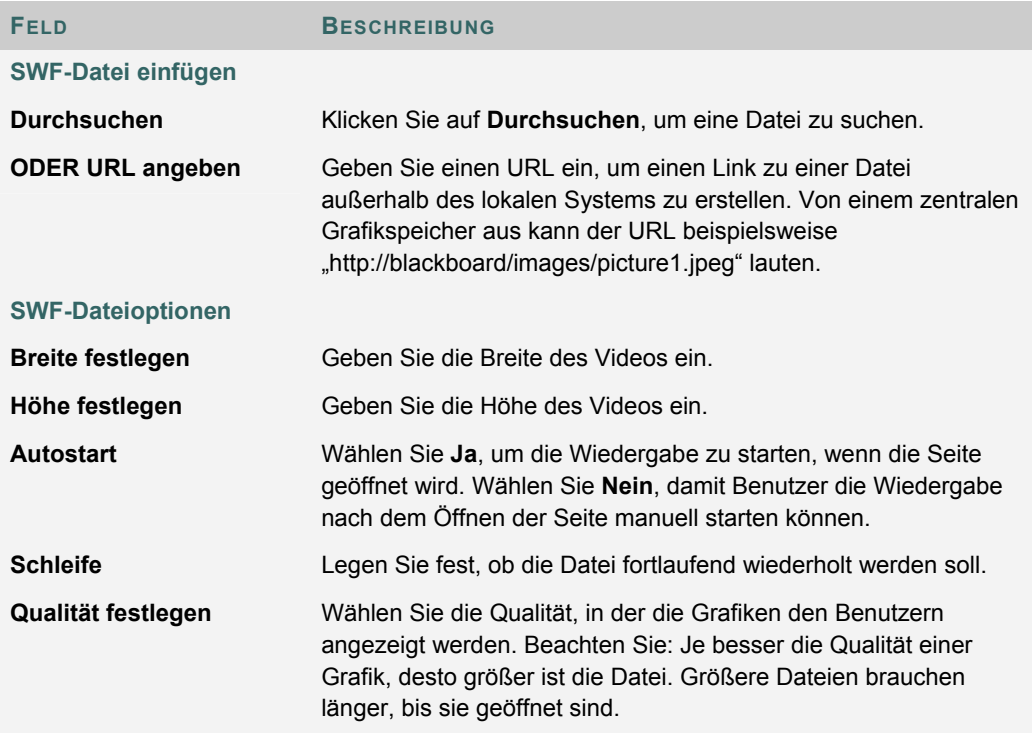

# **INFORMATIONEN ZUR RECHTSCHREIBPRÜFUNG**

## **Übersicht**

Die Rechtschreibprüfung unterstützt ein englisches Wörterbuch, eine zusätzliche, vom Systemadministrator konfigurierte Wortliste sowie benutzerdefinierte Wortlisten, die als Cookie auf dem lokalen Rechner des Benutzers gespeichert werden. Die Rechtschreibprüfung ist überall verfügbar, wo Benutzer Textblöcke eingeben können. Sie steht außerdem als Modul in *Blackboard Portal System* zur Verfügung.

#### **Wortlisten**

Wörter mit Rechtschreibfehlern werden mit Hilfe der folgenden drei Quellen bestimmt:

- **Wörterbuch der Rechtschreibprüfung:** Ein umfassendes englisches Wörterbuch, das Wörter enthält, die nicht zur Korrektur gekennzeichnet werden. Aus dem Wörterbuch stammen auch die Alternativvorschläge. Dieses Wörterbuch kann nicht geändert werden.
- **Zusätzliche Wortliste:** Eine Liste mit weiteren Begriffen, die nicht im Standardwörterbuch vorkommen und die der Systemadministrator hinzugefügt hat.
- **Persönliche Wortliste:** Diese Wortliste wird als Cookie lokal auf dem Benutzer-PC gespeichert. Dieser Liste können Wörter über die Lernfunktion hinzugefügt werden. Wörter, die in der persönlichen Wortliste vorkommen, werden nicht zur Korrektur gekennzeichnet. Diese Wörter werden jedoch nicht als Alternativvorschläge für Wörter mit Fehlern angeboten.

Umfangreiche persönliche Wortlisten beeinträchtigen möglicherweise die Leistung der Rechtschreibprüfung.

#### **Persönliche Wortliste und Cookies**

Die persönliche Wortliste wird als Cookie auf dem lokalen Rechner des Benutzers gespeichert. Das Cookie ist weder benutzer- noch installationsspezifisch. Daher steht eine persönliche Wortliste allen Benutzern bei der Rechtschreibprüfung zur Verfügung, wenn sie denselben lokalen Rechner verwenden. Wenn sich ein anderer Benutzer auf demselben Rechner anmeldet, wird die auf diesem Rechner gespeicherte persönliche Wortliste angewendet, wenn dieser Benutzer eine Rechtschreibprüfung durchführt. Wenn beispielsweise ein Benutzer eine persönliche Wortliste auf einem Computer im Rechenzentrum erstellt, steht diese Liste allen Benutzern zur Verfügung, die diesen Computer verwenden. Der Benutzer kann diese Wortliste nicht auf einen anderen Computer übertragen.

# **VERWENDEN DER RECHTSCHREIBPRÜFUNG**

#### **Übersicht**

Wird die Rechtschreibprüfung gestartet, überprüft sie den Textblock und zeigt der Reihe nach unbekannte Wörter zum Überprüfen an.

#### **Funktionen**

Nachfolgende Tabelle beschreibt alle in der Rechtschreibprüfung verfügbaren Funktionen.

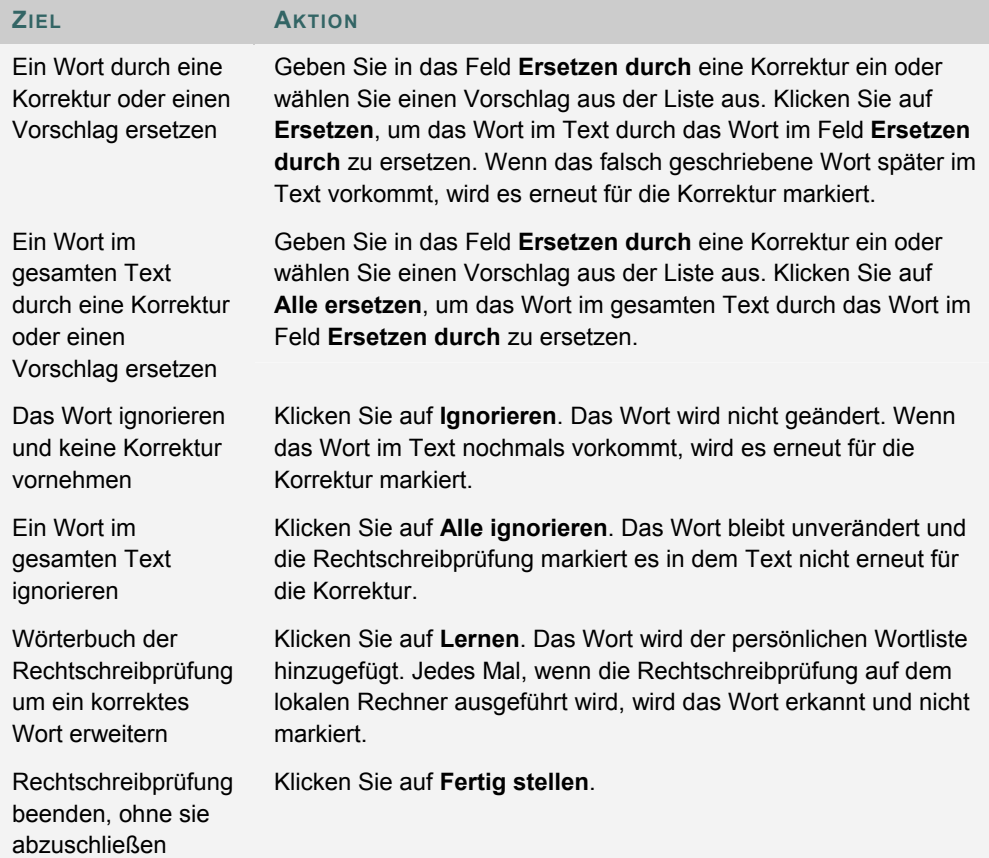

## **Erkannte Fehler**

Beachten Sie, wie die Rechtschreibprüfung in folgenden Situationen verfährt:

- Doppelte Wörter werden als Fehler erkannt.
- Unregelmäßige Großschreibung wird nicht als Fehler erkannt.
- Die Großschreibung am Satzanfang wird nicht überprüft.
- Wörter in GROSSBUCHSTABEN werden auf Rechtschreibfehler überprüft.
- Wörter, die Zahlen enthalten, werden als Fehler erkannt.
- Ein Wort, das in der zusätzlichen oder persönlichen Wortliste aufgeführt ist, muss während der Rechtschreibprüfung als Korrektur eingegeben werden. (Diese Wörter

werden nicht als Vorschlag angezeigt.) Die Rechtschreibprüfung muss erneut ausgeführt werden, um sicherzustellen, dass das Wort korrekt geschrieben ist.

# **HINZUFÜGEN UND BEARBEITEN VON GLEICHUNGEN**

#### **Übersicht**

Sobald eine Gleichung erstellt wurde, kann sie kopiert und wieder verwendet oder mit Hilfe der Funktionen des Notations-Tools kopiert und geändert werden.

## **Funktionen**

Die nachfolgende Tabelle enthält eine Beschreibung aller Funktionen des Tools für mathematisch-naturwissenschaftliche Notation.

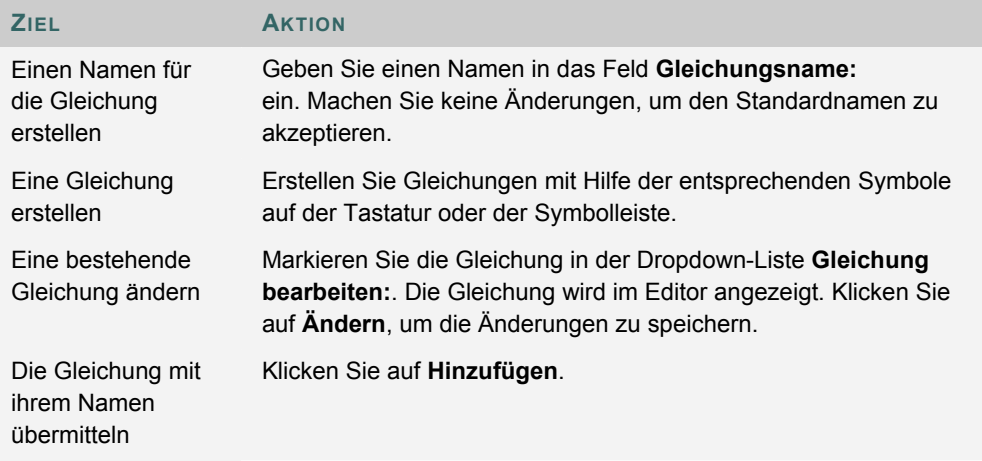

#### **Tipp**

Wenn eine Gleichung mehrere Zeilen umfasst oder eine sehr große Schrift verwendet wird, wird die Gleichung im Kurs möglicherweise nicht vollständig angezeigt. Fügen Sie nach der letzten Zeile der Gleichung eine leere Zeile hinzu, um diesen Fehler zu vermeiden.

# **KAPITEL 3 - KURSERSTELLUNGSASSISTENT**

## **Übersicht**

Mit Hilfe des Kurserstellungsassistenten können die Benutzer Kurse anhand eines einfachen Arbeitsablaufs erstellen. Der Assistent setzt sich aus einer Reihe von Seiten zusammen, auf denen die zahlreichen Aspekte der Kurserstellung in praktische Sinneinheiten gegliedert sind. Die Kursleiter können mit Hilfe dieses Assistenten einen Kurs anhand eines leicht nachzuvollziehenden Verfahrens einrichten.

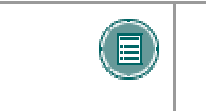

**HINWEIS:** Mit Hilfe des Kurserstellungsassistenten können nur Kurse erstellt werden. Er kann nicht zum Erstellen von Organisationen eingesetzt werden.

## **So finden Sie die Seite**

Klicken Sie auf der Registerkarte **Mein Campus** auf den Link im Modul **Kurserstellungsassistent**, um den Kurserstellungsassistenten zu öffnen. Der Assistent wird in einem separaten Fenster angezeigt.

#### **Navigation im Assistenten**

Die Benutzer können mit Hilfe der Links unten auf den Seiten des Assistenten im Assistenten navigieren. Diese Links beinhalten Optionen für **Abbrechen**, **Zurück**, **Weiter** und **Fertig stellen**. Möglicherweise sind nicht alle Links auf allen Assistentenseiten verfügbar.

#### **Fortschrittsanzeige des Assistenten**

Die Fortschrittsanzeige des Assistenten wird auf jeder Seite des Assistenten auf der linken Seite angezeigt. Sie enthält den gesamten Arbeitsablauf für den Kurserstellungsassistenten. Die Benutzer können während der Kurserstellung sehen, wo im Arbeitsablauf sie sich befinden. In der Fortschrittsanzeige des Assistenten sind keine Optionen zur Navigation verfügbar.

#### **Vorgehensweise des Assistenten**

Die Seite **Willkommen** enthält eine Übersicht über die verschiedenen Schritte zur Erstellung eines Kurses mit Hilfe des Kurserstellungsassistenten. Einige dieser Schritte können übersprungen werden.

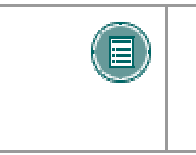

**HINWEIS:** Wenn einzelne Schritte des Assistenten übersprungen werden, werden für die entsprechenden Optionen automatisch die Standardwerte des Systems übernommen. Diese Einstellungen können nach Fertigstellung des Kurses im Steuerungsfenster geändert werden.

In der folgenden Liste werden alle Schritte der Kurserstellung aufgeführt:

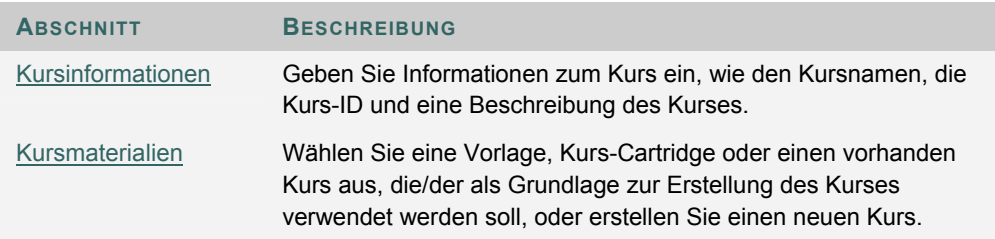

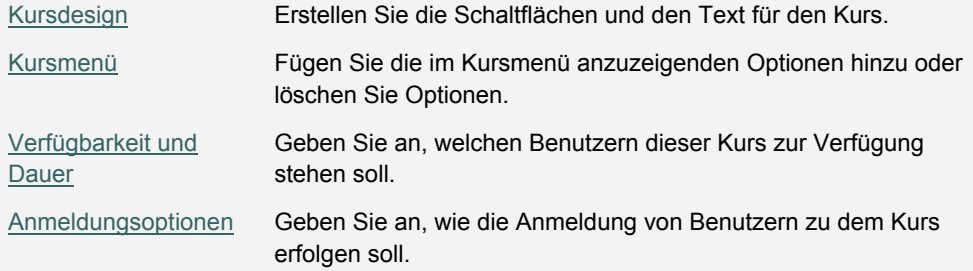

# **KURSERSTELLUNGSASSISTENT – KURSINFORMATIONEN**

#### **Übersicht**

Der Kurserstellungsassistent setzt sich aus einer Reihe von Seiten zusammen, auf denen die zahlreichen Aspekte der Kurserstellung in praktische Sinneinheiten gegliedert sind. Auf der Seite **Kursinformationen** gibt der Benutzer Kursdetails wie zum Beispiel Titel oder Kurs-ID ein.

## **Felder**

Die folgende Tabelle enthält Informationen zu den Eingabefeldern auf der Seite **Kursinformationen**:

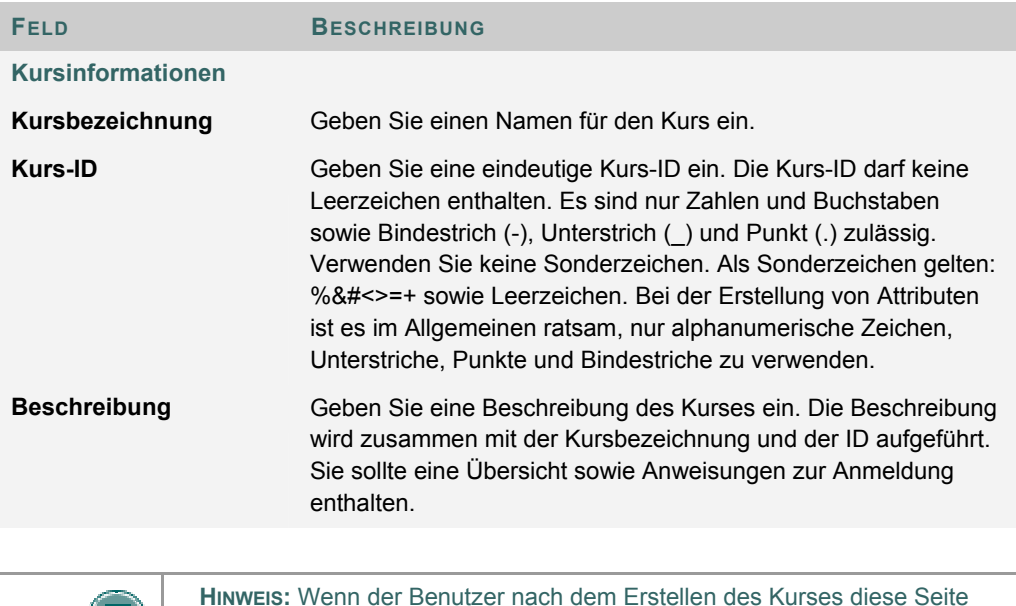

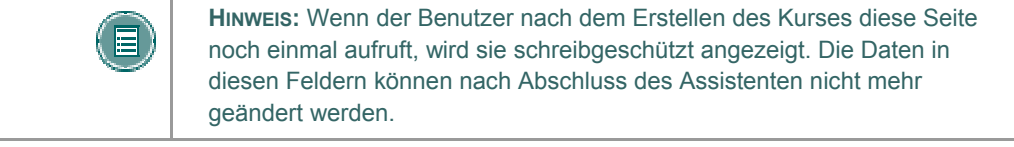

# **KURSERSTELLUNGSASSISTENT – KURSMATERIALIEN**

#### **Übersicht**

Der Kurserstellungsassistent setzt sich aus einer Reihe von Seiten zusammen, auf denen die zahlreichen Aspekte der Kurserstellung in praktische Sinneinheiten gegliedert sind. Auf der Seite **Kursinhalte** kann der Benutzer als Grundlage für den neuen Kurs eine Vorlage auswählen, einen vorhandenen Kurs oder eine Kurs-Cartridge. Der Benutzer kann auch einen völlig neuen Kurs erstellen.

#### **Felder**

Die folgende Tabelle enthält Informationen zu den Optionen auf der Seite **Kursmaterialien**:

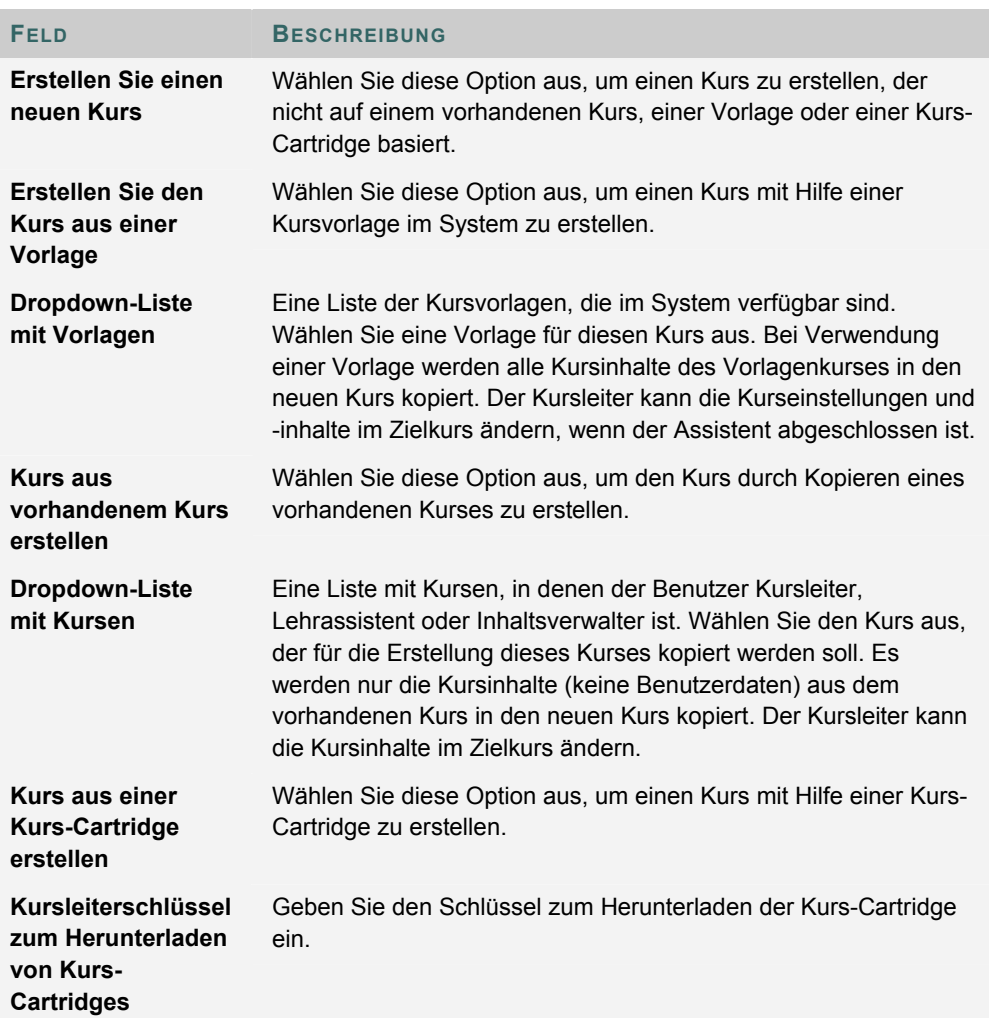

# **KURSERSTELLUNGSASSISTENT – KURSDESIGN**

#### **Übersicht**

Der Kurserstellungsassistent setzt sich aus einer Reihe von Seiten zusammen, auf denen die zahlreichen Aspekte der Kurserstellung in praktische Sinneinheiten gegliedert sind. Kursleiter können die Darstellung eines Kurses auf der Seite **Kursdesign** definieren.

#### **Felder**

Die folgende Tabelle enthält Informationen zu den Feldern auf der Seite **Kursdesign**.

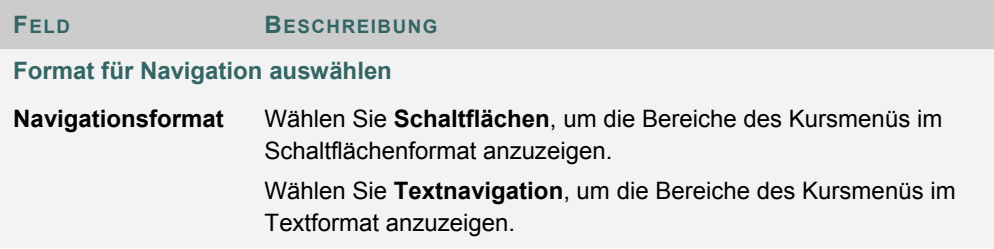

## **Schaltflächenformat auswählen**

Wenn Sie das Schaltflächenformat für die Navigation auswählen, müssen Sie einige zusätzliche Funktionen definieren. Die folgende Tabelle enthält Informationen zu den Feldern auf der Seite **Formateigenschaften auswählen** für Schaltflächen.

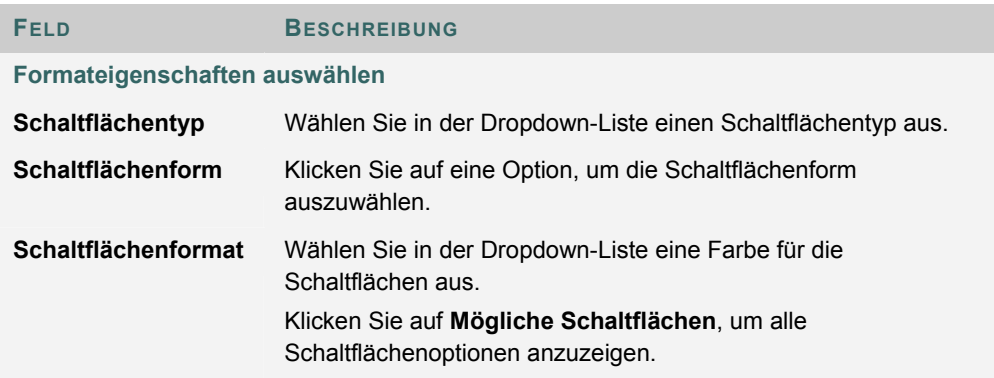

## **Textfarben für Navigation auswählen**

Wenn Sie das Textformat für die Navigation auswählen, müssen Sie einige zusätzliche Funktionen definieren. Die folgende Tabelle enthält Informationen zu den Feldern auf der Seite **Formateigenschaften auswählen** für Text.

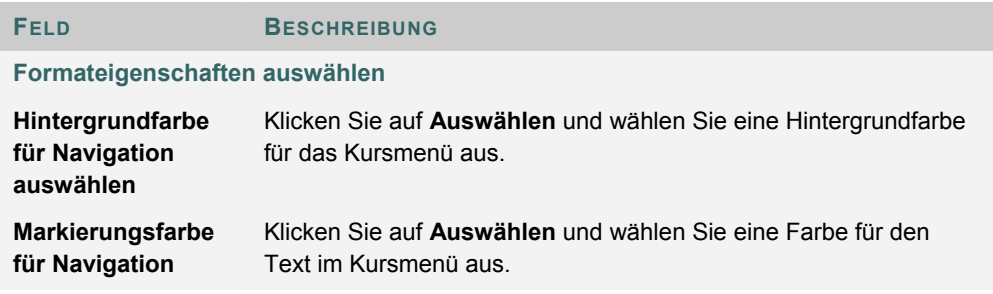

# **KURSERSTELLUNGSASSISTENT – KURSMENÜ**

#### **Übersicht**

Der Kurserstellungsassistent setzt sich aus einer Reihe von Seiten zusammen, auf denen die zahlreichen Aspekte der Kurserstellung in praktische Sinneinheiten gegliedert sind. Über die Seite **Kursmenü** können Sie festlegen, welche Optionen im Kursmenü angezeigt werden.

## **Funktionen**

Wenn Sie sich dafür entschieden haben, einen neuen Kurs zu erstellen, können Sie dem Kursmenü Elemente hinzufügen oder diese daraus löschen. Wenn Sie sich auf der Seite **Kursinhalte** zur Verwendung einer Vorlage, eines vorhandenen Kurses oder einer Kurs-Cartridge entschieden haben, kann das Kursmenü nicht geändert werden. Das Kursmenü wird automatisch aus dem vorhandenen Kurs, der Vorlage oder der Cartridge kopiert. Die Benutzer können das Kursmenü im fertig erstellten Kurs über das Steuerungsfenster ändern.

Durch Hinzufügen eines Menüelements wird ein Kursbereich mit dem vom Benutzer angegebenen Namen erstellt. Neue Kursbereiche sind automatisch für Teilnehmer verfügbar, nicht jedoch für Gäste und Beobachter.

# **KURSERSTELLUNGSASSISTENT – KURSANMELDUNG**

## **Übersicht**

Der Kurserstellungsassistent setzt sich aus einer Reihe von Seiten zusammen, auf denen die zahlreichen Aspekte der Kurserstellung in praktische Sinneinheiten gegliedert sind. Über die Seite **Kursanmeldung** können Kursleiter den Anmeldevorgang für einen Kurs festlegen. Für die Anmeldung kann außerdem ein bestimmter Zeitraum festgelegt werden und sie kann auf zugelassene Teilnehmer beschränkt werden, die einen Zugriffscode erhalten haben.

#### **Felder**

Die folgende Tabelle enthält Informationen zu den Feldern auf der Seite **Kursanmeldung**.

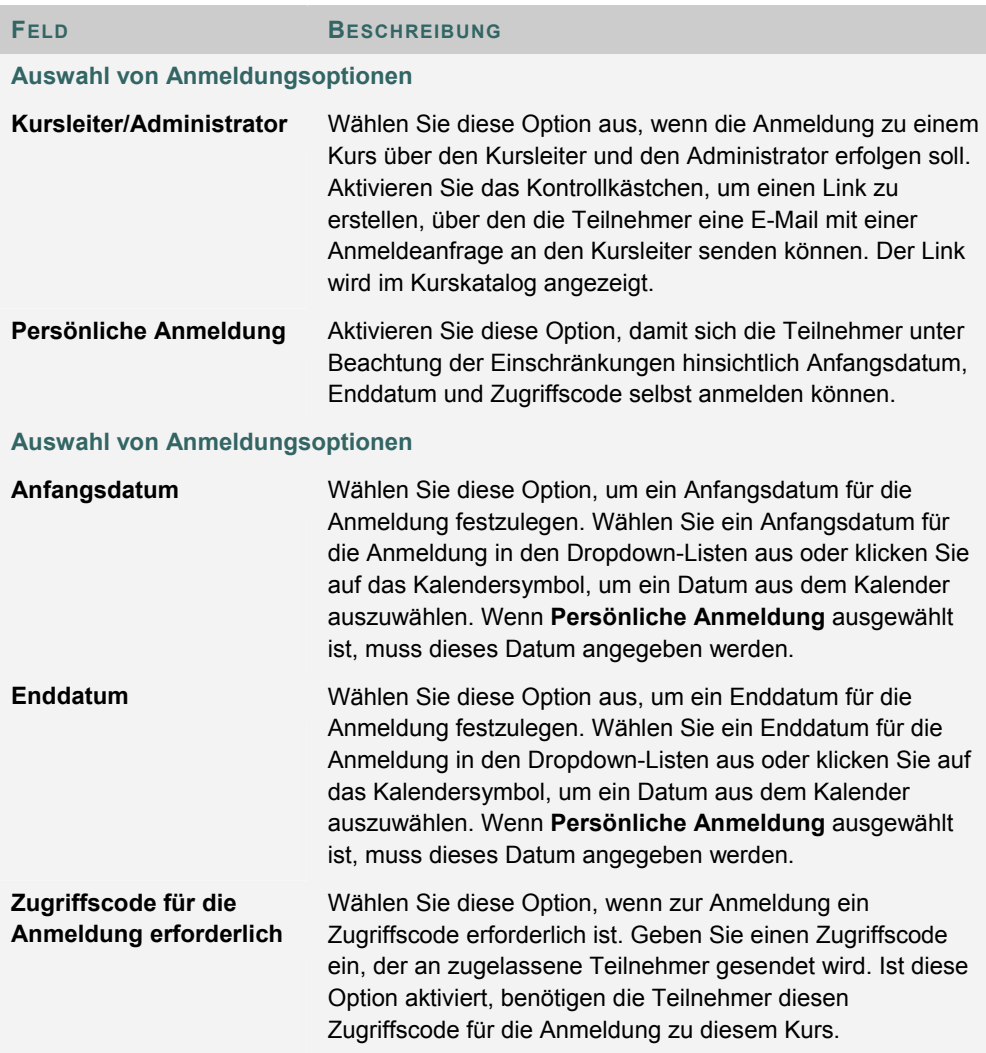

# **KAPITEL 4 - INHALT**

# **INHALTSBEREICHE**

## **Informationen zu Kursinhaltsbereichen**

Über Kursinhaltsbereiche können Sie alle Kursinhaltsmaterialien organisieren. Links zu jedem Inhaltsbereich stellen die erste Ebene der Verzeichnisstruktur für das Kursmenü dar. Über das Steuerungsfenster organisieren und verwalten die Kursentwickler die Inhaltsbereiche.

Der Kursleiter kann zwar über das Steuerungsfenster die Funktionen der Inhaltsbereiche fast vollständig steuern, der Systemadministrator kann jedoch Standardeinstellungen und Außerkraftsetzungen festlegen, mit denen die Namen sowie die Verfügbarkeit von Inhaltsbereichen in allen Kursen definiert werden.

## **Hinzufügen von Inhaltsbereichen**

Standardmäßig werden in einem Kurs eine bestimmte Anzahl von Inhaltsbereichen angezeigt. Sie können weitere Inhaltsbereiche hinzufügen oder vorhandene Inhaltsbereiche ändern. Sie können beispielsweise einen Inhaltsbereich für Tests hinzufügen und den Namen des Bereichs **Übungen** in **Hausaufgaben** ändern.

Gehen Sie folgendermaßen vor, um einen Inhaltsbereich hinzuzufügen:

- 1. Klicken Sie im Steuerungsfenster unter **Kursoptionen** auf **Kursmenü verwalten**.
- 2. Wählen Sie **Inhaltsbereich hinzufügen** aus.
- 3. Füllen Sie die Seite **Neuen Bereich hinzufügen** aus. Auf dieser Seite können Sie auch die Verfügbarkeit dieses Bereichs festlegen. Sie können den neuen Inhaltsbereich Gästen, Beobachtern und/oder Teilnehmern des Kurses zur Verfügung stellen.
- 4. Vorhandene Inhaltsbereiche können Sie ändern, indem Sie auf der Seite **Menü von Kurs verwalten** neben einem Inhaltsbereich **Ändern** auswählen und die Informationen aktualisieren.

#### **Inhaltsbereiche verwalten**

Sobald Inhaltsbereiche für den Kurs erstellt wurden, können Sie mit der Erstellung von Inhalten beginnen. Alle Inhalte werden über die Inhaltsbereiche hinzugefügt und geändert. Wählen Sie im Steuerungsfenster einen Inhaltsbereich aus, um die Hauptseite des Inhaltsbereichs aufzurufen. Über diese Seite können alle Aktionen im Zusammenhang mit der Verwaltung von Inhalten ausgeführt werden. Hierzu gehören:

- Elemente hinzufügen, löschen und bearbeiten
- Reihenfolge der Elemente ändern
- Regeln für die adaptive Freigabe hinzufügen und verwalten
- Inhalts-Metadaten erstellen oder ändern
- Statistiknachverfolgung verwalten

# **KURSINHALTE**

## **Informationen zu Inhaltstypen**

Sie können Inhaltsbereichen eine Reihe verschiedener Inhaltsarten hinzufügen; diese werden als Inhaltstypen bezeichnet. Inhaltstypen werden normalerweise in zwei verschiedene Kategorien unterteilt:

Inhalt: Inhalte, über die einem Kurs Informationen hinzugefügt werden, z. B. eine Datei oder eine Lerneinheit.

Verweis: Inhalte, die auf Elemente außerhalb des Inhaltsbereichs verweisen, z. B. externe Links oder kursinterne Links.

Alle Inhalte weisen einige Gemeinsamkeiten auf, so enthält jedes Inhaltselement einen Namen und eine Beschreibung. Bei vielen Inhaltstypen können Sie auch Optionen wie die Verfügbarkeit und Datumsbeschränkungen festlegen.

## **Beschreibung der Inhaltstypen**

Sie können Inhaltstypen über die Aktionsleiste und die Dropdown-Liste einer Inhaltsbereichsseite auswählen.

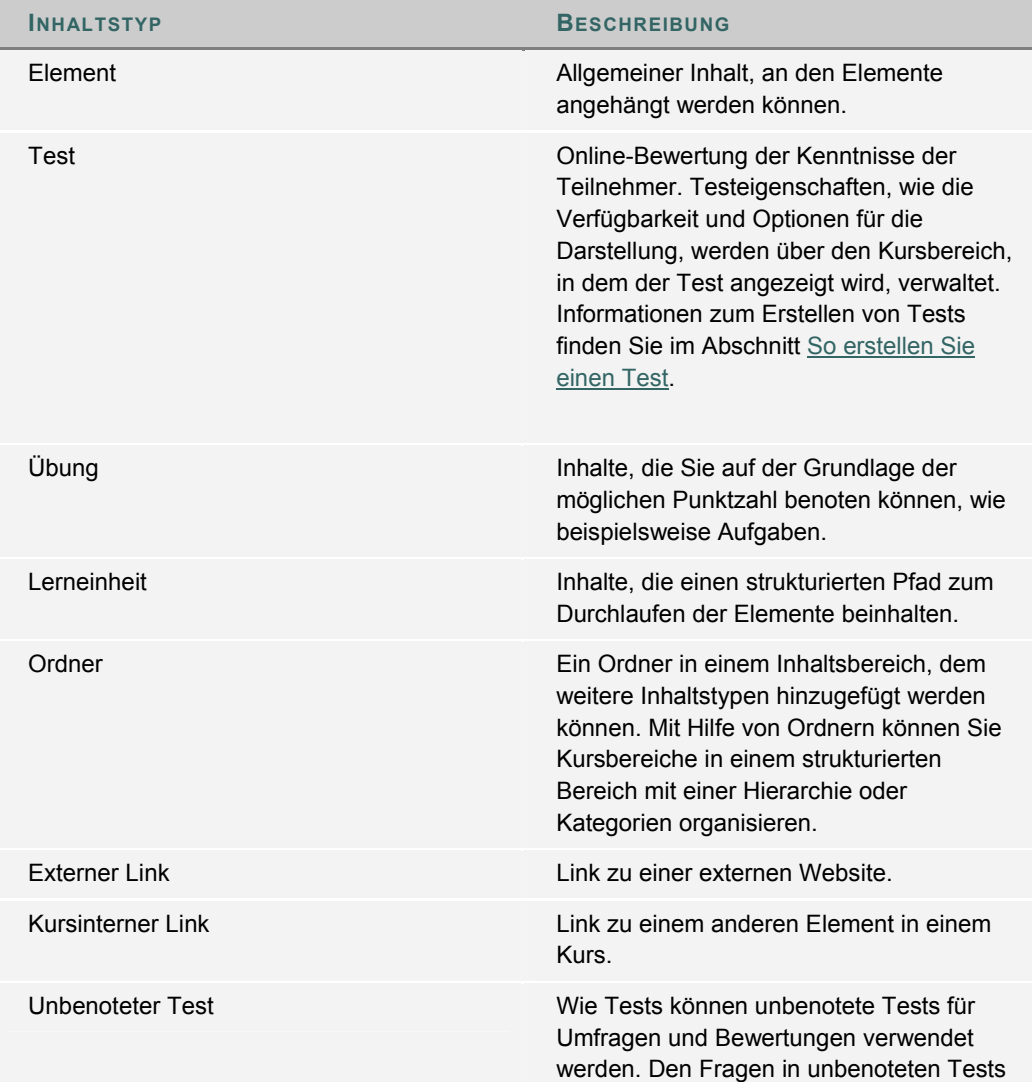

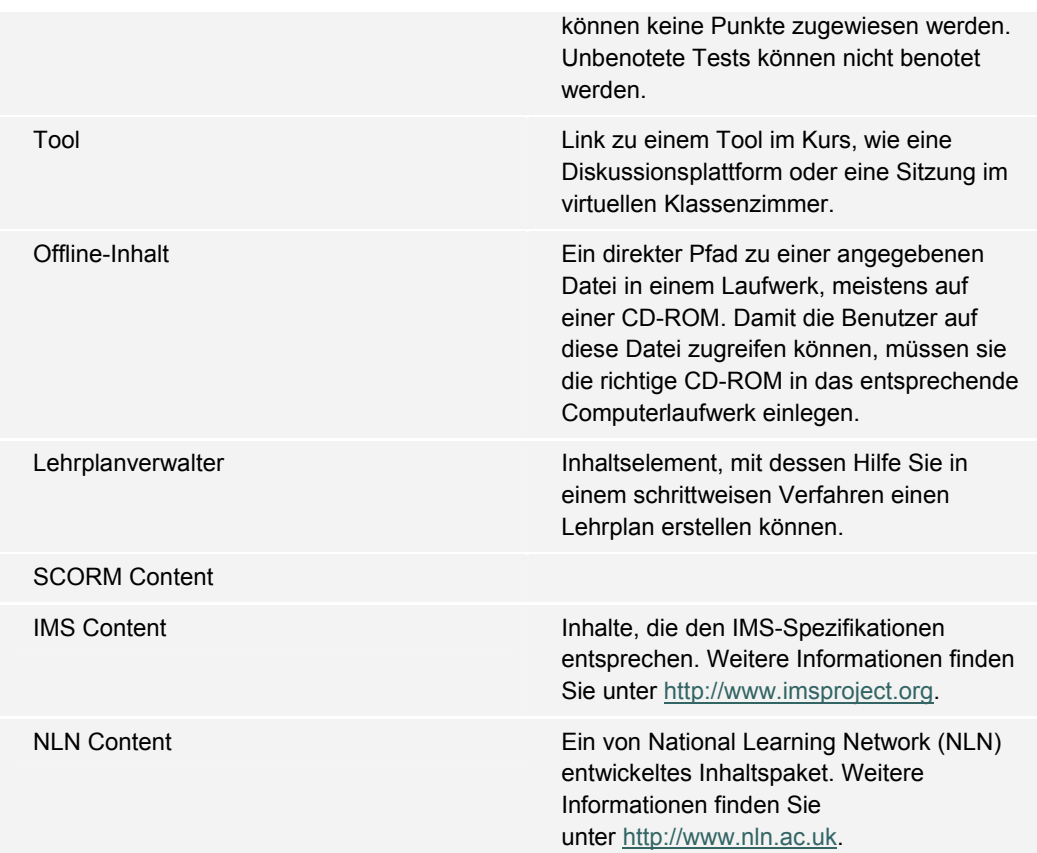

## **Verfügbarkeit von Inhalten**

Wenn ein Inhaltselement einem Kurs hinzugefügt wird, steht es nicht automatisch zur Verfügung. Der Benutzer kann mit Hilfe einer entsprechenden Option auf den Seiten zum Hinzufügen oder Ändern die Verfügbarkeit der Inhalte festlegen. Auf diese Weise können Sie Inhalte erstellen und als Entwurf speichern, bevor Sie sie in einem Kurs zur Verfügung stellen. Die Verfügbarkeitseinstellung ist unabhängig von der adaptiven Freigabe. Ist ein Element nicht verfügbar, können die Benutzer ungeachtet der Regeln für die adaptive Freigabe nicht darauf zugreifen.

#### **Inhaltsoptionen**

Wenn ein Element einem Inhaltsbereich hinzugefügt wird, stehen auf der Seite **Hinzufügen** mehrere Optionen zur Verfügung. Welche Optionen verfügbar sind, hängt vom Inhaltstyp ab. Es stehen nicht immer alle Optionen zur Verfügung. Mit Hilfe dieser Optionen können Sie die Verfügbarkeit, Datumsbeschränkungen sowie die Nachverfolgung einstellen. Nachfolgend finden Sie eine Beschreibung aller möglichen Optionen:

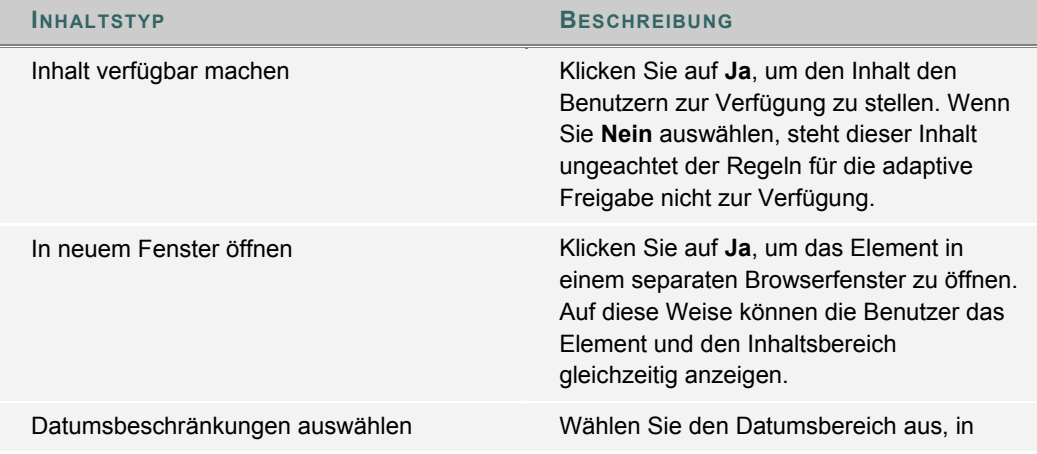

© 2005 Blackboard Inc. Vertraulich. Alle Rechte vorbehalten. 59/330

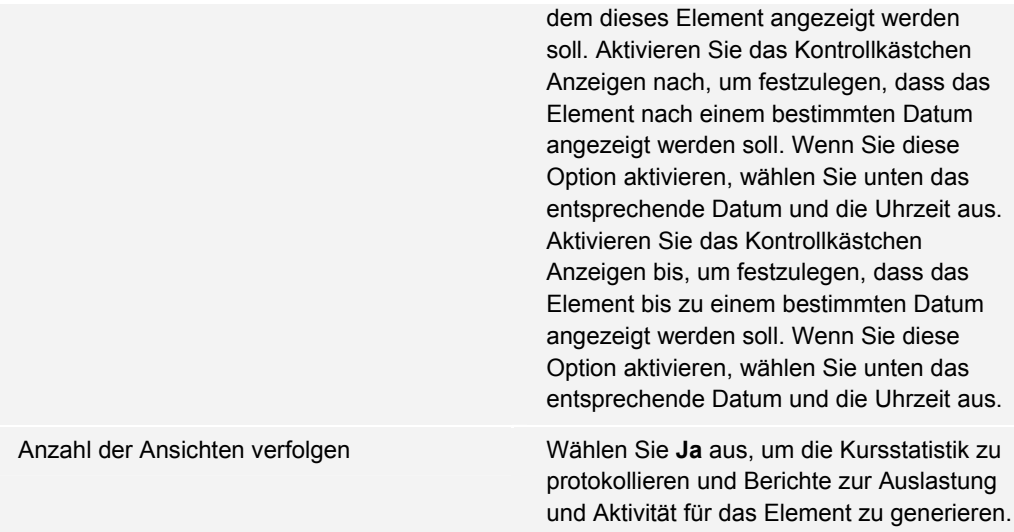

# **ELEMENTE**

### **Informationen zu Elementen**

Bei Elementen handelt es sich um Inhalte, die zu einem Kurs hinzugefügt werden, an den Elemente angehängt werden können.

#### **Ein Element hinzufügen**

Gehen Sie folgendermaßen vor, um ein Element zu einem Inhaltsbereich hinzuzufügen:

- 1. Öffnen Sie über das Steuerungsfenster einen Inhaltsbereich, z. B. **Kursunterlagen**.
- 2. Wählen Sie in der Aktionsleiste **Element hinzufügen** aus.
- 3. Geben Sie auf der Seite **Element hinzufügen** die gewünschten Informationen ein und klicken Sie auf **Senden**.

#### **Eine Datei an ein Element anhängen**

Dateien aus einem lokalen System können an ein Element in einem Inhaltsbereich angehängt werden. Weitere Informationen zu Dateitypen und Dateinamen finden Sie unter Dateianhänge. Gehen Sie folgendermaßen vor, um eine Datei an ein Element anzuhängen:

- 1. Öffnen Sie über das Steuerungsfenster einen Inhaltsbereich, z. B. **Kursunterlagen**.
- 2. Wählen Sie in der Aktionsleiste **Element hinzufügen** aus.
- 3. Machen Sie die erforderlichen Angaben im Abschnitt 1 (**Inhaltsinformationen**) der Seite **Element hinzufügen**.
- 4. Wählen Sie neben **Lokale Datei anhängen** die Option **Durchsuchen** aus. Wählen Sie die Datei im lokalen Dateisystem aus und fügen Sie sie zu dem Feld hinzu.
- 5. Füllen Sie das Feld **Name des Dateilinks** aus. Dieser Name wird den Benutzern angezeigt. Sie klicken auf diesen Link, um die angehängte Datei zu öffnen.
- 6. Wählen Sie im Feld **Sonderaktion** in der Dropdown-Liste eine Option aus. Weitere Informationen zu diesen Optionen finden Sie unter Sonderaktionen.
- 7. Geben Sie in Abschnitt 3 (**Optionen**) die gewünschten Informationen ein und klicken Sie auf **Senden**.

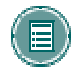

**HINWEIS:** Wenn eine HTML-Datei hochgeladen wird, die einen Verweis zu einer Grafik enthält, werden fehlende Grafiken erkannt.

Es können auch Dateien an ein Element aus der Content Collection angehängt werden. Wählen Sie in Schritt 4 neben **Link zu Content Collection-Element** die Option **Durchsuchen** aus. Wählen Sie die Datei im nun angezeigten Fenster der Content Collection aus.

#### **Sonderaktionen\***

ЩI

Der zweite Abschnitt der Seite **Element hinzufügen** enthält das Feld Sonderaktion. Hier können die Benutzer eine Auswahl bezüglich des Verhaltens von Dateien treffen, die an ein Element angehängt sind. Folgende Sonderaktionen stehen zur Verfügung:

- **Link zu dieser Datei erstellen:** Die Datei an das Element anhängen. Unterhalb des Dokumenttitels wird automatisch ein Link für den Zugriff auf das Dokument eingefügt.
- **Media-Datei auf Seite anzeigen:** An Stelle der Erstellung eines Links können bestimmte Media-Dateien in die Seite eingebettet werden. Wenn diese Option

ausgewählt wird, wird die Datei nach dem Senden der Seite nicht im Feld **Derzeit angehängte Dateien** angezeigt. Die Grafik bzw. das Grafik-Tag für die Datei wird im Textfeldeditor angezeigt. Wenn diese Option ausgewählt wird, muss die Datei ein Format aufweisen, das von Blackboard Learning System erkannt wird. Ist dies nicht der Fall, wird automatisch ein Link zu der Datei erstellt.

• **Datei entpacken:** Diese Option teilt dem System mit, dass die Datei entpackt werden muss, bevor sie angezeigt werden kann.

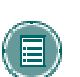

 **HINWEIS:** Handelt es sich bei dem Dateiformat nicht um ein unterstütztes digitales Medienformat, wird für die Option **Media-Datei auf Seite anzeigen** standardmäßig **Link zu dieser Datei erstellen** verwendet.

#### **Grafikdateien einbetten\***

Grafikdateien können in Elemente eingebettet werden. Nachfolgend wird erläutert, wie Sie eine Grafikdatei (z. B. eine JPG-Datei) in einen Inhaltsbereich einbetten.

- 1. Öffnen Sie über das Steuerungsfenster einen Inhaltsbereich, z. B. **Kursunterlagen**.
- 2. Klicken Sie auf der Seite **Inhaltsbereich** auf **Element hinzufügen**. Die Seite **Element hinzufügen** wird angezeigt.
- 3. Geben Sie einen Titel für das Inhaltselement ein und fügen Sie zur Grafik im Textfeld eine Beschreibung oder einen einführenden Text hinzu.
- 4. Klicken Sie neben **Lokale Datei anhängen** auf **Durchsuchen** und suchen Sie nach der Grafik, die hinzugefügt werden soll.
- 5. Sie können das Feld **Name des Dateilinks** leer lassen. Die Grafik wird auf der Seite angezeigt.
- 6. Wählen Sie in der Dropdown-Liste **Sonderaktion** die Option **Display media file within the page** aus.
- 7. Wählen Sie die geeigneten Optionen für das Element aus.
- 8. Klicken Sie auf **Senden** und anschließend auf **OK**. Die Seite **Inhaltsaktionen** wird angezeigt.
- 9. Wählen Sie über die Felder **Ausrichtung** und **Position** die Position der Grafik aus.
- 10. Geben Sie in den Feldern **Breite festlegen** und **Höhe festlegen** Höhe und Breite der Grafik in Pixel an.
- 11. Um einen Link zu einer Datei außerhalb des lokalen Systems zu erstellen, geben Sie den URL in das Feld **Ziel-URL für Grafik** ein. Der URL einer Grafik in einem zentralen Archiv kann beispielsweise http://blackboard/images/picture1.jpeg lauten.
- 12. Wählen Sie über die Dropdown-Liste unter **Rahmen** einen Rahmen für die Grafik aus. Durch diese Option wird die Dicke des Rahmens um die Grafik bestimmt. Wenn **0** ausgewählt ist, wird kein Rahmen um die Grafik angezeigt.
- 13. Geben Sie in **Alternativer Text** eine Beschreibung für die Grafik ein. Alternativer Text ist wichtig für Benutzer mit eingeschränkter Sehkraft. Im alternativen Text wird den Benutzern mitgeteilt, was angezeigt werden soll, wenn die Grafik nicht angezeigt wird.
- 14. Wenn die Grafik in einem separaten Browserfenster angezeigt werden soll, wählen Sie für **In neuem Fenster starten** die Option **Ja** aus. Dies ist besonders wichtig, wenn Sie unter **Ziel-URL für Grafik** einen URL eingegeben haben.
- 15. Klicken Sie auf **Senden**.

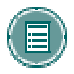

**HINWEIS:** Die Datei wird nach dem Senden der Seite nicht im Feld **Derzeit angehängte Dateien** angezeigt. Ein Grafik-Tag für die Datei wird im Textfeld angezeigt.

# **DATEIANHÄNGE**

#### **Informationen zu Dateianhängen**

Sie können an verschiedenen Stellen in einem Kurs Dateianhänge hinzufügen, z. B. zu einem Element, einer Übung oder einer Datei in einer Lerneinheit. Zum Hinzufügen von Dateianhängen stehen zwei Optionen zur Verfügung:

- **Dateien in lokalem Netzwerk:** Wählen Sie neben **Lokale Dateien durchsuchen** die Option **Durchsuchen** aus, um zu einer Datei im Netzwerk zu navigieren.
- **Dateien in Blackboard Content System:** Wählen Sie neben **Link zu Content Collection-Element** die Option **Durchsuchen** aus, um zu einer Datei in *Blackboard Content System* zu navigieren.

Benutzer können die Datei öffnen, indem Sie im Kurs auf einen Link zur Datei klicken. Wenn sie eine Datei, die angehängt werden soll, ausgewählt haben, können die Benutzer den Link zur Datei benennen. Dieser Name wird den Benutzern statt dem Dokumentnamen angezeigt. Statt **syllabus\_bio\_101.doc** würde den Benutzern beispielsweise **Biologielehrplan** angezeigt.

#### **In Dateinamen zulässige Zeichen**

Die Zeichen a bis z, 0 bis 9, Punkt "" und Unterstrich "\_" sind in Dateinamen zulässig. In Dateinamen können alle ISO-8859-1-Zeichen (Latin 1-Zeichen) verwendet werden. Zeichen, die nicht im ISO-8859-1-Zeichensatz enthalten sind, werden nicht unterstützt.

#### **Erkannte Inhaltsanhänge**

Die folgenden Dateitypen werden von Blackboard Learning System erkannt. Diese Dateien können innerhalb eines Inhaltselements angezeigt werden.

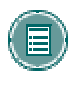

**HINWEIS:** Blackboard Learning System erkennt weitere Dateitypen und die zugehörigen Anwendungen, sofern eine MIME-Erweiterung hinzugefügt wird. Weitere Informationen zum Hinzufügen von MIME-Erweiterungen erhalten Sie von Ihrem Systemadministrator.

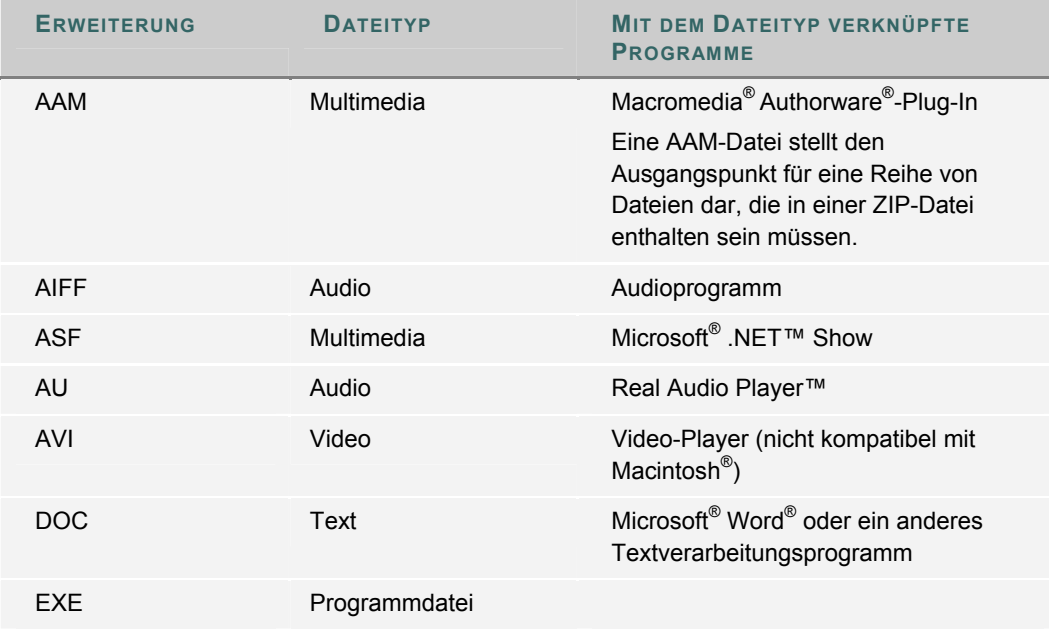

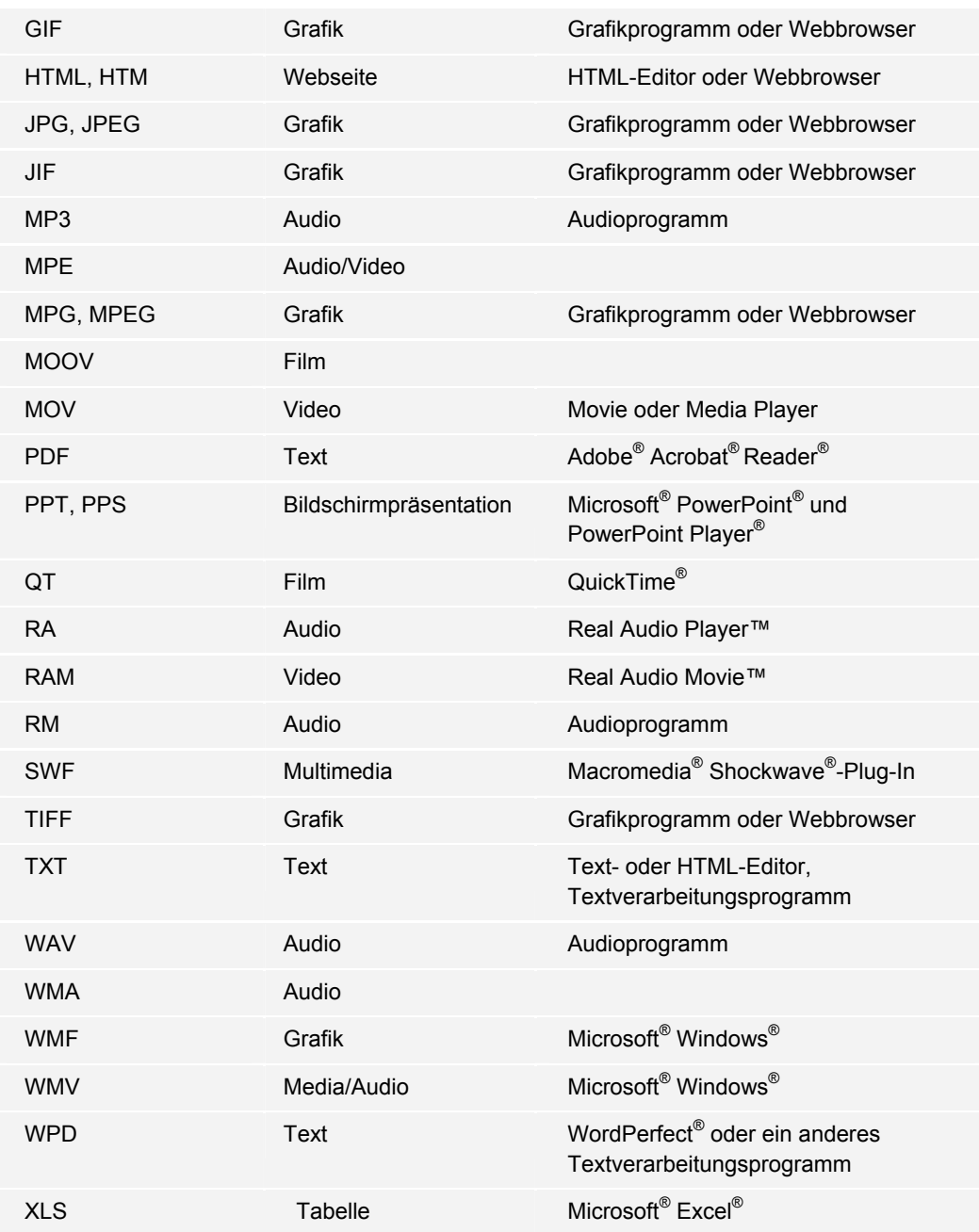

# **ORDNER**

### **Informationen zu Ordnern**

Ordner dienen zum Organisieren und Strukturieren von Inhalten in einem Inhaltsbereich. Beispielsweise können Kursleiter für jede Woche des Kurses einem Inhaltsbereich einen Ordner hinzufügen oder den Inhaltsbereich nach Thema organisieren. Sie können beispielsweise separate Ordner für Übungen, Tests und Gruppenprojekte erstellen.

Wenn ein Ordner erstellt wurde, können Sie ihm Inhalte und weitere Unterordner hinzufügen. Sie können einem Ordner alle in den Inhaltsbereichen verfügbaren Inhaltstypen hinzufügen.

#### **Ordner hinzufügen**

Gehen Sie folgendermaßen vor, um einen Ordner zu einem Inhaltsbereich hinzuzufügen:

- 1. Öffnen Sie über das Steuerungsfenster einen Inhaltsbereich, z. B. **Kursunterlagen**.
- 2. Wählen Sie in der Aktionsleiste **Ordner hinzufügen** aus.
- 3. Geben Sie auf der Seite **Ordner hinzufügen** die gewünschten Informationen ein und klicken Sie auf **Senden**.

#### **Verfügbarkeit von Ordnerinhalten**

Sie können zwar die Verfügbarkeit von Elementen in einem Inhaltsbereich für jedes einzelne Element festlegen, jedoch hängt die Anzeige von Elementen für Benutzer davon ab, ob ein übergeordneter Ordner bis hin zum Stammordner des Inhaltsbereichs verfügbar ist. Ist ein übergeordneter Ordner nicht verfügbar, sind auch die darin enthaltenen Elemente nicht verfügbar. Wenn ein Ordner beispielsweise auf **Nicht verfügbar**, die Elemente im Ordner jedoch auf **Verfügbar** eingestellt sind, können die Benutzer die Elemente in dem Ordner nicht anzeigen.

Dies gilt auch für Elemente mit Regeln für die adaptive Freigabe. Wenn für einen Ordner eine Regel vorhanden ist, wodurch er für einen Teilnehmer nicht verfügbar ist, sind auch die Inhalte des Ordners für den Benutzer nicht verfügbar.

# **INHALTS-METADATEN**

#### **Informationen zu Inhalts-Metadaten\***

In Inhalts-Metadaten sind Informationen zu Inhaltselementen gespeichert. Beim Importieren und Exportieren von Metadaten wird dank Metadaten eine Kompatibilität mit IMS erreicht.

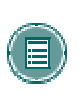

**HINWEIS:** Die in Inhalts-Metadaten eingegebenen Informationen können nicht nachverfolgt oder protokolliert werden. Sie können nur auf der Seite **Inhalts-Metadaten** als Referenzinformationen zum Inhaltselement angezeigt werden.

#### **Optionen für Metadaten**

Die folgende Tabelle beschreibt die Felder auf der Seite **Inhalts-Metadaten**. Wählen Sie **Bearbeiten** aus, um die Felder in jedem Abschnitt anzuzeigen.

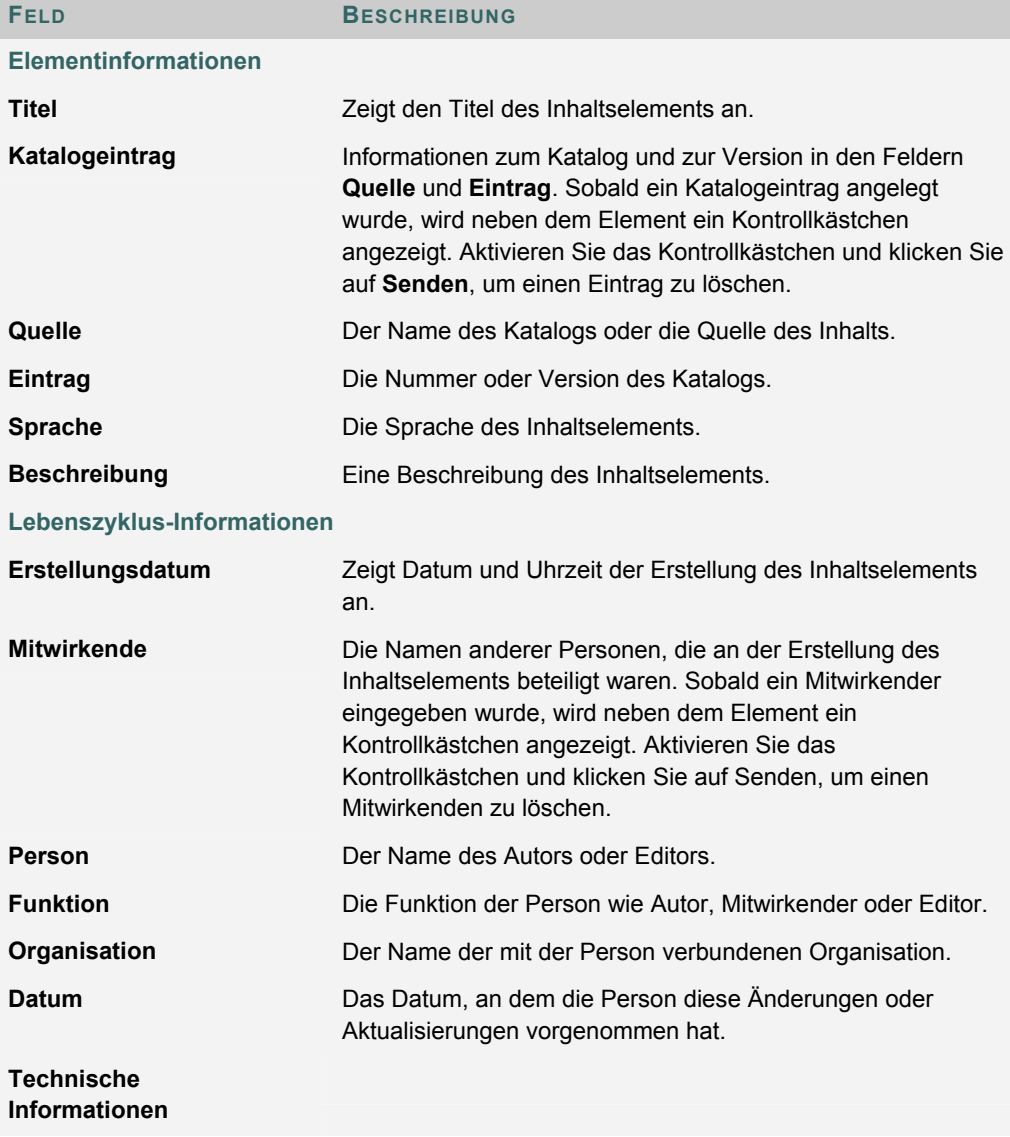

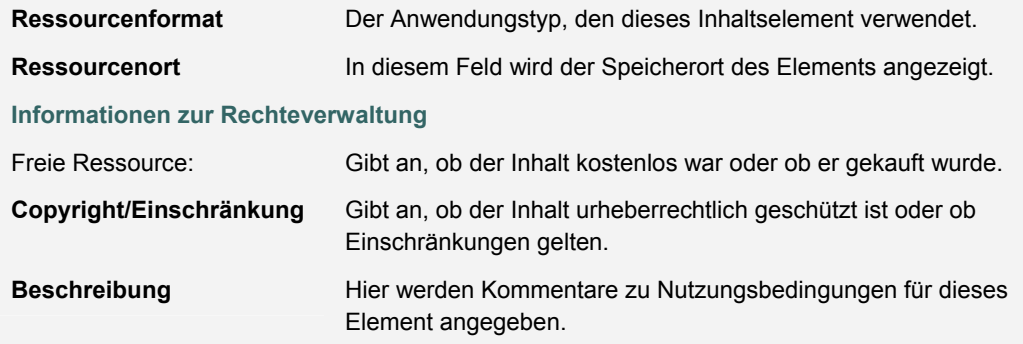

# **EXTERNE LINKS**

#### **Informationen zu externen Links**

Links zu externen Websites können Sie Inhaltsbereichen als externe Links hinzufügen. Wenn Sie einen URL eingeben, geben Sie immer die vollständige Webadresse des Links ein. Geben Sie z. B. http://www.blackboard.com ein, nicht www.blackboard.com oder blackboard.com.

### **Externe Links hinzufügen**

Gehen Sie folgendermaßen vor, um einen externen Link zu einem Inhaltsbereich hinzuzufügen:

Öffnen Sie über das Steuerungsfenster einen Inhaltsbereich, z. B. **Kursunterlagen**.

Wählen Sie in der Aktionsleiste **Externen Link hinzufügen** aus.

Füllen Sie auf der Seite zum Hinzufügen von externen Links die Felder **Name**, **Beschreibung** und **URL** für den Link aus. Im Feld **URL** muss eine Eingabe erfolgen.

Klicken Sie auf **Senden**.

# **KURSINTERNER LINK**

#### **Informationen zu kursinternen Links**

Über kursinterne Links werden Verknüpfungen mit anderen Kurselementen hinzugefügt. Alle Elemente, die in der Kursübersicht angezeigt werden, können über einen kursinternen Link verknüpft werden. Sie können beispielsweise eine Diskussionsplattform erstellen, in der die Benutzer über Vorlesungen diskutieren können. Sie können dem Inhaltsbereich, in dem die Artikel (wie Kursdokumente) veröffentlicht werden, einen Link zu dieser Diskussionsplattform hinzufügen.

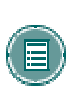

**HINWEIS:** Kursinterne Links können nur angezeigt werden, wenn der Benutzer entsprechend der Verfügbarkeit des Elements und den Regeln für die adaptive Freigabe Zugriff auf das Element hat. Wenn ein Benutzer beispielsweise keinen Lesezugriff auf das Element hat, wird eine Meldung eingeblendet, wenn er auf den Link klickt.

#### **Kursinternen Link hinzufügen**

Gehen Sie folgendermaßen vor, um einen kursinternen Link zu einem Inhaltsbereich hinzuzufügen:

- 1. Öffnen Sie über das Steuerungsfenster einen Inhaltsbereich, z. B. **Kursunterlagen**.
- 2. Wählen Sie in der Aktionsleiste **Kursinternen Link hinzufügen** aus. Die Seite zum Hinzufügen eines kursinternen Links wird angezeigt.
- 3. Geben Sie in Abschnitt 1 der Seite einen Namen und eine Beschreibung ein. Klicken Sie in Abschnitt 2 auf **Durchsuchen**, um die Kursübersicht zu öffnen. Klicken Sie in der Kursübersicht auf den Link für ein Element, um es als kursinternen Link auszuwählen. Legen Sie in Abschnitt 3 die Optionen für den kursinternen Link fest. Klicken Sie auf **Senden**.

## **LERNEINHEITEN**

#### **Informationen zu Lerneinheiten**

Mit Lerneinheiten legen Kursleiter einen strukturierten Pfad zum Durchlaufen des Kursinhalts fest. Dadurch können Teilnehmer Inhalte intuitiv anzeigen und das Tempo selbst bestimmen. Alle Inhaltstypen wie Elemente, Übungen und Tests können in eine Lerneinheit einbezogen werden. Der Kursleiter kann Teilnehmern den Zugriff auf Inhalte in einer Lerneinheit auch außerhalb der Reihenfolge gestatten oder eine fortlaufende Reihenfolge erzwingen. Es wird beispielsweise eine Lerneinheit zu Shakespeare erstellt, mit Dateien, Übungen und einem Test. Der Kursleiter kann festlegen, dass die Teilnehmer die Lerneinheit in einer bestimmten Reihenfolge durchgehen müssen, oder ihnen gestatten, in einer beliebigen Reihenfolge vorzugehen.

Inhalte in einer Lerneinheit werden genau wie Inhalte in einem Ordner hinzugefügt und verwaltet. Die Lerneinheit ist ein Gerüst, dem andere Inhalte, wie Dateien, hinzugefügt werden. Lerneinheiten können wie andere Elemente in einem Inhaltsbereich verändert werden.

#### **Lerneinheit hinzufügen**

Gehen Sie folgendermaßen vor, um eine Lerneinheit zu einem Kursinhaltsbereich hinzuzufügen:

- 1. Wählen Sie im Steuerungsfenster einen Inhaltsbereich wie beispielsweise **Kursunterlagen** aus.
- 2. Wählen Sie aus der Dropdown-Liste in der Aktionsleiste **Lerneinheit** aus und klicken Sie auf **Start**.
- 3. Geben Sie auf der Seite **Lerneinheit hinzufügen** die gewünschten Informationen ein und klicken Sie auf **Senden**.

#### **Bildschirmpräsentation für Lerneinheit erstellen**

Nachdem eine Lerneinheit einem Inhaltsbereich hinzugefügt wurde, können Sie in der Lerneinheit eine Bildschirmpräsentation erstellen. Mit Hilfe der Bildschirmpräsentation können Benutzer die Inhalte der Lerneinheit der Reihe nach anzeigen.

- 1. Öffnen Sie den Inhaltsbereich, der die Lerneinheit enthält.
- 2. Klicken Sie auf den Namen der Lerneinheit, um sie zu öffnen.
- 3. Wählen Sie in der Aktionsleiste **Datei hinzufügen** aus. Über die Seite **Datei hinzufügen** können Sie Dateien zu einer Lerneinheit hinzufügen und eine Bildschirmpräsentation erstellen. Dazu gehören kursinterne Links, Links zu lokalen Dateien und Links zu Dateien in *Blackboard Content System* zu der Lerneinheit. Diese Option können Sie mehrfach verwenden, um mehrere Dateien zu einer Lerneinheit hinzuzufügen.
- 4. Mit Hilfe der Zahlen links neben jedem Element können Sie die Inhalte sortieren. Wenn die Lerneinheit der Reihe nach angezeigt wird, ist dies die Reihenfolge, in der die Inhalte eingeblendet werden.

#### **Aufeinander aufbauende und nicht aufeinander aufbauende Lerneinheiten**

Lerneinheiten können der Reihe nach oder in einer beliebigen Reihenfolge angezeigt werden. Wird eine fortlaufende Anzeige erzwungen, zeigen die Teilnehmer die Lerneinheit in der Reihenfolge an, in der die darin enthaltenen Elemente aufgeführt sind. Dies bedeutet, dass Teilnehmer nicht zu einer Seite innerhalb der Einheit wechseln können, ohne die vorhergehende Seite angezeigt zu haben. Wenn keine fortlaufende Anzeige erzwungen wird, können die Elemente der Lerneinheit in jeder beliebigen Reihenfolge über die Seite der Inhalte angezeigt werden.

# **TESTS**

## **Informationen zu Tests in Inhaltsbereichen**

Bei Tests handelt es sich um Online-Bewertungen, mit denen Sie die Kenntnisse eines Teilnehmers zu den Kursinhalten beurteilen können. Testeigenschaften, wie die Verfügbarkeit und Optionen für die Darstellung, werden über den Inhaltsbereich, dem der Test hinzugefügt wurde, verwaltet. Informationen zum Erstellen von Tests finden Sie im Abschnitt So erstellen Sie einen Test.

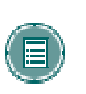

**HINWEIS:** Sie können von Teilnehmern gesendete Tests im Notenbuch anzeigen und benoten. Im Inhaltsbereich, wo der Test veröffentlich wurde, ist keine Anzeige oder Benotung von Test, die von Teilnehmern gesendet wurden, möglich.

#### **Test einem Inhaltsbereich hinzufügen**

Gehen Sie folgendermaßen vor, um einen Test zu einem Inhaltsbereich hinzuzufügen:

- 1. Wählen Sie im Steuerungsfenster einen Inhaltsbereich wie beispielsweise **Kursunterlagen** aus.
- 2. Klicken Sie in der Aktionsleiste auf **Add Test**.

Zum Hinzufügen von Tests stehen auf der Seite **Test hinzufügen** zwei Optionen zur Verfügung.

- Neuen Test erstellen: Klicken Sie auf **Erstellen**.
- Vorhandenen Test auswählen: Wählen Sie im Feld **Test hinzufügen** einen Test aus und klicken Sie auf **Senden**.

Nachdem ein Test einem Inhaltsbereich hinzugefügt wurde, wird die Seite **Test ändern** angezeigt. Auf dieser Seite finden Sie Links zu der Seite **Test-Canvas**, auf der Sie den Test ändern können, und zu der Seite **Testoptionen**. Die Seite **Testoptionen** enthält Optionen, mit denen Sie Verfügbarkeit, Feedback und Darstellung des Tests einstellen können.

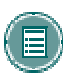

**HINWEIS:** Die Optionen auf der Seite **Optionen für unbenotete Tests** entsprechen den Optionen auf der Seite **Testoptionen**, mit Ausnahme von **Feedback für unbenoteten Test**.

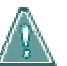

**Warnung: Wenn die Option Test ändern ausgewählt wird und Teilnehmer den Test bereits abgelegt haben, wird eine Warnung angezeigt.** Bestimmte Bereiche des Tests stehen für Änderungen nicht zur Verfügung, wenn der Test bereits von Teilnehmern abgelegt wurde.

Wenn Sie einen Test ändern, nachdem ihn ein Teilnehmer eingereicht hat, wird dem Teilnehmer der neue, geänderte Test angezeigt, wenn er Noten und Feedback einblendet. Der ursprüngliche, abgeschlossene Test wird nicht angezeigt.

#### **Bereitgestellten Test löschen**

Wenn ein Test aus einem Inhaltsbereich entfernt wird, wird er zusammen mit den Details zu Testversuchen von Teilnehmern aus diesem Inhaltsbereich gelöscht. Über den Test-Manager oder den Manager für unbenotete Tests können Sie nach wie vor auf den Test zugreifen. Die

Noten bleiben erhalten, die Details zu den Testversuchen von Teilnehmern gehen jedoch verloren.

Wenn Sie einen Test aus einem Inhaltsbereich löschen, wird er nicht aus dem System gelöscht. Um einen Test vollständig aus dem Kurs zu löschen, müssen Sie ihn über den Test-Manager oder den Manager für unbenotete Tests löschen.

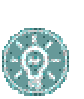

 **TIPP:** Falls Teilnehmer bereits einen Test abgelegt haben, sollten Sie vorsichtig vorgehen und die Konsequenzen bedenken, bevor Sie den Test löschen. Es ist empfehlenswert, einen Test auf Nicht verfügbar zu setzen, bevor Sie ihn löschen.

Gehen Sie folgendermaßen vor, um einen Test aus einem Inhaltsbereich zu löschen:

- 1. Öffnen Sie den Kursbereich über das Steuerungsfenster.
- 2. Suchen Sie nach dem Test und klicken Sie neben dem Test auf **Löschen**.

Es wird eine Warnung angezeigt. Klicken Sie auf Ja, um fortzufahren.

Wenn noch kein Teilnehmer auf den Test zugegriffen hat, wird der Test aus dem Kursbereich entfernt. Der Test wird nach wie vor im Test-Manager oder im Manager für unbenotete Tests angezeigt. Wenn ein Teilnehmer bereits auf den Test zugegriffen hat, fahren Sie mit Schritt 5 fort.

Wählen Sie die entsprechende Option aus und klicken Sie auf **Senden**.

• **Beibehalten:** Durch diese Option wird der Test aus dem Kursbereich gelöscht. Alle Noten im Notenbuch, die mit dem Test verbunden sind, bleiben erhalten, der Testversuch selbst wird jedoch gelöscht.

In diesem Fall bleibt die Note erhalten, der Test und alle Versuche werden jedoch gelöscht. Sie können keine Antworten von Teilnehmern zu den Fragen anzeigen. Dies kann schwerwiegende Folgen haben. Wenn beispielsweise eine Essay-Frage benotet werden muss, ist dies nach dem Löschen des Tests nicht mehr möglich, da die Details zu dem Versuch gelöscht wurden.

Beachten Sie, dass selbst wenn Sie den Test erneut bereitstellen, dieser als neuer Test bereitgestellt wird. Die erste und die zweite Bereitstellung sind völlig unabhängig voneinander und es liegen keine gemeinsamen Daten vor. Im Notenbuch wird jede Bereitstellung als separates Notenbuchelement behandelt.

• **Löschen:** Diese Option löscht den Test aus dem Kursbereich und entfernt alle Datensätze des Tests aus dem Notenbuch. Dadurch werden alle Datensätze zu Teilnehmerleistungen in dem Test vernichtet.

#### **Test aus dem Test-Manager oder Manager für unbenotete Tests löschen\***

Sie können Tests löschen, indem Sie im Test-Manager oder im Manager für unbenotete Tests auf die Schaltfläche **Löschen** klicken. Sie können einen Test nur aus dem Test-Manager oder dem Manager für unbenotete Tests löschen, wenn er nicht in einem Kursbereich bereitgestellt ist. Wird im Test-Manager oder Manager für unbenotete Tests für einen Test die Schaltfläche **Löschen** nicht angezeigt, befolgen Sie die Anweisungen zum Löschen von bereitgestellten Tests, bevor Sie versuchen, den Test über den Test-Manager oder den Manager für unbenotete Tests zu löschen. Wenn Sie einen Test aus dem Test-Manager oder dem Manager für unbenotete Tests löschen, wird der Test entfernt, jedoch hat dies keinen Einfluss auf das **Notenbuch**
# **TESTOPTIONEN**

## **Informationen zu Testoptionen**

Mit Hilfe der Testoptionen können Sie den Namen und die Beschreibung eines Tests ändern und die Verfügbarkeit, Darstellung und das Feedback für einen Test einstellen. Diese Optionen sind nur verfügbar, wenn ein Test einem Inhaltsbereich hinzugefügt wird.

Wenn ein Test hinzugefügt wurde, wird die Seite **Test ändern** angezeigt. Wählen Sie Testoptionen ändern aus, um die Seite **Testoptionen** aufzurufen. Wenn Sie Änderungen an vorhandenen Testoptionen vornehmen möchten, klicken Sie im Inhaltsbereich neben dem Test auf Ändern.

#### **Testverfügbarkeit ändern**

Die Testverfügbarkeit kann erst eingestellt werden, wenn ein Test einem Inhaltsbereich hinzugefügt wurde. Sie können die Verfügbarkeit auf der Seite **Testoptionen** verwalten.

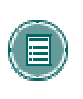

 **HINWEIS:** Wenn ein Test nicht verfügbar ist, wird er zwar in einem Inhaltsbereich bereitgestellt, jedoch wird den Teilnehmern kein Link angezeigt. Sie können den nicht verfügbaren Test anzeigen, wenn Sie über das Steuerungsfenster auf den Kursbereich zugreifen.

Im Folgenden werden die Optionen zur Testverfügbarkeit beschrieben:

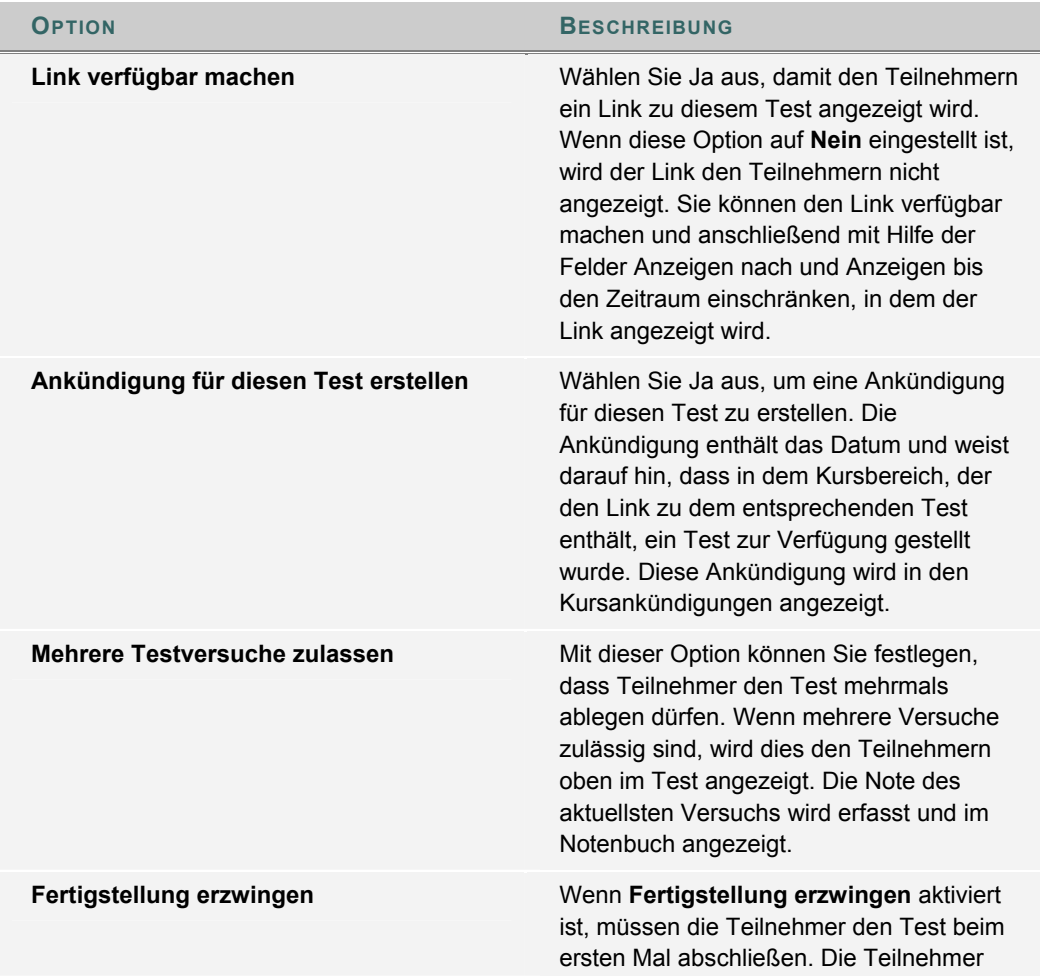

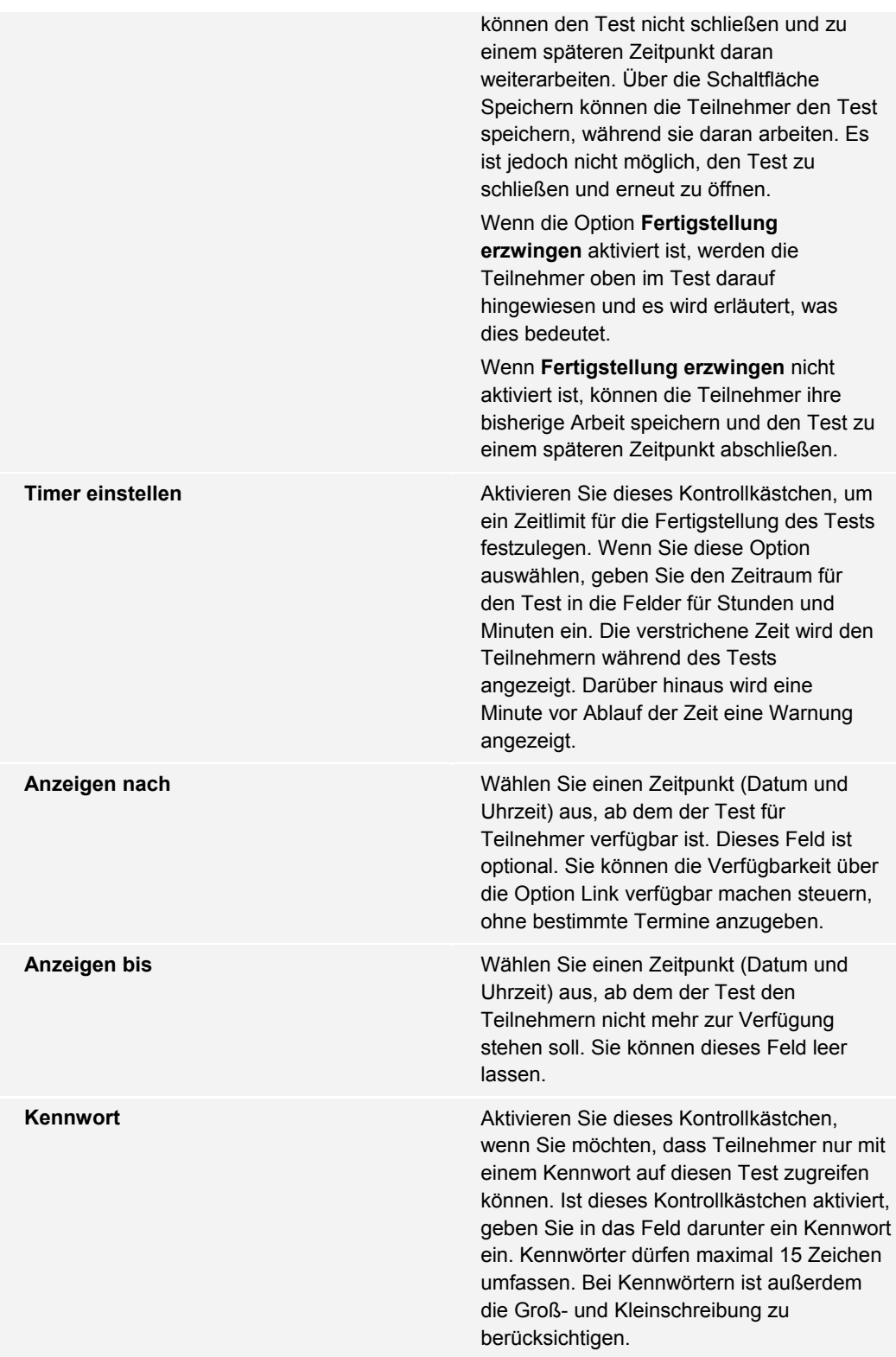

## **Nicht verfügbare Tests**

Zwischen nicht verfügbaren Tests und gelöschten Tests besteht ein Unterschied. Gelöschte Tests wurden aus dem Test-Manager oder dem Manager für unbenotete Tests gelöscht. Nicht verfügbare Tests werden in einem Kursbereich bereitgestellt, jedoch wird den Teilnehmern kein Link angezeigt. Sie können den Test anzeigen, wenn Sie über das Steuerungsfenster auf den Kursbereich zugreifen.

© 2005 Blackboard Inc. Vertraulich. Alle Rechte vorbehalten. 74/330

Die Testverfügbarkeit können Sie über die Seite **Testoptionen** verwalten. Sie können die Testverfügbarkeit auf einen bestimmten Zeitraum beschränken, indem Sie in den Feldern Anzeigen nach und Anzeigen bis Werte festlegen. Sie können die Verfügbarkeit in eine Richtung offen lassen, indem Sie entweder nur ein Anfangsdatum oder nur ein Enddatum festlegen. Wenn der Link zu dem Test verfügbar gemacht wird und kein Datum eingestellt wird, ist der Test sofort und uneingeschränkt verfügbar.

#### **Test-Feedback ändern**

Der Modus für Test-Feedback legt fest, welche Ergebnisse die Benutzer erhalten, nachdem sie einen Test gesendet haben.

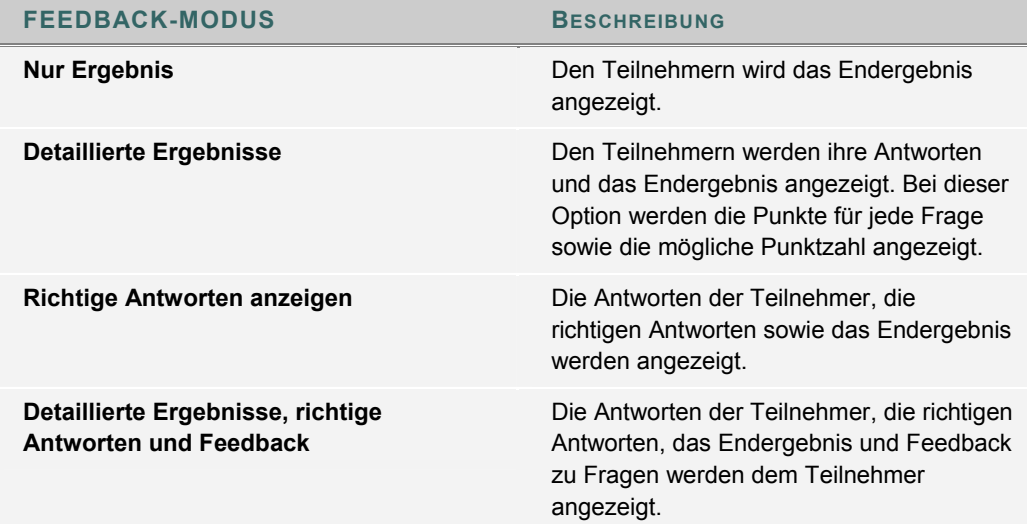

### **Unterschiede zwischen Test-Feedback und Feedback für unbenoteten Test**

Wenn ein Test bereitgestellt wird, werden auf der Seite **Testoptionen** vier Optionen für Test-Feedback angezeigt.

- Nur Ergebnis: Nur das Endergebnis wird angezeigt.
- Detaillierte Ergebnisse: Den Benutzern werden ihre Antworten, ob diese richtig sind, und das Endergebnis angezeigt. Die richtigen Antworten werden nicht angezeigt.
- Richtige Antworten anzeigen: Die Benutzer können ihre Antworten, die richtigen Antworten und das Endergebnis anzeigen.
- Detaillierte Ergebnisse, richtige Antworten und Feedback: Die Benutzer können ihre Antworten, die richtigen Antworten, Feedback zu den Fragen und das Endergebnis sehen.

Wird ein unbenoteter Test bereitgestellt, stehen nur zwei Optionen zur Verfügung:

- Nur Status: Den Teilnehmern wird angezeigt, ob der unbenotete Test abgeschlossen ist.
- Detaillierte Ergebnisse: Den Benutzern werden die von ihnen gesendeten Antworten angezeigt.

#### **Darstellung des Tests ändern**

Für die Darstellung der Tests für Teilnehmer stehen verschiedene Optionen zur Verfügung. Die Optionen können auf der Seite **Testoptionen** geändert werden.

Im Folgenden werden die einzelnen Optionen beschrieben:

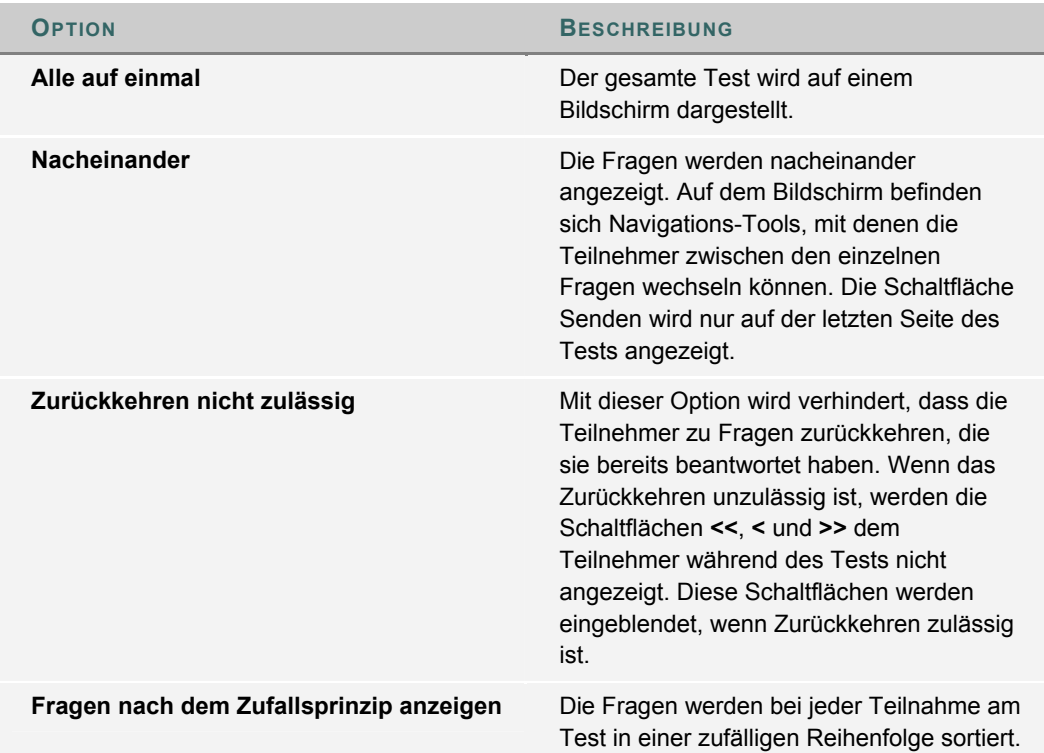

# **ÜBUNGEN**

# **Informationen zu Übungen**

Mit Hilfe von Übungen können Sie Kursmaterialien erstellen und die Noten sowie Feedback für jeden Teilnehmer separat verwalten. Sie können Übungen erstellen, in denen der Name, der Punktwert und die Beschreibung der Übung aufgeführt sind. Außerdem können Sie Dateien anhängen. Wenn der Kursleiter einem Inhaltsbereich eine Übung hinzugefügt hat, können die Teilnehmer auf die Übung zugreifen, diese in einer eigenen Datei bearbeiten und sie zurück an den Kursleiter senden. Der Kursleiter kann jedem Teilnehmer einzeln antworten und bei Bedarf Kommentare zu der jeweiligen Übung hinzufügen sowie Dateien anhängen.

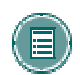

**HINWEIS:** Sobald ein Teilnehmer eine Übung abgeschlossen und gesendet hat, kann der Kursleiter über das Notenbuch auf diese Datei zugreifen.

# **Übungen hinzufügen**

Gehen Sie folgendermaßen vor, um eine Übung zu einem Inhaltsbereich hinzuzufügen:

- 1. Öffnen Sie über das Steuerungsfenster einen Inhaltsbereich, z. B. **Kursunterlagen**.
- 2. Wählen Sie in der Aktionsleiste **Übung hinzufügen** aus.
- 3. Geben Sie auf der Seite **Übung hinzufügen** die gewünschten Informationen ein und klicken Sie auf **Senden**.

# **TOOL-VERKNÜPFUNG**

### **Informationen zur Tool-Verknüpfung**

Links zu Tools können an jeder Stelle in einem Kurs platziert werden, an der sich Inhalte befinden können. Tools wie Diskussionsforen und Sitzungen im virtuellen Klassenzimmer können sich in demselben Inhaltsbereich befinden wie Inhalte, beispielsweise Präsentationen zur Lerneinheiten, Dateien und Tests. Indem Sie Tools zu Ordnern hinzufügen, können die Benutzer bequem von einem einzigen Ort aus auf alle Materialien zu einem bestimmten Thema zugreifen.

Wenn das Tool dem Inhaltsbereich hinzugefügt wird, können Sie seinen Kontext erläutern. Sie können beispielsweise beschreiben, wofür es verwendet wird, und Dateien anhängen. Sie können z. B. einen Link zu einer Diskussionsplattform hinzufügen, den Benutzern erklären, dass sie während einer bestimmten Woche an einem Forum teilnehmen müssen, und einen Artikel anhängen, über den die Benutzer diskutieren sollen.

## **Tools zu einem Inhaltsbereich hinzufügen**

Gehen Sie folgendermaßen vor, um ein Tool zu einem Inhaltsbereich hinzuzufügen:

- 1. Wählen Sie im Steuerungsfenster einen Inhaltsbereich wie beispielsweise **Kursunterlagen** aus.
- 2. Wählen Sie auf der Hauptseite des Inhaltsbereichs oder in einem verschachtelten Ordner ein Tool in der Dropdown-Liste aus und klicken Sie auf **Start**. Die Seite **Tool hinzufügen** wird angezeigt.
- 3. Erstellen Sie einen Link zu dem Tool bzw. zu einer Instanz des Tools oder erstellen Sie eine neue Instanz. Erstellen Sie z. B. einen Link zur Seite **Diskussionsplattform**, auf der Teilnehmer ein Forum auswählen können, erstellen Sie einen direkten Link zu einem vorhandenen Forum oder erstellen Sie ein neues Forum und einen Link dazu. Klicken Sie auf **Senden**, um das Tool zum Ordner hinzuzufügen.

# **INHALTE KOPIEREN UND VERSCHIEBEN**

## **Informationen zum Kopieren und Verschieben**

Sie können Inhalte kopieren, verschieben und in anderen Bereichen desselben oder eines anderen Kurses ablegen. Sie können auch ganze Ordner oder Lerneinheiten kopieren. Sie müssen im Zielkurs die Funktion eines Kursleiters ausüben, um Inhalte in einen anderen Kurs verschieben oder kopieren zu können. Sie können entscheiden, ob ein Element gelöscht werden soll, nachdem es kopiert wurde (Verschieben), oder ob es auch am ursprünglichen Speicherort beibehalten werden soll (Kopieren).

❀

Kopieren und Verschieben sind in *Bb Learning System - Basic* nicht möglich.

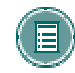

**HINWEIS:** Ordner können nicht aus anderen Teilen eines Kurses in eine Lerneinheit kopiert werden.

#### **Inhalte kopieren oder verschieben**

Gehen Sie folgendermaßen vor, um bestimmte Inhalte zu kopieren oder zu verschieben:

- 1. Öffnen Sie über das Steuerungsfenster den Inhaltsbereich, der den Inhalt enthält.
- 2. Wählen Sie neben dem Inhalt **Kopieren** aus. (Wenn **Kopieren** nicht angezeigt wird, ist diese Option nicht verfügbar.) Die Seite **Element kopieren oder verschieben** wird angezeigt.
- 3. Machen Sie auf der Seite **Element kopieren oder verschieben** folgende Angaben:

**Zielkurs:** Wählen Sie in der Dropdown-Liste ein Ziel für das Element aus. In der Liste werden nur die Kurse angezeigt, in denen Sie eine Kursleiterfunktion ausüben. **Zielordner:** Wählen Sie **Durchsuchen** aus, um die Kursübersicht anzuzeigen. Wählen Sie in der Kursübersicht einen Ordner aus und klicken Sie auf **Senden**.

**Element nach Kopieren löschen:** Wenn das Element kopiert wird (so dass es an mehreren Speicherorten vorhanden ist), wählen Sie **Nein** aus. Wenn das Element an einen anderen Speicherort verschoben wird, wählen Sie **Ja** aus. Wenn Sie **Ja** auswählen, wird das Element aus dem aktuellen Inhaltsbereich gelöscht.

# **OPEN STANDARDS CONTENT PLAYER**

#### **Informationen zum Content Player Building Block**

Mit dem Content Player Building Block können Sie einem Kurs Inhalte hinzufügen, die dem Standard SCORM, IMS oder NLN entsprechen. Je nachdem, was der Administrator verfügbar gemacht hat, werden Ihnen in IMS, SCORM und NLN in Inhaltsbereichen als weitere Typen von Inhaltselementen in der Dropdown-Liste der Aktionsleiste angezeigt.

#### **Verwenden des Content Player in einem Kurs**

Kursleiter und Benutzer können mit IMS-, SCORM- und NLN-Inhalten genauso arbeiten wie mit anderen Inhaltstypen. Der Zugriff auf IMS-, SCORM- oder NLN-Inhalte erfolgt auf dieselbe Weise wie bei anderen Kursinhalten. IMS-, SCORM- oder NLN-Inhalte können sogar einer Lerneinheit hinzugefügt werden.

Wenn Sie SCORM-, IMS- oder NLN-Daten hinzufügen, können Sie Einstellungen zur Navigation und Anzeige auswählen. Sie können dem Notenbuch auch über die Seite **Inhalt hinzufügen** Elemente hinzufügen. Zusätzlich zur Benotungsfunktion können Sie im Notenbuch, falls ein Benutzer mit dem Inhalt arbeitet, den Fortschritt des Benutzers überwachen, um beispielsweise zu sehen, wie lange er das Element angezeigt hat und ob es abgeschlossen wurde.

#### **SCORM-, NLN- und IMS-Pakete**

Der Building Block Open Standards Content Player unterstützt den SCORM-Standard und den IMS-Standard für Webinhalte sowie für NLN-Inhalte, die SCORM und IMS entsprechen.

Die erstellten Inhalte, die diesen Spezifikationen entsprechen, werden als Paket bezeichnet, da sie alle Dateien in einem komprimieren Format umfassen. Der Content Player entpackt das Paket und greift je nach Bedarf auf die Komponenten zu.

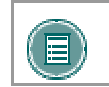

**HINWEIS:** Sie müssen den Typ des hochzuladenden Pakets nicht kennen. Der Content Player bestimmt dies, damit der Inhalt korrekt wiedergegeben wird.

#### **IMS Content**

Der Content Player Building Block unterstützt Inhalte mit dem webcontent-Attribut, die dem Standard IMS Content and Packaging 1.1.2 entsprechen. Wenn Sie diesen Inhaltstyp einem Kurs hinzufügen, sollten Sie bedenken, dass bei den meisten Pakettypen keine Details zu den Testversuchen der Benutzer verfolgt werden. Ansonsten werden Sie keine großen Unterschiede bemerken.

Weitere Informationen zu IMS-Inhalten finden Sie unter folgender Adresse: http://www.imsproject.org

#### **SCORM Content**

Der Content Player Building Block unterstützt Inhalte, die dem Standard SCORM 1.2 und dem Standard SCORM 2004 entsprechen. Der Kursleiter muss nicht vorab festlegen, ob der erstellte Inhalt dem Standard SCORM 1.2 oder SCORM 2004 entspricht, da die Wiedergabe beider Typen möglich ist.

Weitere Informationen zu SCORM-Inhalten finden Sie unter folgender Adresse: http://www.adlnet.org

#### **NLN Content**

Der Content Player Building Block unterstützt NLN-Inhalte, die dem Standard SCORM oder IMS entsprechen. Das United Kingdom NLN Materials Team ist mit der Bereitstellung und Entwicklung von E-Learning-Materialien für NLN betraut und führt auch Beratungen hinsichtlich der bewährtesten Methoden bei der Integration von NLN-Materialen in Lehr- und Lernpläne durch.

Weitere Informationen zu NLN-Inhalten finden Sie unter folgender Adresse: http://www.nln.ac.uk/

#### **Wer erstellt Inhalte?**

Die Inhaltspakete werden entsprechend den individuellen Standards erstellt. Jede Institution kann eine eigene Richtlinie besitzen, die regelt, welche Inhalte verwendet werden und woher diese kommen. Einige Institutionen erstellen ihre eigenen SCORM- oder IMS-Pakete und viele private Unternehmen erstellen ebenfalls Inhalte. Einige Inhalte stehen möglicherweise auch zur allgemeinen Verwendung zur Verfügung.

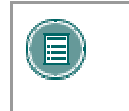

**HINWEIS:** Sobald der Benutzer beginnt, mit den SCORM-, IMS- oder NLN-Inhalten zu arbeiten, wird die interne Navigation und Interaktion durch die Inhaltspakete festgelegt, nicht durch *Blackboard Learning System*.

#### **Verwalten von Inhaltstypen**

Sie können die Verfügbarkeit von Inhaltstypen über die Seite **Tools verwalten** steuern, auf die Sie über das Steuerungsfenster zugreifen können. Die Inhaltstypen werden über die Seite **Verfügbarkeit von Inhaltstypen**gesteuert. Je nach den Einstellungen des Administrators ist entweder ein oder es sind alle Content Player-Inhaltstypen für den Kursleiter verfügbar.

#### **Informationen zu Versuchen**

Wenn ein Notenbuchelement mit einem SCORM-, IMS- oder NLN-Inhaltselement verknüpft ist, können Sie Daten anzeigen, die sich auf die Interaktion des Benutzers mit den Inhalten beziehen. Diese werden als Informationen zu Versuchen bezeichnet.

Die Details können Daten dazu enthalten, wie lange der Benutzer jedes Lernobjekt angezeigt hat, den Status, Antworten auf im Paket enthaltene Fragen und ob die Antwort richtig war. Die Daten zu Versuchen sollen Kursleitern beim Ermitteln eines Ergebnisses für ein Notenbuchelement behilflich sein.

Gehen Sie folgendermaßen vor, um diese Informationen über die Seite **Details zu Versuchen** abzurufen:

- 1. Klicken Sie auf **Notenbuch**.
- 2. Klicken Sie auf den Testversuch des Benutzers. Die Seite **Note ändern** wird geladen.
- 3. Klicken Sie auf der Seite **Note ändern** auf **Ansicht**. Die Seite **Details zu Versuch** wird geladen.

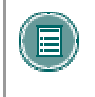

**HINWEIS:** Nicht alle Pakete sind zur Nachverfolgung von Daten vorgesehen. Wenn das Paket die Informationen nicht an Blackboard Learning System weitergibt, werden die Daten als — angezeigt.

*© 2005 Blackboard Inc. Vertraulich. Alle Rechte vorbehalten.* 

# **LEHRPLAN**

#### **Informationen zum Lehrplan**

Bei einem Lehrplan handelt es sich um einen Inhaltstyp, der jedem Inhaltsbereich hinzugefügt werden kann. Erstellen Sie einfach einen Link zu einem vorhandenen Dokument, das als Lehrplan verwendet werden soll, oder erstellen Sie mit Hilfe der Vorlage einen neuen Lehrplan. Sie können eine Datei von Ihrem lokalen Computer anhängen oder einen Link zu einer Datei in Ihrer Content Collection erstellen, wenn die Content Collection vom Administrator aktiviert wurde. Wenn Sie einen neuen Lehrplan erstellen, können Sie beliebig viele Lektionen vorerstellen oder Lektionen einzeln erstellen. Darüber hinaus können Sie benutzerdefinierte Designs auf den Lehrplan anwenden.

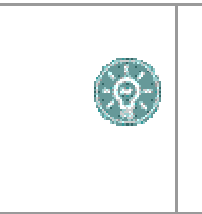

 **TIPP:** Wenn Sie das Tool **Lehrplan** zum Erstellen eines neuen Lehrplans verwenden, können Sie zuerst einen benutzerdefinierten Inhaltsbereich speziell für diesen Lehrplan erstellen. Wenn Sie den Lehrplan dem speziell dafür vorgesehenen Inhaltsbereich hinzufügen, wird der Zugriff vereinfacht und die Aufmerksamkeit wird nicht durch andere Elemente des Inhaltsbereichs beansprucht.

#### **Lehrplan hinzufügen**

Gehen Sie folgendermaßen vor, um einem Kursinhaltsbereich einen Lehrplan hinzuzufügen:

- 1. Wählen Sie im Steuerungsfenster oder in der Bearbeitungsansicht der Seite einen Inhaltsbereich wie beispielsweise **Kursunterlagen** aus.
- 2. Wählen Sie aus der Dropdown-Liste in der Aktionsleiste Lehrplan aus und klicken Sie auf Start.
- 3. Geben Sie auf der Seite **Lehrplan hinzufügen** die gewünschten Informationen ein und klicken Sie auf **Senden**.
- 4. Wenn Sie die Option Neuen Lehrplan erstellen ausgewählt haben, finden Sie weitere Informationen unter Neuen Lehrplan erstellen.
- 5. Wenn Sie die Option Vorhandene Datei verwenden ausgewählt haben, wird die Datei an die Seite **Element hinzufügen** angehängt. Weitere Informationen finden Sie in der Dokumentation unter Element hinzufügen.

#### **Vorhandene Datei oder Lehrplanverwalter verwenden**

Sie haben zwei Möglichkeiten einen Lehrplan zu erstellen: Sie können eine vorhandene Datei anhängen oder mit Hilfe der Funktion **Lehrplanverwalter** einen Lehrplan erstellen.

Wenn Sie eine Datei anhängen, werden Sie aufgefordert, eine Datei auf Ihrem lokalen Computer auszuwählen. Wenn Sie einen Link zu einem Element in der Content Collection erstellen, können Sie ein Element aus der Content Collection auswählen. Durch beide Optionen wird ein Lehrplan erstellt, der das angehängte oder verknüpfte Dokument öffnet. Für diese Auswahl stehen keine Designoptionen zur Verfügung.

Wenn Sie den Lehrplanverwalter auswählen, gelangen Sie zu der Seite für die Lehrplanerstellung. Mit dem Lehrplanverwalter können Sie Lektions-Shells im Batchverfahren erstellen und benutzerdefinierte Designs für den Lehrplan verwenden. Sie können Lektionen jederzeit hinzufügen, ändern, neu ordnen oder löschen. Die Designoptionen können auch nach der Erstellung des Lehrplans geändert werden.

#### **Neuen Lehrplan erstellen**

Der erste Abschnitt auf der Seite zur Erstellung von Lehrplänen enthält drei Textfelder mit Vorschlägen für die Bezeichnung der Inhalte: **Beschreibung**, **Lernziele** und **Erforderliche Materialien**. Sie können die Titel bearbeiten und Inhalte in die Textfelder eingeben.

Sie können eine Designoption auswählen sowie die Farben und Muster des Designs anpassen. Weitere Informationen finden Sie unter Entwerfen von Lehrplänen.

Sie können Lektions-Shells (Platzhalter für eine angegebene Anzahl von Lektionen, die Sie dem Lehrplan hinzufügen möchten) erstellen, indem Sie auf Lektionen erstellen klicken und die Anzahl der zu erstellenden Lektionen eingeben.

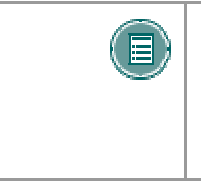

**HINWEIS:** Lektionen erstellen ist erst nach der Erstellung des Lehrplans verfügbar. Nachdem ein Lehrplan erstellt wurde, sollten Sie Lektionen erstellen, indem Sie auf der Seite **Lektionen** in der Aktionsleiste auf Lektion hinzufügen klicken. Weitere Informationen finden Sie unter Lektionen im Lehrplan.

Wenn Sie auf **Senden** klicken, gelangen Sie zu der nächsten Seite, auf der Sie Lektionen erstellen, ändern, sortieren und löschen können. Weitere Informationen finden Sie unter Lektionen im Lehrplan.

#### **Entwerfen von Lehrplänen**

Für Lehrpläne stehen sechs Formatoptionen zur Verfügung: **Dokumentgrafik**, **Notizblock**, **Modern**, **Klassisch**, **Zeitgemäß** oder **Keine**. Jedes Format ist einzigartig mit einer auffälligen Schriftart für die Überschrift und dünnen oder dicken Rahmen um die Inhalte. Bei einigen Formaten können Sie aus einer Liste Muster für den Hintergrund auswählen.

Die folgende Tabelle enthält Informationen zum Design und optionalen Einstellungen für jedes Format.

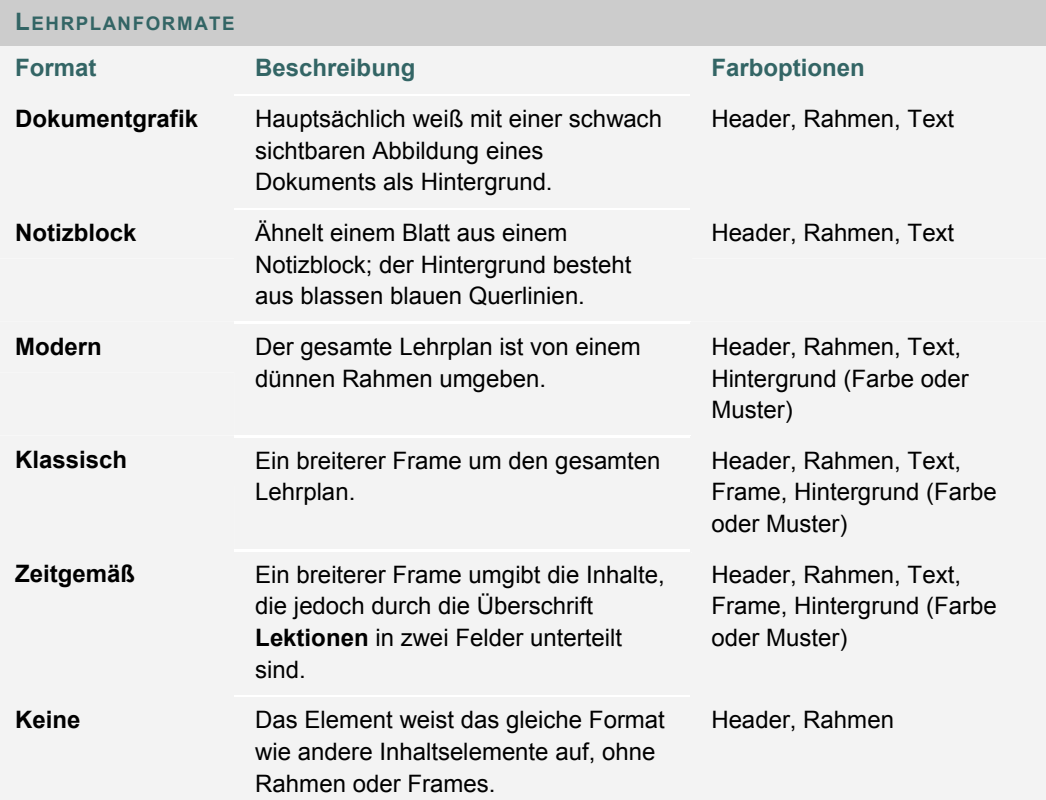

#### **Lektionen im Lehrplan**

Wenn Sie auf der Seite **Lehrplan erstellen** auf **Senden** klicken, gelangen Sie zum nächsten Abschnitt des Lehrplanverwalters, der Seite **Lektionen**. Diese Seite wird auch angezeigt, wenn Sie auf der Seite **Inhaltsbereich** auf Ändern klicken, nachdem der Lehrplan erstellt wurde.

Die Inhalte der Seite **Lektionen** werden in dem auf der Seite **Lehrplan erstellen** ausgewählten Design dargestellt. Über die Schaltfläche **Ändern** im oberen Teil der Header-Informationen gelangen Sie zu der Seite **Lehrplan erstellen**. Wenn Sie auf **Ändern** klicken, können Sie die Beschreibung und andere Textelemente im oberen Teil des Lehrplans sowie Format- und Inhaltsoptionen (z. B. Zeitraum der Verfügbarkeit) ändern.

Lektionen werden unterhalb der Header-Informationen aufgelistet. Über diese Liste können Sie Lektionen hinzufügen, ändern oder sortieren. Um eine Lektion hinzuzufügen, klicken Sie in der Aktionsleiste auf **Lektion hinzufügen**. Die Lektionen können Datum und Uhrzeit enthalten. Sie können jedoch mit Hilfe der Kontrollkästchen festlegen, dass Datum und Uhrzeit nicht angezeigt werden.

# **ADAPTIVE FREIGABE**

#### **Informationen zur Adaptiven Freigabe**

Die adaptive Freigabe von Inhalten bietet Steuerelemente zur Freigabe von Inhalten an Benutzer auf der Grundlage eines Regelsatzes, der vom Kursleiter erstellt wird. Die Regeln beziehen sich auf Verfügbarkeit, Datum und Uhrzeit, einzelne Benutzer und Benutzergruppen (wie zum Beispiel Kursgruppen), Ergebnisse oder Versuche für beliebige Notenbuchelemente oder den Überprüfungsstatus anderer Elemente im Kurs.

Diese Funktion kann von allen Kursleitern und Kursentwicklern verwendet werden. Einige Kursleiter und Kursentwickler nehmen möglicherweise die erweiterten Regelfunktionen in Anspruch, um komplizierte Kombinationen von Freigaberegeln für Elemente zu erstellen. Andere bevorzugen unter Umständen die Verwendung der Basisregeln, um Inhalte für bestimmte Benutzer oder Gruppen freizugeben und/oder den Benutzern die Anzeige von Inhalten basierend auf ihren Leistungen bei einer Übung zu gestatten.

Folgende Optionen sind verfügbar:

- **Adaptive Freigabe:** Erstellen Sie Basisregeln für ein Element. Pro Element kann nur eine Regel erstellt werden.
- **Adaptive Freigabe: Erweitert:** Erstellen Sie erweiterte Regeln für ein Element. Hier können mehrere Regeln erstellt werden.
- **Benutzerfortschritt:** Zeigen Sie für alle Benutzer in einem Kurs die Details zu einem Element an. Diese Seite enthält Informationen dazu, ob das Element für die Benutzer sichtbar ist und ob der Benutzer das Element als **Überprüft** gekennzeichnet hat.

#### **Regeln und Kriterien für die adaptive Freigabe**

Eine Regel für die adaptive Freigabe besteht aus einer Reihe von Kriterien, die die Sichtbarkeit eines Inhaltselements für Benutzer definieren. Kriterien stellen die Bestandteile dar, aus denen sich die Regel zusammensetzt. Bei **Datum** und **Zugehörigkeit** handelt es sich beispielsweise um zwei unterschiedliche Typen von Kriterien. Für jedes Inhaltselement können mehrere Regeln gelten, die sich jeweils aus mehreren Kriterien zusammensetzen.

Der Kursleiter kann beispielsweise einem Kurs eine Übung hinzufügen. Eine Regel für diese Übung kann den Benutzern in Gruppe A beispielsweise die Anzeige der Übung nach einem bestimmten Datum gestatten. In diesem Fall setzt sich die Regel aus Zugehörigkeits- und Datumskriterien zusammen. Eine weitere Regel für diese Übung kann beispielsweise den Benutzern in Gruppe B die Anzeige der Übung gestatten, sobald sie die Hausaufgabe Nr. 1 fertiggestellt haben. In diesem Fall besteht die Regel aus Zugehörigkeits- und Notenbuchkriterien.

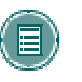

**HINWEIS:** Für jede Regel kann nur ein Zugehörigkeits- und ein Datumskriterium festgelegt werden. Sie können den einzelnen Regeln jedoch mehrere Notenbuch- und Überprüfungsstatuskriterien hinzufügen.

#### **Funktion "Adaptive Freigabe" aktivieren und deaktivieren**

Der Systemadministrator steuert die Verfügbarkeit der Funktion **Adaptive Freigabe**. Wenn diese Funktion zur Verfügung gestellt wird, können die Kursentwickler Basisregeln oder erweiterte Regeln für die adaptive Freigabe hinzufügen.

Wenn das Tool **Adaptive Freigabe** vom Systemadministrator deaktiviert wird, werden alle erstellten Regeln ausgeblendet. Außerdem werden Links für adaptive Freigaben auf der Seite **Verwalten** nicht mehr angezeigt. Wenn das Tool später erneut aktiviert wird, werden die Links auf der Seite **Verwalten** wieder angezeigt und alle mit der adaptiven Freigabe zusammenhängenden Daten (wie die Regeln) werden gespeichert. Auch alle zuvor festgelegten Regeln für die adaptive Freigabe werden wieder angezeigt.

#### **Sichtbarkeit von Elementen bei Regeln für die adaptive Freigabe**

Wenn für ein Element Regeln für die adaptive Freigabe festgelegt wurden, ist die Sichtbarkeit dieses Elements auf die Benutzer beschränkt, die die entsprechenden Kriterien erfüllen.

Sie können beispielsweise ein Inhaltselement mit dem Namen "Einführung" erstellen und in den Kursdokumenten zur Verfügung stellen. Zu diesem Zeitpunkt wird allen Kursbenutzern das Element **Einführung** angezeigt. Anschließend können Sie eine Regel erstellen, die das Element auf Benutzer der Gruppe A beschränkt. Nun können nur noch Mitglieder der Gruppe A das Element Einführung sehen. Allen anderen Kursbenutzern (die nicht Mitglied der Gruppe A sind) wird dieses Element nicht angezeigt. Anschließend können Sie dieser Regel weitere Kriterien hinzufügen, wodurch Sie das Element beispielsweise auf Mitglieder der Gruppe A beschränken, die im Test Nr. 1 eine Punktzahl von mindestens 80 erreicht haben. Anschließend wird das Element **Einführung** nur noch den Mitgliedern der Gruppe A angezeigt, die im Test Nr. 1 ein Ergebnis von mindestens 80 erzielt haben. Alle anderen Kursbenutzer, einschließlich Mitglieder der Gruppe A, deren Ergebnis im Test unter 80 liegt, können das Element **Einführung** nicht sehen.

Wurden keine Regeln für die adaptive Freigabe erstellt, steht das Element allen Benutzern entsprechend der auf der Seite **Element hinzufügen** eingestellten Verfügbarkeit des Elements und dem Zeitraum für die Verfügbarkeit im Kurs zur Verfügung.

#### Verfügbarkeit eines Elements auf der Seite "Benutzerfortschritt" anzeigen

Sie können die Verfügbarkeit eines Inhaltselements einschränken, indem Sie mindestens eine Regel für die adaptive Freigabe erstellen. Unter Umständen kann es schwierig sein, im Gedächtnis zu behalten, welche Benutzer in einem Kurs auf die einzelnen Inhaltselemente zugreifen können. Auf der Seite **Benutzerfortschritt** werden die Details zur Sichtbarkeit von Inhaltselementen und zu den entsprechenden Regeln für die adaptive Freigabe angezeigt. Auf dieser Seite wird die Sichtbarkeit eines Elements beispielsweise nach Benutzer eingeblendet. Wenn für das Element der Überprüfungsstatus aktiviert ist, wird ein Symbol angezeigt, das angibt, ob der Benutzer das Element überprüft hat, sowie ein Datums- und Zeitstempel für den Zeitpunkt, zu dem die Überprüfung durch den Benutzer registriert wurde.

Wenn für das Element keine Regeln für die adaptive Freigabe erstellt wurden, basiert die Spalte für die Sichtbarkeit auf der Verfügbarkeit des Elements selbst. Wenn das Element beispielsweise verfügbar ist, wird das Symbol **Sichtbar** allen Benutzern angezeigt.

#### **Unterschiede zwischen Basisregeln und erweiterten Regeln für die adaptive Freigabe**

Mit Hilfe der erweiterten Funktionen für die adaptive Freigabe können Benutzer mehrere Regeln pro Element erstellen. Wenn ein Benutzer für verschiedene Benutzer unterschiedliche Kriterien für dasselbe Element erstellen möchte, muss er mehrere Regeln erstellen. Wenn beispielsweise für verschiedene Gruppen in einem Kurs unterschiedliche Regeln gelten sollen, werden diese über die erweiterten Funktionen für die adaptive Freigabe festgelegt. Sie können eine Regel für Gruppe A erstellen, die allen Benutzern dieser Gruppe die Anzeige eines Elements gestattet, wenn sie in einem Test eine Punktzahl von mindestens 85 erreicht haben. Nun können Sie für Gruppe B eine eigene Regel erstellen, die allen Benutzern dieser Gruppe die Anzeige desselben Elements gestattet, wenn sie in dem Test eine Punktzahl von mindestens 80 erreicht haben.

#### **Nicht verfügbare Elemente und Regeln für die adaptive Freigabe**

Die auf der Seite **Element hinzufügen** festgelegte Verfügbarkeit des Elements übersteuert alle Regeln für die adaptive Freigabe. Ist das Element nicht verfügbar, steht es ungeachtet aller festgelegten Regeln keinem Benutzer zur Verfügung. Auf diese Weise können die Kursentwickler ihre Regeln ausarbeiten und die Elemente erst dann zur Verfügung stellen, wenn sie die Regelerstellung abgeschlossen haben.

#### **Inhalte mit Regeln über Kurse anzeigen**

Wenn Kursleiter Inhaltsbereiche wie Teilnehmer über den Kurs anzeigen (statt über das Steuerungsfenster oder die Schnellbearbeitung), basiert ihre Ansicht auf der Verfügbarkeit der Elemente und den Regeln für die adaptive Freigabe. Wenn ein Element beispielsweise einer Gruppe über die adaptive Freigabe zur Verfügung gestellt wird und der Kursleiter nicht Mitglied dieser Gruppe ist, wird das Element ihm nicht angezeigt, wenn er über das Kursmenü darauf

zugreift. Dasselbe gilt für nicht verfügbare Elemente. Wenn ein Element einem Kurs hinzugefügt wird, es jedoch nicht verfügbar gemacht wird, können Kursleiter es nicht anzeigen, wenn Sie über das Kursmenü auf den Inhaltsbereich zugreifen.

# **FUNKTIONEN FÜR DIE ADAPTIVE FREIGABE**

#### **Basisregeln für die adaptive Freigabe hinzufügen**

Mit Hilfe einer Basisregel für die adaptive Freigabe können die Benutzer eine Regel für ein einzelnes Inhaltselement hinzufügen. Diese einzelne Regel kann mehrere Kriterien aufweisen. Mit der Regel kann beispielsweise festgelegt werden, dass der Benutzer sowohl ein Datumskriterium als auch ein Überprüfungsstatuskriterium erfüllen muss, damit er die Inhalte anzeigen kann.

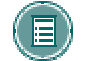

**HINWEIS:** Mit Hilfe der erweiterten Regeln für die adaptive Freigabe können Sie einem einzelnen Inhaltselement mehrere Regeln hinzufügen.

Gehen Sie folgendermaßen vor, um eine Basisregel für die adaptive Freigabe hinzuzufügen:

- 1. Wählen Sie im Steuerungsfenster einen Inhaltsbereich aus.
- 2. Wählen Sie neben dem Inhaltselement **Verwalten** aus. Die Seite **Verwalten** wird angezeigt.
- 3. Wählen Sie **Adaptive Freigabe** aus. Die Seite **Adaptive Freigabe** wird angezeigt.
- 4. Füllen Sie mindestens einen Abschnitt der Seite **Adaptive Freigabe** aus und wählen Sie **Senden** aus.

## **Erweiterte Regeln für die adaptive Freigabe hinzufügen**

Mit Hilfe der erweiterten Funktionen für die adaptive Freigabe können Sie einem einzelnen Inhaltselement mehrere Regeln hinzufügen. Werden mehrere Regeln erstellt, wird der Inhalt nur dann für den Benutzer sichtbar, wenn eine der Regeln erfüllt ist. Jede Regel kann mehrere Kriterien aufweisen. Eine Regel kann beispielsweise den Benutzern in Gruppe A, die in einem Test ein Ergebnis von mindestens 85 Punkten erzielt haben, die Anzeige des Inhaltselements gestatten. Eine weitere Regel für dasselbe Element kann den Benutzern in Gruppe B die Anzeige des Inhaltselements nach einem bestimmten Datum gestatten.

Gehen Sie folgendermaßen vor, um eine erweiterte Regel für die adaptive Freigabe hinzuzufügen:

- 1. Wählen Sie im Steuerungsfenster einen Inhaltsbereich aus.
- 2. Wählen Sie neben dem Inhaltselement **Verwalten** aus. Die Seite **Verwalten** wird angezeigt.
- 3. Wählen Sie **Adaptive Freigabe: Erweitert** aus. Die Seite **Adaptive Freigabe: Erweitert** wird angezeigt.
- 4. Wählen Sie in der Aktionsleiste **Regel hinzufügen** aus. Die Seite **Regel hinzufügen** wird angezeigt. Geben Sie einen Namen für die Regel ein und klicken Sie auf **Senden**.
- 5. Bearbeiten Sie die Regel mit Hilfe der Optionen in der Aktionsleiste auf der Seite **Kriterien verwalten**. Sie können beispielsweise **Datum hinzufügen** auswählen, um der Regel ein Datumskriterium hinzuzufügen. Wenn Sie dieses Kriterium fertig gestellt haben, können Sie eine andere Option zur Bearbeitung der Regel in der Aktionsleiste auswählen. Wenn die Regel fertig ist, klicken Sie auf **OK**.
- 6. Wiederholen Sie die Schritte 4 bis 6, um weitere Kriterien für ein Element hinzuzufügen.

#### **Regeln für die adaptive Freigabe kopieren**

Unter Umständen ist es sinnvoll, eine Regel für die adaptive Freigabe zu kopieren, statt eine Regel völlig neu zu erstellen. Nach dem Kopieren können Sie den Namen ändern und die Regel bearbeiten. Regeln können nur innerhalb einzelner Inhaltselemente kopiert werden. Sie können Inhaltsregeln also nicht von einem Inhaltselement in ein anderes kopieren.

Gehen Sie folgendermaßen vor, um eine Regel für die adaptive Freigabe zu kopieren:

- 1. Wählen Sie im Steuerungsfenster einen Inhaltsbereich aus.
- 2. Wählen Sie neben dem Inhaltselement mit der zu kopierenden Regel die Option **Verwalten** aus. Die Seite **Verwalten** wird angezeigt.
- 3. Wählen Sie **Adaptive Freigabe: Erweitert** aus. Die Seite **Adaptive Freigabe: Erweitert** wird angezeigt.
- 4. Aktivieren Sie das Kontrollkästchen neben der zu kopierenden Regel und klicken Sie anschließend in der Aktionsleiste auf **Kopieren**.
- 5. Eine exakte Kopie der Regel wird unten in der Liste aufgeführt. Ihr Name lautet "Kopie von" gefolgt vom Namen der ursprünglichen Regel.
- 6. Klicken Sie neben der neuen Regel auf **Ändern**, um Änderungen an ihrem Namen oder ihren Kriterien vorzunehmen.

#### **Regeln für die adaptive Freigabe ändern**

Über die Seite **Adaptive Freigabe** können Sie Regeln verwalten und ändern. Die Kriterien und der Name einer Regel werden separat verwaltet.

Gehen Sie folgendermaßen vor, um den Namen einer Regel zu ändern:

- 1. Wählen Sie im Steuerungsfenster einen Inhaltsbereich aus.
- 2. Wählen Sie neben dem Inhaltselement **Verwalten** aus. Die Seite **Verwalten** wird angezeigt.
- 3. Wählen Sie **Adaptive Freigabe: Erweitert** aus. Die Seite **Adaptive Freigabe: Erweitert** wird angezeigt.
- 4. Wählen Sie neben der Regel, die aktualisiert werden muss, die Option **Verwalten** aus. Die Seite **Regel verwalten** wird angezeigt. Ändern Sie **Name der Regel** und wählen Sie **Senden** aus.

Gehen Sie folgendermaßen vor, um die Kriterien einer erweiterten Regel zu ändern:

- 1. Wählen Sie im Steuerungsfenster einen Inhaltsbereich aus.
- 2. Wählen Sie neben dem Inhaltselement **Verwalten** aus. Die Seite **Verwalten** wird angezeigt.
- 3. Wählen Sie **Adaptive Freigabe: Erweitert** aus. Die Seite **Adaptive Freigabe: Erweitert** wird angezeigt.
- 4. Wählen Sie neben der Regel, die aktualisiert werden muss, die Option **Ändern** aus. Die Seite **Kriterien verwalten** wird angezeigt. Sie können Kriterien hinzufügen, ändern und löschen. Wenn Sie alle Änderungen vorgenommen haben, klicken Sie auf **OK**.
- 5. Wiederholen Sie gegebenenfalls Schritt 4, um weitere Regeln für das Inhaltselement zu ändern.

Gehen Sie folgendermaßen vor, um eine Basisregel für die adaptive Freigabe zu ändern:

- 1. Wählen Sie im Steuerungsfenster einen Inhaltsbereich aus.
- 2. Wählen Sie neben dem Inhaltselement **Verwalten** aus. Die Seite **Verwalten** wird angezeigt.
- 3. Wählen Sie **Adaptive Freigabe** aus. Die Seite **Adaptive Freigabe** wird angezeigt.
- 4. Nehmen Sie nach Bedarf Änderungen vor und wählen Sie **Senden** aus.

#### **Regeln für die adaptive Freigabe löschen**

Gehen Sie folgendermaßen vor, um eine Regel für die adaptive Freigabe zu löschen:

1. Wählen Sie im Steuerungsfenster einen Inhaltsbereich aus.

- 2. Wählen Sie neben dem Inhaltselement mit der zu löschenden Regel die Option **Verwalten** aus. Die Seite **Verwalten** wird angezeigt.
- 3. Wählen Sie **Adaptive Freigabe: Erweitert** aus. Die Seite **Adaptive Freigabe: Erweitert** wird angezeigt.
- 4. Aktivieren Sie die Kontrollkästchen neben der zu löschenden Regel. Sie können mehrere Regeln auswählen. Klicken Sie auf **Löschen**.

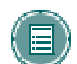

**HINWEIS:** Über die Seite **Adaptive Freigabe: Erweitert** werden auch Basisregeln für die adaptive Freigabe gelöscht.

# **Regeln für die adaptive Freigabe bei Kopier-, Archivierungs- und Exportvorgängen**

Regeln für die adaptive Freigabe und Informationen zum Benutzerfortschritt werden nur bei vollständigen Kopiervorgängen für Kurse mit Benutzern sowie bei Archivierungs- und Wiederherstellungsvorgängen berücksichtigt. Regeln und Informationen zum Benutzerfortschritt werden nicht gespeichert, wenn Kursmaterialien in einen neuen Kurs oder in einen vorhandenen Kurs kopiert werden. Auch bei Export- und Importvorgängen werden sie nicht gespeichert.

# **KRITERIEN FÜR DIE ADAPTIVE FREIGABE**

## **Informationen zu Kriterien für die adaptive Freigabe**

Kriterien stellen die Bestandteile dar, aus denen sich eine Regel für die adaptive Freigabe zusammensetzt. Sie haben die Möglichkeit, auf jede Regel ein oder mehrere Kriterien anzuwenden. Durch eine Regel kann beispielsweise festgelegt werden, dass der Inhalt nach einem bestimmten Datum zur Verfügung steht, und durch eine weitere Regel, dass der Inhalt einer Kursgruppe nach einem bestimmten Datum zur Verfügung steht. Ihnen stehen eine Reihe von unterschiedlichen Kriterientypen zur Verfügung.

Nachfolgend finden Sie eine kurze Erläuterung aller verfügbaren Kriterien:

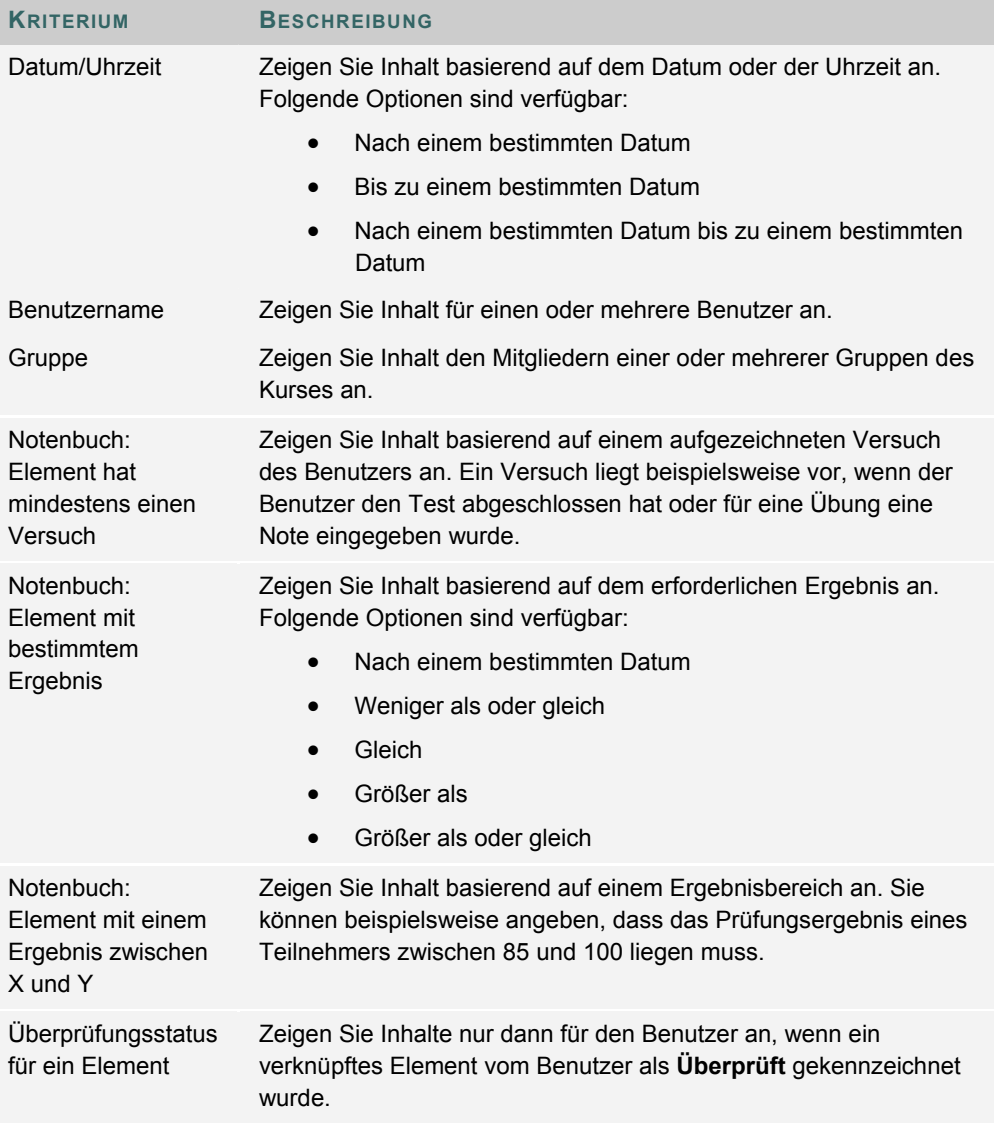

# **Informationen zu Datumskriterien**

Anhand von Datumskriterien können Sie festlegen, dass der Inhalt dem Datum bzw. der Uhrzeit entsprechend angezeigt wird. Sie können festlegen, dass der Inhalt nach einem bestimmten Datum, bis zu einem bestimmten Datum oder nach einem bestimmten Datum bis zu einem bestimmten Datum angezeigt wird. Mit Hilfe der Datumskriterien können Sie beispielsweise Unterrichtsmanuskripte erst nach der entsprechenden Veranstaltung freigeben. Mit dieser Option können Sie auch einer bestimmten Gruppe, beispielsweise Teilnehmern mit einer Lernschwäche, mehr Zeit für den Zugriff auf den Inhalt gewähren als anderen Gruppen.

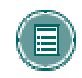

**HINWEIS:** Termine für die Verfügbarkeit können Sie bei der Erstellung des Elements mit Hilfe der entsprechenden Optionen festlegen oder über eine Regel mit Datumskriterien. Wenn das Datum für das Element selbst geändert wird, beispielsweise über die Seite **Element ändern**, und bereits Datumskriterien vorhanden sind, wird eine Warnmeldung angezeigt. Dies ist auch der Fall, wenn der Benutzer versucht Datumskriterien hinzuzufügen und auf der Seite **Hinzufügen** oder **Ändern** bereits ein Datum für das Element angegeben wurde.

# **Datumskriterien zu einer Regel hinzufügen**

Die Felder für die Datumskriterien enthalten bei Basisregeln für die adaptive Freigabe und erweiterten Regeln für die adaptive Freigabe dieselben Informationen. Sie können einer Regel neben Datumskriterien weitere Kriterien hinzufügen, um die Verfügbarkeit eines Elements einzuschränken.

Gehen Sie folgendermaßen vor, um einer erweiterten Regel für die adaptive Freigabe Datumskriterien hinzuzufügen:

- 1. Wählen Sie im Steuerungsfenster einen Inhaltsbereich aus.
- 2. Wählen Sie neben dem Inhaltselement **Verwalten** aus. Die Seite **Verwalten** wird angezeigt.
- 3. Wählen Sie **Adaptive Freigabe: Erweitert** aus. Die Seite **Adaptive Freigabe: Erweitert** wird angezeigt.
- 4. Um eine neue Regel hinzuzufügen, wählen Sie in der Aktionsleiste **Regel hinzufügen** aus. Die Seite **Regel hinzufügen** wird angezeigt. Geben Sie einen Namen für die Regel ein und klicken Sie auf **Senden**. Wahlweise können Sie das Kriterium einer vorhandenen Regel hinzufügen. Wählen Sie in diesem Fall auf der Seite **Adaptive Freigabe** neben einer Regel **Ändern** aus.
- 5. Wählen Sie in der Aktionsleiste **Datum** aus. Die Seite **Datum** wird angezeigt.

# **DATUMSKRITERIUM EINSTELLUNG**

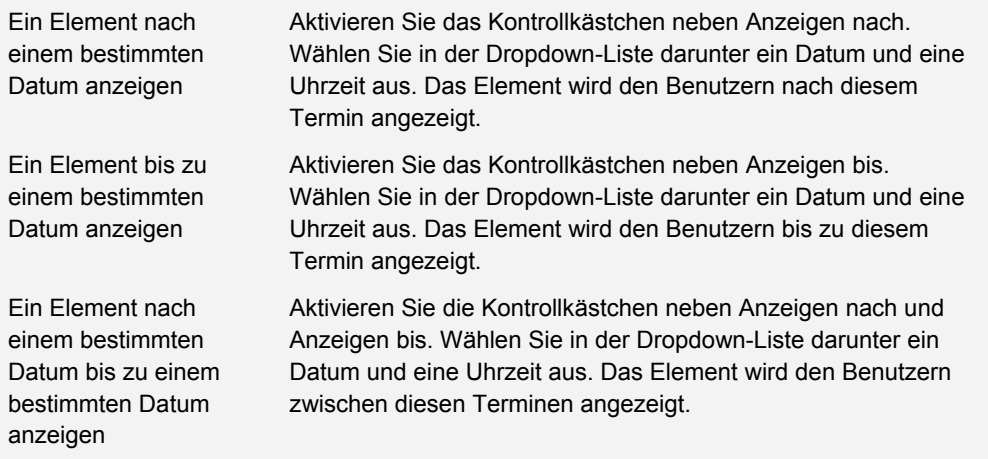

#### **Informationen zu Zugehörigkeitskriterien**

Anhand von Zugehörigkeitskriterien können Sie festlegen, dass der Inhalt dem Benutzernamen bzw. der Kursgruppe entsprechend angezeigt wird. Sie können Kriterien festlegen, bei denen eine dieser Möglichkeiten oder beide zum Einsatz kommen, d. h., Sie können dieses Element einer Kursgruppe oder einer Kursgruppe und zusätzlich weiteren Einzelpersonen zur Verfügung stellen.

#### **Inhalte bestimmten Benutzern zur Verfügung stellen**

Zugehörigkeitskriterien sind hilfreich, wenn Sie Inhalte bestimmten Benutzern zur Verfügung stellen möchten. Wenn beispielsweise ein Teilnehmer um eine Möglichkeit bittet, Zusatzpunkte für einen Kurs zu sammeln, sind Sie möglicherweise einverstanden, möchten diese Möglichkeit jedoch nicht der gesamten Klasse einräumen. In diesem Fall können Sie ein Inhaltselement für Sonderpunkte erstellen und dieses anhand der Zugehörigkeitskriterien für einen einzigen Teilnehmer freigeben.

#### **Inhalte Gruppen zur Verfügung stellen**

Mit Hilfe von Zugehörigkeitskriterien können Sie Inhalte für Gruppen in einem Kurs verwalten. Angenommen, ein Kurs ist in drei Gruppen gegliedert, für die jeweils eine eigene Übung vorhanden ist. Sie werden angewiesen, das Thema zu lernen und die Materialien anschließend der gesamten Klasse vorzustellen. Sie haben Materialien für jede Gruppe zusammengestellt. Nun laden Sie die Materialien für Gruppe 1 als Inhaltselemente und geben die Materialien nur für diese Gruppe frei. Anschließend laden Sie die Materialien für Gruppe 2 als Inhaltselemente und stellen sie nur dieser Gruppe zur Verfügung. Genauso gehen Sie für Gruppe 3 vor. Wenn eine Gruppe die Materialien der Klasse vorgestellt hat, können Sie die Freigaberegeln für die Materialien ändern und sie der gesamten Klasse zur Verfügung stellen. (Wenn Sie das Datum der Präsentation im Voraus kennen, können Sie die Inhalte wahlweise mit Hilfe eines Datumskriteriums der übrigen Klasse zur Verfügung stellen.)

#### **Zugehörigkeitskriterien zu einer Regel hinzufügen**

Die Felder für die Zugehörigkeitskriterien enthalten bei Basisregeln für die adaptive Freigabe und erweiterten Regeln für die adaptive Freigabe dieselben Informationen. Sie können einer Regel neben Zugehörigkeitskriterien weitere Kriterien hinzufügen, um die Verfügbarkeit eines Elements einzuschränken.

- 1. Gehen Sie folgendermaßen vor, um einer erweiterten Regel für die adaptive Freigabe Zugehörigkeitskriterien hinzuzufügen:
- 2. Wählen Sie im Steuerungsfenster einen Inhaltsbereich aus.
- 3. Wählen Sie neben dem Inhaltselement **Verwalten** aus. Die Seite **Verwalten** wird angezeigt.
- 4. Wählen Sie **Adaptive Freigabe: Erweitert** aus. Die Seite **Adaptive Freigabe: Erweitert** wird angezeigt.
- 5. Um eine neue Regel hinzuzufügen, wählen Sie in der Aktionsleiste **Regel hinzufügen** aus. Die Seite **Regel hinzufügen** wird angezeigt. Geben Sie einen Namen für die Regel ein und klicken Sie auf **Senden**. Wahlweise können Sie das Kriterium einer vorhandenen Regel hinzufügen. Wählen Sie in diesem Fall auf der Seite **Adaptive Freigabe** neben einer Regel **Ändern** aus.
- 6. Wählen Sie in der Aktionsleiste **Zugehörigkeit** aus. Die Seite **Zugehörigkeit** wird angezeigt.

### Inhalte bestimmten Benutzern zur Verfügung Geben Sie einen oder mehrere Benutzernamen durch

**ZUGEHÖRIGKEITSKRITERIUM EINSTELLUNG**

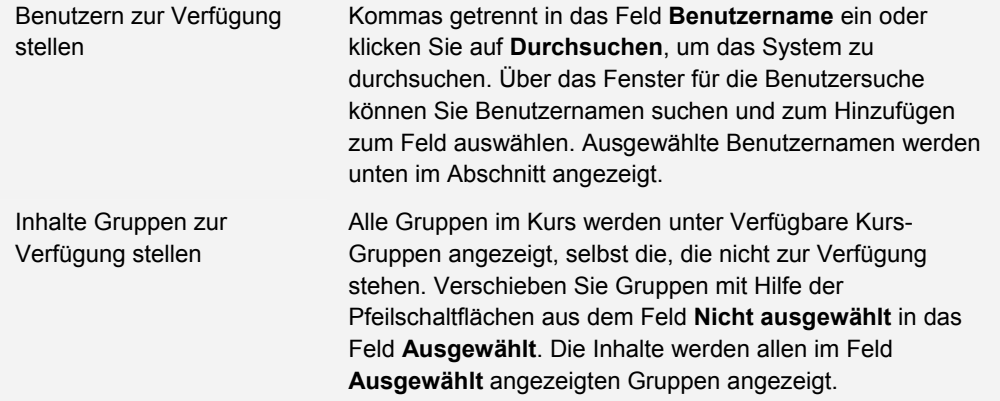

#### **Informationen zu Notenbuchkriterien**

Mit Hilfe von Notenbuchkriterien können Sie Inhalte basierend auf Versuchen und Ergebnissen für Elemente freigeben. Sie können u. a. folgende Ergebniswerte auswählen:

- Ein Ergebnis, das größer als ein bestimmter Wert ist
- Ein Ergebnis, das kleiner als ein bestimmter Wert ist
- Ein Ergebnis, das einem bestimmten Wert entspricht
- Ein Ergebnis, das innerhalb eines Wertebereichs liegt

#### **Inhalte basierend auf Notenbuchversuchen verfügbar machen**

Notenbuchkriterien sind hilfreich, wenn Sie Inhalte abhängig davon zur Verfügung stellen möchten, ob die Teilnehmer einen Test oder eine Übung versucht haben. Sie können einen Probetest erstellen, mit dem sich die Teilnehmer auf die Abschlussprüfung vorbereiten können. Wenn die Teilnehmer diesen Probetest absolvieren, bevor sie die Vorbereitungsmaterialien eingesehen haben, können sie einschätzen, an wie viel sie sich erinnern, ohne gelernt zu haben. Sie können die Vorbereitungsmaterialien mit Hilfe von Notenbuchkriterien erstellen, sie jedoch nur den Teilnehmern zur Verfügung stellen, die den Probetest mindestens ein Mal absolviert haben.

Eine andere Verwendungsmöglichkeit für versuchbasierte Kriterien sind unbenotete Tests zum Semesterabschluss. In einigen Institutionen ist ein unbenoteter Test am Semesterende Voraussetzung für die Teilnahme an der Abschlussprüfung. In diesem Fall haben Sie die Möglichkeit, die Abschlussprüfung erst zur Verfügung zu stellen, wenn der unbenotete Test mindestens ein Mal versucht wurde.

#### **Inhalte basierend auf Notenbuchergebnissen verfügbar machen**

Mit Hilfe von Notenbuchkriterien können Sie Inhalte basierend auf den Ergebnissen, die ein Teilnehmer erzielt, verfügbar machen. Bei vielen Kursen ist der Fortschritt der Teilnehmer maßgeblich, beispielsweise beim Fremdsprachenunterricht. Hier müssen die Teilnehmer sich zunächst mit einem Thema befassen, bevor sie mit einem anderen Thema fortfahren können. Wenn Sie "Konjugieren für Fortgeschrittene" durchnehmen möchten, jedoch möchten, dass die Teilnehmer die Übung zu "Konjugieren für Anfänger" bestanden haben, können Sie eine Regel erstellen, die nur den Teilnehmern, die bei der Konjugationsübung für Anfänger ein Ergebnis von mindestens 70 Punkten erzielt haben, die Anzeige der Materialen zu "Konjugieren für Fortgeschrittene" gestattet.

Sie können für die Freigabe von Inhalten auch einen Wertebereich festlegen. Sie können beispielsweise ein Element nur für Benutzer mit einem Ergebnis zwischen 70 und 80 Punkten freigeben, deren Leistung sich noch etwas verbessern müsste, deren Verbesserungsbedarf jedoch geringer ist als der von Benutzern mit einem Ergebnis von weniger als 70 Punkten. In diesem Fall erstellen Sie zwei Inhaltselemente und geben eines für Benutzer mit einem Ergebnis zwischen 70 und 80 Punkten frei und das andere für Benutzer mit weniger als 70 Punkten.

#### **Notenbuchkriterien zu einer Regel hinzufügen**

Die Felder für die Notenbuchkriterien enthalten bei Basisregeln für die adaptive Freigabe und erweiterten Regeln für die adaptive Freigabe dieselben Informationen. Sie können einer Regel neben Notenbuchkriterien weitere Kriterien hinzufügen, um die Verfügbarkeit eines Elements einzuschränken.

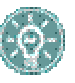

**TIPP:** Sie können für ein Notenbuchkriterium jeweils nur ein Notenbuchelement auswählen. Sie können beispielsweise für die Sichtbarkeit eines Elements kein Kriterium festlegen, das auf den Ergebnissen für zwei unterschiedliche Notenbuchelemente beruht. Sie können jedoch einer einzigen erweiterten Regel für die adaptive Freigabe mehrere Notenbuchkriterien hinzufügen. So können Sie ein Kriterium einrichten, das Projekt A nach Abschluss von Test 1 verfügbar macht, und in derselben Regel ein weiteres Kriterium definieren, das Projekt A nach

Abschluss von Test 2 verfügbar macht. In diesem Beispiel können nur Teilnehmer, die sowohl Test 1 als auch Test 2 absolviert haben, Projekt A anzeigen.

Gehen Sie folgendermaßen vor, um einer erweiterten Regel für die adaptive Freigabe Notenbuchkriterien hinzuzufügen:

- 1. Wählen Sie im Steuerungsfenster einen Inhaltsbereich aus.
- 2. Wählen Sie neben dem Inhaltselement **Verwalten** aus. Die Seite **Verwalten** wird angezeigt.
- 3. Wählen Sie **Adaptive Freigabe: Erweitert** aus. Die Seite **Adaptive Freigabe: Erweitert** wird angezeigt.
- 4. Um eine neue Regel hinzuzufügen, wählen Sie in der Aktionsleiste **Regel hinzufügen** aus. Die Seite **Regel hinzufügen** wird angezeigt. Geben Sie einen Namen für die Regel ein und klicken Sie auf **Senden**. Wahlweise können Sie das Kriterium einer vorhandenen Regel hinzufügen. Wählen Sie in diesem Fall auf der Seite **Adaptive Freigabe** neben einer Regel **Ändern** aus.
- 5. Wählen Sie in der Aktionsleiste **Notenbuch** aus. Die Seite **Zugehörigkeit** wird angezeigt.
- 6. Wählen Sie das Notenbuchelement, auf dem dieses Kriterium basiert, in der Dropdown-Liste **Notenbuchelement auswählen** aus. Sie können nur ein Element auswählen.

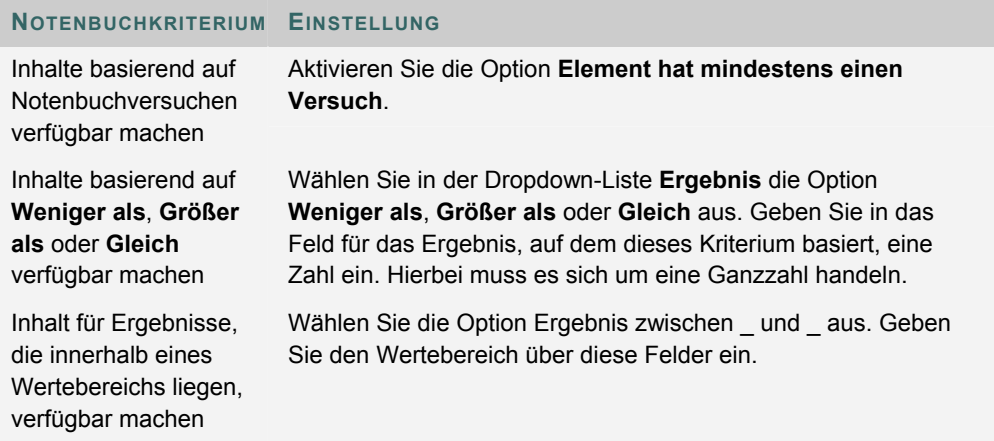

## **Informationen zu Kriterien für den Überprüfungsstatus**

Mit Hilfe der Kriterien für den Überprüfungsstatus können Sie Inhalte freigeben, wenn der Benutzer ein bestimmtes Inhaltselement durchgearbeitet hat. Sie können beispielsweise ein Kriterium erstellen, das die Übung 1 erst zur Verfügung stellt, wenn die Teilnehmer die Hausaufgabe 1 erledigt haben.

#### **Überprüfungsstatuskriterien zu einer Regel hinzufügen**

Die Felder für die Überprüfungsstatuskriterien enthalten bei Basisregeln für die adaptive Freigabe und erweiterten Regeln für die adaptive Freigabe dieselben Informationen. Sie können einer Regel neben Kriterien für den Überprüfungsstatus weitere Kriterien hinzufügen, um die Verfügbarkeit eines Elements einzuschränken.

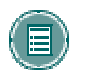

**HINWEIS:** Wenn für ein Element der Überprüfungsstatus aktiviert wurde, wird es nicht von Überprüfungsstatusregeln beeinflusst.

Gehen Sie folgendermaßen vor, um einer erweiterten Regel für die adaptive Freigabe Überprüfungsstatuskriterien hinzuzufügen:

- 1. Wählen Sie im Steuerungsfenster einen Inhaltsbereich aus.
- 2. Wählen Sie neben dem Inhaltselement **Verwalten** aus. Die Seite **Verwalten** wird angezeigt.
- 3. Wählen Sie **Adaptive Freigabe: Erweitert** aus. Die Seite **Adaptive Freigabe: Erweitert** wird angezeigt.
- 4. Um eine neue Regel hinzuzufügen, wählen Sie in der Aktionsleiste **Regel hinzufügen** aus. Die Seite **Regel hinzufügen** wird angezeigt. Geben Sie einen Namen für die Regel ein und klicken Sie auf **Senden**. Wahlweise können Sie das Kriterium einer vorhandenen Regel hinzufügen. Wählen Sie in diesem Fall auf der Seite **Adaptive Freigabe** neben einer Regel **Ändern** aus.
- 5. Wählen Sie in der Aktionsleiste **Überprüfungsstatus** aus. Die Seite **Überprüfungsstatus** wird angezeigt.
- 6. Wählen Sie **Durchsuchen** aus, um die Kursübersicht zu öffnen. Klicken Sie in der Kursübersicht auf ein Element, um es für Überprüfungsstatuskriterien auszuwählen. Der Überprüfungsstatus wird für dieses Element aktiviert. Den Benutzern stehen die Inhalte, die diese Regel beinhalten, erst zur Verfügung, wenn sie das Element als **Überprüft** gekennzeichnet haben.

# **ÜBERPRÜFUNGSSTATUS**

#### **Informationen zum Überprüfungsstatus**

Mit Hilfe des Tools für den Überprüfungsstatus kann der Kursleiter überprüfen, ob die Benutzer bestimmte Inhaltselemente durchgearbeitet haben. Nachdem der Kursleiter das Tool für ein Element aktiviert hat, werden die Fortschritte jedes Teilnehmers nachverfolgt. Wenn das Element geöffnet wird, wird die Schaltfläche Als überprüft markieren angezeigt. Nach der Überprüfung des Elements wählen die Teilnehmer diese Schaltfläche aus, um es als Überprüft zu kennzeichnen. Der Kursleiter kann den Status der Überprüfungen durch die Teilnehmer auf der Seite **Benutzerfortschritt** einsehen.

Wenn Sie das Tool für den Überprüfungsstatus aktivieren, ist es standardmäßig für alle Kurse aktiviert.

#### **Überprüfungsstatus in einem Kurs deaktivieren**

Wenn das Tool für den Überprüfungsstatus auf Administrator- oder Kursebene deaktiviert wird, werden die Links für den Überprüfungsstatus auf der Seite zum Verwalten sowie die Schaltflächen **Überprüfen** und **Als überprüft markieren** auf den Kursseiten nicht mehr angezeigt. Wenn das Tool später erneut aktiviert wird, werden diese Links und Schaltflächen wieder angezeigt und alle mit dem Überprüfungsstatus zusammenhängenden Daten (beispielsweise zum Fortschritt eines individuellen Benutzers) werden wiederhergestellt.

Gehen Sie folgendermaßen vor, um den Überprüfungsstatus in einem Kurs zu deaktivieren:

- 1. Klicken Sie im Steuerungsfenster unter **Kursoptionen** auf **Tools verwalten**.
- 2. Klicken Sie auf der Seite **Tools verwalten** auf **Verfügbarkeit von Tools**. Die Seite **Verfügbarkeit von Tools** wird angezeigt.
- 3. Im Kontrollkästchen neben **Überprüfungsstatus** wird ein Häkchen angezeigt. Klicken Sie auf dieses Kontrollkästchen, so dass es deaktiviert wird. Klicken Sie auf **Senden**.

#### **Überprüfungsstatus für ein Element aktivieren**

Wenn **Überprüfungsstatus** für ein Element aktiviert ist, wird neben dem Element die Schaltfläche Als überprüft markieren angezeigt, wenn der Benutzer den Inhaltsbereich öffnet. Der Benutzer klickt auf diese Schaltfläche, um das Element als Überprüft zu kennzeichnen. Gehen Sie folgendermaßen vor, um den Überprüfungsstatus für ein Element in einem Kurs zu aktivieren:

Öffnen Sie über das Steuerungsfenster den Inhaltsbereich, der das Element enthält.

- 1. Wählen Sie neben dem Inhaltselement **Verwalten** aus. Die Seite **Verwalten** wird angezeigt.
- 2. Wählen Sie **Überprüfungsstatus** aus. Die Seite **Überprüfungsstatus** wird angezeigt.
- 3. Wählen Sie **Aktivieren** aus und klicken Sie auf **Senden**. Der neue Status wird auf der Seite **Verwalten** unter dem Link für den Überprüfungsstatus angezeigt.

#### **Status von Überprüfungen durch Benutzer anzeigen**

Nachdem der Überprüfungsstatus für ein Element aktiviert wurde, kann der Kursleiter den Status der Überprüfungen durch die Teilnehmer über die Seite **Benutzerfortschritt** oder **Leistungsfortschritt** einsehen. Auf beiden Seiten wird angegeben, ob ein Teilnehmer ein Element als überprüft markiert hat.

Über die Seite **Benutzerfortschritt** kann der Kursleiter den Überprüfungsstatus des Elements für alle Benutzer im Kurs anzeigen. Gehen Sie folgendermaßen vor, um die Seite **Benutzerfortschritt** zu öffnen:

- 1. Öffnen Sie über das Steuerungsfenster den Inhaltsbereich, der das zu überprüfende Element enthält.
- 2. Wählen Sie neben dem Inhaltselement **Verwalten** aus. Die Seite **Verwalten** wird angezeigt.
- 3. Wählen Sie **Überprüfungsstatus: Benutzerfortschritt** aus. In der Spalte **Überprüft** wird neben jedem Benutzer, der das Element als **Überprüft** gekennzeichnet hat, ein Häkchen angezeigt.

Über die Seite **Leistungsfortschritt** kann der Kursleiter den Überprüfungsstatus aller derzeit verfügbaren Elemente für einen einzelnen Benutzer im Kurs anzeigen. Gehen Sie folgendermaßen vor, um den Status des Elements unter **Leistungsfortschritt** einzusehen:

- 1. Wählen Sie im Steuerungsfenster unter **Tests** die Option **Leistungsfortschritt** aus. Die Seite **Leistungsfortschritt** wird angezeigt.
- 2. Wählen Sie in der Spalte **Überprüfungsstatus** die Nummer neben dem betreffenden Benutzer aus. Die Seite **Überprüfungsstatus** wird für diesen Benutzer angezeigt. Der Kursleiter kann den Überprüfungsstatus für jedes Element anzeigen, das zum Kurs hinzugefügt wurde.

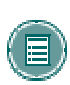

**HINWEIS:** Wenn der Benutzer den Status eines Elements von Überprüft in Als überprüft markieren ändert, werden alle Daten zum vorherigen Status gelöscht. Der Kursleiter wird über die Änderung nicht eigens informiert. Er kann den neuen Status auf der Seite **Benutzerfortschritt** oder **Leistungsfortschritt** sehen.

## **Überprüfungsstatus während des Kopierens, Archivierens und Exportierens von Kursen**

Einstellungen für den Überprüfungsstatus und Statusinformationen für Benutzer werden nur bei vollständigen Kopiervorgängen für Kurse mit Benutzern sowie bei Archivierungs- und Wiederherstellungsvorgängen berücksichtigt. Einstellungen für den Überprüfungsstatus und Statusinformationen werden nicht gespeichert, wenn Kursmaterialien in einen neuen Kurs oder in einen vorhandenen Kurs kopiert werden. Dies trifft auch auf Export- und Importvorgänge zu.

# **BENUTZERFORTSCHRITT**

#### **Informationen zum Benutzerfortschritt**

Auf der Seite **Benutzerfortschritt** wird die Verfügbarkeit und der Überprüfungsstatus für ein bestimmtes Inhaltselement verfolgt. Diese Seite ist nur verfügbar, wenn **Adaptive Freigabe** oder **Überprüfungsstatus** aktiviert ist. Auf dieser Seite können Sie alle Benutzer im Kurs, die Verfügbarkeit des Elements für die Benutzer und ihren Überprüfungsstatus anzeigen. Wenn Regeln für die adaptive Freigabe erstellt wurden, wird zusätzlich eine Regelübersicht angezeigt.

#### **Benutzerfortschritt anzeigen**

Auf der Seite **Benutzerfortschritt** sind alle Benutzer aufgeführt, die zu einem Kurs angemeldet sind. Über einen Link zu jeder Regel können Sie die Regeln für dieses Element anzeigen und ändern.

Alle Spalten in der Liste, die eindeutige Informationen enthalten, können sortiert werden. Der Vorname, Nachname, Benutzername und die Funktion jedes Benutzers sind aufgelistet. Darüber hinaus ist die Sichtbarkeit des Elements für den Benutzer vermerkt. Ist das Element für den Benutzer sichtbar, wird in der Spalte ein geöffnetes Auge angezeigt. Wenn das Element für den Benutzer nicht sichtbar ist, ist das Auge geschlossen. Der Überprüfungsstatus sowie das Datum, an dem das Element überprüft wurde, werden ebenfalls auf der Seite angezeigt.

# **LEISTUNGSFORTSCHRITT**

#### **Informationen zum Leistungsfortschritt**

Mit Hilfe des Tools für den Leistungsfortschritt können alle Arten von Benutzeraktivitäten für einen Kurs oder eine Organisation in einem Fenster angezeigt werden. Es werden alle Benutzer, die zu dem Kurs angemeldet sind, sowie relevante Informationen zum Fortschritt und zu den Kursaktivitäten der einzelnen Benutzer angezeigt.

#### **Leistungsfortschritt aktivieren**

Wenn der Systemadministrator dieses Tool zur Verfügung gestellt hat, können Sie darauf zugreifen, indem Sie im Steuerungsfenster unter **Tests** auf Leistungsfortschritt klicken.

#### **Leistungsfortschritt anzeigen**

Der Administrator muss den Leistungsfortschritt aktivieren, damit er in Kursen angezeigt wird. Wenn der Leistungsfortschritt vom Administrator aktiviert wurde, ist er in allen Kursen standardmäßig eingeschaltet. Um auf den Leistungsfortschritt zuzugreifen, klicken Sie im Steuerungsfenster im Bereich **Test** auf den entsprechenden Link. Auf dieser Seite werden folgende Informationen angezeigt:

- Nachname
- Vorname
- Benutzername
- **Funktion**
- Datum/Uhrzeit der letzten Anmeldung
- Tage seit der letzten Anmeldung

• Überprüfungsstatus: Wird nur angezeigt, wenn dieses Tool aktiviert ist. Zeigt an, wie viele Elemente überprüft wurden, bzw. die Anzahl der Elemente mit aktiviertem Überprüfungsstatus. Sie können eine detaillierte Ansicht der Elemente in einem neuen Fenster öffnen.

• Adaptive Freigabe: Wird nur angezeigt, wenn dieses Tool aktiviert ist. Eine Übersicht des Teilnehmerpfads kann in einem neuen Fenster geöffnet werden.

• Noten anzeigen: Wird nur angezeigt, wenn das Notenbuch aktiviert ist. Enthält Links zu der Seite **Notenbuch: Notenliste für Benutzer** für diesen Benutzer.

Sie können auf Drucken klicken, um die Seite in einem neuen Fenster in einem druckfähigen Format zu öffnen. Alle zutreffenden Spalten können sortiert werden.

#### **Erläuterung der Anzeige für den Überprüfungsstatus**

Die im Leistungsfortschritt in der Spalte **Überprüfungsstatus** aufgeführten Zahlen geben die Anzahl der Elemente an, die der Teilnehmer als **Überprüft** gekennzeichnet hat, sowie die Gesamtzahl der Elemente, die überprüft werden müssen und diesem Teilnehmer derzeit angezeigt werden. Beispielsweise bedeutet 2/5, dass dem Teilnehmer fünf Kurselemente, die überprüft werden müssen, angezeigt werden und dass der Teilnehmer zwei dieser Elemente als **Überprüft** gekennzeichnet hat.

Wenn Sie die Regeln für die adaptive Freigabe in einem Kurs verwenden, werden für die Teilnehmer mehrere Pfade erstellt, die sie durchlaufen müssen. Dadurch können Sie festlegen, dass jeder Teilnehmer andere Anforderungen erfüllen muss, um bestimmte Elemente in einem Kurs als Überprüft zu markieren. Die Elemente in einem Teilnehmerpfad können zu einem bestimmten Zeitpunkt in einem Kurs für den Teilnehmer sichtbar sein oder nicht. Der Leistungsfortschritt liefert einen Überblick über die momentane Elementverfügbarkeit und den Fortschritt des Teilnehmers bei der Überprüfung von Elementen.

Die Anzeige für den Überprüfungsstatus enthält einen Link zu einer Liste von Elementen, die dem Kursbenutzer im Kurs als Überprüft und Als überprüft markieren angezeigt werden.

Die Spalte **Überprüfungsstatus** wird nur angezeigt, wenn **Überprüfungsstatus** für den Kurs aktiviert wurde.

## **Link für adaptive Freigabe**

Die Anzeige für die adaptive Freigabe im Leistungsfortschritt öffnet für jeden Benutzer die Kursübersicht, in der jedes Element in dem Kurs angezeigt wird. Die Symbole neben jedem Element in der Kursübersicht geben die Sichtbarkeit eines Elements für einen Kursbenutzer und den Überprüfungsstatus für alle Elemente an, für die eine Überprüfung erforderlich ist, falls zutreffend.

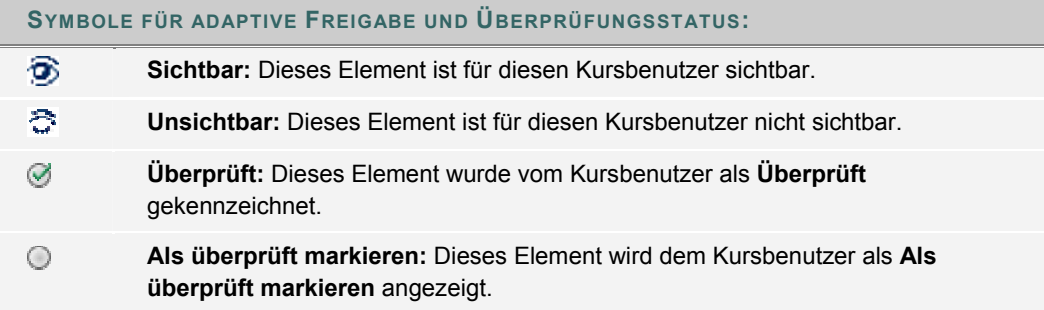

Die Spalte **Adaptive Freigabe** wird nur angezeigt, wenn **Adaptive Freigabe** für den Kurs aktiviert wurde.

# **STATISTIKNACHVERFOLGUNG**

### **Informationen zur Statistiknachverfolgung**

Mit Hilfe der Statistiknachverfolgung auf Inhaltselementebene können Sie eine detaillierte Statistik zur Nutzung von Inhaltselementen für alle Kursbenutzer anzeigen. Zusätzlich zur Verfügbarkeit und den Informationen zum Überprüfungsstatus, die auf der Seite Benutzerfortschritt angezeigt werden, kann Ihnen diese detaillierte Statistik dabei helfen zu ermitteln, wie oft ein bestimmtes Inhaltselement angezeigt und wann genau darauf zugegriffen wurde. Wählen Sie neben einem Element in einem Inhaltsbereich **Verwalten** aus, um die Statistiknachverfolgung zu aktivieren, zu deaktivieren oder anzuzeigen.

Die Statistiknachverfolgung ist unabhängig von der Kursstatistik, auf die Sie über das Steuerungsfenster zugreifen können. Die Kursstatistik umfasst Informationen zum Zugriff auf Inhaltsbereiche, während auf der Seite **Statistiknachverfolgung** der Zugriff für jedes einzelne Inhaltselement angezeigt wird.

#### **Aktiveren und Deaktivieren der Statistiknachverfolgung**

Sie können die Statistiknachverfolgung über die Seite **Verwalten** jedes Inhaltselements aktivieren:

- 1. Wählen Sie neben einem Element im Inhaltsbereich **Verwalten** aus. Der aktuelle Status wird auf dieser Seite angezeigt.
- 2. Wählen Sie **Statistiknachverfolgung** aus. Die Seite **Statistiknachverfolgung** wird angezeigt.
- 3. Wählen Sie **Nachverfolgung aktivieren/deaktivieren** aus.
- 4. Wählen Sie **Aktivieren** aus, um die Nachverfolgung zu aktivieren.

Zum Deaktivieren der Statistiknachverfolgung gehen Sie wie oben beschrieben vor. In Schritt 3 klicken Sie auf der Seite **Nachverfolgung aktivieren/deaktivieren** auf **Deaktivieren**.

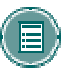

 **HINWEIS:** In der Datenbank werden nur dann statistische Informationen erfasst, wenn die Statistiknachverfolgung aktiviert ist. Wenn die Statistiknachverfolgung aktiviert wird, nachdem Benutzer auf das Inhaltselement zugegriffen haben, können die Daten zu dem Zugriff nicht nachträglich erfasst werden. Es werden nur Daten für die Benutzer angezeigt, die auf das Inhaltselement zugegriffen haben, nachdem die Statistiknachverfolgung aktiviert wurde.

#### **Anzeigen der Statistik für ein Inhaltselement**

Wenn die Statistiknachverfolgung aktiviert ist, ist auf der Seite **Statistiknachverfolgung** der Link Statistik anzeigen aktiv. (Dieser Link wird zwar angezeigt, ist jedoch nicht aktiv, wenn die Statistiknachverfolgung für das Inhaltselement nicht aktiviert ist.)

Gehen Sie folgendermaßen vor, um die Statistik für ein Inhaltselement anzuzeigen:

- 1. Wählen Sie neben einem Element im Inhaltsbereich **Verwalten** aus. Der aktuelle Status wird auf dieser Seite angezeigt.
- 2. Wählen Sie **Statistiknachverfolgung** aus. Die Seite **Statistiknachverfolgung** wird angezeigt.
- 3. Klicken Sie auf der Seite **Statistiknachverfolgung** auf **Statistik anzeigen**.
- 4. Wählen Sie einen Zeitraum für den Bericht aus.
- 5. Wählen Sie einen geeigneten Benutzerfilter aus: **Alle Benutzer** oder **Ausgewählte Benutzer**. Drücken Sie die STRG-Taste, um mehrere Benutzer in der Liste auszuwählen.
- 6. Wählen Sie **Senden** aus, um den Bericht auszuführen.

Im Bericht werden drei Abschnitte mit Daten angezeigt: **Zugriff/Datum**, **Zugriff/Uhrzeit** und **Zugriff/Wochentag**. Im Abschnitt **Zugriff/Datum** werden Informationen zu allen angemeldeten Benutzern angezeigt. Zugriffsinformationen zu Gästen und abgemeldeten Benutzern (zuvor angemeldete Benutzer, die aus dem Kurs gelöscht wurden) werden unter **Gast** aufgeführt. Der Zugriff durch Beobachter wird nicht erfasst.

## **Ändern, Drucken und Exportieren von Berichten**

Um die Berichtsabfrage zu ändern (weitere Benutzer hinzufügen, Benutzer entfernen oder Datumsbereich ändern), klicken Sie auf **Filter ändern**. Ändern Sie den Zeitraum und/oder die ausgewählten Benutzer nach Wunsch und wählen Sie **Senden** aus, um den Bericht auszuführen.

Um den Bericht in einem druckfähigen Format an einen Drucker zu senden, klicken Sie auf **Drucken**. Der Bericht wird genauso gedruckt, wie auf dem Bildschirm dargestellt.

Um die Berichtsdaten für eine Offline-Auswertung der Daten zu exportieren, klicken Sie auf **Daten exportieren**. Speichern Sie die Daten mit Hilfe des Popup-Fensters **Dateidownload**, das eingeblendet wird. Die CSV-Datei (Comma-Separated Values) kann nun in einem beliebigen Programm zur statistischen Auswertung (beispielsweise Microsoft Excel) geöffnet werden.

# **KAPITEL 5 - KURS-TOOLS**

# **KURSANKÜNDIGUNGEN**

# **Übersicht**

Wichtig für den erfolgreichen Verlauf eines Kurses ist die rechtzeitige Veröffentlichung von Informationen; diese erfolgt im Bereich **Ankündigungen**. Über die Seite **Ankündigungen** können Kursleiter Ankündigungen hinzufügen, ändern oder löschen. Dies ist der ideale Bereich für die Veröffentlichung von zeitabhängigen Informationen wie

- Fälligkeitsdaten von Übungen
- Änderungen am Lehrplan
- Korrekturen/Verbesserungen an Materialien
- Prüfungstermine

#### **So finden Sie die Seite**

Klicken Sie im Steuerungsfenster unter **Kurs-Tools** auf **Ankündigungen**, um die Seite **Ankündigungen** zu öffnen.

#### **Funktionen**

In der folgenden Tabelle werden die Funktionen dieser Seite beschrieben:

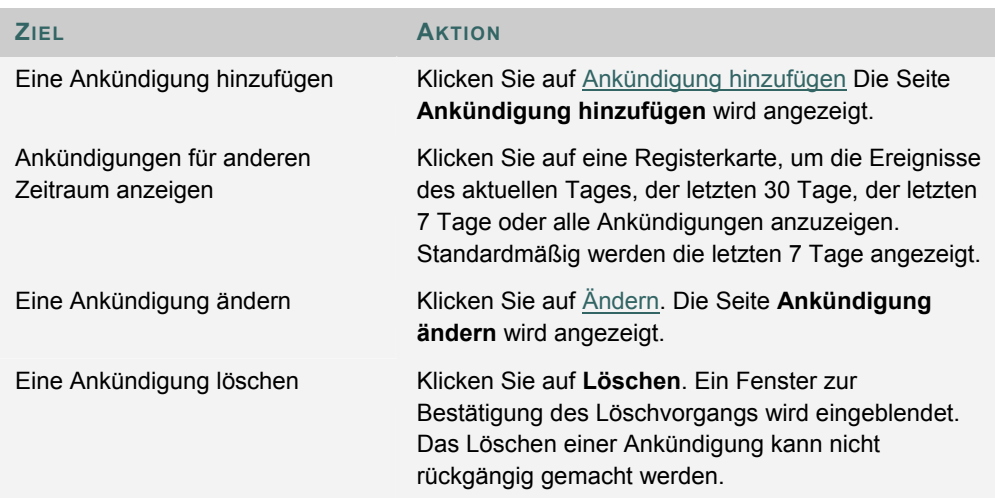

# **ANKÜNDIGUNG HINZUFÜGEN ODER ÄNDERN**

#### **Übersicht**

Über die Seite **Ankündigung hinzufügen** können dem Kurs Ankündigungen hinzugefügt werden. Die Ankündigungen werden in der Reihenfolge ihrer Veröffentlichung aufgelistet, wobei die neueste Ankündigung an erster Stelle steht.

#### **So finden Sie die Seite**

Gehen Sie folgendermaßen vor, um die Seite **Ankündigung hinzufügen** zu öffnen:

- 1. Klicken Sie im Kursbereich des Steuerungsfensters auf **Ankündigungen**.
- 2. Klicken Sie auf **Ankündigung hinzufügen** oder **Ändern**.

#### **Felder**

Die folgende Tabelle enthält Informationen zu den Feldern auf den Seiten **Ankündigung hinzufügen** und **Ankündigung ändern**:

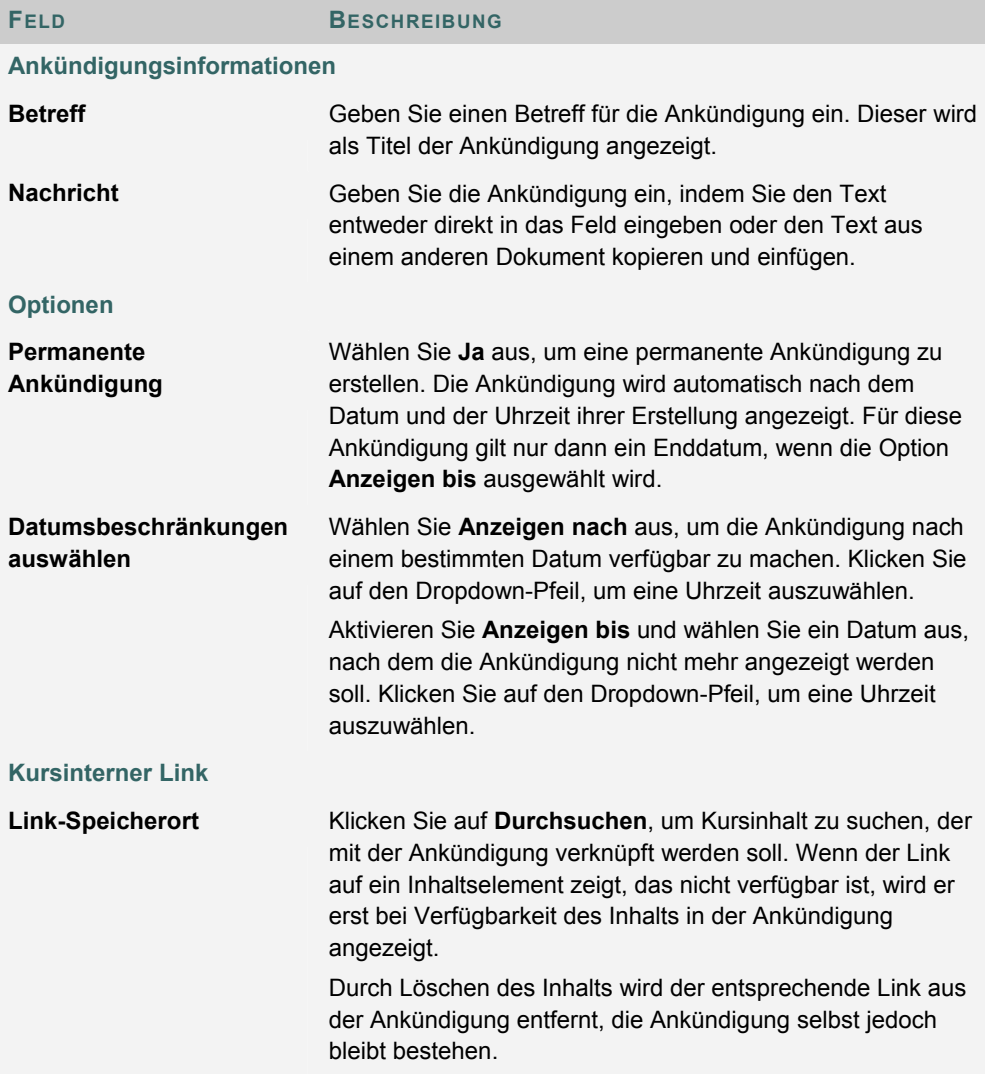

# **DOZENTENINFORMATIONEN**

# **Übersicht**

Über die Seite **Dozenteninformationen** können Kursleiter Informationen zur eigenen Person sowie zu Lehrassistenten, Gastrednern und anderen Kursleitern veröffentlichen. Die Benutzer können auf dieser Seite Namen, E-Mail-Adressen, Sprechstunden und Fotos einsehen.

#### **So finden Sie die Seite**

Klicken Sie im Steuerungsfenster im Bereich **Kurs-Tools** auf **Dozenteninformationen**, um die Seite **Dozenteninformationen** zu öffnen.

## **Funktionen**

In der folgenden Tabelle werden die Funktionen dieser Seite beschrieben:

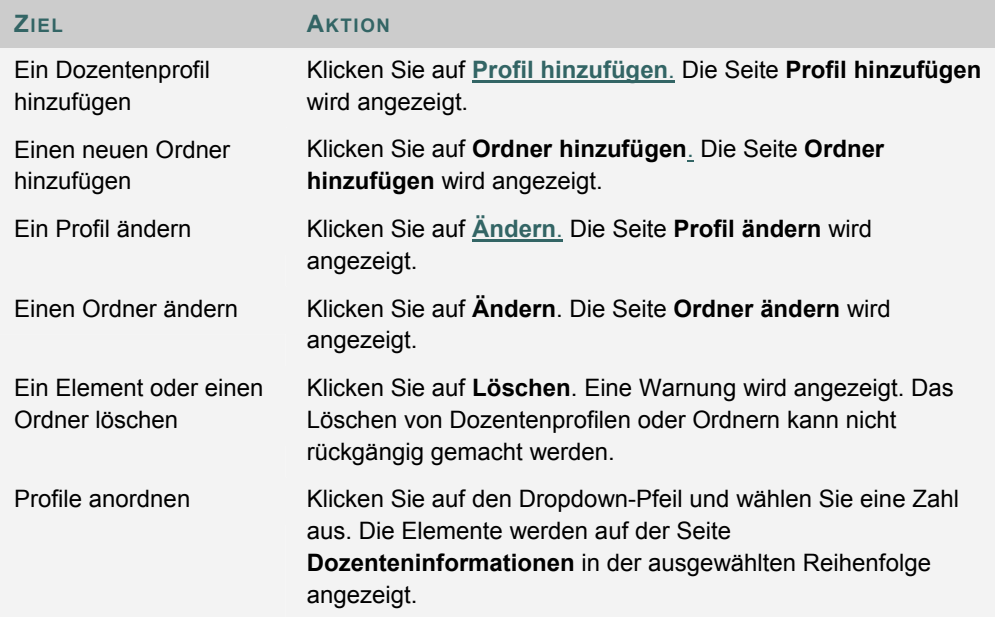

# **PROFIL HINZUFÜGEN ODER ÄNDERN**

#### **Übersicht**

Über die Seiten **Profil hinzufügen** und **Profil ändern** können Dozentenprofile hinzugefügt bzw. geändert werden. Auf beiden Seiten befinden sich die gleichen Felder. Allerdings sind die Felder der Seite **Profil hinzufügen** beim Öffnen leer, während die Felder auf der Seite **Profil ändern** bereits Informationen enthalten.

#### **So finden Sie die Seite**

Gehen Sie folgendermaßen vor, um die Seite **Profil hinzufügen** zu öffnen.

- 1. Klicken Sie im Kursbereich des Steuerungsfensters auf **Dozenteninformationen**.
- 2. Klicken Sie auf **Profil hinzufügen**. Klicken Sie auf **Ändern**, um ein Profil zu ändern.

#### **Felder**

Die folgende Tabelle enthält Informationen zu den Feldern auf den Seiten **Profil hinzufügen** bzw. **Profil ändern**.

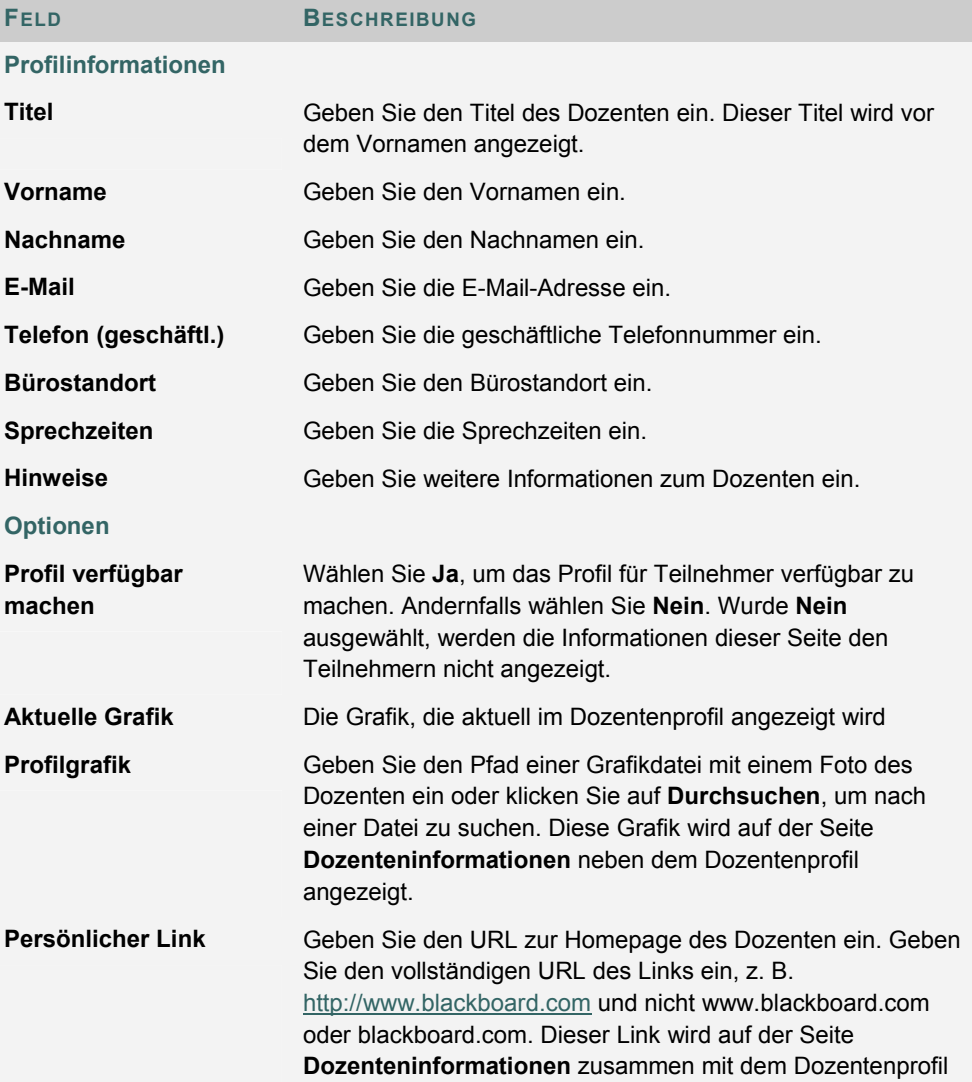
angezeigt.

# **KALENDER**

#### **Übersicht**

Kursleiter können den Kalender verwenden, um auf für den Kurs relevante Ereignisse hinzuweisen. Die im Kalender eingetragenen Daten und Ereignisse werden allen Benutzern des Kurses angezeigt.

Kursleiter können u. a. folgende Ereignisse in den Kalender eintragen:

- Kursgruppentreffen
- Fälligkeitstermine für Übungen
- Prüfungen
- Gastredner

#### **So finden Sie die Seite**

Klicken Sie unter **Kurs-Tools** auf **Kurskalender**, um die Seite **Kalender** zu öffnen.

#### **Funktionen**

Nachfolgende Tabelle enthält Informationen zu den auf der Seite **Kalender** verfügbaren Funktionen.

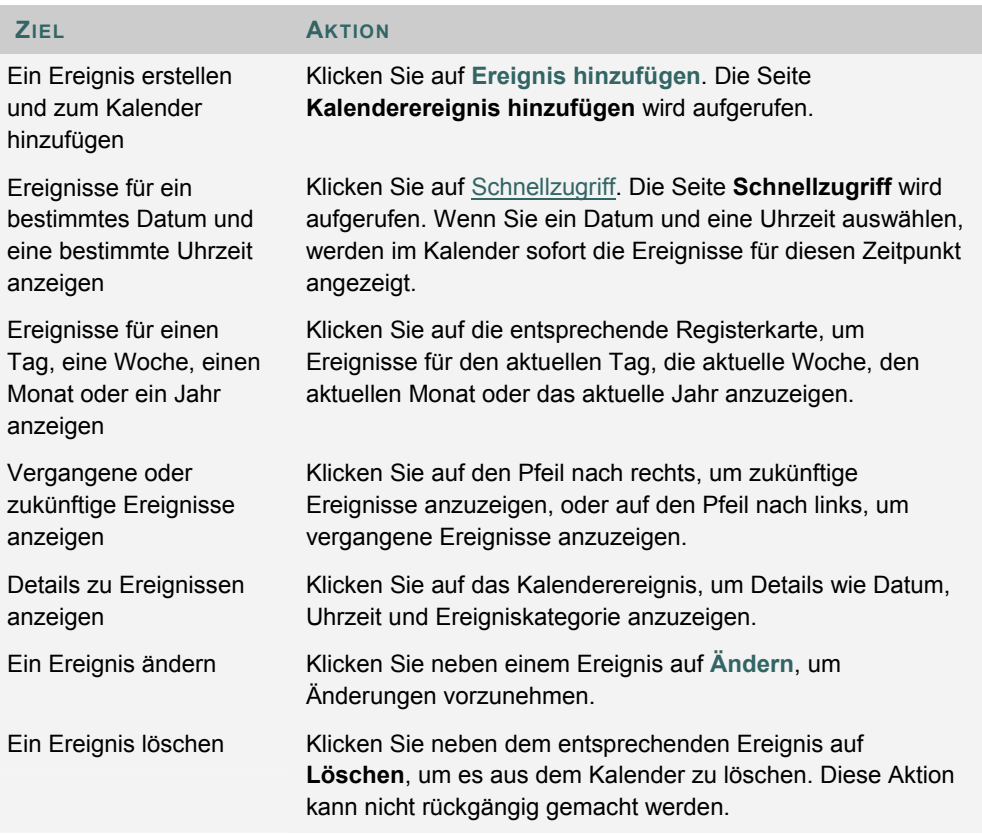

# **KALENDEREREIGNIS HINZUFÜGEN ODER ÄNDERN**

#### **Übersicht**

Über die Seite **Kalenderereignis hinzufügen** oder **Kalenderereignis ändern** können Ereignisse hinzugefügt bzw. geändert werden. Die Felder auf den Seiten **Kalenderereignis hinzufügen** und **Kalenderereignis ändern** sind identisch. Allerdings sind die Felder der Seite **Kalenderereignis hinzufügen** beim Öffnen leer, während die Felder auf der Seite **Kalenderereignis ändern** bereits Informationen enthalten.

#### **So finden Sie die Seite**

Gehen Sie folgendermaßen vor, um die Seite **Kalenderereignis hinzufügen** zu öffnen:

- 1. Klicken Sie im Steuerungsfenster unter **Kurs-Tools** auf **Kurskalender**.
- 2. Klicken Sie auf der Seite **Kalender** auf **Ereignis hinzufügen**. Wenn Sie ein Ereignis ändern möchten, klicken Sie neben dem Ereignis auf **Ändern**, um die Seite **Kalenderereignis ändern** aufzurufen.

#### **Felder**

Die folgende Tabelle enthält Informationen zu den Feldern auf den Seiten **Ereignis hinzufügen** und **Ereignis ändern**.

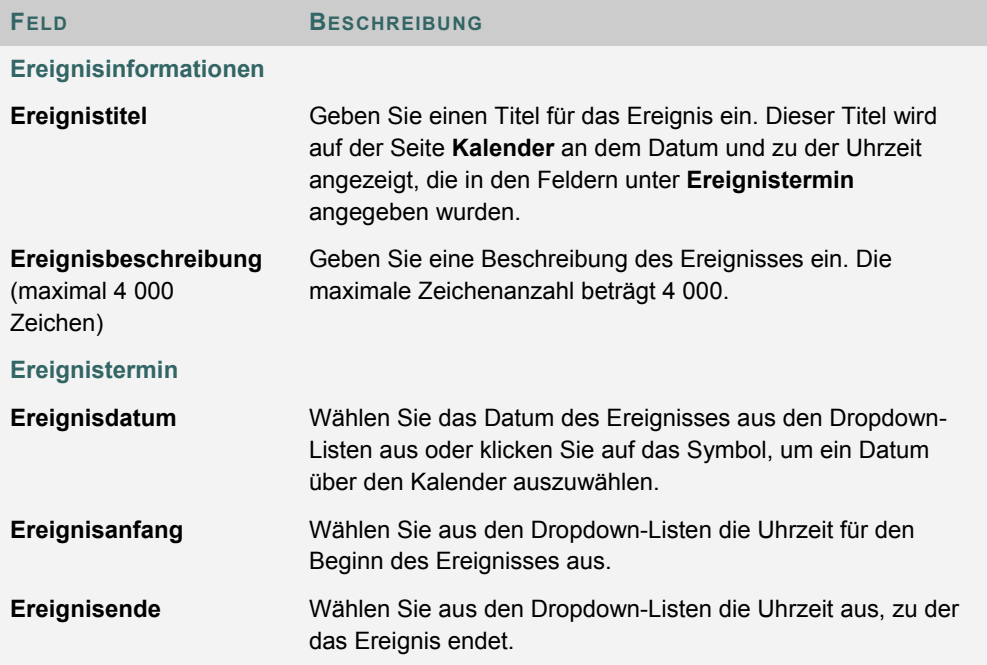

# **KALENDERSCHNELLZUGRIFF**

#### **Übersicht**

Über die Seite **Kalenderschnellzugriff** können Benutzer einen Monat, eine Woche oder einen Tag im Kalender umgehend anzeigen. Die Option **Kalenderschnellzugriff** ist hilfreich für die Suche nach Ereignissen, die für kommende Monate geplant sind.

### **So finden Sie die Seite**

Gehen Sie folgendermaßen vor, um die Seite **Schnellzugriff** zu öffnen.

- 1. Klicken Sie im Steuerungsfenster unter **Kurs-Tools** auf **Kurskalender**.
- 2. Klicken Sie auf der Seite **Kalender** auf **Schnellzugriff**.

#### **Felder**

Die folgende Tabelle enthält Informationen zu den Feldern auf der Seite **Kalenderschnellzugriff**.

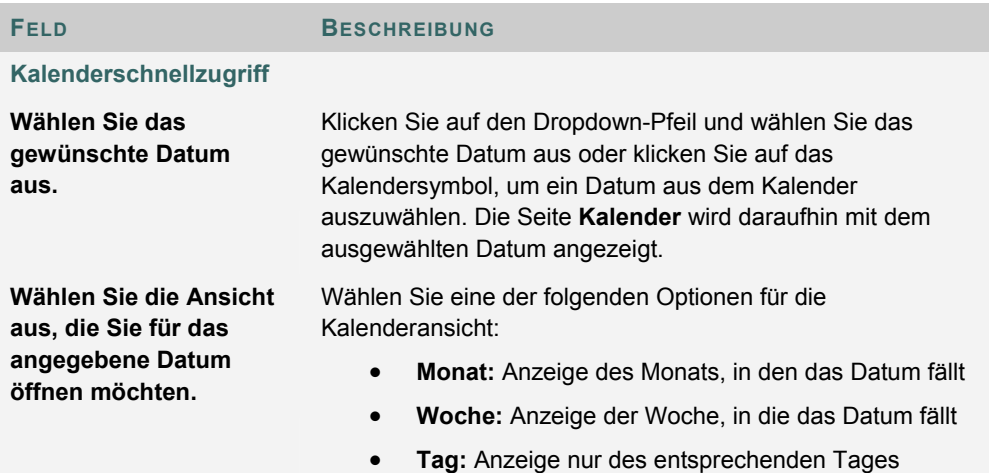

# **AUFGABEN**

#### **Übersicht**

Auf der Seite Aufgaben werden Projekte oder Aktivitäten (hier als "Aufgaben" bezeichnet) organisiert, indem ihnen eine Priorität zugewiesen und der Aufgabenstatus verfolgt wird. Benutzer können Aufgaben erstellen und diese auf der Seite **Aufgaben** veröffentlichen. Jeder Benutzer kann auf seiner Seite persönliche Aufgaben veröffentlichen, Kursleiter können Aufgaben für Benutzer veröffentlichen, die an ihrem Kurs teilnehmen, und Systemadministratoren können auf der Seite **Aufgaben** aller Benutzer Aufgaben veröffentlichen. Informationen zu Aufgaben sind in Spalten aufgeführt. Sie geben die Priorität, den Titel der Aufgabe, den Status sowie das Fälligkeitsdatum an.

#### **So finden Sie die Seite**

Klicken Sie im Steuerungsfenster unter **Kurs-Tools** auf **Aufgaben**, um die Seite **Aufgaben** zu öffnen.

#### **Funktionen**

Nachfolgende Tabelle enthält Informationen zu den auf der Seite **Aufgaben** verfügbaren Funktionen.

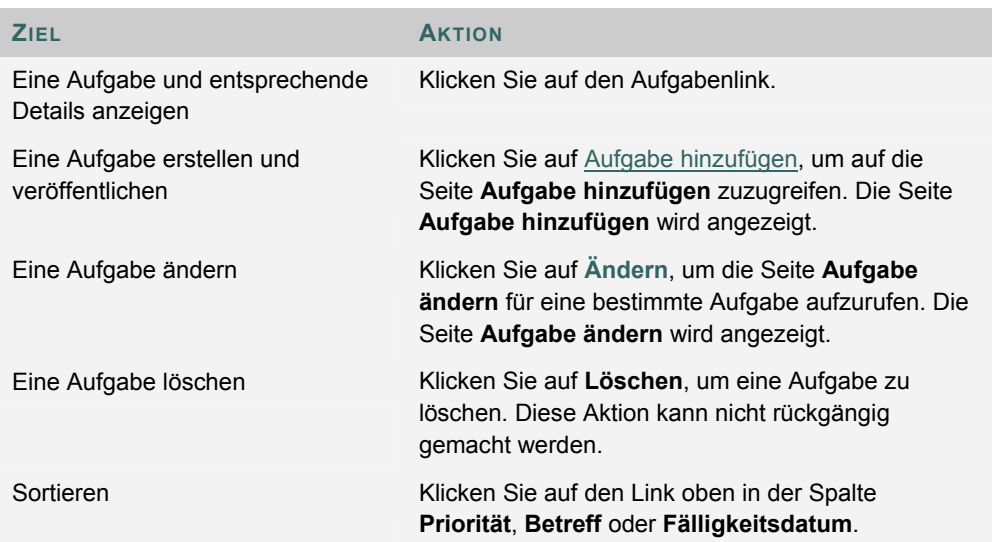

# **AUFGABE HINZUFÜGEN ODER ÄNDERN**

#### **Übersicht**

Über die Seiten **Aufgabe hinzufügen** und **Aufgabe ändern** können Aufgaben hinzugefügt bzw. geändert werden. Auf beiden Seiten befinden sich die gleichen Felder. Allerdings sind die Felder der Seite **Aufgabe hinzufügen** beim Öffnen leer, während die Felder auf der Seite **Aufgabe ändern** bereits Informationen enthalten.

#### **So finden Sie die Seite**

Gehen Sie folgendermaßen vor, um die Seite **Aufgabe hinzufügen** oder **Aufgabe ändern** zu öffnen:

- 1. Klicken Sie im Steuerungsfenster unter **Kurs-Tools** auf **Aufgaben**.
- 2. Klicken Sie auf der Seite **Aufgaben** auf **Aufgabe hinzufügen**. Wenn Sie eine Aufgabe ändern möchten, klicken Sie auf **Ändern**, um die Seite **Aufgabe ändern** aufzurufen.

#### **Felder**

Die folgende Tabelle enthält Informationen zu den Feldern auf den Seiten **Aufgabe hinzufügen** bzw. **Aufgabe ändern**:

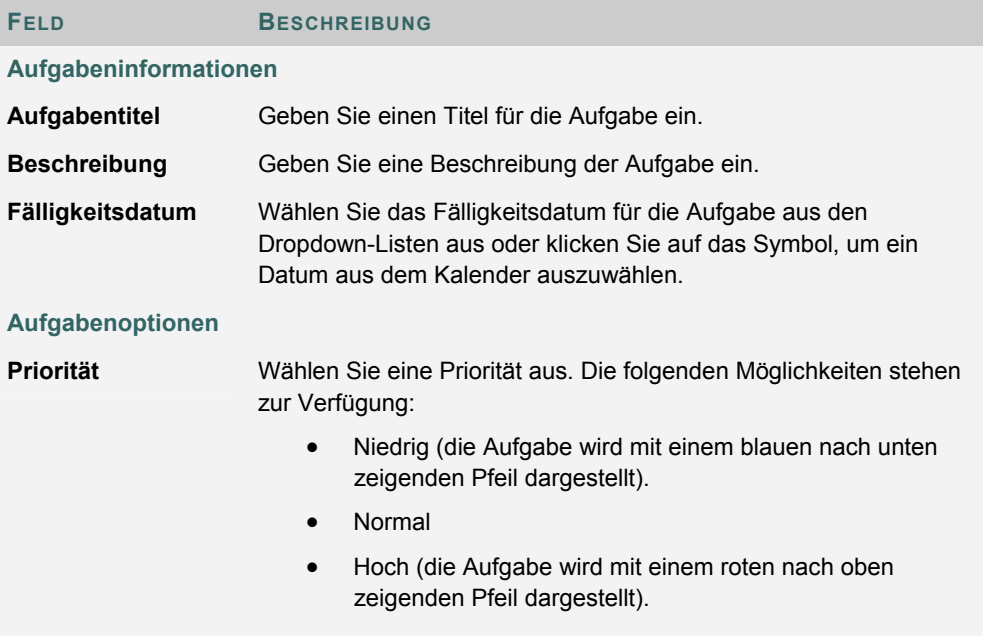

# **E-MAIL SENDEN**

#### **Übersicht**

Kursleiter können über die Seite **E-Mail senden** E-Mails an Kursteilnehmer senden. E-Mails können an einzelne Benutzer oder an Benutzergruppen aus dem Kurs, wie etwa alle Lehrassistenten, gesendet werden.

 Kursleiter können mit der Funktion **E-Mail senden** keine E-Mails an Dritte über das Internet senden.

#### **So finden Sie die Seite**

Klicken Sie im Steuerungsfenster unter **Kurs-Tools** auf **E-Mail senden**, um die Seite **E-Mail senden** zu öffnen.

#### **Funktionen**

Auf der Seite **E-Mail senden** stehen folgende Funktionen zur Verfügung:

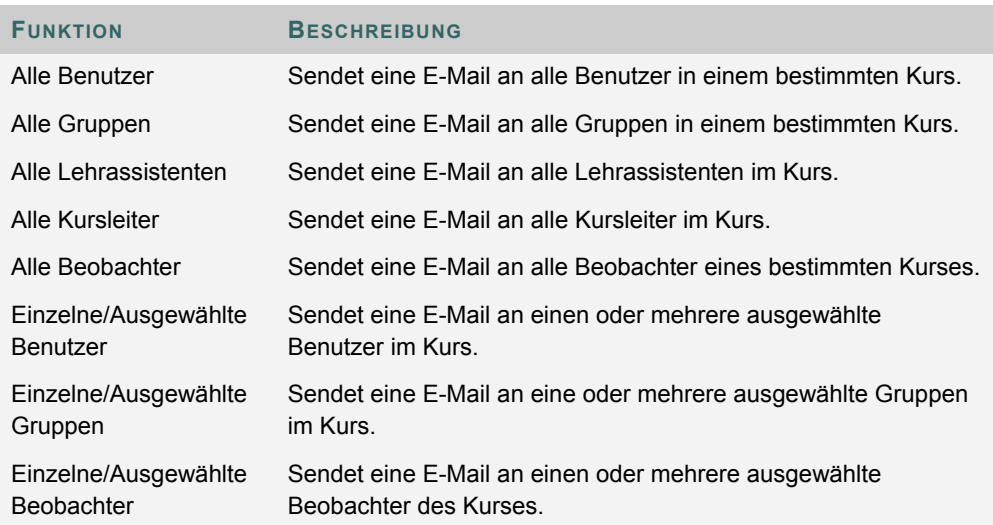

# **E-MAIL AN ALLE BENUTZER SENDEN**

#### **Übersicht**

Mit Hilfe der Funktion **E-Mail senden** können Benutzer E-Mails an andere Kursteilnehmer, Kursleiter, Lehrassistenten oder bestimmte Gruppen innerhalb des Kurses senden.

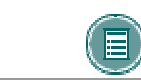

**HINWEIS:** Die Empfänger einer E-Mail können die E-Mail-Adressen der anderen Empfänger nicht sehen.

#### **So finden Sie die Seite**

Gehen Sie folgendermaßen vor, um die Seite **E-Mail senden – Nachricht verfassen** zu öffnen:

- 1. Klicken Sie im Steuerungsfensters unter **Kurs-Tools** auf **E-Mail senden**.
- 2. Klicken Sie auf eine der Optionen, um die Empfänger auszuwählen. Die Seite **Nachricht verfassen** wird angezeigt.

#### **Felder**

Die folgende Tabelle enthält Informationen zu den Feldern auf der Seite **E-Mail senden**.

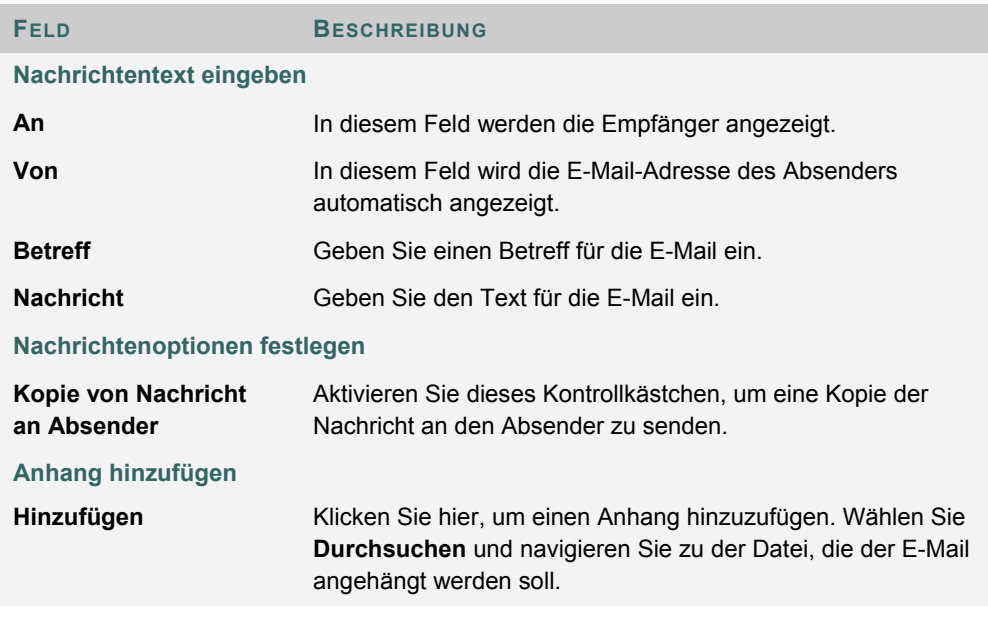

# **DIGITALE DROPBOX**

#### **Übersicht**

Über die digitale Dropbox können Teilnehmer Dateien mit dem Kursleiter austauschen.

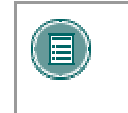

**HINWEIS:** Eine zur Dropbox hinzugefügte Datei wird dem Kursleiter erst angezeigt, wenn sie gesendet wurde. Sobald eine Datei an den Kursleiter gesendet wurde, kann sie nicht mehr aus der Dropbox gelöscht werden.

### **So finden Sie die Seite**

Gehen Sie folgendermaßen vor, um die Seite **Digitale Dropbox** zu öffnen.

- 1. Öffnen Sie einen Kurs.
- 2. Klicken Sie auf **Steuerungsfenster**.
- 3. Wählen Sie **Digitale Dropbox** aus.

#### **Funktionen**

Auf der Seite **Digitale Dropbox** stehen folgende Funktionen zur Verfügung:

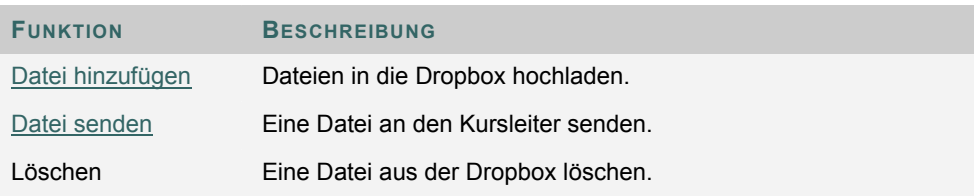

#### **Zeitstempel**

Dateien enthalten die folgenden Datums- und Zeitangaben:

- An den Kursleiter gesendete Dateien enthalten Datum und Uhrzeit der Übermittlung.
- Dateien, die zur Dropbox hinzugefügt, jedoch nicht gesendet wurden, zeigen Datum und die Uhrzeit der Veröffentlichung an.
- Vom Kursleiter gesendete Dateien enthalten Datum und Uhrzeit des Empfangs.

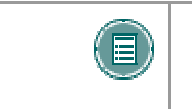

**HINWEIS:** Bei dem jeweiligen Datum und der Uhrzeit handelt es sich nicht um Datum und Uhrzeit auf dem Rechner des Benutzers, sondern um Datum und Uhrzeit des Blackboard Academic Suite-Servers.

# **DATEI ZUR DIGITALEN DROPBOX HINZUFÜGEN**

#### **Übersicht**

Über die Seite **Datei hinzufügen** werden Dateien zur digitalen Dropbox hinzugefügt. Wenn eine Datei über die Option **Datei hinzufügen** in der Dropbox abgelegt wird, wird sie nicht automatisch gesendet. Dateien müssen mit Hilfe der Option **Datei senden** gesendet werden.

Dateien, die zur Dropbox hinzugefügt, jedoch nicht gesendet wurden, zeigen Datum und die Uhrzeit der Veröffentlichung an. Nach dem Senden weist die Datei das Datum und die Uhrzeit des Versands auf.

#### **So finden Sie die Seite**

Gehen Sie folgendermaßen vor, um die Seite **Datei hinzufügen** zu öffnen:

- 1. Öffnen Sie einen Kurs.
- 2. Klicken Sie auf **Steuerungsfenster**.
- 3. Wählen Sie **Digitale Dropbox** aus.
- 4. Klicken Sie auf **Datei hinzufügen**.

#### **Felder**

Die folgende Tabelle enthält Informationen zu den Feldern auf der Seite **Datei hinzufügen**.

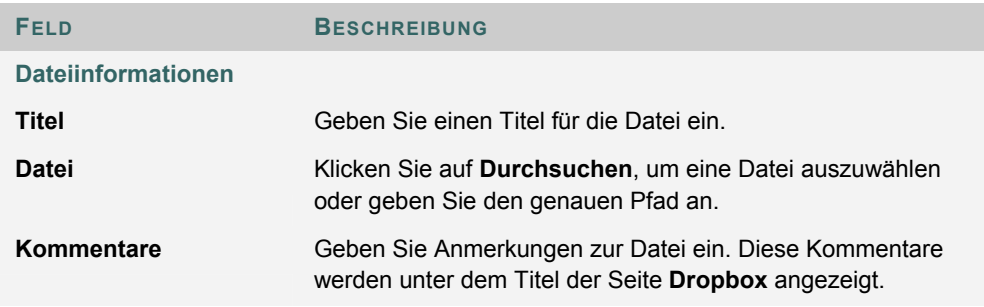

# **DATEI VON DER DIGITALEN DROPBOX AUS SENDEN**

#### **Übersicht**

Benutzer können eine Datei zum Senden auswählen, die sich bereits in der digitalen Dropbox befindet. Sie können aber auf der Seite **Datei senden** auch eine Datei auswählen, die sich nicht in der digitalen Dropbox befindet. Eine gesendete Datei, die sich nicht bereits in der Dropbox des Benutzers befindet, wird beim Senden zur Dropbox des Benutzers hinzugefügt.

Dateien, die zur Dropbox hinzugefügt, jedoch nicht gesendet wurden, zeigen Datum und die Uhrzeit der Veröffentlichung an. Nach dem Senden weist die Datei das Datum und die Uhrzeit des Versands auf.

#### **So finden Sie die Seite**

Gehen Sie folgendermaßen vor, um die Seite **Datei senden** zu öffnen.

- 1. Öffnen Sie einen Kurs.
- 2. Klicken Sie auf **Steuerungsfenster**.
- 3. Wählen Sie **Digitale Dropbox** aus.
- 4. Klicken Sie auf **Datei senden**.

### **Felder**

Die folgende Tabelle beschreibt die Felder auf dieser Seite.

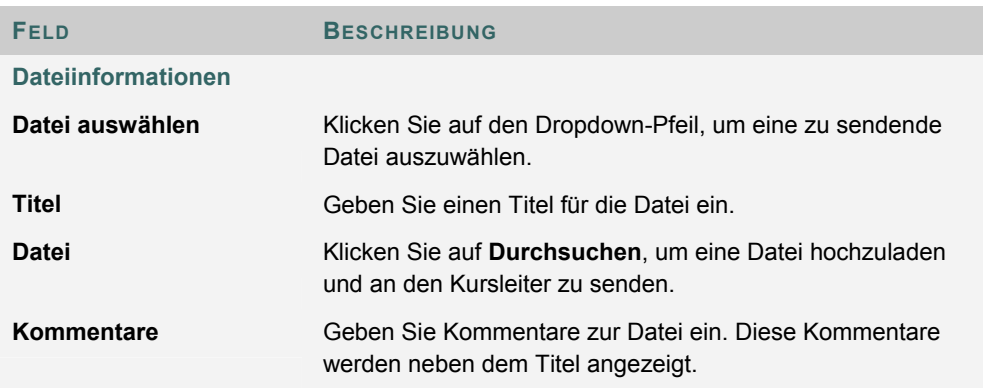

# **GLOSSAR-MANAGER**

#### **Übersicht**

Jeder Kurs verfügt über ein eigenes Glossar. Jeder Eintrag besteht aus dem Begriff und einer begleitenden Definition. Das Glossar muss vom Kursleiter aktiviert werden, bevor die Teilnehmer es anzeigen können. Um das Glossar zu aktivieren, aktivieren Sie es einfach als Kurs-Tool und fügen es zum Kursmenü hinzu.

Alle Einträge im Glossar werden über den Glossar-Manager gesteuert.

#### **So finden Sie die Seite**

Klicken Sie im Steuerungsfenster auf **Glossar-Manager**.

#### **Felder**

Die folgende Tabelle enthält Informationen zu allen auf der Seite **Glossar-Manager** verfügbaren Funktionen:

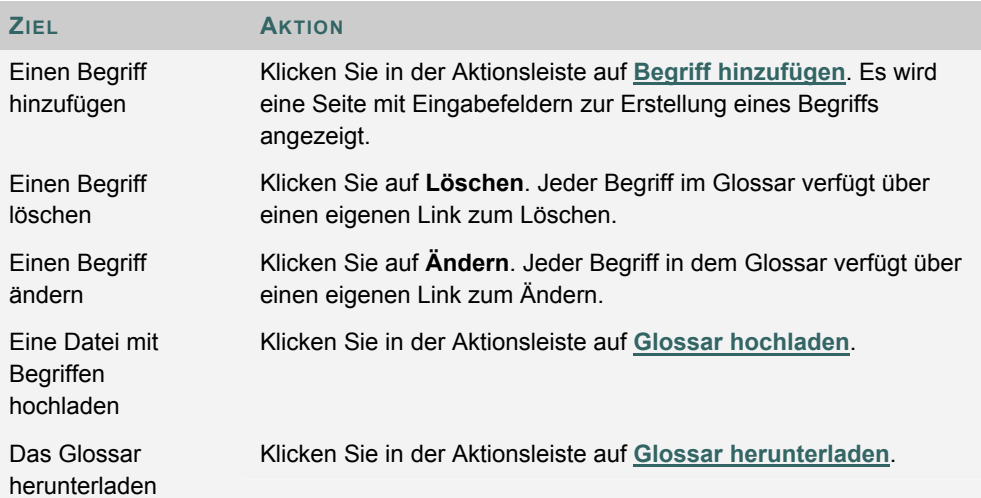

# **GLOSSARBEGRIFF HINZUFÜGEN**

#### **Übersicht**

Glossarbegriffe können einzeln über die Seite **Glossarbegriff hinzufügen** hinzugefügt werden. Auf dieser Seite können Kursleiter einzelne Begriffe mit der zugehörigen Definition hinzufügen. Verwenden Sie die Funktion Glossar hochladen, um mehrere Begriffe gleichzeitig in das Glossar zu laden.

#### **So finden Sie die Seite**

Gehen Sie folgendermaßen vor, um die Seite **Glossarbegriff hinzufügen** aufzurufen:

- 1. Klicken Sie im Steuerungsfenster auf **Glossar-Manager**.
- 2. Klicken Sie auf der Seite **Glossar-Manager** in der Aktionsleiste auf **Begriff hinzufügen**.

#### **Felder**

Die folgende Tabelle enthält Informationen zu den Eingabefeldern auf der Seite **Glossarbegriff hinzufügen**:

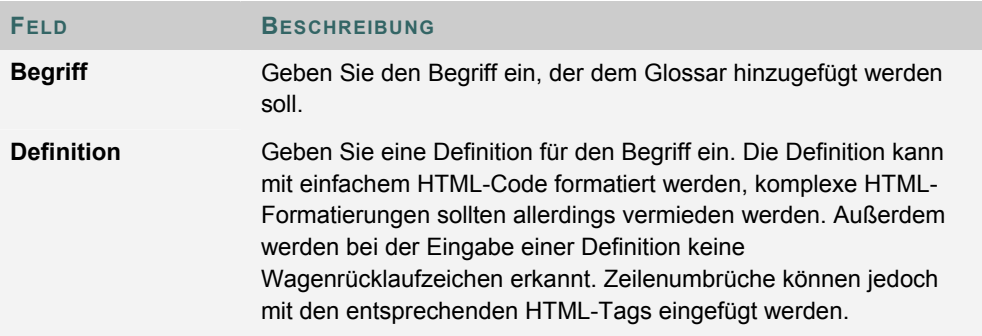

### **GLOSSAR HERUNTERLADEN**

#### **Übersicht**

Durch das Herunterladen eines Glossars wird eine CSV-Datei (enthält Kommas als Begrenzungszeichen) mit den Glossardaten erstellt. Die einzelnen Einträge werden durch Absatzmarken voneinander getrennt, der Begriff und die Definition innerhalb eines Eintrags werden durch ein Komma getrennt.

Das Herunterladen eines Glossars ist sinnvoll, wenn Begriffe zu einem anderen Kurs hinzugefügt werden sollen. Das Glossar kann dann offline geändert und anschließend in den anderen Kurs hochgeladen werden.

#### **So finden Sie die Seite**

Gehen Sie folgendermaßen vor, um die Seite **Glossar herunterladen** aufzurufen:

- 1. Klicken Sie im Steuerungsfenster auf **Glossar-Manager**.
- 2. Klicken Sie auf der Seite **Glossar-Manager** in der Aktionsleiste auf **Upload Glossary**.

#### **Ein Glossar herunterladen**

Klicken Sie auf **Herunterladen**, um ein Glossar herunterzuladen. Das Glossar kann anschließend in einem Tabellenkalkulationsprogramm wie Excel oder in einem Texteditor wie Microsoft Editor bearbeitet werden. Einzelheiten zum Format einer Glossardatei finden Sie im folgenden Thema, Glossar hochladen.

### **GLOSSAR HOCHLADEN**

#### **Übersicht**

Das Hochladen eines Glossars ist ein schneller und einfacher Weg, eine Vielzahl von Begriffen zum Glossar hinzuzufügen. Durch das Hochladen eines Glossars kann das vorhandene Glossar entweder ersetzt oder ergänzt werden, indem die in der Datei enthaltenen Begriffe zum vorhandenen Glossar hinzugefügt werden.

#### **So finden Sie die Seite**

Gehen Sie folgendermaßen vor, um die Seite **Glossar hochladen** aufzurufen:

- 1. Klicken Sie im Steuerungsfenster auf **Glossar-Manager**.
- 2. Klicken Sie auf der Seite **Glossar-Manager** in der Aktionsleiste auf **Glossar hochladen**.

#### **Felder**

Die folgende Tabelle enthält Informationen zu den Eingabefeldern auf der Seite **Glossar hochladen**.

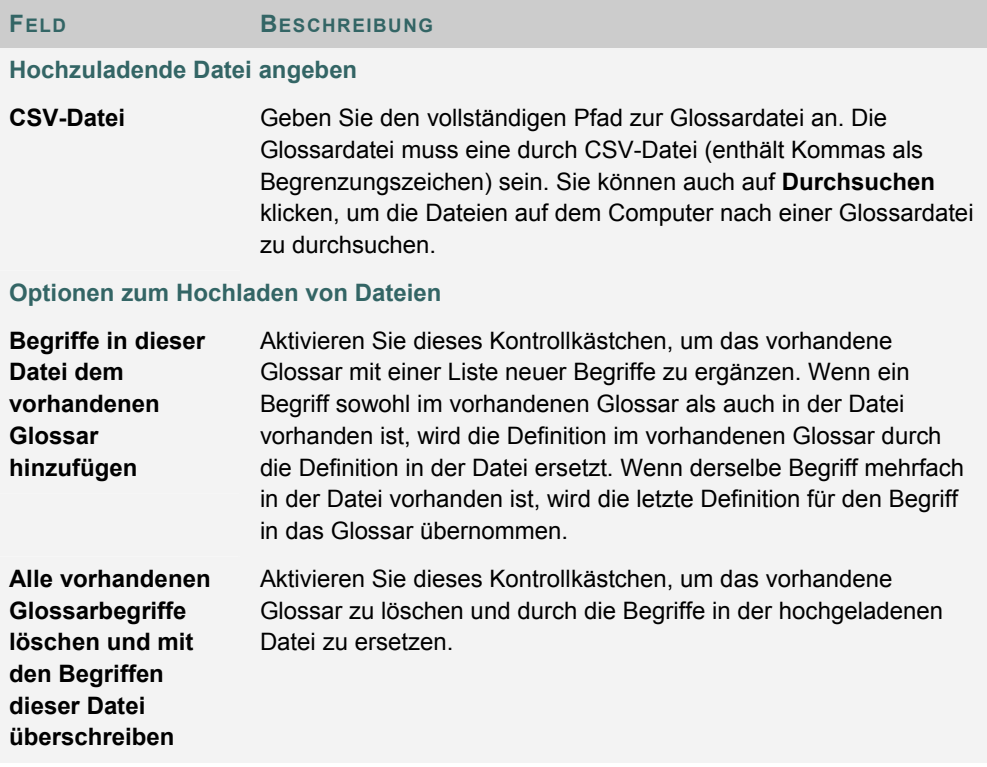

#### **Format der Glossardatei**

Innerhalb der CSV-Datei wird jeder Eintrag durch eine Absatzmarke getrennt, der Begriff und die Definition werden durch ein Komma getrennt. Beispiel:

"Apfel","Eine rote Frucht"

"Zwiebel", "Ein Gemüse"

Es ist zwar nicht unbedingt immer erforderlich, den Begriff und die Definition mit Anführungszeichen zu umschließen, Blackboard empfiehlt dies aber dennoch zur Vermeidung von Verarbeitungsfehlern.

Beispiel:

"Apfel", "Eine köstliche Frucht, üblicherweise von **<br/>b> Farbe. Äpfel werden weltweit angebaut und gelten in verschiedenen Kulturen als religiöses und mythisches Symbol. Der Nordwesten der USA, insbesondere der US-Bundesstaat Washington, ist berühmt für seine Äpfel.<br><br> Dennoch stimmen wahre Apfelliebhaber darin überein, dass es die besten Äpfel in der Gegend um den Hudson River in New York gibt. Möglicherweise hat New York City auch gerade deshalb den Spitznamen ""Big Apple""."** 

**"Zwiebel","Zwiebeln sind ein würziges Gemüse mit grünem Strunk und einer weißen, gelben oder roten Knolle. Die aromatischsten Zwiebeln gibt es in der \"Zwiebel-Hauptstadt der Welt\", auf Pine Island im US-Bundesstaat New York."** 

Bei Anführungszeichen innerhalb einer Definition oder eines Begriffs müssen Escapezeichen verwendet werden. Dies bedeutet, dass das Anführungszeichen als Teil der Definition gekennzeichnet werden muss, damit es nicht als Ende der Definition gelesen wird. Bei Anführungszeichen kann ein umgekehrter Schrägstrich (\") oder ein weiteres Anführungszeichen ("") als Escapezeichen verwendet werden.

# **NACHRICHTEN**

#### **Übersicht**

Mit der Nachrichtenfunktion verfügen alle Kurse über ein privates und sicheres Kommunikationssystem, das ähnlich wie E-Mail funktioniert. Beachten Sie, dass außerhalb des Kurses weder das Senden noch das Empfangen von Nachrichten möglich ist.

Der Zugriff auf Nachrichten erfolgt normalerweise über den Kommunikationsbereich des Kurses. Wie bei den meisten anderen Funktionen auch kann der Kursleiter den Zugriff beschränken oder das Layout des Kursmenüs ändern, so dass direkt auf Nachrichten zugegriffen werden kann.

#### **So finden Sie die Seite**

Der Zugriff auf Nachrichten kann über den Bereich **Kommunikation** des Kursmenüs erfolgen. Kursleiter können auch über das Steuerungsfenster auf Nachrichten zugreifen.

# **KAPITEL 6 - KOMMUNIKATION**

### **DISKUSSIONSPLATTFORM**

### **Übersicht**

Die Diskussionsplattform ist ein Kommunikationsmedium, über das Nachrichten veröffentlicht und beantwortet werden können. Unterhaltungen werden als Diskussionsfäden gegliedert, die eine Hauptnachricht sowie alle damit verbundenen Antworten enthalten. Ein Vorteil der Diskussionsplattform besteht darin, dass die Diskussionsfäden protokolliert und strukturiert werden.

#### **So finden Sie die Seite**

Klicken Sie im Steuerungsfenster unter **Kurs-Tools** auf **Diskussionsplattform**, um die Seite **Diskussionsplattform** zu öffnen.

#### **Funktionen**

In der folgenden Tabelle werden die Funktionen dieser Seite beschrieben:

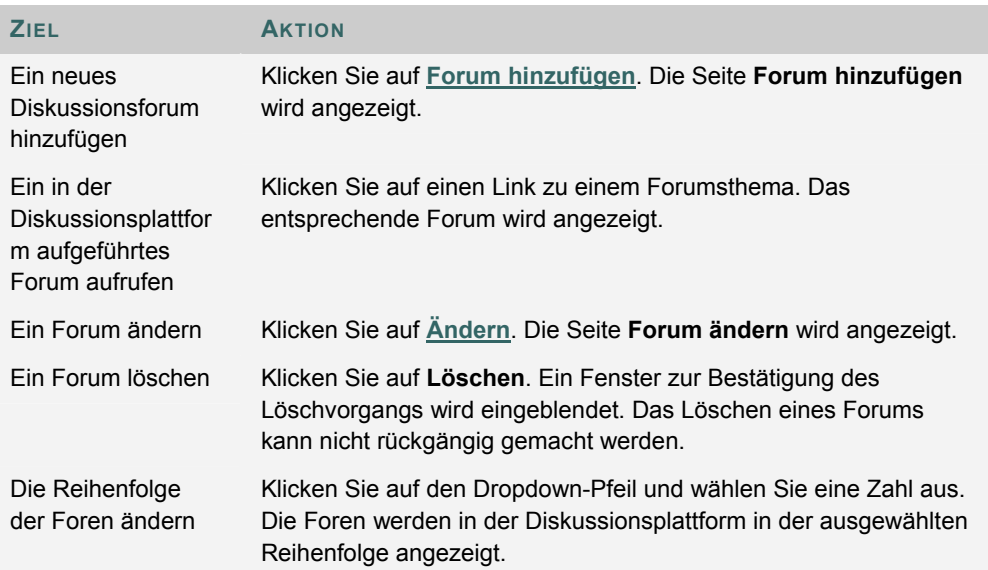

# **FORUM HINZUFÜGEN ODER ÄNDERN**

#### **Übersicht**

Mit Hilfe von Foren können Diskussionsfäden organisiert werden. Neue Foren müssen zwar vom Kursleiter angelegt werden, dieser kann die Rechte zur Verwaltung des erstellten Forums jedoch an andere Benutzer übertragen. Die Felder auf den Seiten **Forum hinzufügen** und **Forum ändern** sind identisch. Allerdings sind die Felder der Seite **Forum hinzufügen** beim Öffnen leer, während die Felder auf der Seite **Forum ändern** bereits Informationen enthalten.

#### **So finden Sie die Seite**

Gehen Sie folgendermaßen vor, um die Seite **Forum hinzufügen** oder **Forum ändern** zu öffnen:

- 1. Klicken Sie im Steuerungsfenster unter **Kurs-Tools** auf **Diskussionsplattform**.
- 2. Klicken Sie auf **Forum hinzufügen**. Wenn Sie ein Forum ändern möchten, klicken Sie auf **Ändern**, um die Seite **Forum ändern** aufzurufen.

#### **Felder**

Die folgende Tabelle beschreibt die Felder auf dieser Seite.

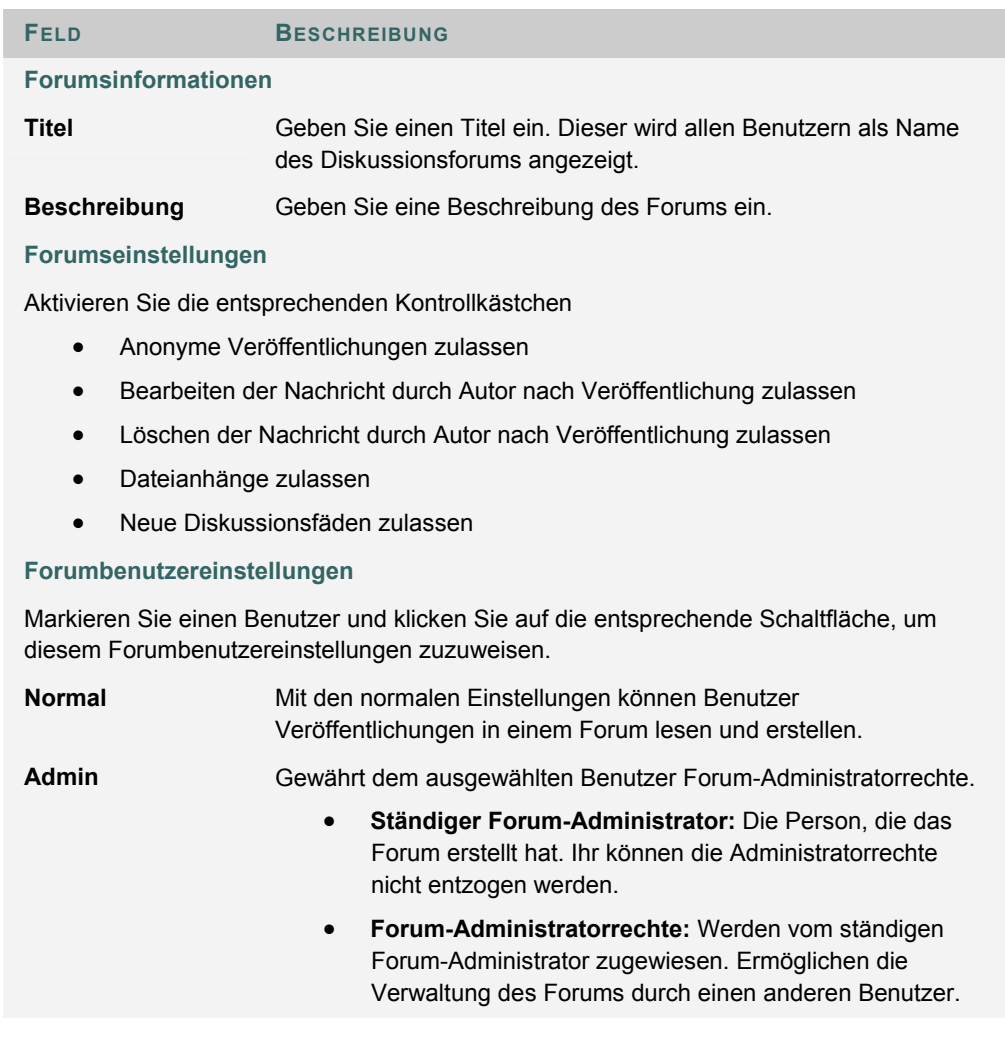

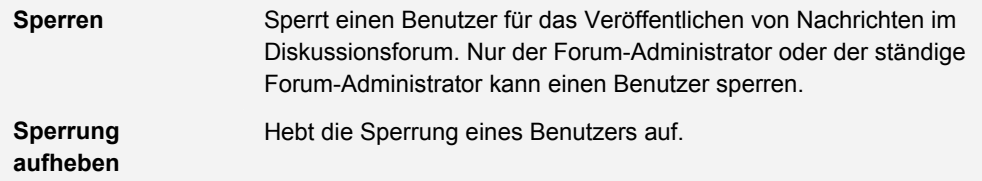

# **FOREN**

### **Übersicht**

Foren werden zum Organisieren von Diskussionen zu verwandten Themen verwendet. Teilnehmer und Kursleiter können auf der Hauptseite **Diskussionsplattform** auf Diskussionslinks klicken, um auf ein Forum zuzugreifen. Wenn innerhalb eines Forums eine Diskussion gestartet wird, wird diese als Diskussionsfaden bezeichnet.

#### **So finden Sie die Seite**

Doppelklicken Sie auf einen Forumslink, um auf ein Diskussionsforum zuzugreifen. Das Forum wird geöffnet und die Diskussionsfäden innerhalb des Forums werden angezeigt.

#### **Funktionen**

Die folgende Tabelle enthält die in einem Forum verfügbaren Funktionen:

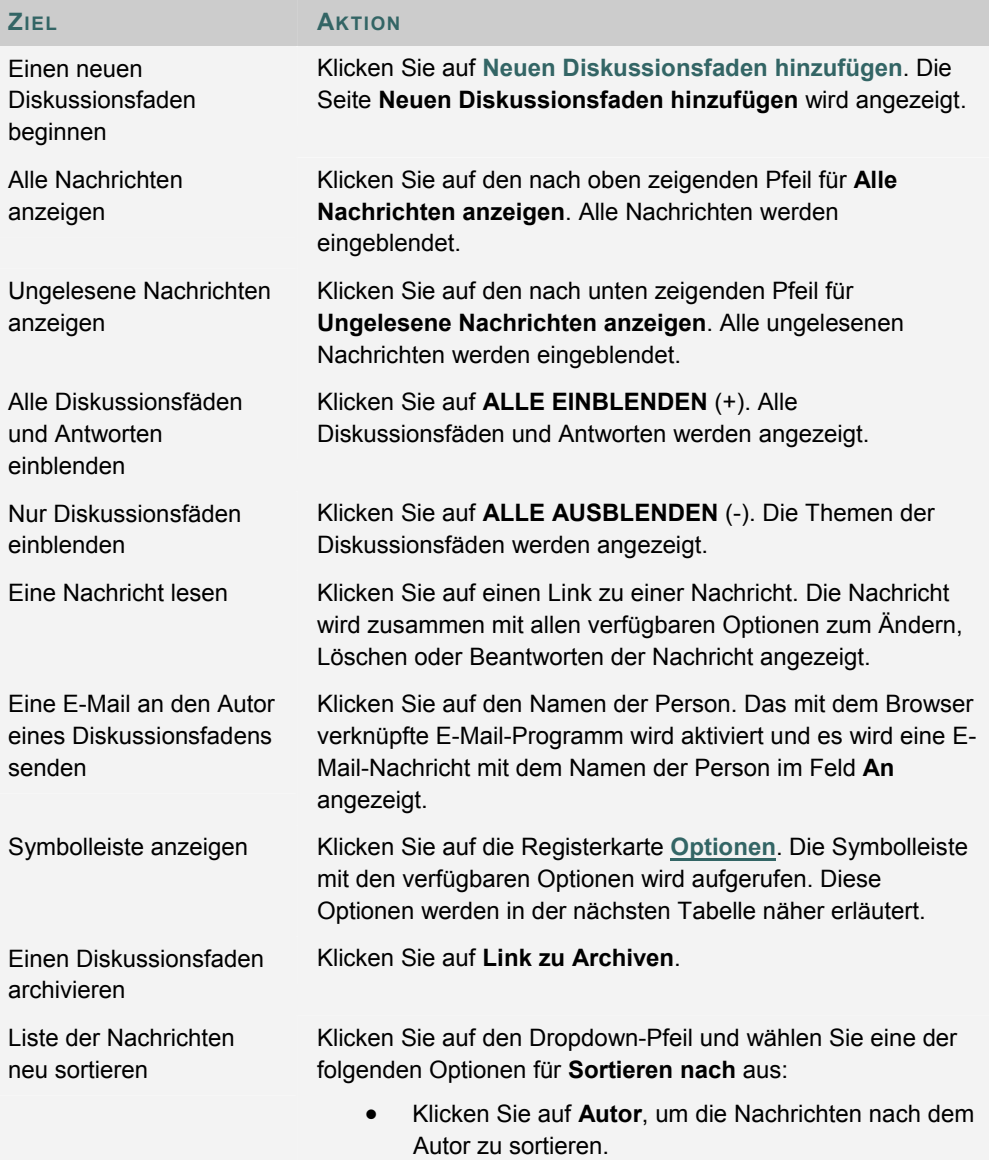

- Klicken Sie auf **Datum**, um die Nachrichten in der Reihenfolge ihres Datums zu sortieren. Dies ist die Standardeinstellung.
- Klicken Sie auf **Betreff**, um die Nachrichten nach ihrem Thema zu sortieren.

### **Registerkarte "Optionen"**

In der folgenden Tabelle werden alle Funktionen der Registerkarte **Optionen** erläutert.

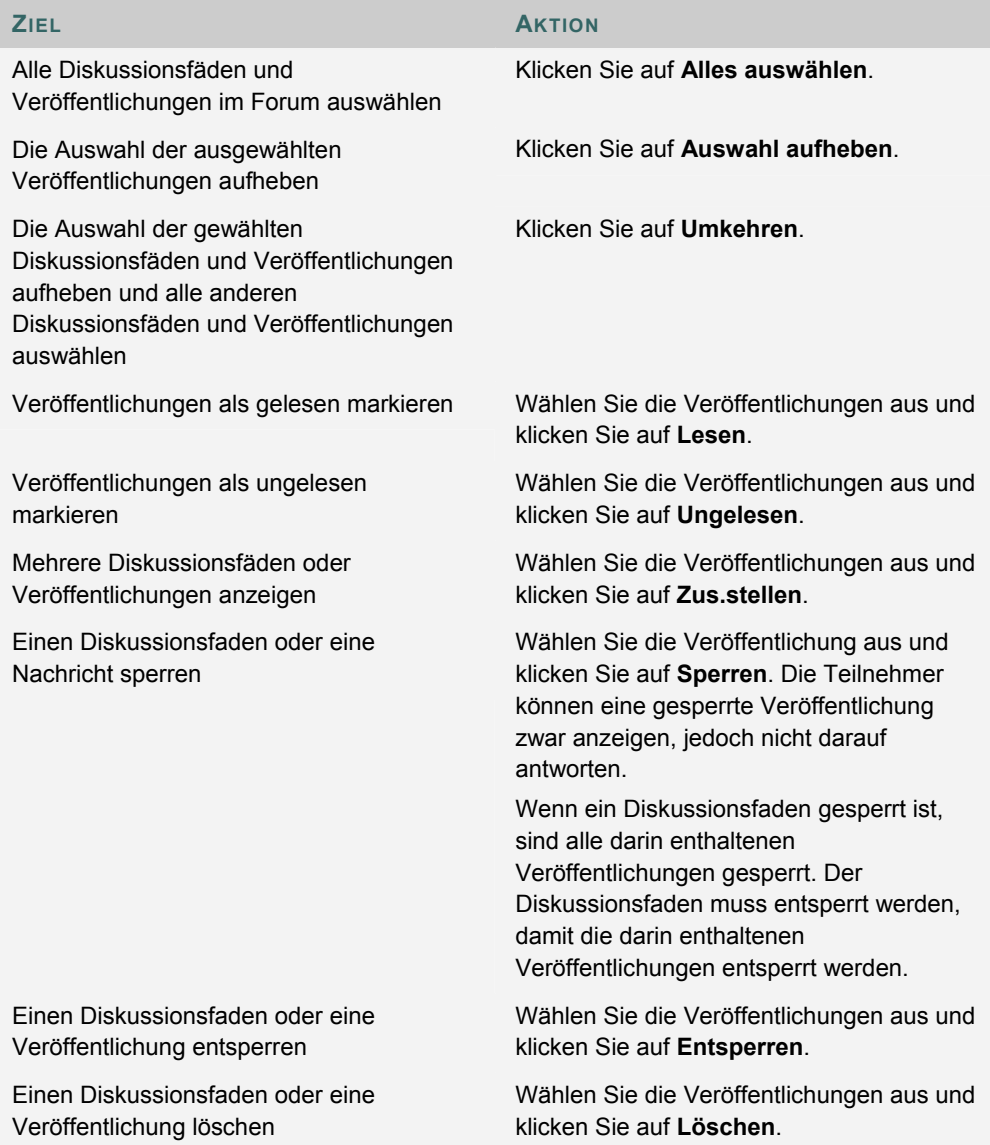

# **VERÖFFENTLICHEN UND ANTWORTEN**

#### **Übersicht**

Mit einem neuen Beitrag wird ein Diskussionsfaden begonnen. Alle Antworten auf diesen Beitrag werden in demselben Diskussionsfaden angezeigt.

#### **So finden Sie die Seite**

Gehen Sie folgendermaßen vor, um die Seite **Neuen Diskussionsfaden hinzufügen** zu öffnen:

- 1. Klicken Sie im Bereich **Kommunikation** auf **Diskussionsplattform**.
- 2. Klicken Sie auf einen Link für ein Forum, um es zu öffnen.
- 3. Klicken Sie auf **Neuen Diskussionsfaden hinzufügen**.

### **Felder**

Die folgende Tabelle enthält Informationen zu den Feldern auf der Seite **Neuen Diskussionsfaden hinzufügen**.

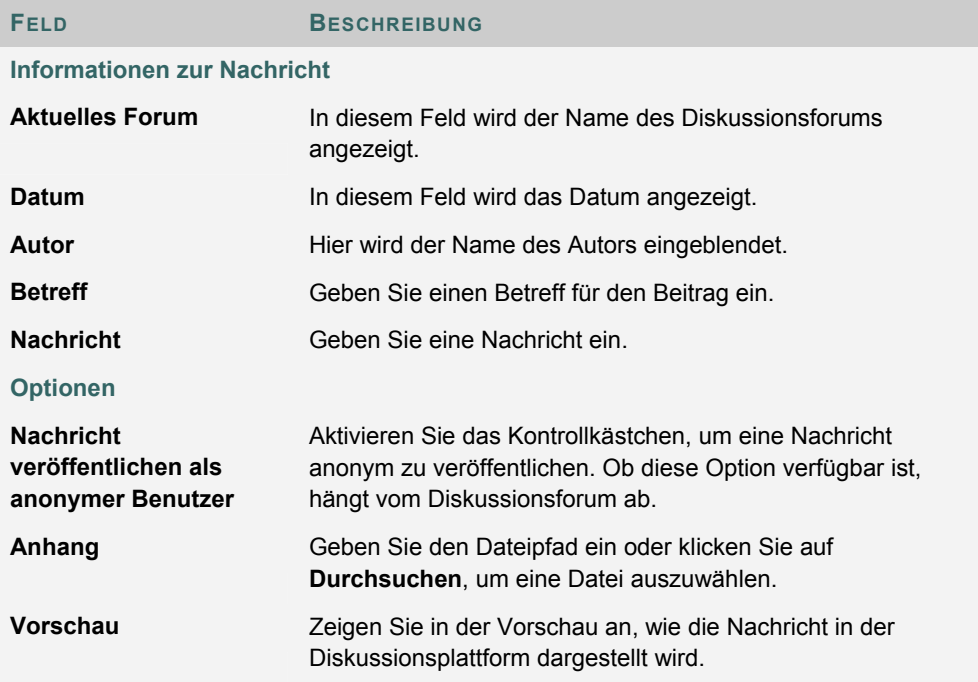

# **FORUMARCHIVE**

#### **Übersicht**

Diskussionsfäden können vom Kursleiter archiviert und den Teilnehmern zur Verfügung gestellt werden. Archivierte Diskussionsfäden werden aus dem Forum gelöscht und separat gespeichert.

### **So finden Sie die Seite**

Gehen Sie folgendermaßen vor, um eine Seite für Forumsarchive zu öffnen:

- 1. Klicken Sie im Steuerungsfenster unter **Kurs-Tools** auf **Diskussionsplattform**.
- 2. Doppelklicken Sie auf ein Forum. Das Forum wird geöffnet und die Diskussionsfäden werden angezeigt.
- 3. Wählen Sie **Link zu Archiven** aus.

#### **Funktionen**

Nachfolgende Tabelle enthält alle auf dieser Seite verfügbaren Funktionen.

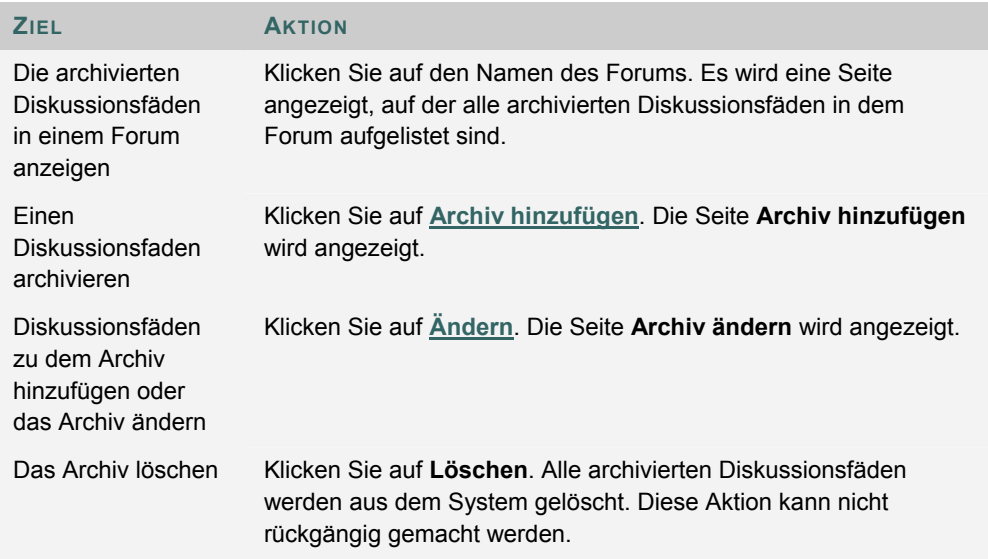

# **ARCHIV HINZUFÜGEN**

#### **Übersicht**

Neue Archive werden auf der Seite **Archiv hinzufügen** erstellt. Nach der Erstellung eines neuen Archivs können über die Seite **Archiv ändern** Diskussionsfäden hinzugefügt werden.

#### **So finden Sie die Seite**

Gehen Sie folgendermaßen vor, um die Seite **Archiv hinzufügen** zu öffnen:

- 1. Klicken Sie im Steuerungsfenster unter **Kurs-Tools** auf **Diskussionsplattform**.
- 2. Doppelklicken Sie auf den Link für ein Forum.
- 3. Wählen Sie **Link zu Archiven** aus.
- 4. Klicken Sie auf **Archiv hinzufügen**.

#### **Felder**

Die folgende Tabelle enthält Informationen zu den auf dieser Seite verfügbaren Feldern:

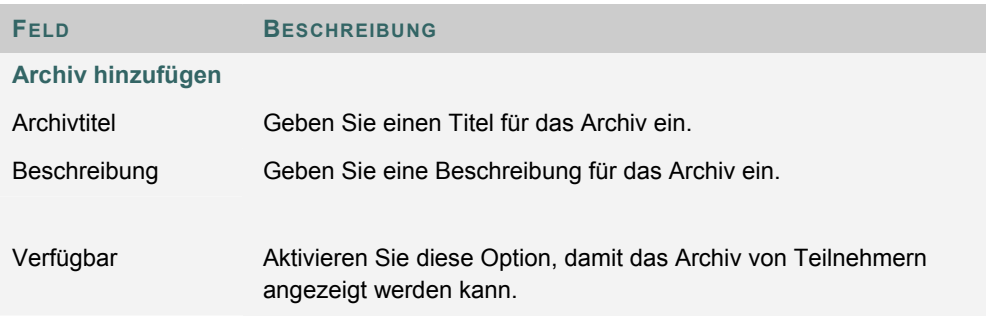

# **ARCHIV ÄNDERN**

#### **Übersicht**

Nach dem Erstellen eines Archivs können ihm über die Seite **Archiv ändern** Diskussionsfäden hinzugefügt werden. Auf dieser Seite können Kursleiter den Titel, die Beschreibung und die Verfügbarkeit des Archivs ändern.

### **So finden Sie die Seite**

Gehen Sie folgendermaßen vor, um die Seite **Archiv ändern** zu öffnen:

- 1. Klicken Sie im Steuerungsfenster unter **Kurs-Tools** auf **Diskussionsplattform**.
- 2. Doppelklicken Sie auf ein Forum.
- 3. Wählen Sie **Link zu Archiven** aus.
- 4. Klicken Sie neben einem Archiv auf die Option **Ändern**.

#### **Felder**

Die folgende Tabelle enthält Informationen zu den auf dieser Seite verfügbaren Feldern:

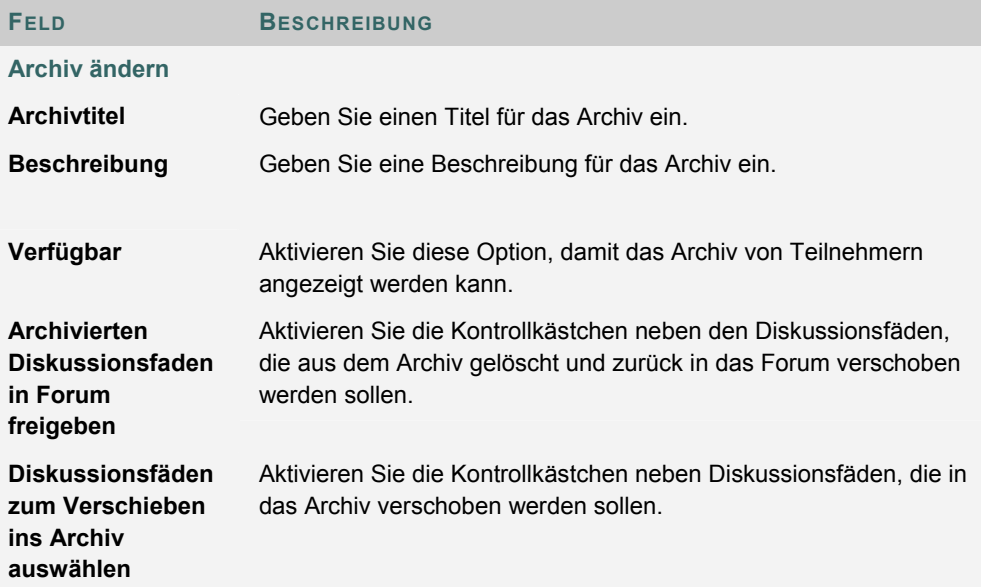

# **INTERAKTIVE TOOLS**

#### **Übersicht**

Über die interaktiven Tools können Benutzer in Echtzeit an Unterricht und Diskussionen teilnehmen. Beispiele für diese Sitzungen sind Online-Diskussionsrunden in Echtzeit, Sitzungen mit Lehrassistenten sowie Live-Fragestunden. Zur Wiederholung und Beurteilung vorheriger Sitzungen stehen Archive zur Verfügung. Über die interaktiven Tools können auch Gastredner Sitzungen leiten. Benutzer können nach interaktiven Sitzungen suchen, daran teilnehmen und die Sitzungsarchive einsehen.

#### **Interaktive Tools**

Folgende interaktive Tools stehen zur Verfügung:

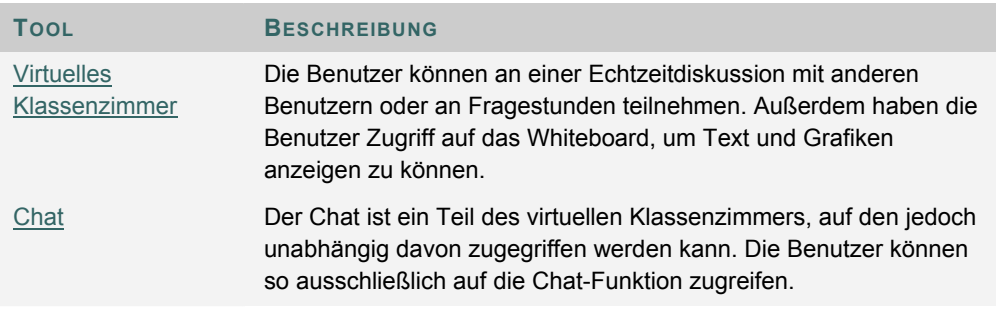

#### **Java-Plug-In**

Zur Verwendung der interaktiven Tools ist Java 2 Run Time Environment 1.3.1\_04 oder höher erforderlich. Das Plug-In kann entweder über die Seite, die angezeigt wird, wenn ein Benutzer eine interaktive Sitzung öffnet, oder über das Internet unter http://java.sun.com/products/plugin/index.html heruntergeladen werden.

Sie müssen alle vorhandenen Java-Plug-Ins deinstallieren, bevor Sie eine neue Version installieren.

#### **So finden Sie die Seite**

Gehen Sie folgendermaßen vor, um die Seite **Interaktive Sitzungen** zu öffnen:

- 1. Klicken Sie im Kursmenü eines Kurses auf **Kommunikation**.
- 2. Wählen Sie **Interaktive Tools** aus.

#### **Funktionen**

Die folgende Tabelle erläutert die Funktionen auf dieser Seite:

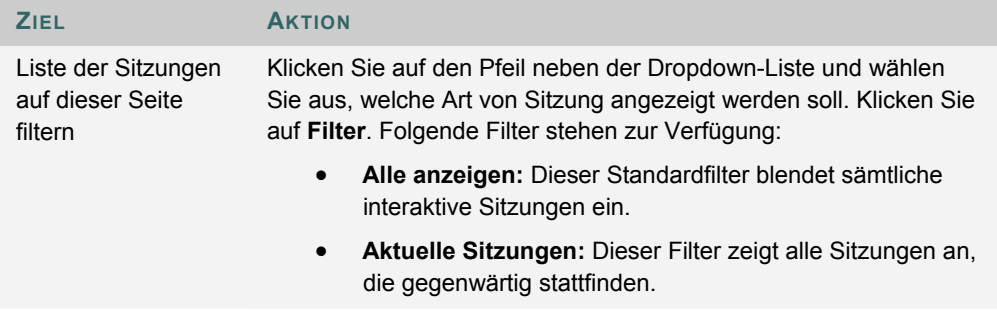

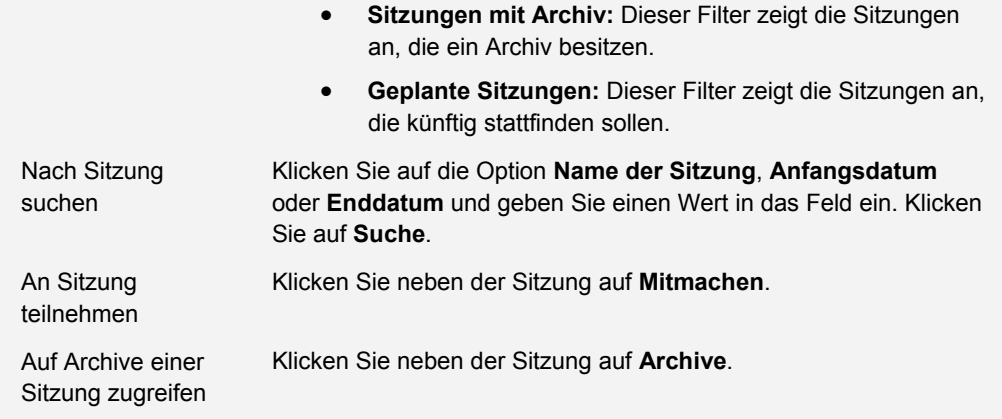

#### **Funktionen von Benutzern**

In interaktiven Sitzungen können Benutzer zwei Funktionen haben: **Passiv** und **Aktiv**. Durch das Zuweisen der Funktion **Aktiv** bzw. **Passiv** kann der Sitzungsadministrator den Benutzerzugriff und die Optionen einer interaktiven Sitzung steuern. Die Sitzungsadministratoren können beispielsweise durch Zuordnung von Zugriffsrechten zu bestimmten Funktionen festlegen, wer während einer Sitzung sprechen, persönliche Nachrichten versenden oder Fragen stellen darf. In der Spalte **Funktion** wird neben den aktiven Teilnehmern ein Teilnehmersymbol angezeigt.

Die Funktionen der Teilnehmer können während der interaktiven Sitzung geändert werden. Passive Benutzer, die gerne aktiv teilnehmen möchten, können sich per Mausklick auf das Handsymbol beim Sitzungsadministrator melden. Dieser kann dem Benutzer dann die Funktion **Aktiv** zuweisen.

#### **Macintosh und das interaktive Tool**

Benutzer von Macintosh mit OS X und Netscape müssen über Netscape 7 verfügen. Wenn das interaktive Tool geöffnet wird, wird es von Netscape möglicherweise im Hintergrund platziert. Prüfen Sie in diesem Fall das Menü **Fenster** auf das interaktive Tool. Netscape 6.2 funktioniert mit den interaktiven Tools nicht einwandfrei und sollte daher durch Netscape 7 ersetzt werden. Benutzer, die Safari verwenden möchten, sollten beachten, dass der Popup-Blocker deaktiviert werden muss.

Benutzer von Macintosh mit OS 8 oder OS 9 müssen die zugängliche Version des interaktiven Tools verwenden. Unten finden Sie weitere Informationen zum Ausführen des zugänglichen interaktiven Tools.

#### **Zugängliches interaktives Tool**

Es steht eine zugängliche Version des interaktiven Tools zur Verfügung. Benutzer mit Macintosh OS 8 oder 9 sollten auch diese Version verwenden.

Ein Link zu dieser Version wird angezeigt, wenn auf der Seite **Interaktive Sitzungen** die Option **Mitmachen** ausgewählt wird. Über diesen Link wird die zugängliche Version des interaktiven Tools geöffnet. In dieser Version befinden sich auch Links zu Elementen, die im virtuellen Klassenzimmer angezeigt werden, wie beispielsweise Elemente in der Kursübersicht oder dem Gruppenbrowser. Auf dem Whiteboard erstellte Dokumente können angezeigt werden, wenn der Sitzungsadministrator einen Snapshot erstellt. Es wird ein Link zum Snapshot erstellt, damit die Benutzer diesen anzeigen können.

Alle Teilnehmer hören das Geräusch einer sich öffnenden oder schließenden Tür, wenn ein Benutzer über die zugängliche Version eine Sitzung öffnet oder beendet.

# **INTERAKTIVE SITZUNGEN**

#### **Übersicht**

Über die Seite **Interaktive Sitzung** werden die interaktiven Tools verwaltet, die in *Blackboard Learning System* zur Verfügung stehen. Über diese Seite können Kursleiter auf alle interaktiven Sitzungen eines Kurses zugreifen. Dies gilt sowohl für bereits abgelaufene und archivierte Sitzungen als auch für geplante Sitzungen. Die Kursleiter haben auf dieser Seite auch die Möglichkeit, neue interaktive Sitzungen anzuberaumen oder bereits geplante Sitzungen zu ändern.

#### **So finden Sie die Seite**

Klicken Sie im Steuerungsfenster unter **Kurs-Tools** auf **Interaktive Tools**.

#### **Interaktive Standardsitzungen**

Jeder Kurs und jede Organisation verfügt über zwei interaktive Standardsitzungen. Den Hörsaal stellt das virtuelle Standardklassenzimmer dar, die Sprechzeiten die **Nur Chat**-Standardsitzung. Diese Standardsitzungen können gelöscht werden. Das Löschen einer Sitzung kann jedoch nicht rückgängig gemacht werden.

#### **Funktionen**

Auf der Seite **Interaktive Sitzungen** stehen folgende Funktionen zur Verfügung:

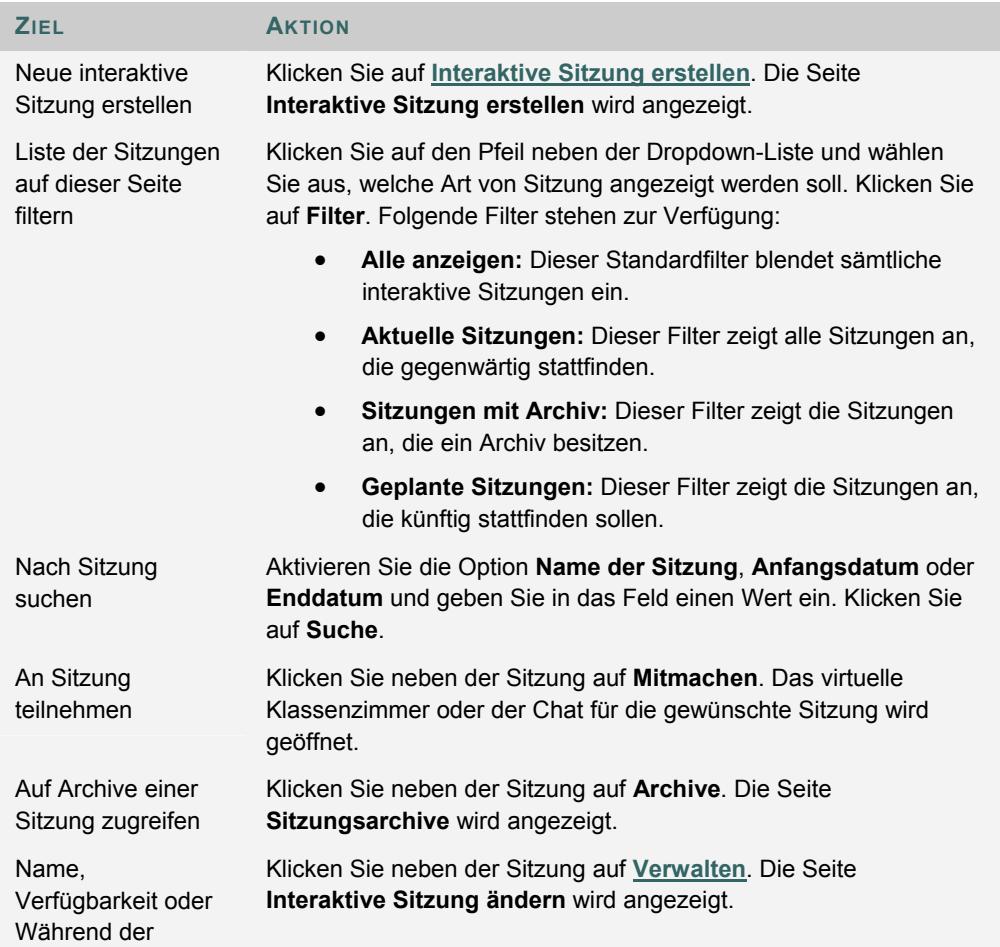

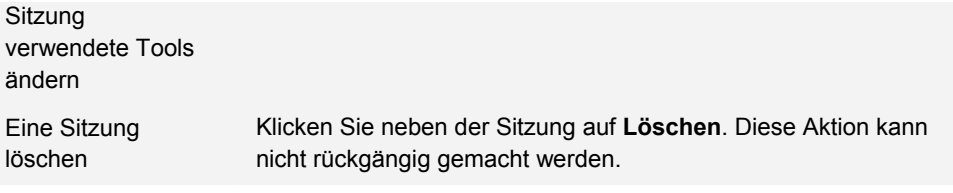

# **INTERAKTIVE SITZUNG ERSTELLEN/ÄNDERN**

#### **Übersicht**

Über die Seite **Interaktive Sitzung erstellen** können Kursleiter neue interaktive Sitzungen mit Hilfe des virtuellen Klassenzimmers oder der Chat-Funktion erstellen. Kursleiter können Sitzungen für ein bestimmtes Datum und bestimmte Uhrzeiten planen. Die Seiten **Interaktive Sitzung erstellen** und **Interaktive Sitzung ändern** haben eine ähnliche Funktionsweise. Allerdings sind die Felder der Seite **Interaktive Sitzung erstellen** beim Öffnen leer, während die Felder auf der Seite **Interaktive Sitzung ändern** bereits Informationen enthalten.

#### **So finden Sie die Seite**

Gehen Sie folgendermaßen vor, um die Seite **Interaktive Sitzung erstellen** oder **Interaktive Sitzung ändern** zu öffnen:

- 1. Klicken Sie im Steuerungsfenster unter **Kurs-Tools** auf **Interaktive Tools**.
- 2. Klicken Sie auf der Seite **Interaktive Sitzungen** auf **Interaktive Sitzung erstellen** oder klicken Sie neben einer interaktiven Sitzung auf **Verwalten**.

#### **Felder**

Die folgende Tabelle enthält Informationen zu den Feldern auf der Seite **Interaktive Sitzung erstellen**.

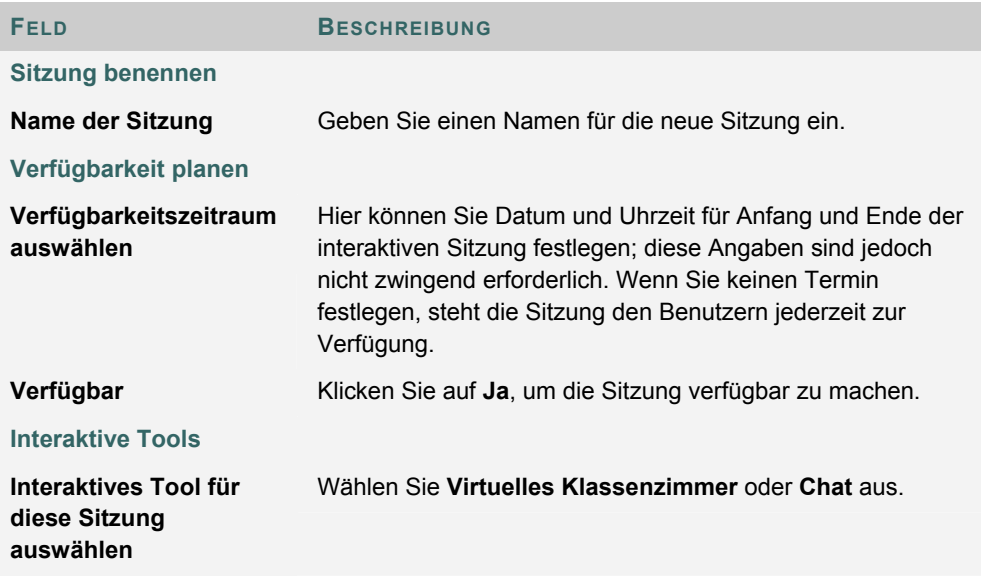

# **VIRTUELLES KLASSENZIMMER**

#### **Übersicht**

Über das virtuelle Klassenzimmer können Benutzer Fragen stellen, auf dem Whiteboard zeichnen und an Intensivsitzungen teilnehmen. Der Sitzungsadministrator legt fest, auf welche Tools die Benutzer des virtuellen Klassenzimmers zugreifen können.

### **So finden Sie die Seite**

Gehen Sie folgendermaßen vor, um das virtuelle Klassenzimmer zu öffnen:

- 1. Klicken Sie im Kursmenü auf **Kommunikation**.
- 2. Wählen Sie **Interaktive Tools** aus.
- 3. Klicken Sie neben einer Sitzung im virtuellen Klassenzimmer auf **Mitmachen**.

#### **Im virtuellen Klassenzimmer**

Die folgende Tabelle beschreibt die Bereiche des virtuellen Klassenzimmers.

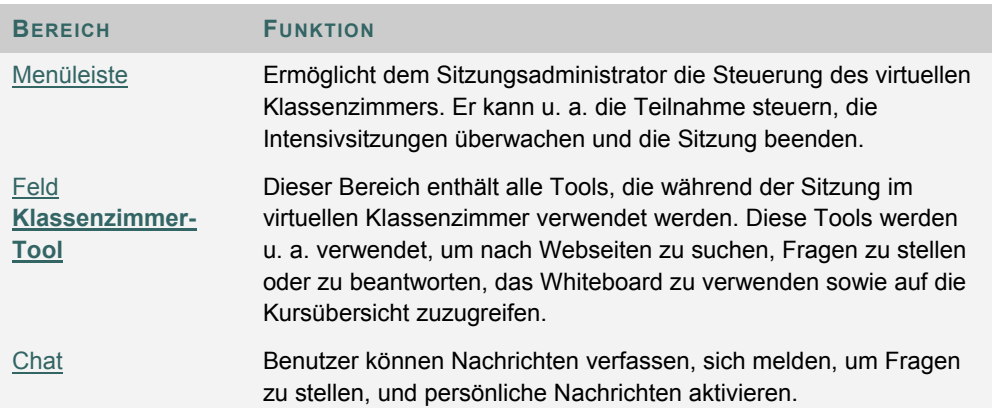

## **MENÜLEISTE**

#### **Übersicht**

Nur Benutzer mit der Berechtigung **Aktiv** haben Zugriff auf die Optionen der Menüleiste. Zu den über die Menüleiste verfügbaren Funktionen gehören:

- **Ansicht:** Wählen Sie eine Option zum Anzeigen persönlicher Nachrichten im virtuellen Klassenzimmer aus.
- **Inhalt löschen:** Löschen der Sitzungsanzeige.
- **Intensivsitzungen:** Erstellen Sie eine Intensivsitzung für eine Benutzergruppe.

#### **Ansicht**

Wählen Sie **In Chat-Bereich anzeigen** aus, um persönliche Nachrichten innerhalb des Chat-Bereichs anzuzeigen. Wählen Sie **In separatem Frame anzeigen** aus, um persönliche Nachrichten in einem separaten Fenster anzuzeigen.

#### **Inhalt löschen**

Diese Option löscht den Inhalt des Chat-Bereichs des Benutzers.

#### **Intensivsitzungen**

Aktivieren Sie jeweils die Kontrollkästchen für die Benutzer, die an der Intensivsitzung teilnehmen. Benutzer können nur an einer Intensivsitzung teilnehmen, wenn sie vom Ersteller der Intensivsitzung ausgewählt wurden.

Benutzer, die zu einer Intensivsitzung hinzustoßen, sind immer noch in der Hauptsitzung im virtuellen Klassenzimmer aktiv. Nach dem Beenden einer Intensivsitzung sind die Benutzer weiter in der Hauptsitzung aktiv. Intensivsitzungen haben standardmäßig die gleichen Einstellungen wie die Hauptsitzung.

# FELD "KLASSENZIMMER-TOOL"

#### **Übersicht**

Wenn den Benutzern vom Sitzungsadministrator Zugriff auf diese Tools gewährt wird, können sie das Whiteboard verwenden, auf Websites zugreifen und die Kursübersicht anzeigen.

Das Feld **Klassenzimmer-Tool** wird links im virtuellen Klassenzimmer angezeigt. Sie können mit den Elementen in diesem Feld arbeiten, indem Sie auf den Namen des Tools klicken.

#### **Tools**

Im Feld **Klassenzimmer-Tool** stehen folgende Tools zur Verfügung:

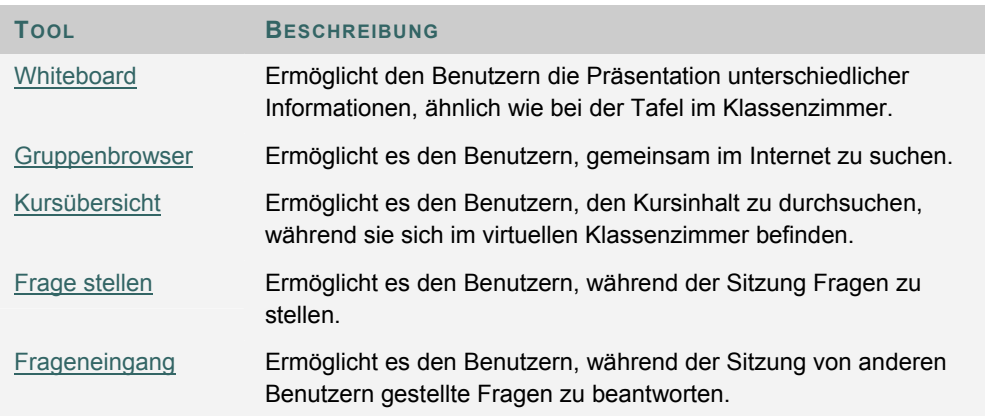

# **WHITEBOARD**

#### **Übersicht**

Das Whiteboard ermöglicht den Benutzern in einem virtuellen Klassenzimmer die Präsentation unterschiedlicher Informationen, ähnlich wie bei der Tafel in einem realen Klassenzimmer. Mit den Tools der Palette des Whiteboard können Sie Bilder zeichnen, Text eingeben und Gleichungen aufstellen. Der Sitzungsadministrator entscheidet, ob er diese Funktion den Benutzern zur Verfügung stellt.

#### **Funktionen**

Die folgende Tabelle enthält Informationen zu den Tools, die im Whiteboard zur Verfügung stehen.

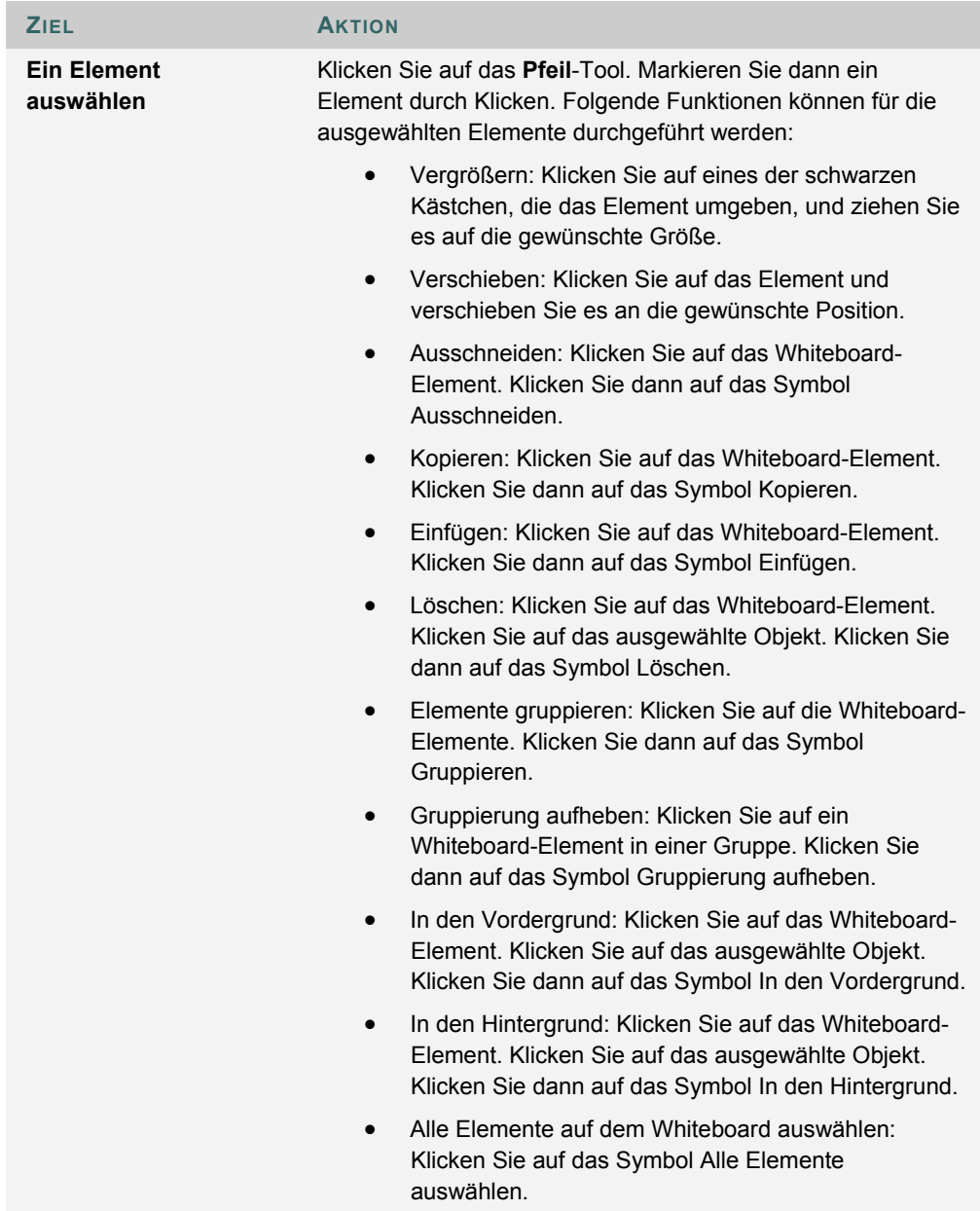
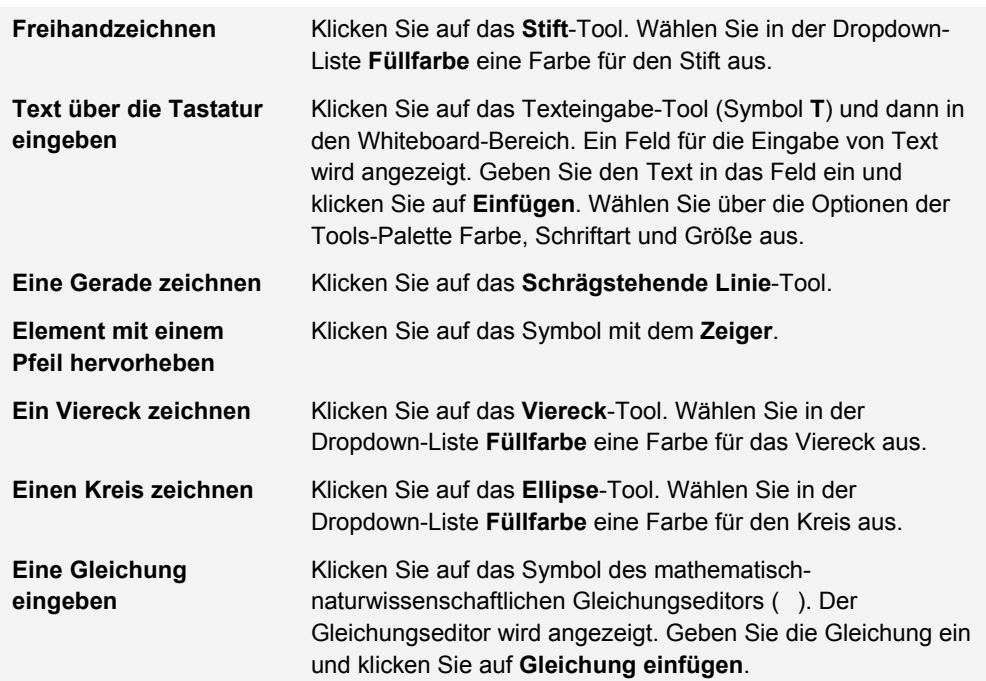

## **GRUPPENBROWSER**

#### **Übersicht**

Über den Gruppenbrowser können die Benutzer gemeinsam im Internet suchen. Dieses Tool öffnet einen URL, der für alle Benutzer sichtbar ist. In der Sitzung verwendete URLs werden im Archiv aufgezeichnet, falls eines vorhanden ist. Der Sitzungsadministrator kann entscheiden, ob er diese Funktion den Benutzern zur Verfügung stellt.

#### **Funktionen**

Nachfolgende Tabelle enthält alle im Gruppenbrowser verfügbaren Funktionen.

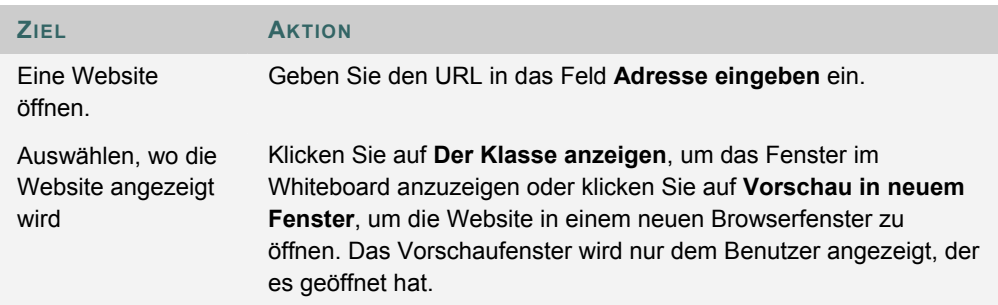

## **INHALTSÜBERSICHT**

#### **Übersicht**

Mit Hilfe der Inhaltsübersicht können Benutzer den Kurs durchsuchen, während sie sich in einem virtuellen Klassenzimmer befinden. Der Sitzungsadministrator hat standardmäßig Bearbeitungszugriff auf die Inhaltsübersicht. Benutzer müssen über die Berechtigung **Aktiv** verfügen, um die Inhaltsübersicht in einem virtuellen Klassenzimmer verwenden zu können.

#### **Funktionen**

Die nachfolgende Tabelle enthält alle in der Inhaltsübersicht verfügbaren Funktionen.

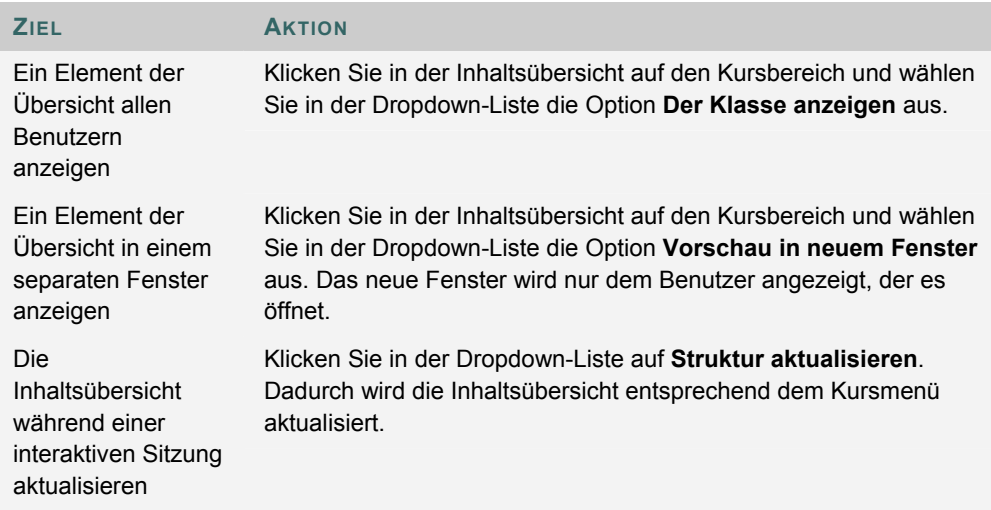

## **FRAGE STELLEN**

#### **Übersicht**

Benutzer können während der Sitzung Fragen stellen. Der Sitzungsadministrator kann die von den Benutzern während der Sitzung gestellten Fragen anzeigen und sie beantworten.

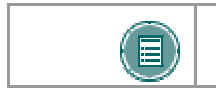

**HINWEIS:** Nur Benutzer, denen die Funktion **Aktiv** zugewiesen wurde, können Fragen stellen.

#### **Eine Frage stellen**

Um eine Frage zu stellen, wählen Sie im Bereich **Frage stellen** die Option **Verfassen** aus. Geben Sie die Frage in das Textfeld ein und klicken Sie auf **Senden**.

## **FRAGENEINGANG**

#### **Übersicht**

Stellen Benutzer während der Sitzung im virtuellen Klassenzimmer Fragen, werden diese an den **Frageneingang** gesandt. Im Frageneingang können während einer interaktiven Sitzung Fragen verwaltet und beantwortet werden.

#### **Funktion**

Die nachfolgende Tabelle enthält alle im Tool **Frageneingang** verfügbaren Funktionen.

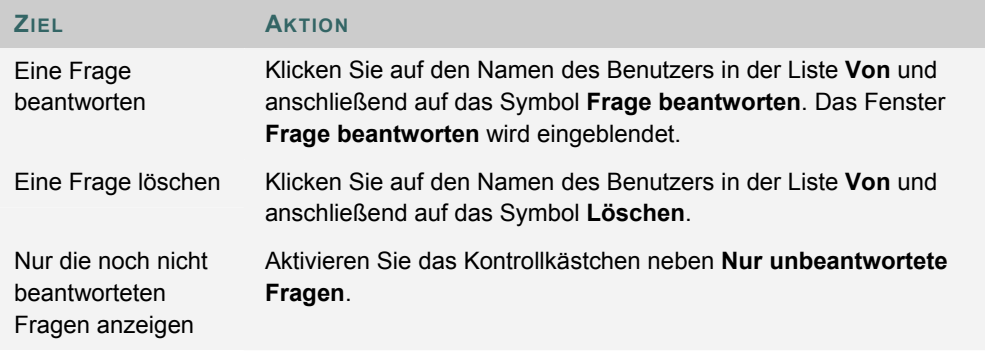

#### **Felder im Fenster "Frage beantworten"**

Die folgende Tabelle enthält Informationen zu den Feldern im Fenster **Frage beantworten**.

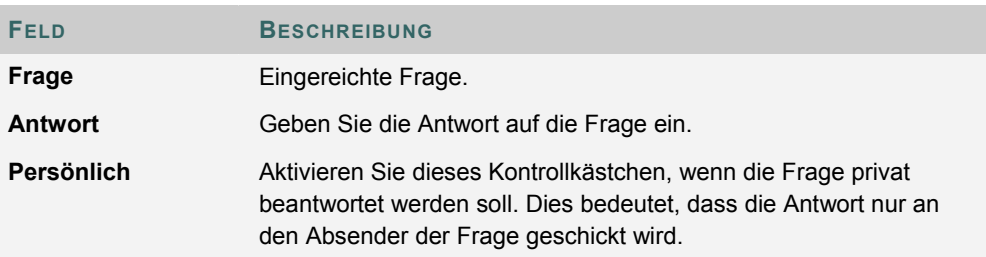

## **CHAT**

#### **Übersicht**

Mit Hilfe der Funktion **Chat** können die Benutzer über einen textbasierten Chat miteinander kommunizieren. Der Chat ist ein Teil des virtuellen Klassenzimmers, auf den jedoch unabhängig davon zugegriffen werden kann.

#### **So finden Sie die Seite**

Gehen Sie folgendermaßen vor, um einen Chat zu öffnen:

- 1. Klicken Sie im Kursmenü auf **Kommunikation**.
- 2. Wählen Sie **Interaktive Tools** aus.
- 3. Klicken Sie neben einer Chat-Sitzung auf **Mitmachen**.

#### **Funktionen**

Nachfolgende Tabelle enthält alle im Bereich **Chat** verfügbaren Funktionen.

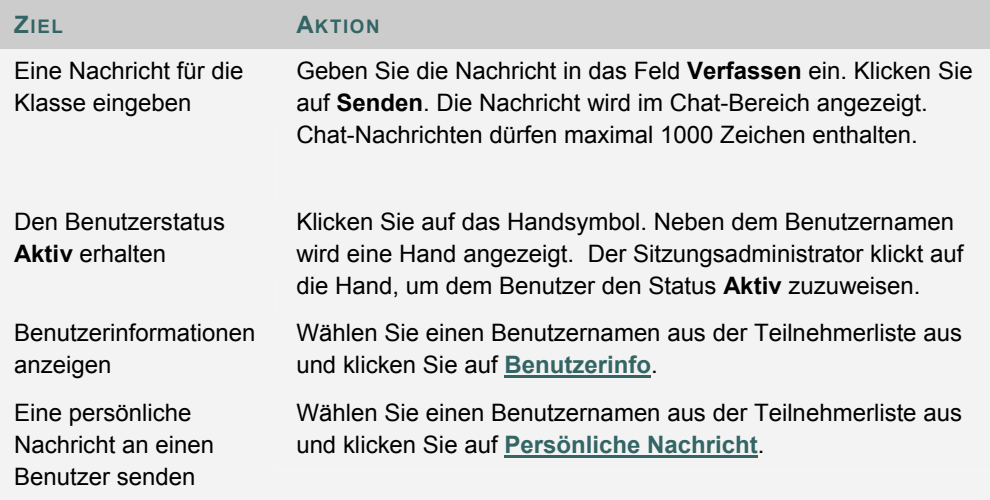

## **PERSÖNLICHE NACHRICHTEN**

#### **Übersicht**

Benutzer können untereinander persönliche Nachrichten austauschen, wenn der Sitzungsadministrator diese Funktion über die Sitzungssteuerung aktiviert hat. Persönliche Nachrichten werden weder gespeichert noch archiviert.

## **BENUTZERINFORMATIONEN**

#### **Übersicht**

Im Fenster **Benutzerinformationen** werden persönliche Angaben zu einem Benutzer wie Name, E-Mail-Adresse u. a. angezeigt, die der Benutzer seinem Profil hinzugefügt hat.

Wenn Sie im Bereich **Chat** auf **Benutzerinfo** klicken, wird das Fenster **Benutzerinformationen** eingeblendet.

#### **Eine persönliche Nachricht senden**

Klicken Sie auf **Persönliche Nachricht**, um eine Nachricht an den Benutzer zu senden. Das Fenster Persönliche Nachricht verfassen wird angezeigt.

## **DAS MENÜ .. AUFZEICHNEN"**

#### **Übersicht**

Sitzungen im virtuellen Klassenzimmer und Chat-Sitzungen können aufgezeichnet und archiviert werden. Der Kursleiter kann die Archivaufzeichnung während der Sitzung starten, beenden, unterbrechen und fortsetzen. Zu einer Sitzung kann es mehrere Archive geben. Wenn der Kursleiter die Option **Beenden** auswählt, um eine Sitzung zu beenden, beendet das Aufnahmegerät automatisch die Aufzeichnung der Sitzung.

#### **Menü "Aufzeichnen"**

Die folgende Tabelle enthält Informationen zu den Schaltflächen des Menüs **Aufzeichnen**.

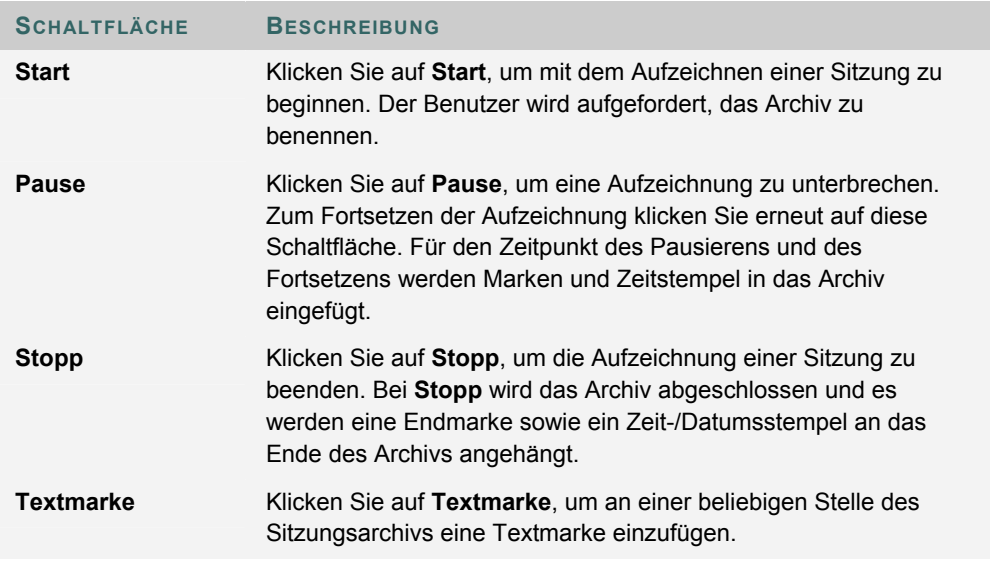

#### **Aufzeichnen des Whiteboards**

Mit Hilfe der Schaltfläche **Snapshot** auf der Symbolleiste des Whiteboards wird das Whiteboard im Archiv aufgezeichnet. Der Kursleiter klickt auf die Schaltfläche **Snapshot**, um eine Grafik des Whiteboards zu erfassen. Die Grafik des Whiteboards im Archiv entspricht dem Status zur Zeit der Aufnahme. Die Schaltfläche **Snapshot** kann nur dann aktiviert werden, wenn die Sitzung aufgezeichnet wird.

#### **Sitzungsarchive**

Bevor den Teilnehmern ein Archiv angezeigt wird, muss der Kursleiter die Verfügbarkeit entsprechend einstellen. Weitere Informationen finden Sie unter Archiveigenschaften.

## **SITZUNGSARCHIVE**

#### **Einführung**

Sitzungsarchive ermöglichen es Benutzern, interaktive Sitzungen noch einmal einzusehen. Sitzungen werden nach Datum archiviert. Die Sitzungen werden erst angezeigt, wenn der Sitzungsleiter die Aufzeichnung beendet hat.

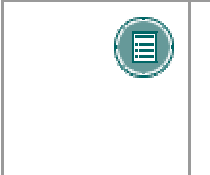

**HINWEIS:** Wenn ein Kursleiter das Archiv nicht beendet und die interaktive Sitzung nicht schließt, wird das Archiv nicht beendet und in der Spalte **Archivierungsdauer** werden keine Informationen aufgezeichnet. Nur wenn der Sitzungsleiter die Aufzeichnung beendet oder die Sitzung schließt, wird das Archiv beendet und die Dauer angezeigt.

#### **So finden Sie die Seite**

Gehen Sie folgendermaßen vor, um die Seite **Sitzungsarchive** aufzurufen:

- 1. Klicken Sie im Steuerungsfenster unter **Kurs-Tools** auf **Interaktive Tools**.
- 2. Klicken Sie für eine Sitzung auf **Archive**.

#### **Funktionen**

Nachfolgende Tabelle erläutert alle auf dieser Seite verfügbaren Funktionen.

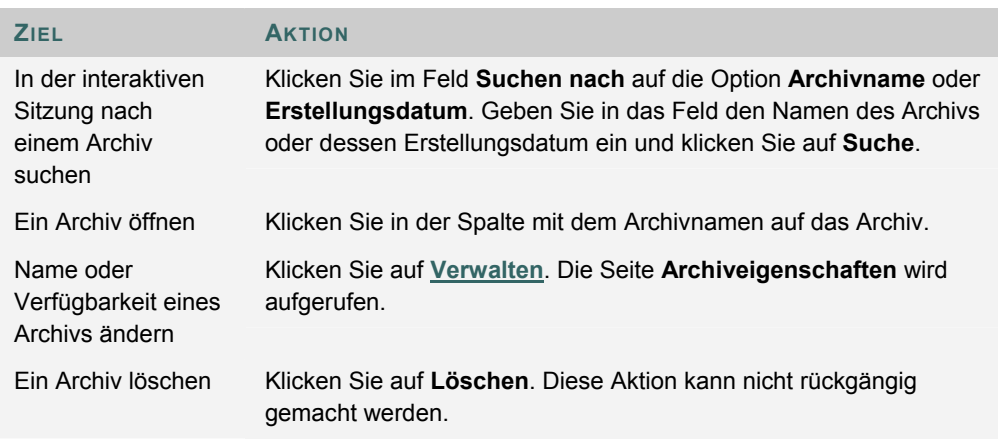

## **ARCHIVEIGENSCHAFTEN**

#### **Einführung**

Über die Seite **Archiveigenschaften** kann der Kursleiter den Namen und die Verfügbarkeit einer archivierten Sitzung ändern.

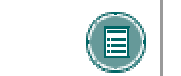

**HINWEIS:** Standardmäßig stehen Archive auch den Teilnehmern zur Verfügung.

#### **So finden Sie die Seite**

Gehen Sie folgendermaßen vor, um die Seite **Archiveigenschaften** zu öffnen:

- 1. Klicken Sie im Steuerungsfenster unter **Kurs-Tools** auf **Interaktive Tools**.
- 2. Klicken Sie für eine Sitzung auf **Archive**.
- 3. Klicken Sie für ein Archiv auf **Verwalten**.

#### **Felder**

Nachfolgende Tabelle erläutert alle auf dieser Seite verfügbaren Felder.

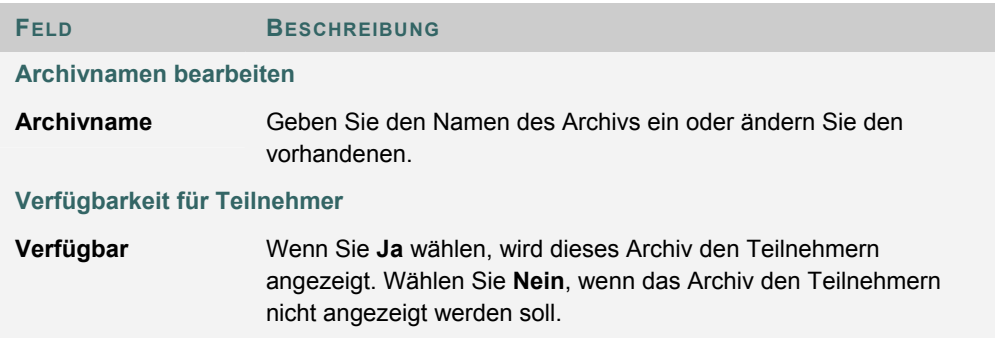

# **KAPITEL 7 - KURSOPTIONEN**

## **KURSMENÜ VERWALTEN**

#### **Übersicht**

Fügen Sie über die Seite **Menü von Kurs verwalten** Kursbereiche hinzu und ändern Sie sie. Wählen Sie beispielsweise Bereiche für Dozenteninformationen, bestimmte Inhalte und kursinterne Links aus.

Zu Kursbereichen gehören:

- Ordner, die Inhalte wie Dateien, Lerneinheiten, Tests und Übungen enthalten
- spezifische Elemente, z. B. ein Lehrplan
- externe Links, die auf URLs außerhalb des Kurses verweisen
- kursinterne Links, die auf andere Bereiche innerhalb des Kurses verweisen
- Kursleiter haben die Möglichkeit, bis zu zehn verschiedene Bereiche für jeden Kurs einzufügen.

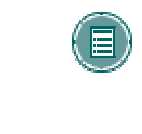

**HINWEIS:** Diese Optionen können von Administratoren beschränkt werden, um ein einheitliches Aussehen aller Kurse sicherzustellen. Dazu kann möglicherweise gehören, einige Bereiche nicht verfügbar zu machen oder Bereichsnamen dauerhaft festzulegen.

#### **So finden Sie die Seite**

Klicken Sie im Steuerungsfenster auf **Kursmenü verwalten**, um die Seite **Menü von Kurs verwalten** zu öffnen.

#### **Funktionen**

Nachfolgende Tabelle enthält alle auf dieser Seite verfügbaren Funktionen.

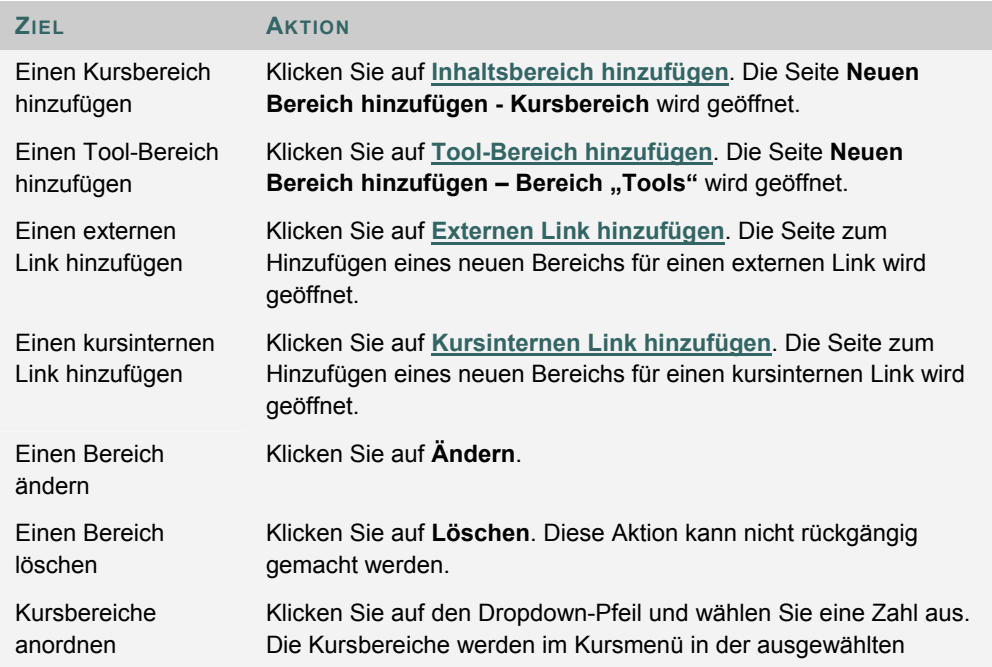

## Reihenfolge angezeigt.

## **NEUEN INHALTSBEREICH HINZUFÜGEN**

#### **Übersicht**

Auf der Seite **Neuen Bereich hinzufügen** kann der Kursleiter dem Kurs einen neuen Kursbereich hinzufügen und festlegen, welche Kursfunktionen auf den Inhalt zugreifen können.

#### **So finden Sie die Seite**

Gehen Sie folgendermaßen vor, um die Seite zum Hinzufügen eines neuen Inhaltsbereichs zu öffnen:

- 1. Klicken Sie im Steuerungsfenster unter **Kursoptionen** auf **Kursmenü verwalten**.
- 2. Klicken Sie auf **Inhaltsbereich hinzufügen**.

#### **Felder**

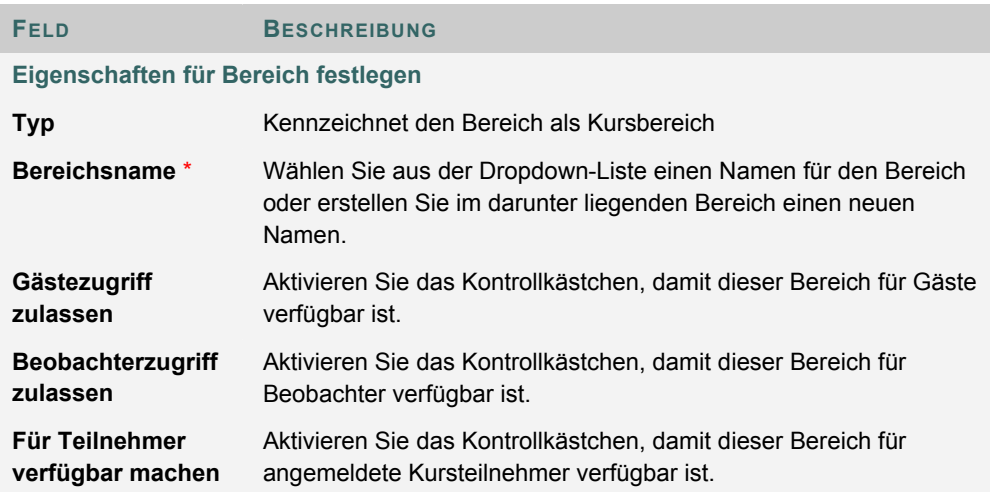

## **NEUEN TOOL-BEREICH HINZUFÜGEN**

#### **Übersicht**

Auf der Seite zum Hinzufügen eines neuen Tool-Bereichs können Kursleiter dem Kursmenü weitere Tools hinzufügen und festlegen, welche Benutzer Zugang dazu haben.

#### **So finden Sie die Seite**

Gehen Sie folgendermaßen vor, um die Seite zum Hinzufügen eines neuen Tool-Bereichs zu öffnen:

- 1. Klicken Sie im Steuerungsfenster unter **Kursoptionen** auf **Kursmenü verwalten**.
- 2. Klicken Sie auf **Tool-Bereich hinzufügen**.

#### **Felder**

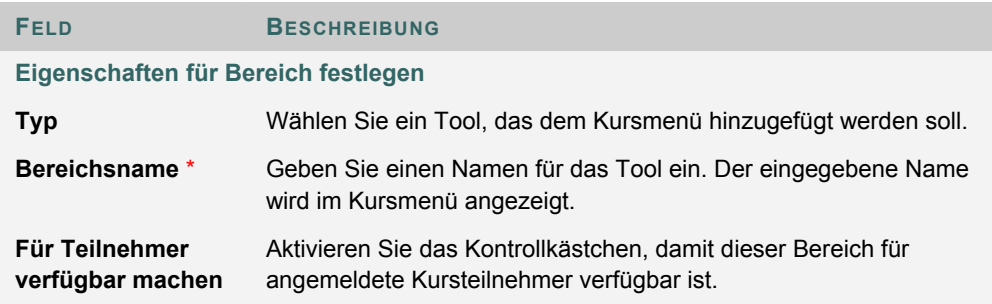

## **NEUEN KURSINTERNEN LINK HINZUFÜGEN**

#### **Übersicht**

Fügen Sie dem Kursmenü einen Link zu einem anderen Teil des Kurses hinzu.

Kursleiter können einen Link zu einer fälligen Übung oder einem fälligen Test hinzufügen. Das Element wird dann sowohl im entsprechenden Kursbereich als auch im Kursmenü aufgeführt.

Es ist ebenfalls möglich, dem Kursmenü einen Link zur Diskussionsplattform hinzuzufügen.

#### **So finden Sie die Seite**

Gehen Sie folgendermaßen vor, um die Seite zum Hinzufügen eines kursinternen Links zu öffnen:

- 1. Klicken Sie im Steuerungsfenster unter **Kursoptionen** auf **Kursmenü verwalten**.
- 2. Klicken Sie auf **Kursinternen Link hinzufügen**.

#### **Felder**

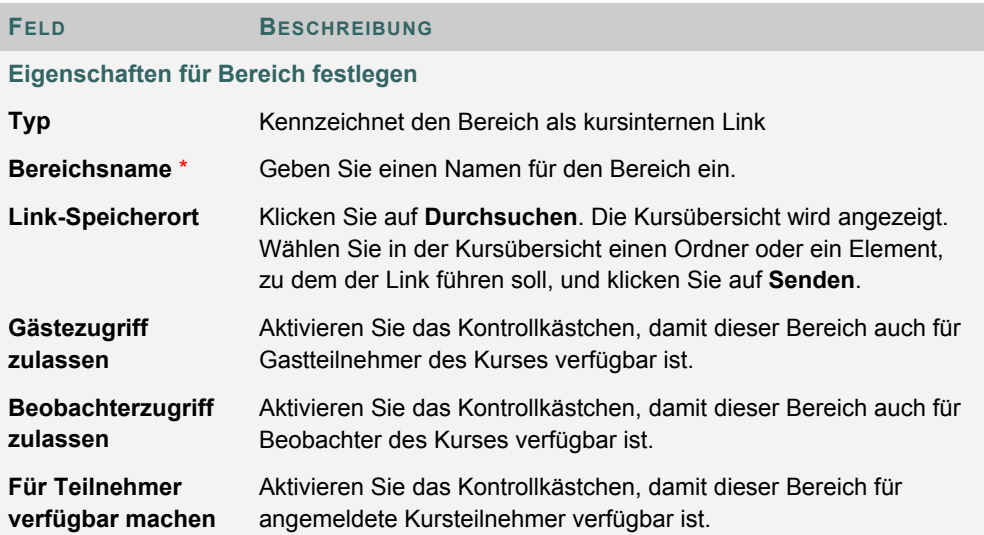

## **EXTERNEN LINK HINZUFÜGEN**

#### **Übersicht**

Fügen Sie dem Kursmenü einen externen Link hinzu. Wenn Benutzer diesen Bereich im Kursmenü wählen, werden sie automatisch an die mit diesem Bereich verknüpfte URL-Adresse weitergeleitet.

#### **So finden Sie die Seite**

Gehen Sie folgendermaßen vor, um die Seite **Externen Link hinzufügen** zu öffnen:

- 1. Klicken Sie im Steuerungsfenster unter **Kursoptionen** auf **Kursmenü verwalten**.
- 2. Klicken Sie auf **Externen Link hinzufügen**.

#### **Felder**

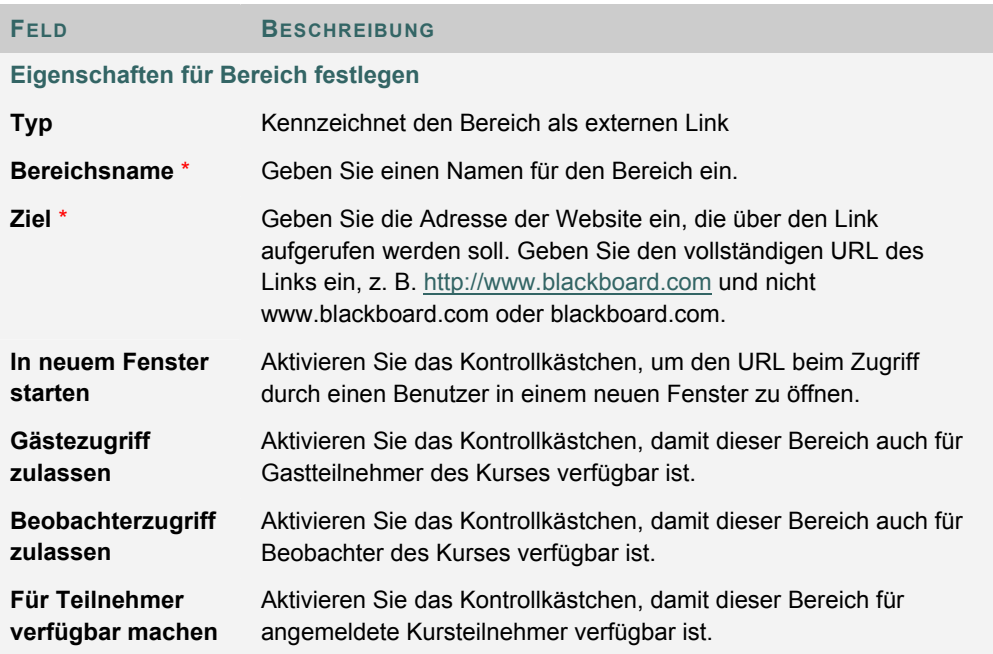

## **KURSDESIGN**

#### **Übersicht**

Kursleiter können die Darstellung des Kursmenüs auf der Seite **Kursdesign** verwalten. Sie können festlegen, ob Schaltflächen oder Text-Links verwendet werden sollen sowie Farben und Designmerkmale auswählen.

#### **So finden Sie die Seite**

Gehen Sie folgendermaßen vor, um die Seite **Kursdesign** zu öffnen:

- 1. Klicken Sie unter **Kursoptionen** auf **Kursdesign**.
- 2. Klicken Sie auf **Kursdesign**.

#### **Neues Format auswählen**

Wählen Sie **Schaltflächen** aus, um die Elemente des Kursmenüs im Schaltflächenformat anzuzeigen. Wählen Sie **Textnavigation** aus, um die Elemente des Kursmenüs als Text-Links anzuzeigen.

#### **Optionen für das Schaltflächenformat**

Wenn Sie das Schaltflächenformat für die Navigation ausgewählt haben, legen Sie die folgenden Optionen fest:

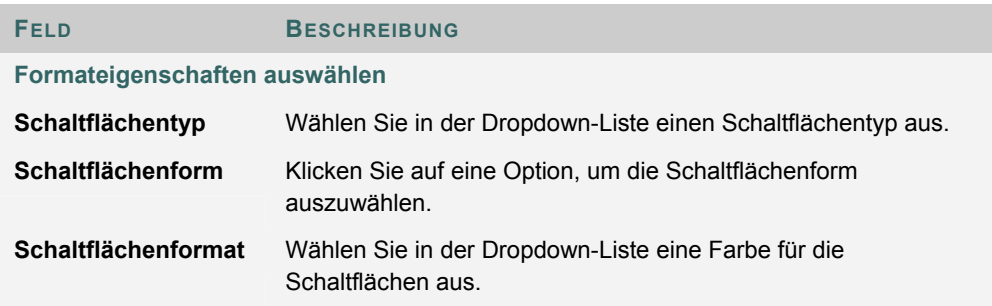

#### **Optionen für das Textformat**

Wenn Sie das Textformat für die Navigation ausgewählt haben, legen Sie die folgenden Optionen fest:

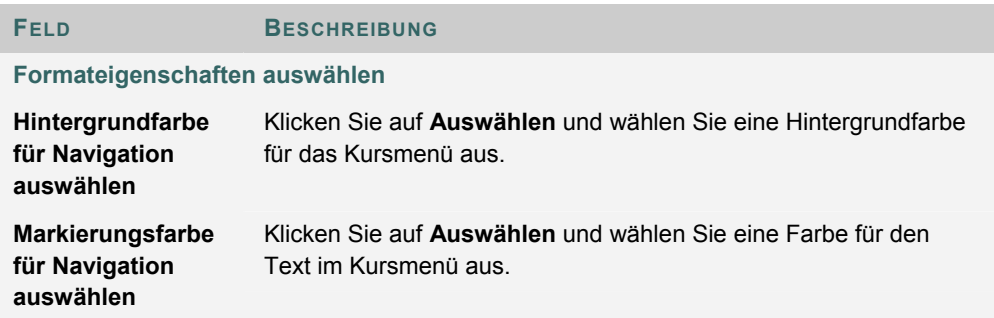

## **KURSBANNER**

#### **Übersicht**

Kursleiter können über die Seite **Kursbanner** am oberen Rand des Bereichs **Ankündigungen** eines Kurses ein Banner hinzufügen.

#### **So finden Sie die Seite**

Gehen Sie folgendermaßen vor, um die Seite **Kursbanner** zu öffnen:

- 1. Klicken Sie im Steuerungsfenster unter **Kursoptionen** auf **Kursdesign**.
- 2. Klicken Sie auf **Kursbanner**.

#### **Felder**

Die folgende Tabelle beschreibt die Felder auf dieser Seite.

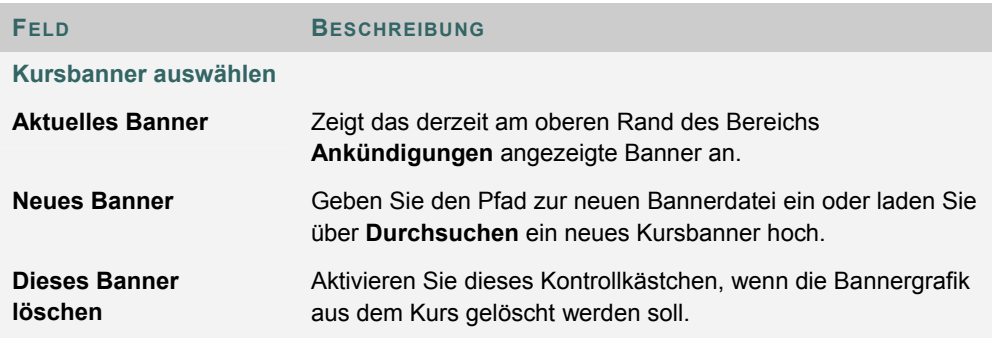

## **TOOLS VERWALTEN**

#### **Übersicht**

Kursleiter können die Verfügbarkeit von Tools über die Seite **Tools verwalten** steuern. Sie können Tools für die Verwendung während eines Kurses aktivieren und auch entscheiden, auf welche Tools Gäste und Beobachter zugreifen können.

#### **So finden Sie die Seite**

Klicken Sie im Steuerungsfenster im Bereich **Kursoptionen** auf **Tools verwalten**, um die Seite **Tools verwalten** zu öffnen.

#### **Funktionen**

Nachfolgende Tabelle enthält alle auf dieser Seite verfügbaren Funktionen.

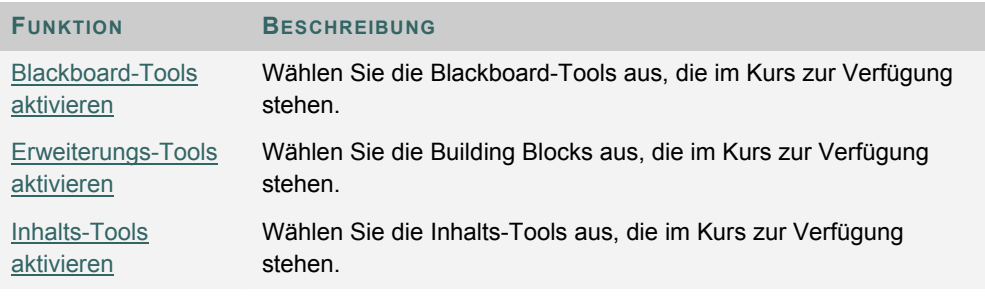

## **BLACKBOARD-TOOLS AKTIVIEREN**

#### **Übersicht**

Kurs-Tools werden direkt im Kursmenü auf der Registerkarte **Kurse** angezeigt oder innerhalb der Bereiche des Kursmenüs (beispielsweise unter **Tools**). Kursleiter können die Verfügbarkeit aller Tools über die Seite zum Aktivieren von Blackboard-Tools steuern, z. B. der interaktiven Tools, der Dropbox und der E-Mail-Funktion. Außerdem können Kursleiter festlegen, welche Tools auch von Gästen und Beobachtern angezeigt werden können.

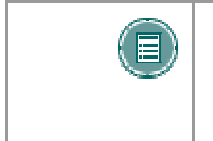

**HINWEIS:** Kursleiter können über die Seite **Menü von Kurs verwalten** Tools zum Kursmenü hinzufügen. Auf der Seite zum Aktivieren von Blackboard-Tools werden Tools für die Verwendung innerhalb eines Kurses zur Verfügung gestellt.

#### **So finden Sie die Seite**

Gehen Sie folgendermaßen vor, um die Seite zum Aktivieren von Blackboard-Tools aufzurufen:

- 1. Klicken Sie im Steuerungsfenster unter **Kursoptionen** auf **Tools verwalten**.
- 2. Klicken Sie auf **Blackboard-Tools aktivieren**.

#### **Felder**

Die folgende Tabelle enthält Informationen zu den auf dieser Seite verfügbaren Feldern:

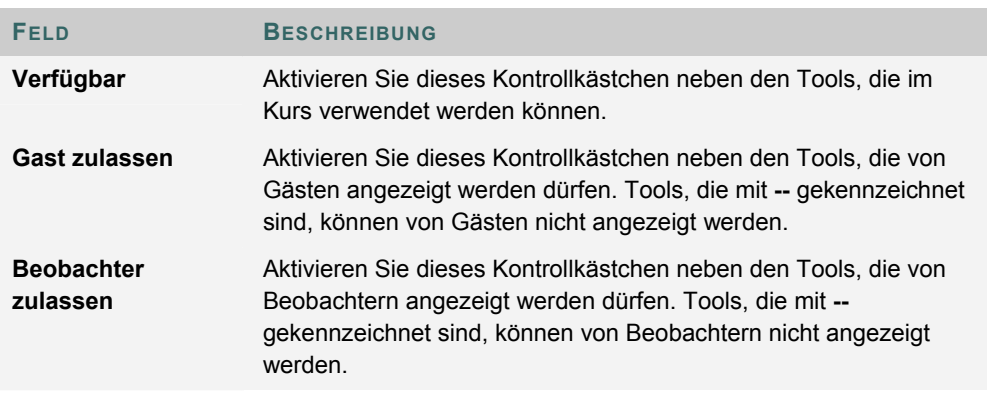

#### **Deaktivieren von Ankündigungen**

Auch wenn ein Kursleiter das Tool für Ankündigungen deaktiviert und als Kurseintrittspunkt einen anderen Bereich als den Bereich **Ankündigungen** festlegt, sind auf der Registerkarte **Mein Campus** Kursankündigungen für Teilnehmer verfügbar. Löschen Sie die Ankündigungen einzeln oder kennzeichnen Sie sie als nicht verfügbar, damit sie von Benutzern nicht angezeigt werden können.

## **BUILDING BLOCK-TOOLS AKTIVIEREN**

#### **Übersicht**

Building Blocks sind Tools, die zu *Blackboard Learning System* hinzugefügt werden. Über die Seite **Erweiterungs-Tools aktivieren** kann der Kursleiter alle externen Tools verwalten, die vom Systemadministrator verfügbar gemacht wurden.

#### **So finden Sie die Seite**

Gehen Sie folgendermaßen vor, um die Seite zum Aktivieren von Erweiterungs-Tools zu öffnen:

- 1. Klicken Sie im Steuerungsfenster unter **Kursoptionen** auf **Tools verwalten**.
- 2. Klicken Sie auf **Erweiterungs-Tools aktivieren**.

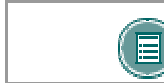

**HINWEIS:** Building Blocks sind in *Blackboard Learning System* – Basic Edition nicht verfügbar.

#### **Felder**

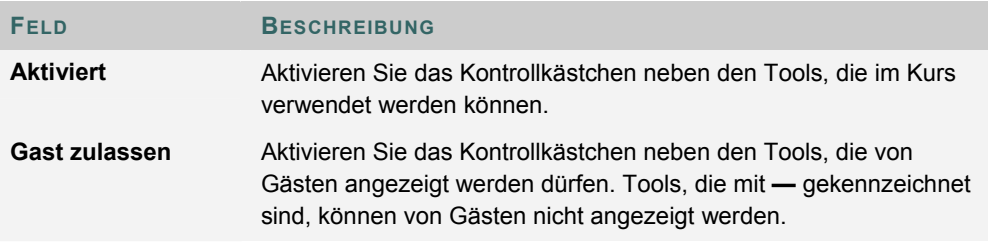

## **INHALTSTYPEN AKTIVIEREN**

#### **Übersicht**

Bei einem Inhaltstyp handelt es sich um ein neues Format für Inhalt, der zu einem Kurs hinzugefügt werden kann. Auf dieser Seite kann der Kursleiter die Inhaltstypen auswählen, die in einem Kurs enthalten sein können. Aktivierte Inhaltstypen können überall im Kurs hinzugefügt werden.

#### **So finden Sie die Seite**

Gehen Sie folgendermaßen vor, um die Seite **Inhaltstypen aktivieren** aufzurufen:

- 1. Klicken Sie im Steuerungsfenster unter **Kursoptionen** auf **Tools verwalten**.
- 2. Klicken Sie auf **Inhalts-Tools aktivieren**.

#### **Inhalts-Tools aktivieren**

Aktivieren Sie das Kontrollkästchen **Aktiviert** neben den Tools, die im Kurs verwendet werden können. Tools, die nicht aktiviert werden, sind nicht verfügbar.

## **KAPITEL 8 - KURSEINSTELLUNGEN**

### **KURSNAME UND -BESCHREIBUNG**

#### **Übersicht**

Kursleiter können die Bezeichnung, die Beschreibung und die Fachrichtung eines Kurses ändern.

#### **So finden Sie die Seite**

Gehen Sie folgendermaßen vor, um die Seite **Kursbezeichnung und -beschreibung** zu öffnen:

- 1. Klicken Sie im Steuerungsfenster unter **Kursoptionen** auf **Einstellungen**.
- 2. Klicken Sie auf **Kursbezeichnung** und **Beschreibung**.

#### **Felder**

Die folgende Tabelle enthält Informationen zu den Feldern auf der Seite **Kursbezeichnung und -beschreibung**:

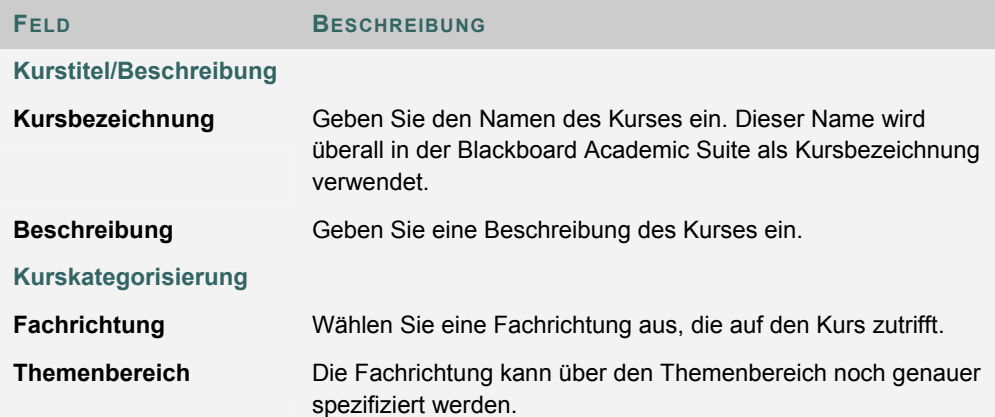

## **VERFÜGBARKEIT VON KURSEN**

#### **Übersicht**

Über die Seite **Verfügbarkeit von Kursen** wird der Zugriff auf den Kurs gesteuert.

#### **So finden Sie die Seite**

Gehen Sie folgendermaßen vor, um die Seite **Verfügbarkeit von Kursen** zu öffnen.

- 1. Klicken Sie im Steuerungsfenster unter **Kursoptionen** auf **Einstellungen**.
- 2. Klicken Sie auf **Verfügbarkeit von Kursen**.

#### **Verfügbarkeit von Funktionen innerhalb von Kursen**

Klicken Sie auf **Ja** oder **Nein**, um den Kurs Benutzern zur Verfügung zu stellen. Wurde festgelegt, dass ein Kurs verfügbar ist, können alle teilnehmenden Benutzer darauf zugreifen. Steht der Kurs nicht zur Verfügung, wird der Zugriff für die Benutzer entsprechend ihrer Funktion im Kurs geregelt.

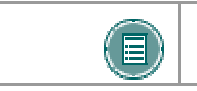

**HINWEISE:** Kurse, die nicht verfügbar sind, werden im Kurskatalog nicht aufgeführt.

#### **Felder**

Die folgende Tabelle beschreibt die Zugriffstypen für die verschiedenen Benutzerfunktionen auf einen Kurs, der nicht verfügbar ist:

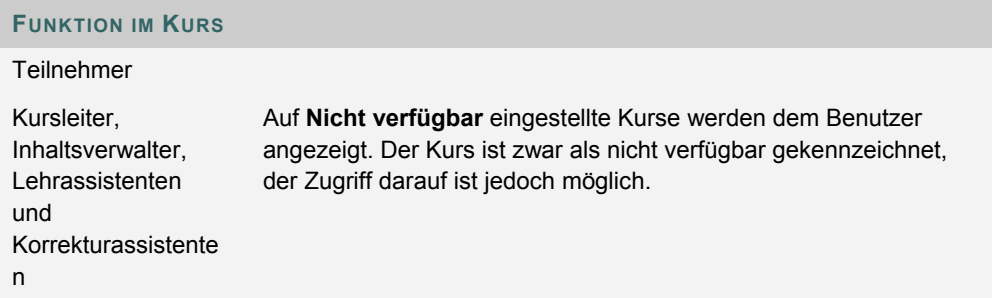

## **GÄSTEZUGRIFF**

#### **Übersicht**

Über die Seite **Gästezugriff** wird festgelegt, ob Gäste – also Benutzer, die nicht an dem Kurs teilnehmen – auf den Kurs zugreifen können.

#### **So finden Sie die Seite**

Gehen Sie folgendermaßen vor, um die Seite **Gästezugriff** zu öffnen.

- 1. Klicken Sie im Steuerungsfenster unter **Kursoptionen** auf **Einstellungen**.
- 2. Klicken Sie auf **Gästezugriff**.

#### **Gästezugriff**

Wählen Sie entweder **Ja** oder **Nein**, um es Gästen zu ermöglichen oder zu untersagen, den Kurs anzuzeigen.

## **BEOBACHTERZUGRIFF**

#### **Übersicht**

Die Kursleiter entscheiden, ob Beobachter Zugriff auf den Kurs haben. Eine Person mit der Funktion "Beobachter" wird einem bestimmten Benutzer zugewiesen und folgt diesem Benutzer, führt jedoch keine Aktionen in *Blackboard Learning System* durch.

#### **So finden Sie die Seite**

Gehen Sie folgendermaßen vor, um die Seite **Zugriff durch Beobachter** zu öffnen:

- 1. Klicken Sie im Steuerungsfenster unter **Kursoptionen** auf **Einstellungen**.
- 2. Klicken Sie auf **Beobachterzugriff**.

#### **Beobachter zulassen**

Wählen Sie im Feld **Beobachter zulassen:** die Option **Ja**, um Beobachtern Zugriff auf den Kurs zu gestatten.

Wenn die Option **Ja** festgelegt ist, können Beobachter auf Inhalte des Kurses zugreifen. Beobachter haben keinen Zugriff auf Tests oder Übungen.

## **KURSDAUER**

#### **Übersicht**

Über die Seite **Kursdauer** können Kursleiter die Dauer eines Kurses festlegen.

#### **So finden Sie die Seite**

Gehen Sie folgendermaßen vor, um die Seite **Kursdauer** zu öffnen.

- 1. Klicken Sie im Steuerungsfenster unter **Kursoptionen** auf **Einstellungen**.
- 2. Klicken Sie auf **Kursdauer**.

### **Felder**

Die folgende Tabelle enthält Informationen zu den Feldern auf der Seite **Kursdauer**.

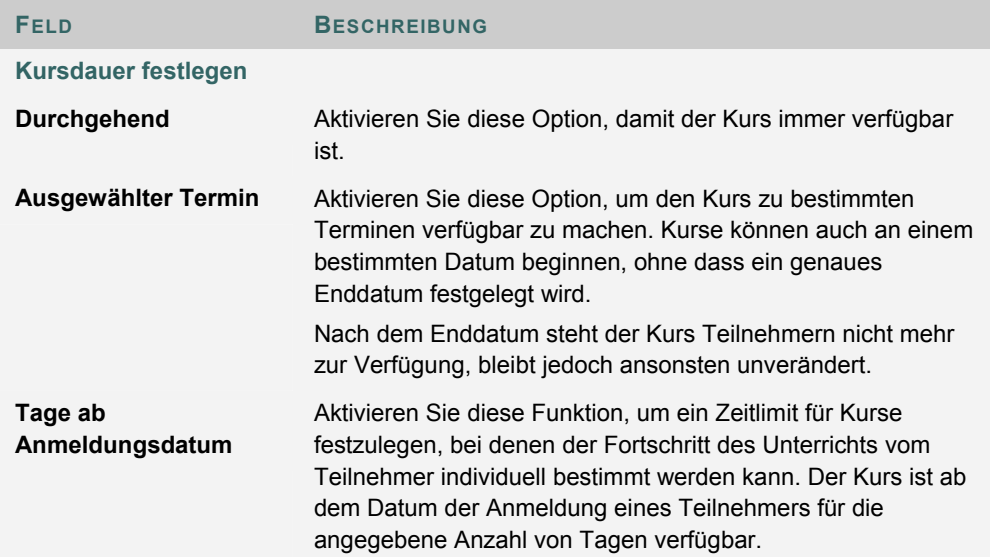

## **ANMELDUNGSOPTIONEN**

#### **Übersicht**

Kursleiter können den Anmeldevorgang organisieren, indem sie Anmeldeanfragen von Teilnehmern über das Steuerungsfenster bearbeiten. Für die Anmeldung kann außerdem ein bestimmter Zeitraum festgelegt werden und sie kann auf Teilnehmer beschränkt werden, die einen Zugriffscode erhalten haben.

#### **So finden Sie die Seite**

Gehen Sie folgendermaßen vor, um die Seite **Anmeldungsoptionen** zu öffnen.

- 1. Klicken Sie im Steuerungsfenster unter **Kursoptionen** auf **Einstellungen**.
- 2. Klicken Sie auf **Anmeldungsoptionen**.

#### **Felder**

Die folgende Tabelle enthält Informationen zu den Feldern auf der Seite **Anmeldungsoptionen**.

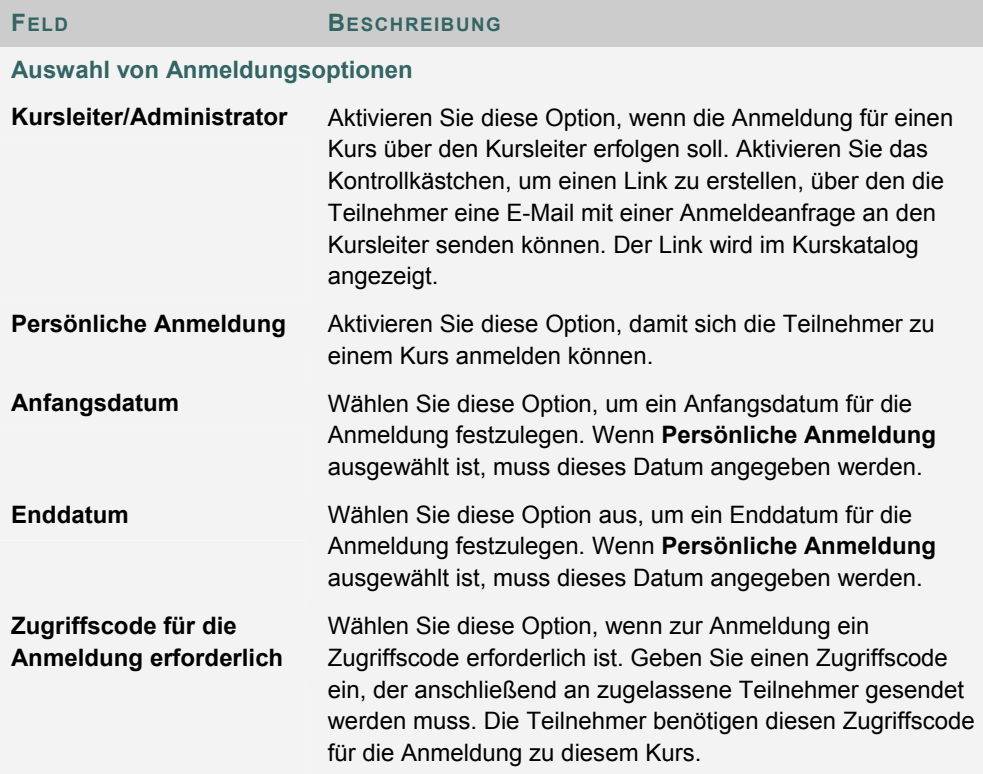

## **KURS KATEGORISIEREN**

#### **Übersicht**

Kursleiter können auf der Seite **Kurs kategorisieren** angeben, an welcher Stelle im Kurskatalog der Kurs aufgeführt werden soll. Es können mehrere Kategorien gewählt werden.

#### **So finden Sie die Seite**

Gehen Sie folgendermaßen vor, um die Seite **Kurs kategorisieren** zu öffnen:

- 1. Klicken Sie im Steuerungsfenster unter **Kursoptionen** auf **Einstellungen**.
- 2. Klicken Sie auf **Kurs kategorisieren**.

#### **Felder**

Die folgende Tabelle enthält Informationen zu den Feldern auf der Seite **Kurs kategorisieren**:

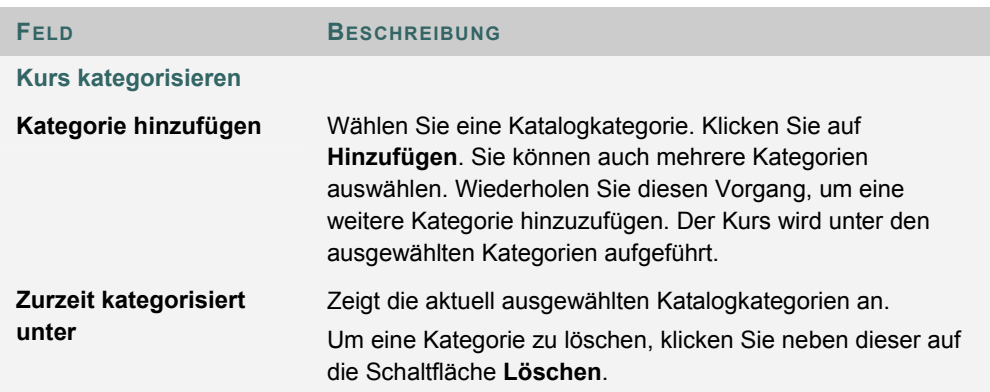

## **KURSEINTRITTSPUNKT FESTLEGEN**

#### **Übersicht**

Der Standard-Kurseintrittspunkt ist die Seite **Ankündigungen**. Bei einigen Kursen könnte es vorteilhaft sein, den Eintrittspunkt in einen anderen Bereich zu verlegen. Verwenden Sie hierzu die Seite **Kurseintrittspunkt festlegen**.

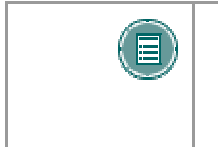

**HINWEIS:** Ein neu festgelegter Kurseintrittspunkt wird sofort wirksam. Der Benutzer, der den neuen Kurseintrittspunkt festlegt, sieht die Änderung jedoch erst, nachdem er sich von *Blackboard Learning System* abgemeldet und wieder angemeldet hat.

#### **So finden Sie die Seite**

Gehen Sie folgendermaßen vor, um die Seite **Kurseintrittspunkt festlegen** zu öffnen.

- 1. Klicken Sie im Steuerungsfenster unter **Kursoptionen** auf **Einstellungen**.
- 2. Klicken Sie auf **Kurseintrittspunkt festlegen**.

**Feld** 

Klicken Sie im Feld **Eintrittspunkt** auf den Dropdown-Pfeil und wählen Sie den Kursbereich aus, der dem Benutzer beim Aufrufen eines Kurses angezeigt wird.

## **KAPITEL 9 - KOPIEREN, IMPORTIEREN, ARCHIVIEREN UND RECYCELN**

### **KURS RECYCELN**

#### **Übersicht**

Die Seite zum Recyceln von Kursen ist für Kursleiter nach Beendigung eines Kurses nützlich. Kursleiter können Informationen auswählen, die aus dem Kurs gelöscht werden. Der Rest der Kursbereiche bleibt für die zukünftige Verwendung erhalten. So können beispielsweise Teilnehmer und Noten gelöscht werden, Inhalte bleiben jedoch erhalten.

Der Kurs-Recycler löscht alle Benutzer mit der Funktion **Teilnehmer** aus dem Kurs. Lehrassistenten, Korrekturassistenten und Inhaltsverwalter werden nicht gelöscht.

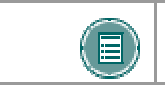

**HINWEIS:** Verwenden Sie die Option **Kurs archivieren**, um einen dauerhaften Datensatz des Kurses zu erstellen, bevor er gelöscht wird.

#### **So finden Sie die Seite**

Klicken Sie im Steuerungsfenster unter **Kursoptionen** auf **Kurs recyceln**, um die Seite zum Recyceln von Kursen zu öffnen.

#### **Felder**

Die folgende Tabelle beschreibt die Felder auf dieser Seite.

**FELD BESCHREIBUNG**

#### **Inhaltsmaterialien zum Löschen auswählen**

Aktivieren Sie die Kontrollkästchen für Bereiche innerhalb des Kurses, die gelöscht werden sollen. Wenn z. B. **Dozenteninformationen** ausgewählt ist, werden alle Daten innerhalb dieses Bereichs gelöscht.

**Weitere Kursmaterialien zum Löschen auswählen**

Aktivieren Sie die Kontrollkästchen für Bereiche innerhalb des Kurses, die gelöscht werden sollen. Wenn beispielsweise **Diskussionsplattform** ausgewählt ist, werden alle Daten der Diskussionsplattform in dem Kurs gelöscht.

## **KURS KOPIEREN**

#### **Übersicht**

Die Funktion zum Kopieren von Kursen kann auf verschiedene Weise verwendet werden:

- Kopieren Sie ausgewählte Kursmaterialien in einen neuen Kurs, um eine neue Kursgruppe zu erstellen
- Kopieren Sie die ausgewählten Kursmaterialien in einen vorhandenen Kurs, damit die Inhalte von mehreren Kursen gemeinsam verwendet werden können, ohne dass die Inhalte in jedem Kurs separat erstellt werden müssen.
- Kopieren Sie lediglich die Anmeldungen (oder Anmeldungen und ausgewählte Inhalte und Tools), damit Sie Benutzer problemlos von einem Kurs in den nächsten, auf diesem aufbauenden Kurs verschieben können.
- Erstellen Sie eine exakte Kopie des Kurses einschließlich aller Anmeldungen und Teilnehmeraktionen.

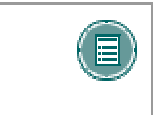

**HINWEIS:** Ein Benutzer kann nur Materialien in einen Kurs kopieren, dessen Kursleiter die Funktion **Kursleiter**, **Lehrassistent** oder **Inhaltsverwalter** innehat.

#### **So finden Sie die Seite**

Klicken Sie im Steuerungsfenster auf **Kurs kopieren**, um die Seite **Kurs kopieren** zu öffnen.

#### **Verfügbare Funktionen**

Auf der Seite **Kurs kopieren** stehen folgende Funktionen zur Verfügung:

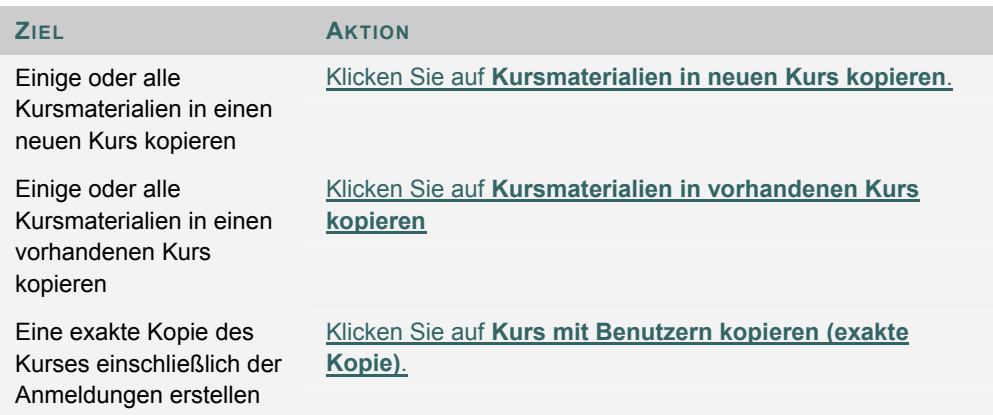

#### **Content System-Elemente**

Wenn ein Kurs kopiert wird, werden auch alle darin enthaltenen Links zu Content Collection-Elementen kopiert. Die Berechtigungen für diese Elemente müssen aktualisiert werden, damit Benutzer im neuen Kurs erfolgreich auf die Links zugreifen können. Weitere Informationen finden Sie im Thema Kurskopien und Content System-Elemente.

### **KURSMATERIALIEN IN NEUEN KURS KOPIEREN**

#### **Übersicht**

Wenn Sie Kursmaterialien in einen neuen Kurs kopieren, wird im System ein neuer Kurs erstellt, in dem Inhalte aus einem bereits im System vorhandenen Kurs gespeichert werden. Das im Quellkurs angegebene Kursmenü ersetzt im neuen Kurs das standardmäßige Kursmenü.

#### **So finden Sie die Seite**

Gehen Sie folgendermaßen vor, um die Seite **Kursmaterialien in neuen Kurs kopieren** zu öffnen:

- 1. Klicken Sie im Steuerungsfenster auf **Kurs kopieren**.
- 2. Klicken Sie auf der Seite **Kurs kopieren** auf **Kursmaterialien in neuen Kurs kopieren**.

#### **Zielkurs-ID**

Geben Sie eine Kurs-ID für den neuen Kurs ein, in dem Inhalte des aktuelles Kurses gespeichert werden. Stellen Sie sicher, dass die neue Kurs-ID den Benennungskonventionen der Institution entspricht. Für die Kurs-ID sollten ausschließlich Zahlen, Buchstaben, Bindestriche (-), Unterstriche (\_) und Punkte (.) verwendet werden, keine Leerzeichen oder anderen Zeichen. Die Kurs-ID ist eindeutig und statisch. Sie kann nicht geändert werden.

#### **Kursmaterialien auswählen**

Aktivieren Sie die Kontrollkästchen für alle Kursbereiche und Kurs-Tools, die in den neuen Kurs kopiert werden sollen. Die folgende Tabelle enthält Informationen dazu, was die einzelnen ausgewählten Optionen beim Kopiervorgang bewirken.

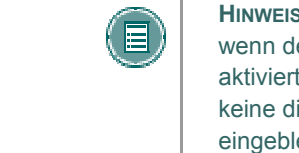

**HINWEIS:** Das Kopieren eines Kurses kann nicht abgeschlossen werden, wenn der Benutzer nicht mindestens einen der folgenden Bereiche aktiviert hat: Inhalt, Dozenteninformationen oder Einstellungen. Wenn keine dieser Optionen ausgewählt wurde, wird eine Warnmeldung eingeblendet.

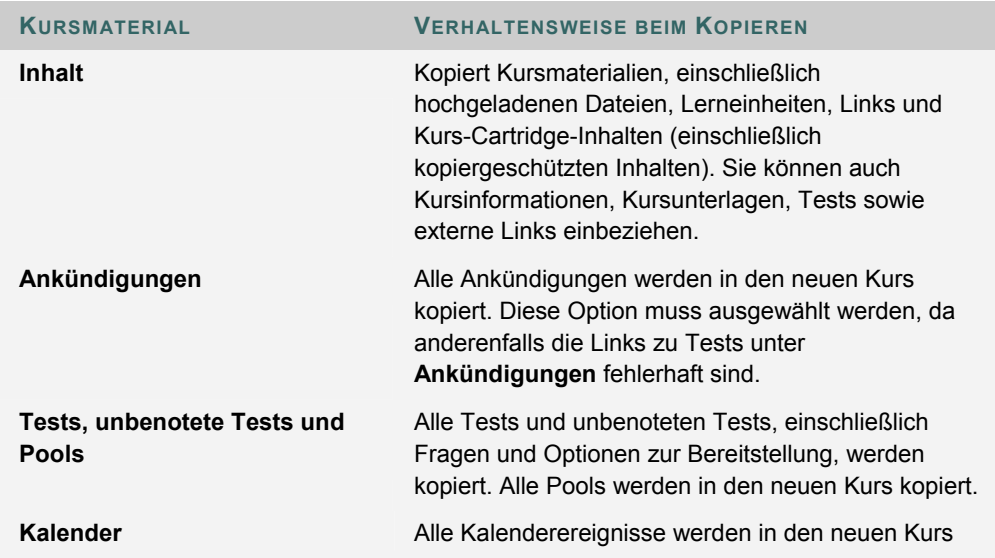

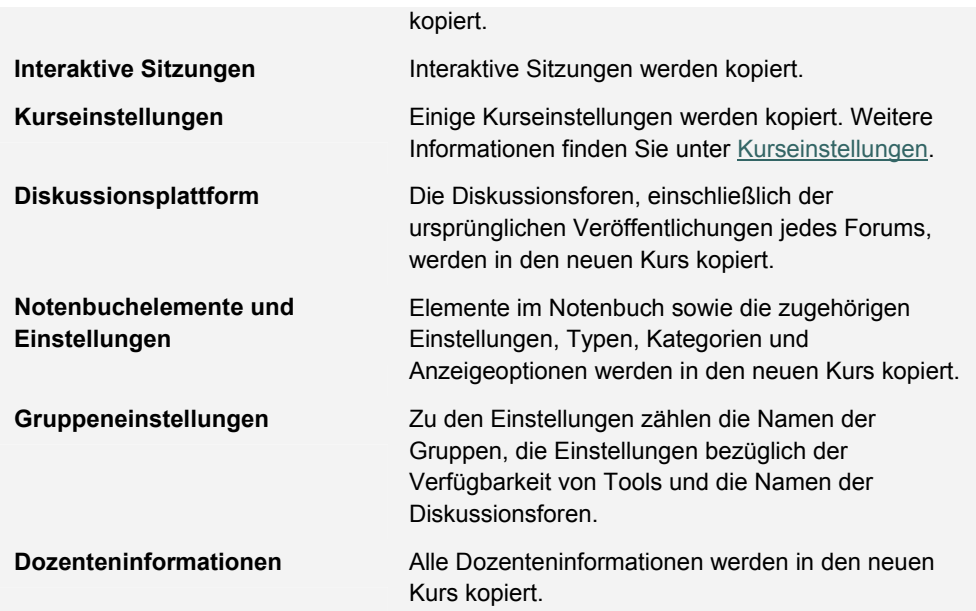

#### **Kurseinstellungen**

Wenn Sie **Kurseinstellungen** auswählen, werden bestimmte Einstellungen in den neuen Kurs kopiert. Hierzu zählen:

- Kursbezeichnung
- Kursbeschreibung
- Kurseintrittspunkt
- **Kursdesign**
- Kursbanner
- Nicht vorhandene Tool-Einstellungen werden hinzugefügt. Vorhandene Einstellungen werden nicht überschrieben.

Die folgenden Einstellungen werden bei diesem Vorgang nicht kopiert:

- Kurs-ID
- Verfügbarkeit von Kursen
- **Gästezugriff**
- **Beobachterzugriff**
- **Kursdauer**
- Anmeldungsoptionen

#### **Anmeldungen auswählen**

Wenn **Anmeldung** aktiviert wurde, wird die Liste der Benutzer im Kurs kopiert.

Die Benutzerdatensätze des Kurses werden nicht kopiert. Dazu gehören:

- Notendatensätze
- Beiträge in Diskussionsplattformen (einschließlich Beiträgen in Diskussionsplattformen für Gruppen)
- Archivierte Nachrichten in Diskussionsplattformen (einschließlich Beiträgen in Diskussionsplattformen für Gruppen)
- Dropbox-Dateien
- Testversuche
- Übermittlungen von Übungen
- Kursstatistik
- Protokolle für interaktive Sitzungen
- Benutzer-Homepages
- Electric Blackboard®-Einträge

 Benutzerdatensätze werden nur kopiert, wenn die Option **Kurs mit Benutzern kopieren (exakte Kopie)** aktiviert wurde.

## **KURSMATERIALIEN IN VORHANDENEN KURS KOPIEREN**

#### **Übersicht**

Über die Seite **Kursmaterialien in vorhandenen Kurs kopieren** können Kursleiter Inhalte aus einem Kurs in einen anderen kopieren, in dem sie unterrichten. Kursleiter können Bereiche wie **Ankündigungen** oder **Dozenteninformationen** oder Kursbereiche zum Kopieren auswählen. Durch das Kopieren von Kursen werden einem Kurs Inhalte hinzugefügt, vorhandene Inhalte werden jedoch nicht gelöscht.

#### **So finden Sie die Seite**

Gehen Sie folgendermaßen vor, um die Seite **Kursmaterialien in neuen Kurs kopieren** zu öffnen:

- 1. Klicken Sie im Steuerungsfenster auf **Kurs kopieren**.
- 2. Klicken Sie auf der Seite **Kurs kopieren** auf **Kursmaterialien in vorhandenen Kurs kopieren**.

#### **Zielkurs-ID**

Geben Sie eine Kurs-ID für den Zielkurs ein oder klicken Sie auf **Durchsuchen**, um in einem eigenen Fenster eine Suche durchzuführen.

#### **Kursmaterialien auswählen**

Aktivieren Sie die Kontrollkästchen für alle Kursbereiche und Kurs-Tools, die in den vorhandenen Kurs kopiert werden sollen. Die folgende Tabelle enthält Informationen dazu, was die einzelnen ausgewählten Optionen beim Kopiervorgang bewirken.

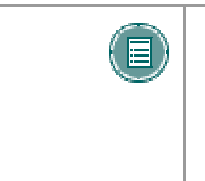

**HINWEIS:** Das Kopieren eines Kurses kann nicht abgeschlossen werden, wenn der Benutzer nicht mindestens einen der folgenden Bereiche aktiviert hat: Inhalt, Dozenteninformationen oder Einstellungen. Wenn keine dieser Optionen ausgewählt wurde, wird eine Warnmeldung eingeblendet.

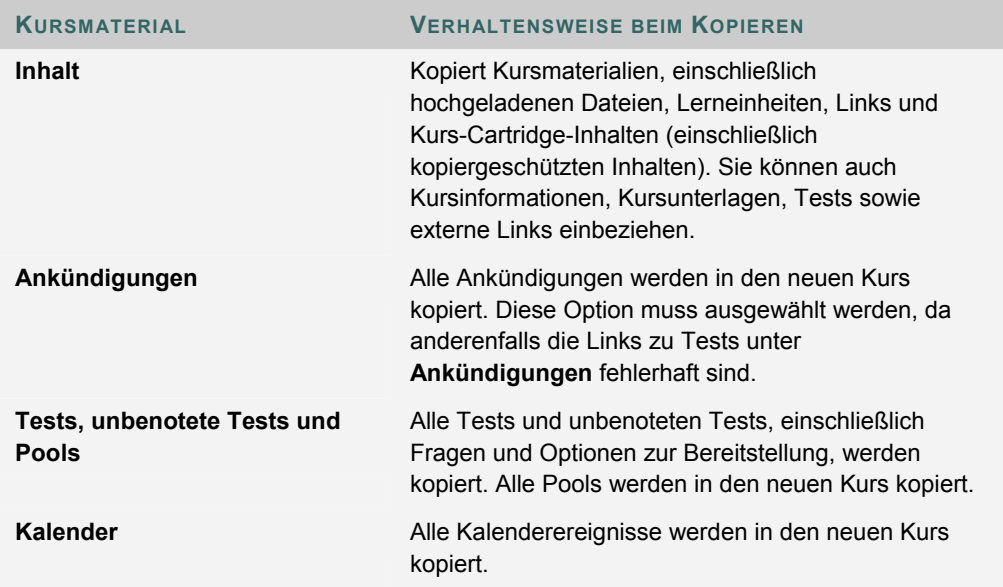

© 2005 Blackboard Inc. Vertraulich. Alle Rechte vorbehalten. 182/330

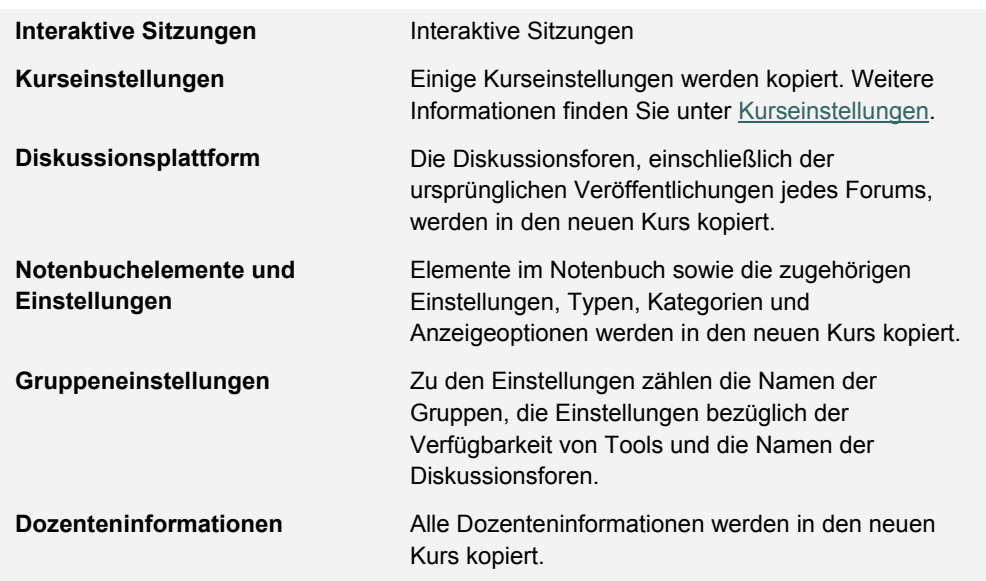

#### **Kurseinstellungen**

Wenn die Option **Kurseinstellungen** aktiviert wird, werden bestimmte Einstellungen in den vorhandenen Kurs kopiert. Hierzu zählen:

- Kurseintrittspunkt
- **Kursdesign**
- Kursbanner
- Nicht vorhandene Tool-Einstellungen werden hinzugefügt. Vorhandene Einstellungen werden nicht überschrieben.

Die folgenden Einstellungen werden bei diesem Vorgang nicht kopiert:

- Kurs-ID
- Kursbezeichnung
- Kursbeschreibung
- Verfügbarkeit von Kursen
- **Gästezugriff**
- **Beobachterzugriff**
- Kursdauer
- Anmeldungsoptionen

#### **Auflösen von Kursmenüelementen**

Wenn Sie Inhalte und Tools eines Kurses in einen vorhandenen Kurs kopieren, muss sich das Kursmenü im Zielkurs selbst auflösen. In der nachfolgenden Tabelle wird beschrieben, wie Kursmenüelemente aufgelöst werden.

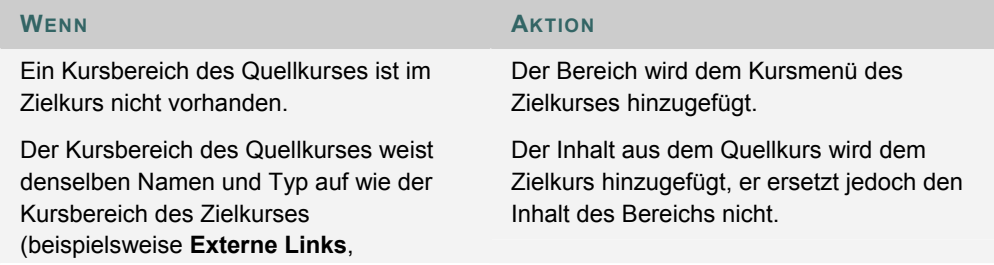

#### **Dozenteninformationen** oder Inhalt).

Der Kursbereich des Quellkurses weist denselben Namen, jedoch einen anderen Typ auf wie der Kursbereich des Zielkurses.

Der Kursbereich des Quellkurses wird unter einem anderen Namen zum Zielkurs hinzugefügt. An den neuen Namen wird eine Ziffer (in aufsteigender Reihenfolge) angehängt, "Kursmaterial" würde beispielsweise in "Kursmaterial1" geändert.

#### **Links**

Links zu Teilen des Kurses, die beim Kopiervorgang nicht berücksichtigt werden, sind fehlerhaft, wenn sie im Zielkurs angezeigt werden. Wenn ein Kursbereich beispielsweise einen Link zu einem Test enthält und die Tests nicht kopiert werden, ist der Link im Zielkurs fehlerhaft.

#### **Kurs-Cartridge-Inhalte**

Wenn der Quellkurs Kurs-Cartridge-Inhalte enthält und der Zielkurs über keine Cartridge-ID verfügt, wird der Cartridge-Inhalt mit der zugewiesenen Cartridge-ID in den Zielkurs kopiert. Dabei werden auch kopiergeschützte Inhalte berücksichtigt.

Wenn der Zielkurs bereits über eine Cartridge-ID verfügt, werden weder der Inhalt der Cartridge noch die Cartridge-ID vom Quell- in den Zielkurs kopiert.

#### **Anmeldungen auswählen**

Wenn **Anmeldung** aktiviert wurde, wird die Liste der Benutzer im Kurs kopiert.

Die Benutzerdatensätze des Kurses werden nicht kopiert. Dazu gehören:

- Notendatensätze
- Beiträge in Diskussionsplattformen (einschließlich Beiträgen in Diskussionsplattformen für Gruppen)
- Archivierte Nachrichten in Diskussionsplattformen (einschließlich Beiträgen in Diskussionsplattformen für Gruppen)
- Dropbox-Dateien
- **Testversuche**
- Übermittlungen von Übungen
- Kursstatistik
- Protokolle für interaktive Sitzungen
- Benutzer-Homepages
- Electric Blackboard®-Einträge

 Benutzerdatensätze werden nur kopiert, wenn die Option **Kurs mit Benutzern kopieren (exakte Kopie)** aktiviert wurde.

# **KURS MIT BENUTZERN KOPIEREN (EXAKTE KOPIE)**

#### **Übersicht**

**Kurs mit Benutzern kopieren** erstellt eine vollständige Kopie des Kurses. Dies ist die einzige Kopieroption, bei der Benutzerdatensätze wie Noten und Beiträge in Diskussionsplattformen in den neuen Kurs kopiert werden. Diese Option ist hilfreich, wenn ein Kurs in mehrere Gruppen aufgeteilt ist. Der Kursleiter kann eine exakte Kopie erstellen und anschließend bestimmte Teilnehmer abmelden, um zwei Gruppen für denselben Kurs zu erstellen.

#### **So finden Sie die Seite**

Gehen Sie folgendermaßen vor, um die Seite **Kurs mit Benutzern kopieren (exakte Kopie)** zu öffnen:

- 1. Klicken Sie im Steuerungsfenster auf **Kurs kopieren**.
- 2. Klicken Sie auf der Seite **Kurs kopieren** auf **Kurs mit Benutzern kopieren (exakte Kopie)**.

#### **Kurs kopieren**

Geben Sie die Kurs-ID des Zielkurses ein und klicken Sie auf **Senden**. Der neue Kurs enthält exakt dieselben Inhalte und dieselben Benutzeranmeldungen und Dozentenzuweisungen wie der aktuelle Kurs.

Stellen Sie sicher, dass die neue Kurs-ID den Benennungskonventionen der Institution entspricht. Außerdem darf die Kurs-ID keine Leerzeichen enthalten. Es sind nur Zahlen und Buchstaben sowie Bindestrich (-), Unterstrich () und Punkt (.) zulässig. Die Kurs-ID ist eindeutig und statisch. Sie kann nicht geändert werden.

# **IMPORTPAKET**

#### **Übersicht**

Kursleiter können die Seite **Importpaket** verwenden, um Kursmaterialien aus einem anderen Kurs hochzuladen. Wenn ein Kursleiter beispielsweise einen Kurs exportiert hat, kann er über das Importpaket das gesamte Kurspaket oder ausgewählte Teile des Kurses importieren.

Laden Sie nie ein Paket mit einem exportierten Kurs hoch, das seit seiner Erstellung und dem Herunterladen geändert wurde. Das Öffnen der ZIP-Datei und das Ändern von Dateien im Paket mit dem exportierten Kurs kann zu einem instabilen und unvorhersehbaren Verhalten führen, wenn der Kurs importiert wird.

#### **So finden Sie die Seite**

Klicken Sie im Steuerungsfenster unter **Kursoptionen** auf **Importpaket**, um die Seite **Kurs-Cartridge importieren** zu öffnen.

#### **Felder**

Die folgende Tabelle beschreibt die Felder auf der Seite **Importpaket**:

enthält weitere Informationen zu diesen Optionen.

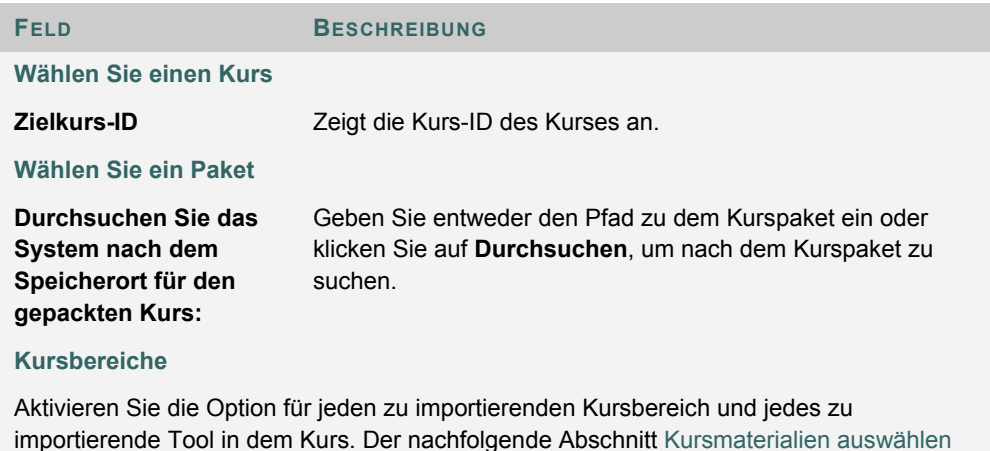

#### **Kursmaterialien auswählen**

Die folgende Tabelle enthält Informationen dazu, wie sich die verfügbaren Optionen beim Importieren verhalten:

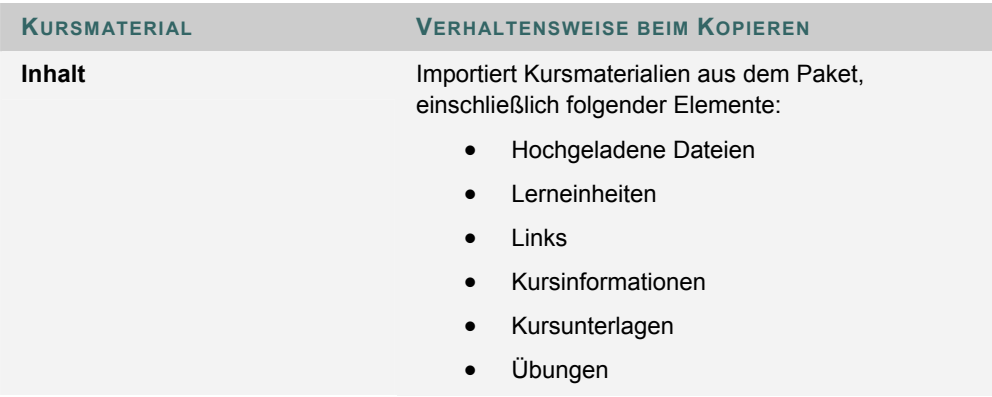

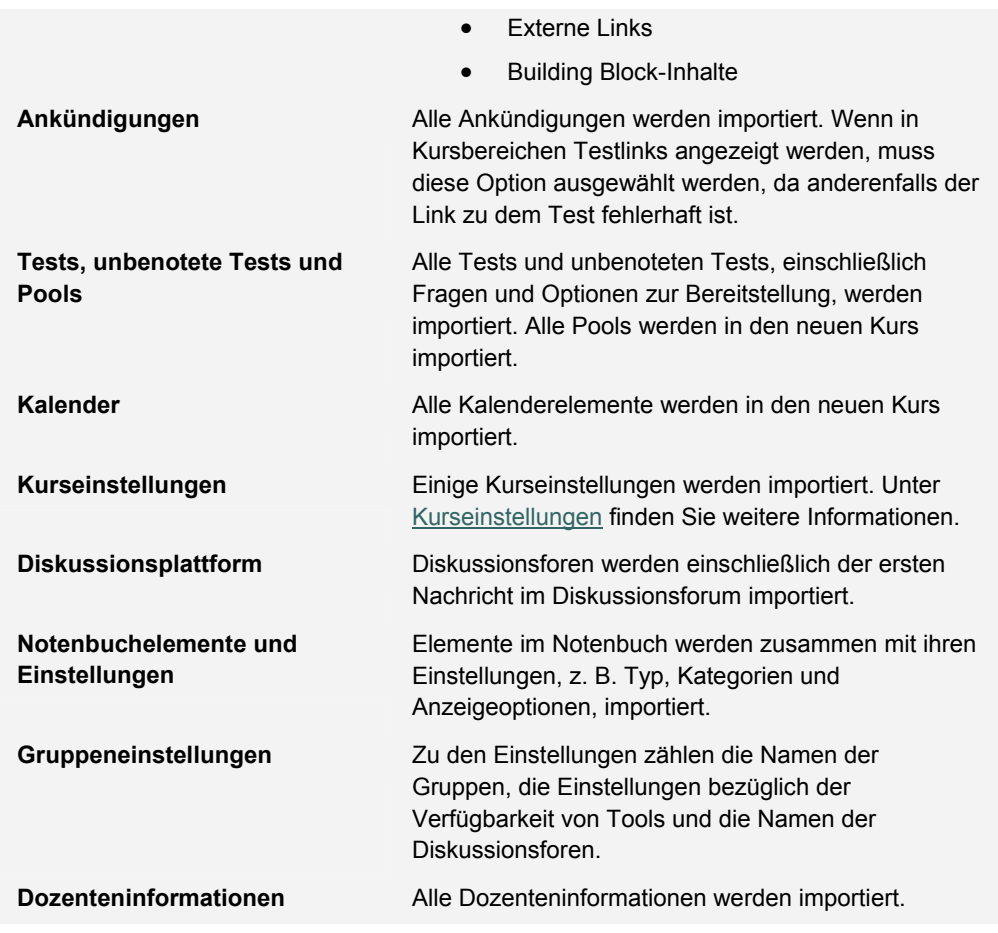

#### **Kurseinstellungen**

Wenn **Kurseinstellungen** aktiviert ist, werden bestimmte Einstellungen in den Kurs importiert. Hierzu zählen:

- Kursbezeichnung
- Kursbeschreibung
- Kurseintrittspunkt
- Kursdesign
- Kursbanner

Nicht vorhandene Tool-Einstellungen werden hinzugefügt. Vorhandene Einstellungen werden nicht überschrieben.

Bei diesem Vorgang werden die folgenden Einstellungen nicht importiert:

- Kurs-ID
- Verfügbarkeit von Kursen
- **Gästezugriff**
- **Beobachterzugriff**
- Kursdauer
- Anmeldungsoptionen

#### **Auflösen der Kursmenüelemente**

Beim Importieren eines Pakets muss sich das Kursmenü im Zielkurs selbst auflösen. In der nachfolgenden Tabelle wird beschrieben, wie Kursmenüelemente aufgelöst werden.

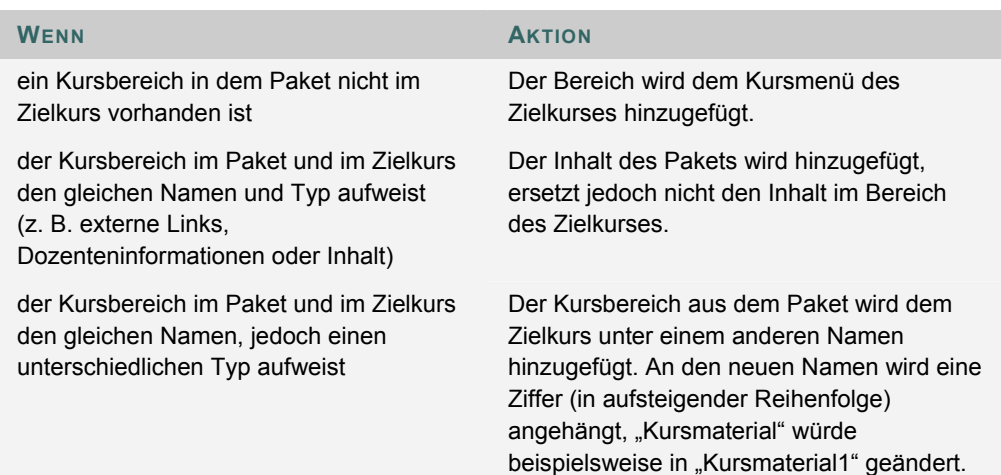

#### **Kursinterne Links**

Links zu Teilen eines Kurses, die nicht im Exportpaket enthalten sind, werden im Zielkurs als beschädigte Links eingefügt. Wenn beispielsweise in einem Kursbereich ein Link zu einem Test enthalten ist, jedoch Tests, unbenotete Tests und Pools nicht exportiert werden, funktioniert der Link zu dem Test nicht mehr.

# **KURS EXPORTIEREN**

#### **Übersicht**

Die Funktion zum Exportieren von Kursen erstellt ein Paket mit Kursinhalten, das später importiert werden kann. Mit diesem Paket kann ein weiterer Kurs mit denselben Inhalten gehalten werden. Wichtig ist hierbei, dass anders als bei der Funktion **Kurs archivieren** bei **Kurs exportieren** keine Benutzerinteraktionen innerhalb des Kurses enthalten sind. Diese Pakete umfassen nur den Inhalt und die Tools.

Exportpakete werden als komprimierte ZIP-Dateien heruntergeladen und können im selben Format importiert werden. Entpacken Sie das Exportpaket nicht und löschen Sie keine Dateien daraus, da andernfalls das Paket nicht korrekt importiert wird.

#### **So finden Sie die Seite**

Klicken Sie im Steuerungsfenster unter **Kursoptionen** auf **Kurs exportieren**, um die Seite **Kurs exportieren** zu öffnen.

#### **Exportieren von Kursen**

Wenn Sie nach Auswahl der Kursmaterialien auf **Senden** klicken, wird eine Bestätigungsseite angezeigt. Das exportierte Paket muss von dieser Seite heruntergeladen und auf dem lokalen Computer gespeichert werden. Wählen Sie **Klicken Sie hier, um die generierte Paketdatei herunterzuladen.**, um die Datei zu speichern. Das Paket wird nicht in *Blackboard Learning System* gespeichert. Wenn Sie es nicht von dieser Seite herunterladen, geht es verloren. Wiederholen Sie in diesem Fall den Exportvorgang.

#### **Kursmaterialien auswählen**

Die folgende Tabelle enthält Informationen dazu, was die einzelnen ausgewählten Optionen beim Exportvorgang bewirken.

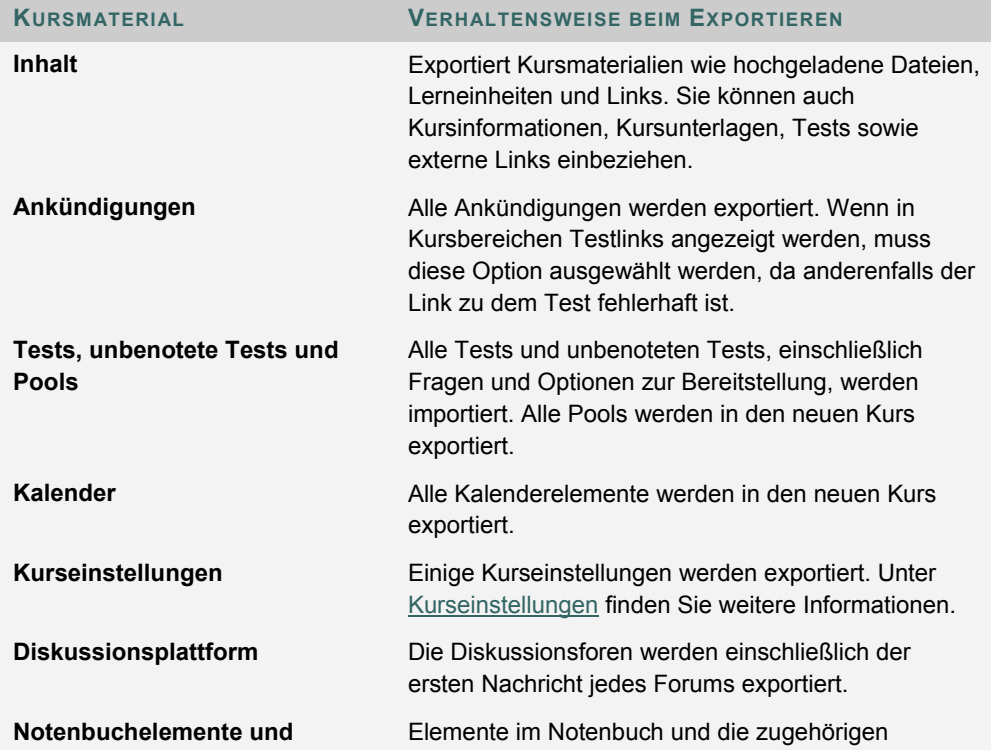

© 2005 Blackboard Inc. Vertraulich. Alle Rechte vorbehalten. 189/330

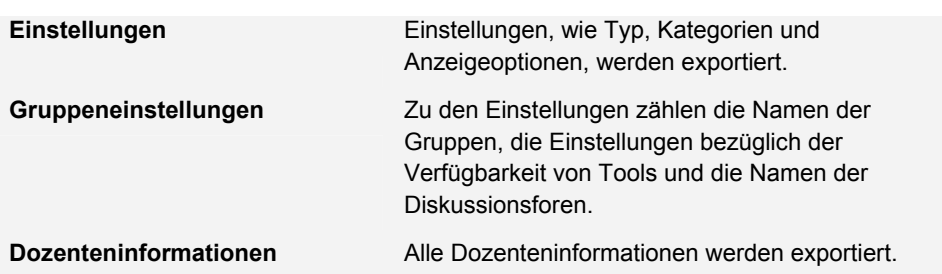

#### **Kurseinstellungen**

Wenn **Kurseinstellungen** ausgewählt wird, werden bestimmte Einstellungen exportiert. Hierzu zählen:

- Kursbezeichnung
- Kursbeschreibung
- Kurseintrittspunkt
- Kursdesign
- Kursbanner
- Blackboard-Tools
- Building Block-Tools
- Inhalts-Tools

Bei diesem Vorgang werden die folgenden Einstellungen nicht exportiert:

- Kurs-ID
- Verfügbarkeit von Kursen
- **Gästezugriff**
- **Beobachterzugriff**
- Kursdauer
- Anmeldungsoptionen

## **KURS ARCHIVIEREN**

#### **Übersicht**

Durch die Option **Kurs archivieren** wird ein permanenter Datensatz für einen Kurs erstellt, der alle Inhalte und Benutzeraktionen umfasst. Archivierte Kurse stellen somit eine dauerhafte Aufzeichnung des Kurses dar.

Archivierte Kurse werden als ZIP-Dateien gespeichert. Ein Kurs wird durch das Archivieren nicht aus dem System gelöscht.

#### **So finden Sie die Seite**

Öffnen Sie das Steuerungsfenster und klicken Sie unter **Kursoptionen** auf **Kurs archivieren**, um die Seite **Kurs archivieren** aufzurufen.

#### **Archiv erstellen**

Wählen Sie **Senden**, um den Kursinhalt zu exportieren und für die weitere Verwendung zu speichern.

Klicken Sie auf der folgenden Seite auf **Klicken Sie hier, um die generierte Paketdatei herunterzuladen.**, um die Datei zu speichern. Das Paket wird nicht in *Blackboard Learning System* gespeichert. Wenn Sie es nicht von dieser Seite herunterladen, geht es verloren. Wiederholen Sie in diesem Fall den Exportvorgang.

# **KAPITEL 10 - KURS-CARTRIDGES**

## **KURS-CARTRIDGE IMPORTIEREN**

#### **Übersicht**

Mit Hilfe von Kurs-Cartridges können Kursleiter auf ein komplettes, von einem akademischen Verlag veröffentlichtes Paket von Unterrichts-Tools zugreifen. Den Kursleitern stehen an einem zentralen Ort relevante und von Verlegern erstellte Materialien zur Verfügung. Sobald die Materialien in einen *Blackboard Learning System*-Kurs heruntergeladen wurden, können die Kursleiter die Inhalte beliebig an ihre Anforderungen anpassen, indem sie je nach Bedarf Materialien hinzufügen oder löschen, so dass diese mit den im Unterricht behandelten Themen übereinstimmen.

Kurs-Cartridges können als Ergänzung zu bereits vorhandenen Online-Kursen verwendet werden und bieten auch Dozenten, die gerade erst beginnen, Online-Lehrstrategien zu entwickeln, eine ausgezeichnete Grundlage. Kursleiter profitieren von der Benutzerfreundlichkeit, der Vielseitigkeit und der professionellen Qualität der in Kurs-Cartridges verfügbaren Materialien.

Die Kurs-Cartridges können von den Kursleitern vom Kurs-Cartridge-Speicher heruntergeladen und über das Steuerungsfenster in den Kursen installiert werden.

#### **So finden Sie die Seite**

Klicken Sie im Steuerungsfenster unter **Kursoptionen** auf **Kurs-Cartridge importieren**, um die Seite **Kurs-Cartridge importieren** zu öffnen.

#### **Feld**

Geben Sie den Download-Schlüssel für Kurs-Cartridges in das entsprechende Feld ein. Der Inhalt der Kurs-Cartridge wird zu den Kursmaterialien hinzugefügt.

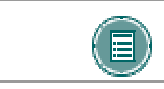

**HINWEIS:** Den Download-Schlüssel erhalten Sie vom Verlag. Ohne diesen Schlüssel können Sie keine Kurs-Cartridge-Inhalte importieren.

#### **Kopierschutz**

Cartridges können kopiergeschützt oder frei zugänglich sein. In einem Kurs darf nur eine kopiergeschützte Cartridge vorhanden sein. Frei zugängliche Cartridges können von Kursleitern auch in Kurse heruntergeladen werden, die bereits Cartridge-Inhalte enthalten. Ein Kurs kann daher eine kopiergeschützte Kurs-Cartridge und mehrere frei zugängliche Cartridges enthalten.

#### **Eine Kurs-Cartridge herunterladen**

Gehen Sie folgendermaßen vor, um eine Kurs-Cartridge herunterzuladen:

- 1. Wählen Sie ein Lehrbuch mit einer entsprechenden Kurs-Cartridge aus, indem Sie den Kurs-Cartridge-Katalog unter http://cartridgecatalog.blackboard.com/catalog/ durchsuchen.
- 2. Besorgen Sie sich vom Lehrbuchverlag einen Kursleiterschlüssel zum Herunterladen von Inhalten.
- 3. Beginnen Sie mit dem Erstellen des Kurses.
- 4. Geben Sie während des Erstellungsvorgangs den in Schritt 2 beschafften Kursleiterschlüssel ein.
- 5. Klicken Sie auf **Senden**, um den Kurs zu erstellen.

6. Sobald die Kurs-Cartridge vollständig in Ihren neuen Kurs geladen wurde, erhalten Sie eine E-Mail.

#### **So greifen Teilnehmer auf Kurs-Cartridges zu**

Teilnehmer gehen folgendermaßen vor, um auf die Kurs-Cartridge-Materialien zuzugreifen:

- 1. Melden Sie die Teilnehmer für den Kurs an.
- 2. Weisen Sie die Teilnehmer an, das benötigte Lehrbuch oder andere Verlagsmaterialien zu kaufen, die den Zugriffsschlüssel enthalten.
- 3. Wenn die Teilnehmer zum ersten Mal auf den Kurs-Inhalt zugreifen, müssen sie ihren Zugriffsschlüssel eingeben. Ist der Zugriff einmal gewährt, benötigen die Teilnehmer den Schlüssel nicht mehr.

#### **Cartridge-Funktionalität**

Kurs-Cartridges funktionieren folgendermaßen:

- **Archivieren:** Wenn ein Kurs archiviert wird, wird der gesamte Inhalt der Kurs-Cartridge im Archiv gespeichert.
- **Wiederherstellen:** Wenn ein archivierter Kurs vom Systemadministrator wiederhergestellt wird, wird der Cartridge-Inhalt in den wiederhergestellten Kurs aufgenommen.
- **Exportieren:** Wenn ein Kurs exportiert wird, wird der Cartridge-Inhalt nicht eingeschlossen.
- **Importieren:** Der Cartridge-Inhalt wird während des Importvorgangs eines Kurses nur dann eingeschlossen, wenn er Teil des Pakets ist.
- **Kopieren:** Beim Kopieren eines Kurses wird der Cartridge-Inhalt eingeschlossen. Wenn der Cartridge-Inhalt beispielsweise in einen Kursbereich aufgenommen wird und **Inhalt** während des Kopiervorgangs des Kurses aktiviert ist, wird der Cartridge-Inhalt kopiert.

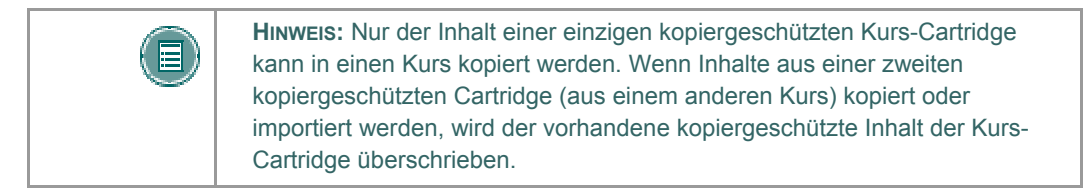

## **INFORMATIONEN ZU CHALK TITLES**

#### **Übersicht**

Chalk Titles sind Kurs-Cartridges, die in externe Anwendungen und Inhalte von Verlagen integriert sind. Chalk Titles umfassen sowohl Inhalte als auch Tools. Die in einem Chalk Title enthaltenen Tools stellen für die Ausführung eine Verbindung mit einer externen Quelle her.

Chalk Titles werden auf die gleiche Weise installiert wie andere Kurs-Cartridges. Wie andere Kurs-Cartridges erfordern auch Chalk Titles einen Schlüssel zum Herunterladen sowie einen Zugriffsschlüssel für Teilnehmer.

Chalk Titles verfügen u. a. über folgende Funktionen:

- **Integration in den Kurs:** Chalk Titles verbinden Kurse mit Anwendungen, die auf den Servern eines Verlags ausgeführt werden. Diese Anwendungen sind oft gebräuchliche Tools, mit denen die Kursleiter bereits vertraut sind. Bei den einzelnen Verlagen erhalten Sie weitere Informationen zu den Anwendungen, die in einem Chalk Title enthalten sind.
- **Einmalige Anmeldung:** Benutzer werden bei der Kursanmeldung automatisch auch bei den mit dem Kurs verknüpften Verlagsanwendungen angemeldet. Die Benutzer können problemlos zwischen Kurs und Verlagsanwendung hin- und herwechseln.
- **Synchronisierung mit Namensverzeichnis:** Die beim Kurs angemeldeten Benutzer werden automatisch bei der Verlagsanwendung angemeldet.
- **Notenweitergabe:** Noten aus der Verlagsanwendung werden an den Kurs übergeben.

Die Chalk Title-Tools werden im Bereich **Tools** der Administration angezeigt, nachdem ein Chalk Title einem Kurs hinzugefügt wurde. Der Kursleiter kann die Verfügbarkeit von Chalk Title-Tools genauso wie für andere Tools einschränken.

Der Systemadministrator kann die Verfügbarkeit von Chalk Title-Tools in allen Kursen einschränken. Kursleiter können Chalk Title-Tools standardmäßig in Kursen verwenden.

Chalk Title-Tools können mit dem Notenbuch eines Kurses synchronisiert werden, um die Leistung des Teilnehmers zu dokumentieren. Testversuche von Kursteilnehmern werden nur auf dem Server gespeichert, der das Tool ausführt, und nicht im Kurs. Daher werden bei der Archivierung eines Kurses keine Teilnehmer-Testversuche eingeschlossen. Die einzige registrierte Information zu den Testversuchen von Kursteilnehmern ist die weitergegebene Note.

Chalk Title-Tools funktionieren nicht, wenn ein Kurs, der Chalk Title-Tools enthält, exportiert oder archiviert und später einem System hinzugefügt wird, das keine Chalk Titles unterstützt.

#### **Fehlerbehebung**

Beim Melden von Problemen mit einem Chalk Title ist zu berücksichtigen, dass die Chalk Title-Tools und -Inhalte mit externen Servern bei den Verlagen verbunden sind. Probleme sind häufig auf dem Verlags-Server zu suchen. Teilen Sie dem Systemadministrator daher mit, wenn ein Problem im Zusammenhang mit einem Chalk Title-Tool auftritt.

#### **Datenschutzeinstellungen**

Damit Links, die von einem Chalk Title dem Kurs hinzugefügt werden, in vollem Umfang genutzt werden können, muss im Browser des Benutzers die Einstellung **Alle Cookies akzeptieren** aktiviert sein oder der Browser muss Cookies vom Server des Chalk Title-Anbieters akzeptieren.

Wenn die Datenschutzeinstellungen eines Browsers auf **Mittel** oder **Hoch** festgelegt sind, werden Cookies von Drittherstellern ohne Meldung blockiert. Dies betrifft auch Chalk-Anwendungen. Die Benutzer erhalten in diesem Fall eine Fehlermeldung, wenn sie versuchen, auf Links für einen Chalk Title zuzugreifen.

Die Datenschutzeinstellungen können auf **Mittel** oder **Hoch** bleiben, wenn der Benutzer den Browser explizit so einrichtet, dass Cookies vom Server des Chalk-Anbieters akzeptiert werden. Weitere Informationen erhalten Sie beim Chalk Title-Verlag.

# **CHALK TITLES VERWALTEN**

#### **Übersicht**

Es ist wichtig, den Schutz persönlicher Benutzerinformationen sicherzustellen, wenn ein Chalk Title für Teilnehmer verfügbar gemacht wird. Externe Server verwenden persönliche Daten, z. B. den Namen und die E-Mail-Adresse, um das Tool bereitzustellen und mit dem Notenbuch zu verknüpfen.

Die Seite **Chalk Title verwalten** enthält Optionen für die Steuerung des Zugriffs auf persönliche Daten. Kursleiter können Teilnehmer auffordern, ein Autorisierungsformular auszufüllen, bevor sie auf einen Chalk Title zugreifen.

Die Kursleiter erhalten einen Datenschutzhinweis, wenn sie zum ersten Mal auf einen Chalk Title zugreifen. Diese Meldung kann so eingestellt werden, dass sie jedes Mal angezeigt wird, wenn ein Kursleiter auf einen Chalk Title zugreift. Es ist ratsam, die Meldung jedes Mal anzuzeigen, wenn mehrere Benutzer für das Halten eines Kurses verantwortlich sind.

#### **So finden Sie die Seite**

Klicken Sie im Steuerungsfenster auf **Chalk Title verwalten**.

#### **Felder**

Auf der Seite **Chalk Title verwalten** stehen die folgenden Felder zur Verfügung:

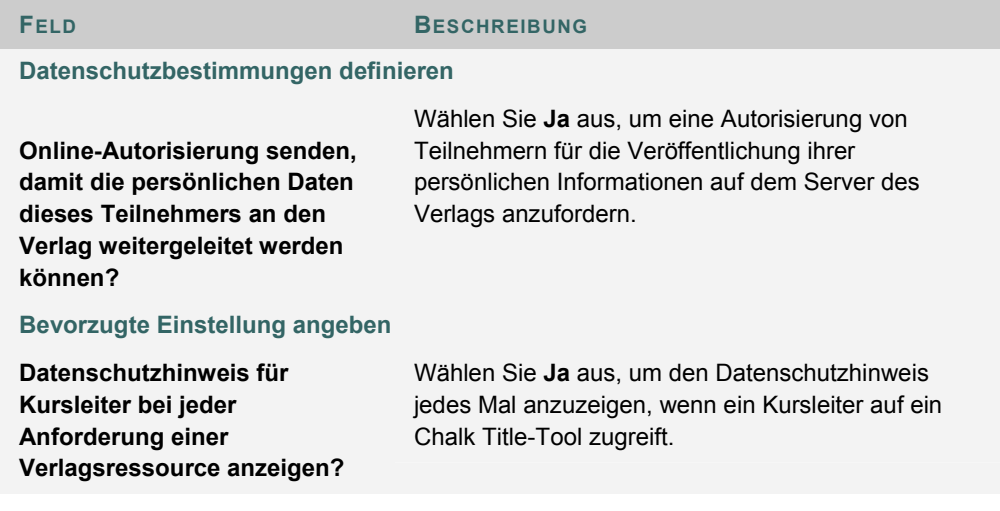

# **KAPITEL 11 - BENUTZERVERWALTUNG**

### **BENUTZER AUFLISTEN/ÄNDERN**

#### **Übersicht**

Mit Hilfe der Benutzerverwaltung kann der Kursleiter die Benutzer in einem Kurs verwalten. Auf der Seite **Benutzer auflisten/ändern** kann der Kursleiter die Funktion eines Benutzers innerhalb eines Kurses ändern und Benutzerprofile aktualisieren. Kursleiter können einem Benutzer auch E-Mails senden.

Wenn der Benutzer nicht verfügbar ist, kann er nicht auf *Blackboard Learning System* zugreifen. Wenn der Datensatz mit der Benutzeranmeldung nicht verfügbar ist, kann der Benutzer zwar auf das System, nicht jedoch auf den Kurs zugreifen.

Neben dem Benutzernamen werden Symbole für den Status **Nicht verfügbar** angezeigt, falls dies auf den Benutzerdatensatz zutrifft. Falls dies auf den Datensatz mit der Benutzeranmeldung zutrifft, wird das Symbol neben der Funktion des Benutzers angezeigt.

Dem Benutzerdatensatz bzw. dem Datensatz mit der Benutzeranmeldung mit dem Status **Nicht verfügbar** geht ein durchgestrichenes Kreissymbol voraus. Der Datensatz wird außerdem mit grauem Text angezeigt, mit Ausnahme der E-Mail-Adresse, auf die weiterhin geklickt werden kann, um dem Benutzer eine Nachricht zu senden. Wenn Sie einen Datensatz verfügbar machen möchten, klicken Sie auf **Eigenschaften**, um die Verfügbarkeitseinstellung des Datensatzes für die Benutzeranmeldung zu ändern.

#### **So finden Sie die Seite**

Klicken Sie im Steuerungsfenster unter **Benutzerverwaltung** auf **Benutzer auflisten/ändern**, um die Seite **Benutzer auflisten/ändern** zu öffnen.

#### **Funktionen**

Die folgende Tabelle enthält die auf der Seite **Benutzer auflisten/ändern** verfügbaren Optionen nach dem Erstellen einer Benutzerliste.

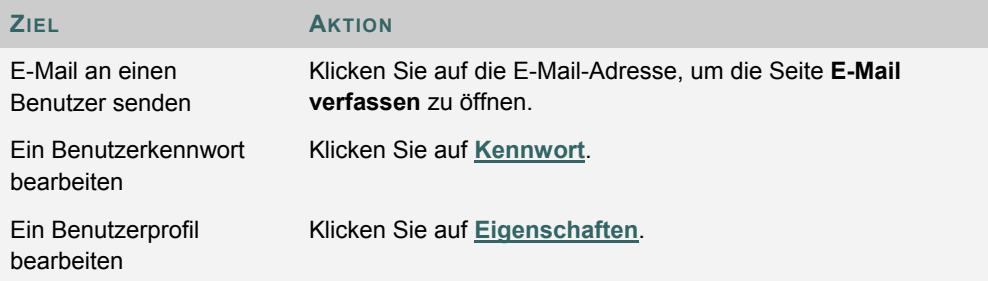

# **KENNWORT ÄNDERN**

#### **Übersicht**

Kursleiter können auf der Seite **Kennwort ändern** das Kennwort eines Benutzers aktualisieren.

#### **So finden Sie die Seite**

Gehen Sie folgendermaßen vor, um die Seite **Kennwort ändern** zu öffnen.

- 1. Klicken Sie im Steuerungsfenster unter **Benutzerverwaltung** auf **Benutzer auflisten/ändern**.
- 2. Suchen Sie nach einem Benutzer.
- 3. Klicken Sie neben dem gewünschten Benutzer auf **Kennwort ändern**.

#### **Felder**

Die folgende Tabelle beschreibt die Felder auf der Seite **Kennwort ändern**.

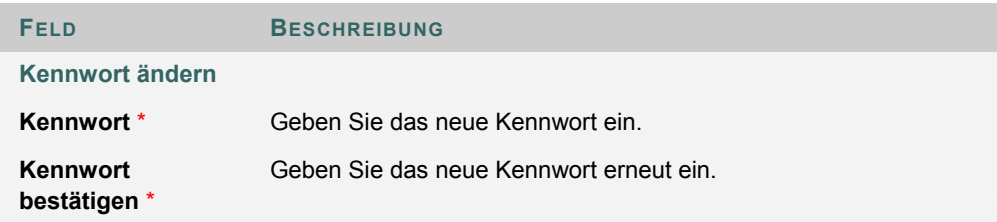

## **BENUTZER ERSTELLEN UND ÄNDERN**

#### **Übersicht**

Kursleiter können über die Seite **Benutzer erstellen** ein Profil für einen Benutzer erstellen. Durch das Erstellen eines Benutzers innerhalb eines Kurses wird der Benutzer automatisch auch für den Kurs angemeldet.

Nachdem ein Benutzer erstellt wurde, können Kursleiter die Profilinformationen für den Benutzer sowie seine Kursfunktion über die Seite **Benutzereigenschaften ändern** bearbeiten.

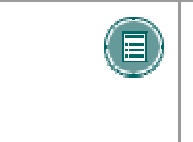

**HINWEIS:** Die Namen dieser Felder können vom Systemadministrator geändert werden. Falls oben auf dieser Seite ein Link angezeigt wird, führt Sie dieser zu einem anderen Informationssystem, in dem einige der Werte auf dieser Seite bearbeitet werden können.

#### **So finden Sie die Seite**

Klicken Sie im Steuerungsfenster unter **Benutzerverwaltung** auf **Benutzer erstellen**, um die Seite **Benutzer erstellen** zu öffnen.

Gehen Sie folgendermaßen vor, um die Seite **Benutzer ändern** zu öffnen:

- 1. Klicken Sie im Steuerungsfenster unter **Benutzerverwaltung** auf **Benutzer auflisten/ändern**.
- 2. Suchen Sie nach einem Benutzer.
- 3. Klicken Sie neben dem gewünschten Benutzer auf **Eigenschaften**.

#### **Felder**

Die folgende Tabelle enthält Informationen zu den Feldern auf den Seiten **Benutzer erstellen** und **Benutzer ändern**:

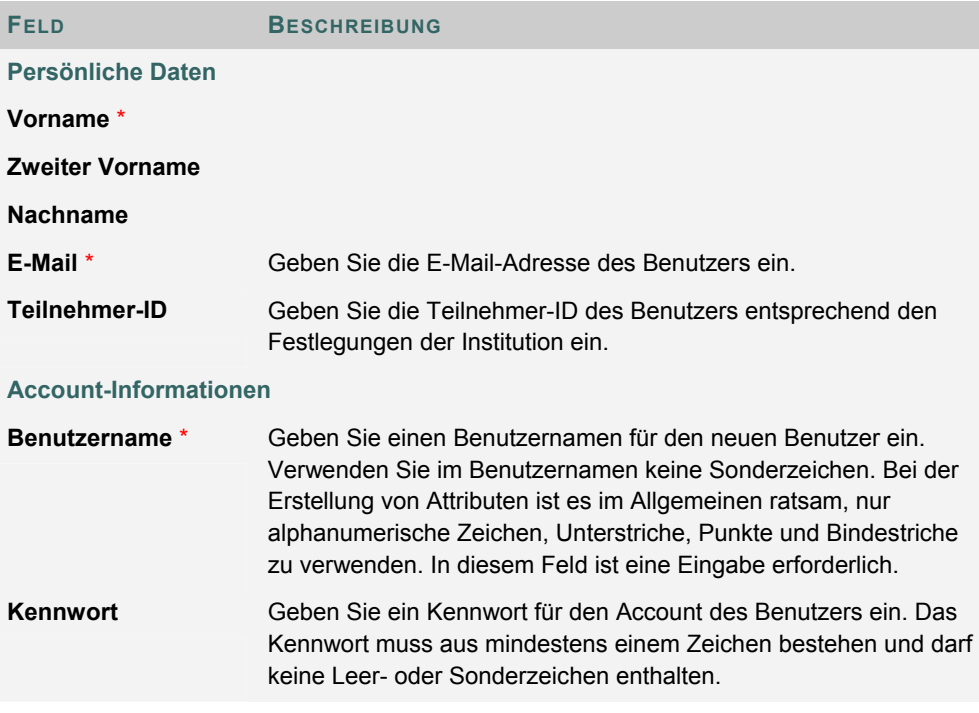

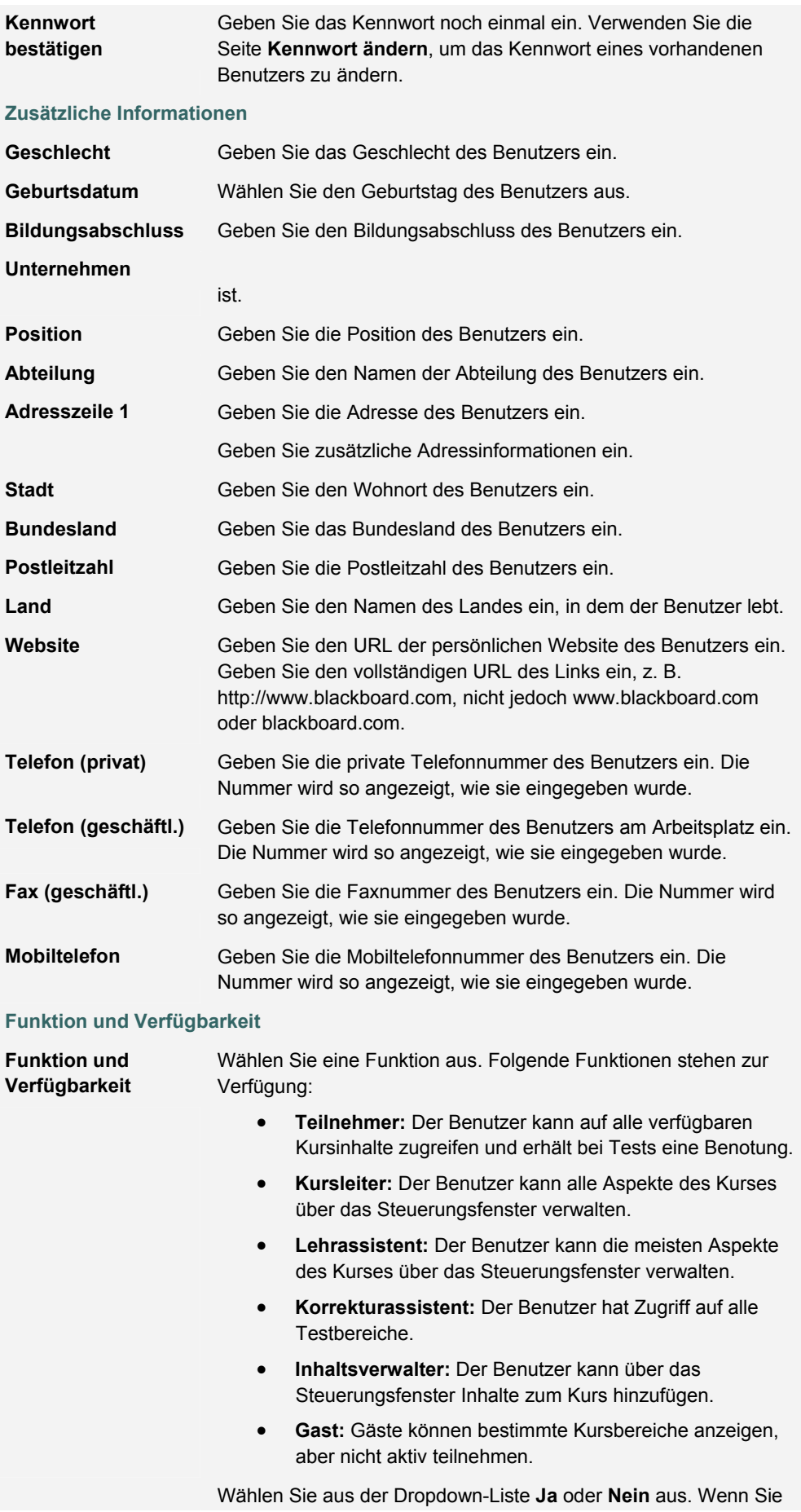

**dieser Kurs) Ja** auswählen, kann der Benutzer auf den Kurs zugreifen. Wenn Sie **Nein** auswählen, kann der Benutzer nicht auf den Kurs zugreifen. Diese Option kann nach der Erstellung des Benutzers geändert werden, so dass Sie den Benutzerzugriff während der gesamten Kursdauer steuern können.

# SEITE .. KURSBENUTZER IM BATCHVERFAHREN ERSTELLEN"

#### **Übersicht**

Über die Seite **Kursbenutzer im Batchverfahren erstellen** können Kursleiter in kurzer Zeit eine große Anzahl von Benutzern gleichzeitig zu einem Kurs hinzufügen. Die Benutzer können mit einer beliebigen Funktion hinzugefügt werden.

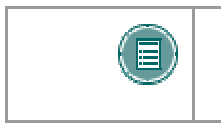

**HINWEIS:** Wenn Sie ein Batchfile verwenden, das für eine frühere Version von Blackboard Learning System erstellt wurde, überprüfen Sie, ob sich die Felder in der richtigen Reihenfolge für die aktuelle Version befinden.

#### **So finden Sie die Seite**

Klicken Sie im Steuerungsfenster unter **Benutzerverwaltung** auf **Kursbenutzer im Batchverfahren erstellen**, um die Seite **Kursbenutzer im Batchverfahren erstellen** zu öffnen.

#### **Batchfiles**

Bei Batchfiles handelt es sich um TXT-Dateien, die große Datenmengen enthalten, welche hochgeladen werden sollen. Jedes Batch-Utility enthält spezifische Anweisungen zur Erstellung des Batchfile. Folgende Standards gelten für alle Batchfiles:

- Felder müssen in Anführungszeichen stehen. Beispiel: "Peter"
- Jedes Feld muss durch ein Begrenzungszeichen abgetrennt werden. Hierzu können Kommas, Semikolons oder Tabstopps verwendet werden. Sie sollten innerhalb eines Batchfile jedoch nur ein Begrenzungszeichen verwenden.

#### **Beispiel:**

"Peter","Schmidt"

• Jeder Datensatz muss durch eine Absatzmarke abgetrennt werden.

#### **Beispiel:**

"Peter","Schmidt" "Rainer","Schmidt"

- Ein Batchfile sollte auf Grund der für die meisten Browser geltenden Einschränkungen für die Zeitüberschreitung nicht mehr als 500 Datensätze enthalten.
- Zwischen Datensätzen dürfen keine leeren Zeilen verwendet werden. Leere Zeilen werden verarbeitet und verursachen einen Fehler.
- Wenn in einem Feld Anführungszeichen angezeigt werden, müssen Sie ein Escapezeichen verwenden, damit im Verfahren das nächste Zeichen nicht als Ende des Feldes interpretiert wird. Als Escapezeichen wird ein umgekehrter Schrägstrich (\) verwendet. Beispiel: "\"SPITZNAME\"".

#### **Felder**

Die folgende Tabelle enthält Informationen zu den Feldern auf der Seite **Kursbenutzer im Batchverfahren erstellen**.

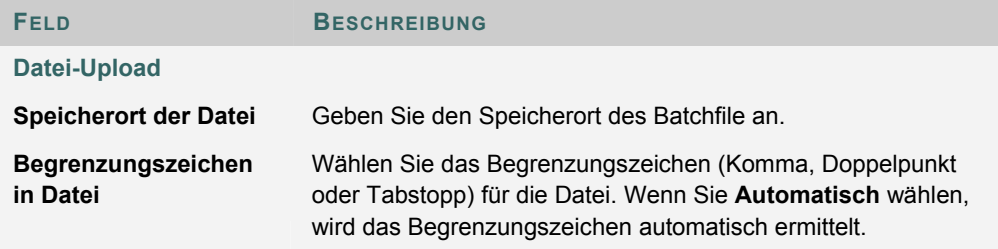

### **BENUTZER ANMELDEN**

#### **Übersicht**

Über die Seite **Benutzer anmelden** können Kursleiter vorhandene Benutzer zu Kursen anmelden.

#### **So finden Sie die Seite**

Klicken Sie im Steuerungsfenster unter **Benutzerverwaltung** auf **Benutzer anmelden**, um die Seite **Benutzer anmelden** zu öffnen.

#### **Benutzer anmelden**

Aktivieren Sie das Kontrollkästchen neben den Namen der Benutzer, die Sie anmelden möchten, und klicken Sie auf **Senden**.

Auf einer Seite werden jeweils nur 20 Namen angezeigt. Ergibt eine Suche mehr als 20 Benutzer, müssen u. U. mehrere Seiten angezeigt werden. Kursleiter können immer nur Benutzer von einer Seite auf einmal auswählen und senden. Wenn also beispielsweise die Suche drei Seiten mit Benutzern zurückgibt, muss der Kursleiter zunächst auf der ersten Seite die Benutzer auswählen, die hinzugefügt werden sollen, und auf **Senden** klicken, bevor er den Vorgang auf der nächsten Seite fortsetzen kann.

Benutzer werden standardmäßig mit der Kursfunktion **Teilnehmer** angemeldet.

## **BENUTZER AUS EINEM KURS LÖSCHEN**

#### **Übersicht**

Kursleiter können Benutzer aus einem Kurs löschen. Wenn ein Benutzer aus einem Kurs gelöscht wird, werden alle Informationen, die diesem Benutzer zugeordnet sind, wie etwa Notenbuchinformationen und Dropbox-Dateien, ebenfalls gelöscht.

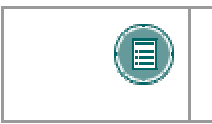

**HINWEIS:** Wurde ein Benutzer aus dem Kurs gelöscht, kann dies nicht mehr rückgängig gemacht werden. Um einen gelöschten Benutzer wiederherzustellen, muss er neu für den Kurs angemeldet werden.

#### **So finden Sie die Seite**

Klicken Sie im Steuerungsfenster im Bereich **Benutzerverwaltung** auf **Benutzer aus einem Kurs löschen**, um die Seite **Benutzer aus Kurs löschen** zu öffnen.

Aktivieren Sie die Kontrollkästchen neben den Namen der zu löschenden Benutzer und geben Sie in das Feld unten auf der Seite **Ja** ein. Eine Meldung wird angezeigt, die sicherstellt, dass der Benutzer wirklich gelöscht werden soll. Diese Aktion kann nicht rückgängig gemacht werden.

Auf einer Seite werden jeweils nur 20 Namen angezeigt. Ergibt eine Suche mehr als 20 Benutzer, müssen u. U. mehrere Seiten angezeigt werden. Kursleiter können immer nur Benutzer von einer Seite auf einmal auswählen und löschen. Wenn also beispielsweise die Suche drei Seiten mit Benutzern zurückgibt, muss der Kursleiter zunächst auf der ersten Seite die Benutzer auswählen, die gelöscht werden sollen, und auf **Senden** klicken, bevor er den Vorgang auf der nächsten Seite fortsetzen kann.

## **GRUPPEN VERWALTEN**

#### **Übersicht**

Auf der Seite **Gruppen verwalten** können Kursleiter Lern- oder Projektgruppen zusammenstellen. Darüber hinaus können sie über diese Seite Gruppen ändern oder löschen. Kursleiter haben die Möglichkeit, Gruppen den Zugriff auf folgende Funktionen zu erteilen:

- Diskussionsplattform
- Virtuelles Klassenzimmer
- Dateiaustausch für Gruppe
- E-Mail für Gruppe

Die gewählten Funktionen werden auf der Seite **Gruppen verwalten** unterhalb des Gruppennamens angezeigt.

#### **So finden Sie die Seite**

Klicken Sie im Steuerungsfenster unter **Benutzerverwaltung** auf **Gruppen verwalten**, um die Seite **Gruppen verwalten** zu öffnen.

#### **Funktionen**

Nachfolgende Tabelle enthält alle auf dieser Seite verfügbaren Funktionen.

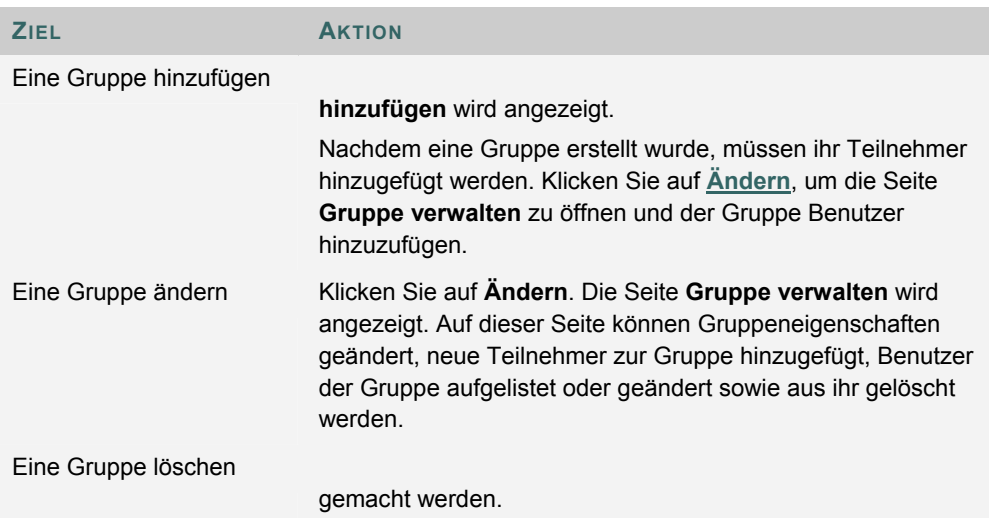

# **GRUPPE HINZUFÜGEN/GRUPPENEIGENSCHAFTEN**

#### **Übersicht**

Die Erstellung von Gruppen erfolgt auf der Seite **Gruppe hinzufügen**. Die Optionen können auf der Seite **Gruppeneigenschaften** geändert werden.

#### **So finden Sie die Seite**

Auf der Seite **Gruppen verwalten**:

- 1. Klicken Sie auf **Gruppe hinzufügen**, um eine neue Gruppe zu erstellen.
- 2. Klicken Sie auf **Ändern**, um die Eigenschaften einer bestimmten Gruppe zu ändern.

#### **Felder**

Die folgende Tabelle beschreibt die Felder auf dieser Seite.

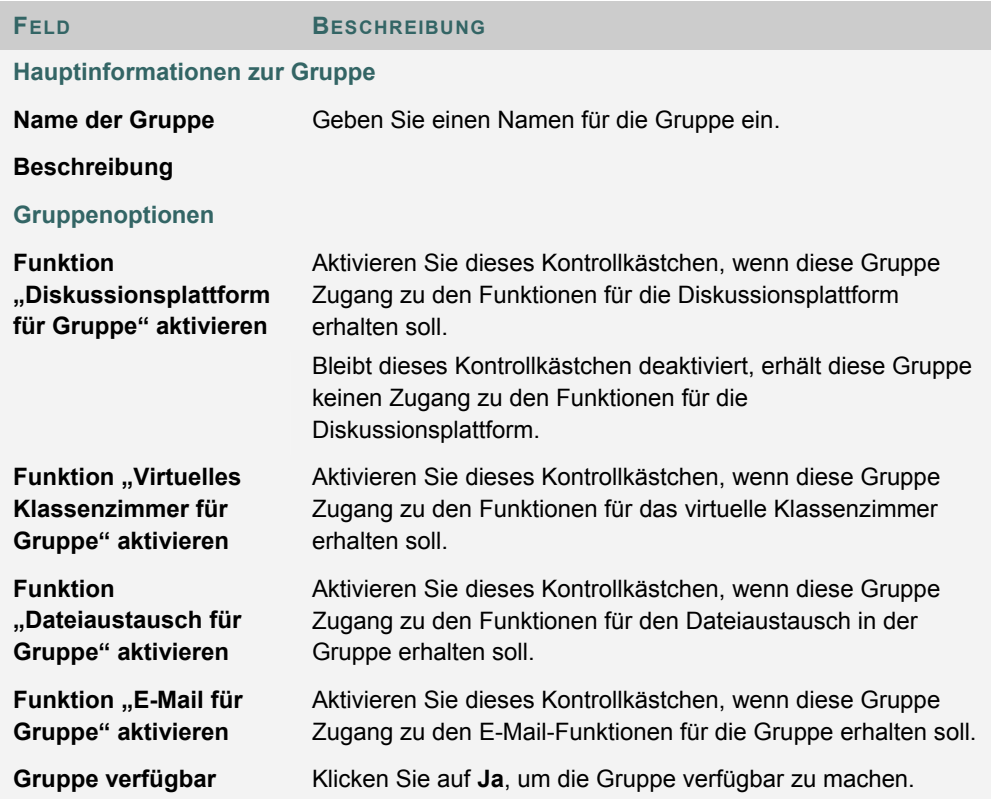

# **GRUPPE ÄNDERN**

#### **Übersicht**

Nachdem eine Gruppe erstellt wurde, können Kursleiter die Gruppe ändern und ihr Benutzer zuordnen. Sie haben die Möglichkeit, der Gruppe Funktionen für eine Diskussionsplattform, ein virtuelles Klassenzimmer, den Austausch von Dateien innerhalb der Gruppe und E-Mail zuzuweisen.

#### **So finden Sie die Seite**

Gehen Sie folgendermaßen vor, um die Seite **Gruppen verwalten** zu öffnen:

- 1. Klicken Sie im Steuerungsfenster unter **Benutzerverwaltung** auf **Gruppen verwalten**.
- 2. Klicken Sie neben einer Gruppe auf **Ändern**.

#### **Funktionen**

Auf der Seite **Gruppe verwalten** stehen folgende Funktionen zur Verfügung:

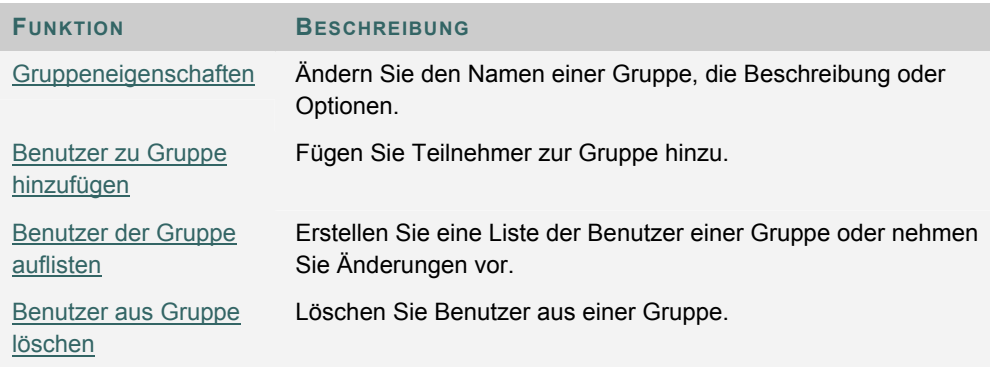

## **BENUTZER ZU GRUPPE HINZUFÜGEN**

#### **Übersicht**

Benutzer werden der Gruppe über die Seite **Benutzer zu Gruppe hinzufügen** hinzugefügt.

#### **So finden Sie die Seite**

Gehen Sie folgendermaßen vor, um die Seite **Benutzer zu Gruppe hinzufügen** zu öffnen:

- 1. Klicken Sie im Steuerungsfenster unter **Benutzerverwaltung** auf **Gruppen verwalten**.
- 2. Klicken Sie neben einer Gruppe auf **Ändern**.
- 3. Klicken Sie auf **Benutzer zu Gruppe hinzufügen**.

#### **Einen Benutzer zu einer Gruppe hinzufügen**

Aktivieren Sie nach Abschluss der Suche das Kontrollkästchen neben dem Benutzer, den Sie der Gruppe hinzufügen möchten, und klicken Sie dann auf **Senden**.

Auf einer Seite werden jeweils nur 20 Namen angezeigt. Ergibt eine Suche mehr als 20 Benutzer, müssen u. U. mehrere Seiten angezeigt werden. Kursleiter können immer nur Benutzer von einer Seite auf einmal auswählen und senden. Wenn also beispielsweise die Suche drei Seiten mit Benutzern zurückgibt, muss der Kursleiter zunächst auf der ersten Seite die Benutzer auswählen, die hinzugefügt werden sollen, und auf **Senden** klicken, bevor er den Vorgang auf der nächsten Seite fortsetzen kann.

# **BENUTZER DER GRUPPE AUFLISTEN**

#### **Übersicht**

Über die Seite **Benutzer der Gruppe auflisten** können die Benutzer in einer Gruppe aufgelistet und kontaktiert werden. Klicken Sie auf die E-Mail-Adresse eines Benutzers, um diesem eine Nachricht zu schicken.

#### **So finden Sie die Seite**

Gehen Sie folgendermaßen vor, um die Seite **Benutzer der Gruppe auflisten** zu öffnen:

- 1. Klicken Sie im Steuerungsfenster unter **Benutzerverwaltung** auf **Gruppen verwalten**.
- 2. Klicken Sie neben einer Gruppe auf **Ändern**.
- 3. Klicken Sie auf **Benutzer der Gruppe auflisten**.

# **BENUTZER AUS GRUPPE LÖSCHEN**

#### **Übersicht**

Kursleiter können Benutzer aus einer Gruppe löschen. Wenn ein Benutzer aus einer Gruppe gelöscht wird, werden alle Informationen, die diesem Benutzer zugeordnet sind, wie etwa Dateien im Dateiaustausch und Nachrichten der Diskussionsplattform, ebenfalls gelöscht. Wurde ein Benutzer aus der Gruppe gelöscht, kann dies nicht mehr rückgängig gemacht werden. Gelöschte Benutzer müssen neu hinzugefügt werden.

#### **So finden Sie die Seite**

Gehen Sie folgendermaßen vor, um die Seite **Benutzer aus Gruppe löschen** zu öffnen:

- 1. Klicken Sie im Steuerungsfenster unter **Benutzerverwaltung** auf **Gruppen verwalten**.
- 2. Klicken Sie neben einer Gruppe auf **Ändern**.
- 3. Klicken Sie auf **Löschen Benutzer aus Gruppe**.

#### **Einen Benutzer aus der Gruppe löschen**

Aktivieren Sie die Kontrollkästchen für die zu löschenden Benutzer. Geben Sie in das Eingabefeld am Ende der Seite **Ja** ein und klicken Sie auf **Senden**. Die ausgewählten Benutzer und alle entsprechenden Informationen werden aus der Gruppe gelöscht. Diese Aktion kann nicht rückgängig gemacht werden.

Auf einer Seite werden jeweils nur 20 Namen angezeigt. Ergibt eine Suche mehr als 20 Benutzer, müssen u. U. mehrere Seiten angezeigt werden. Kursleiter können immer nur Benutzer von einer Seite auf einmal auswählen und löschen. Wenn also beispielsweise die Suche drei Seiten mit Benutzern zurückgibt, muss der Kursleiter zunächst auf der ersten Seite die Benutzer auswählen, die gelöscht werden sollen, und auf **Senden** klicken, bevor er den Vorgang auf der nächsten Seite fortsetzen kann.

# **KAPITEL 12 - TEST**

# **TEST-MANAGER**

#### **Übersicht**

Der Test-Manager wird zum Erstellen, Ändern und Löschen von Tests verwendet.

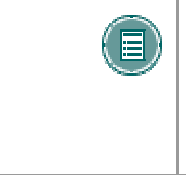

**HINWEIS:** Unbenotete Tests weisen annähernd dieselben Features und Funktionen wie Tests auf. Auf Unterschiede zwischen den beiden Testarten wird in diesem Abschnitt hingewiesen. Unbenotete Tests werden mit Hilfe des Managers für unbenotete Tests verwaltet, der nahezu dieselben Funktionen wie der Test-Manager bietet.

#### **So finden Sie die Seite**

Klicken Sie im Steuerungsfenster unter **Test** auf **Test-Manager**, um den Test-Manager zu öffnen.

#### **Funktionen**

In der folgenden Tabelle werden die Funktionen dieser Seite beschrieben:

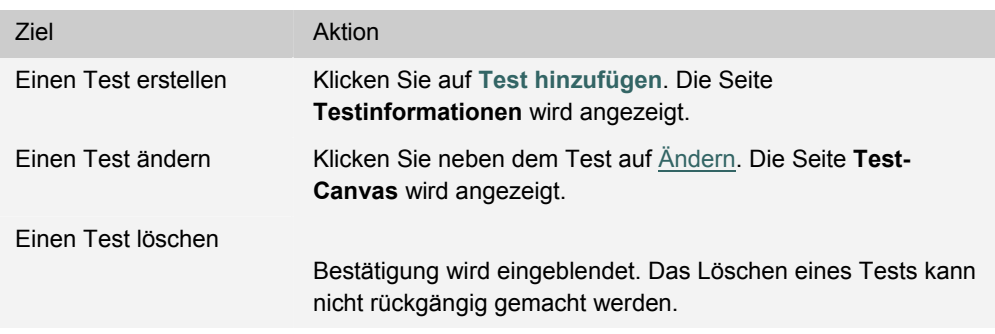

#### **Vor dem Erstellen eines Tests zu beachtende Punkte**

Folgendes sollten Sie beim Planen eines Tests beachten:

- Wie viele Fragen?
- Gibt es für diesen Test Anweisungen?
- Welche Arten von Fragen?
- Welcher Punktwert soll jeder Frage zugeordnet werden?

#### **Warnung**

Wenn **Ändern** gewählt wird und Teilnehmer gerade am betreffenden Test teilnehmen oder ihn bereits abgelegt haben, wird eine Warnung angezeigt. Bestimmte Bereiche des Tests sind nicht für Änderungen verfügbar, wenn Teilnehmer bereits an diesem Test teilgenommen haben.

Wenn der Kursleiter einen Test ändert, nachdem ihn ein Teilnehmer eingereicht hat, sieht der Teilnehmer den neuen, geänderten Test, wenn er Noten und Feedback anzeigt. Der ursprüngliche Testversuch wird nicht mehr angezeigt.

# **SO ERSTELLEN ODER ÄNDERN SIE EINEN TEST**

#### **Übersicht**

In diesem Abschnitt wird erläutert, wie ein Test erstellt wird.

#### **So finden Sie die Seite**

Klicken Sie im Steuerungsfenster unter **Test** auf **Test-Manager**.

#### **So erstellen Sie einen Test**

Gehen Sie folgendermaßen vor, um einen Test zu erstellen:

- 1. Klicken Sie auf der Seite **Test-Manager** auf **Test hinzufügen**.
- 2. Geben Sie einen Namen, eine Beschreibung sowie Anweisungen ein und klicken Sie auf **Senden**.
- 3. Wählen Sie im Test-Canvas einen Fragetyp aus, und klicken Sie auf **Start**.
- 4. Erstellen Sie eine Frage.
- 5. Geben Sie den Punktwert für die Frage ein.
- 6. Fügen Sie eine Datei oder einen URL an.
- 7. Geben Sie Antworten zur Auswahl ein und wählen Sie die richtige Antwort aus.
- 8. Geben Sie Feedback ein, das den Teilnehmern in Abhängigkeit von ihrer Antwort angezeigt wird.
- 9. Wiederholen Sie die Schritte 3 bis 8, bis Sie mit dem Hinzufügen von Fragen fertig sind.

#### **So machen Sie einen Test verfügbar**

Gehen Sie folgendermaßen vor, um einen Test verfügbar zu machen:

- 1. Öffnen Sie einen Kursbereich und klicken Sie auf **Test hinzufügen**.
- 2. Wählen Sie den Test aus, der hinzugefügt werden soll, und klicken Sie auf **Senden**.
- 3. Wählen Sie die entsprechenden Optionen für die Eigenschaften, die Verfügbarkeit, das Feedback und die Darstellung des Tests aus.
# **TESTINFORMATIONEN**

### **Übersicht**

Auf der Seite **Testinformationen** beginnt der Kursleiter mit der Erstellung eines Tests, indem er einen Namen, eine Beschreibung und Anweisungen auswählt.

## **So finden Sie die Seite**

Gehen Sie folgendermaßen vor, um die Seite **Testinformationen** zu öffnen:

- 1. Klicken Sie im Steuerungsfenster unter **Test** auf **Test-Manager**.
- 2. Klicken Sie auf **Test hinzufügen**.

### ODER

- 1. Klicken Sie im Steuerungsfenster unter **Test** auf **Test-Manager**.
- 2. Klicken Sie neben einem vorhandenen Test auf **Ändern**.
- 3. Klicken Sie im ersten Bereich der Seite **Test-Canvas** auf **Ändern**.

#### **Felder**

Die folgende Tabelle enthält Informationen zu den Feldern auf der Seite **Testinformationen**.

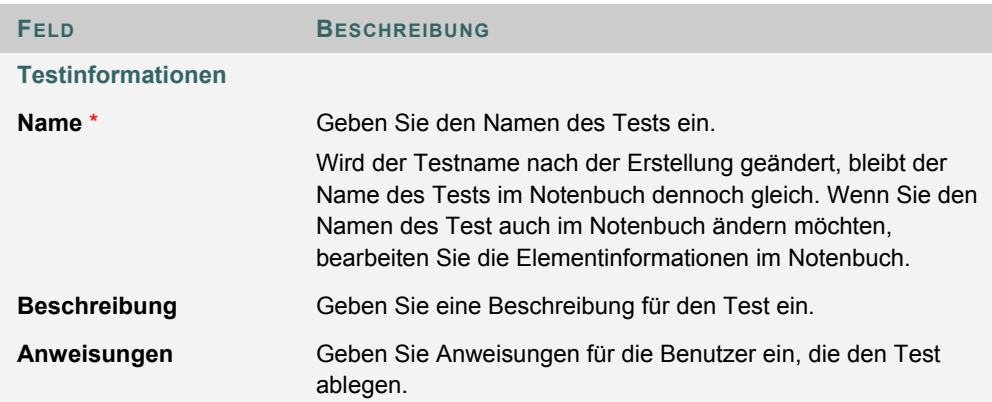

# **TEST-CANVAS**

### **Übersicht**

Die Seite **Test-Canvas** steht im Mittelpunkt der Testerstellung. Kursleiter können hier den Namen eines Tests und Anweisungen zu einem Test ändern, Fragen zu einem Test hinzufügen oder ändern und Tests anzeigen. Abgesehen von kleineren Textänderungen, beispielsweise der Korrektur von Tippfehlern, sollten Tests nicht mehr geändert werden, wenn Teilnehmer bereits mit einem Test begonnen haben.

### **So finden Sie die Seite**

Gehen Sie folgendermaßen vor, um die Seite **Test-Canvas** für einen vorhandenen Test zu öffnen:

- 1. Klicken Sie im Steuerungsfenster unter **Test** auf **Test-Manager**.
- 2. Klicken Sie neben einem vorhandenen Test auf **Ändern**.

Gehen Sie folgendermaßen vor, um die Seite **Test-Canvas** für einen neuen Test zu öffnen:

- 1. Klicken Sie im Steuerungsfenster unter **Test** auf **Test-Manager**.
- 2. Klicken Sie auf **Test hinzufügen**.
- 3. Geben Sie auf der Seite **Test hinzufügen** die gewünschten Informationen ein und klicken Sie auf **Senden**.

### **Funktionen**

Die folgende Tabelle enthält Informationen zu den Funktionen auf der Seite **Test-Canvas**:

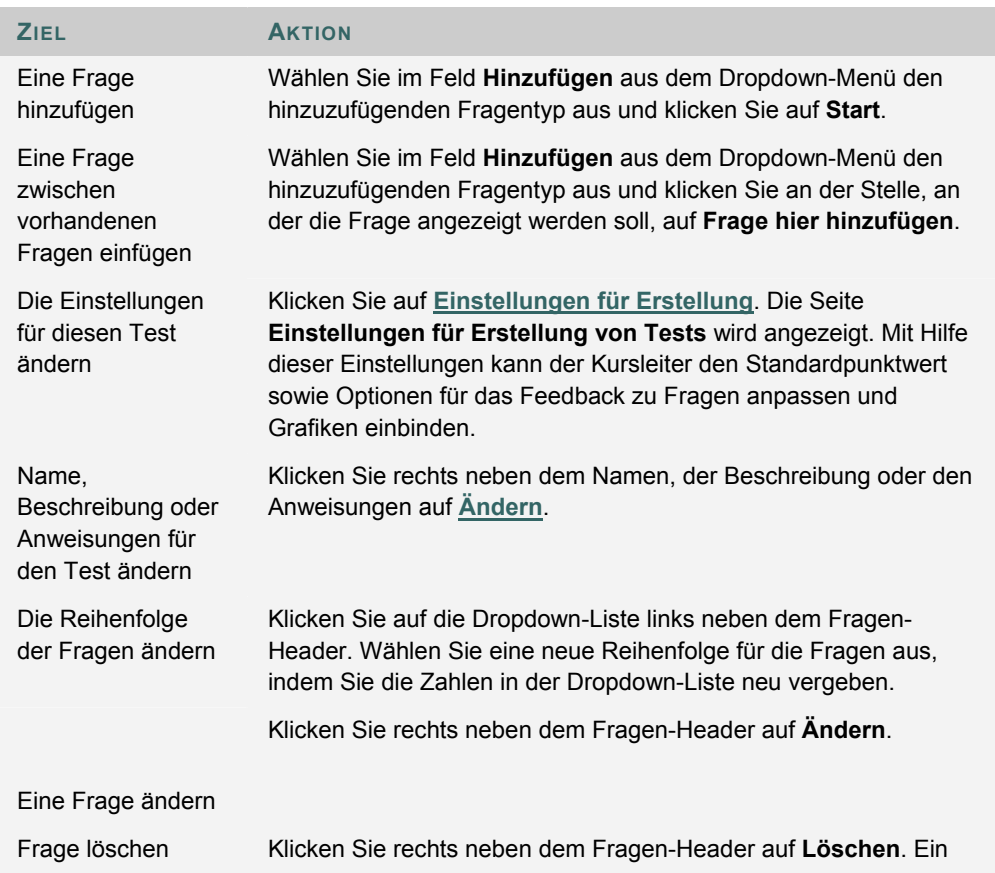

Fenster zur Bestätigung des Löschvorgangs wird eingeblendet. Das Löschen einer Frage kann nicht rückgängig gemacht werden.

# **EINSTELLUNGEN FÜR ERSTELLUNG VON TESTS**

### **Übersicht**

Auf der Seite **Einstellungen für Erstellung von Tests** können Kursleiter die Einstellungen für einen Test anpassen. Mit Hilfe dieser Einstellungen können Optionen wie Feedback zu Fragen, Kategorisierung von Fragen und der Standardpunktwert festgelegt werden.

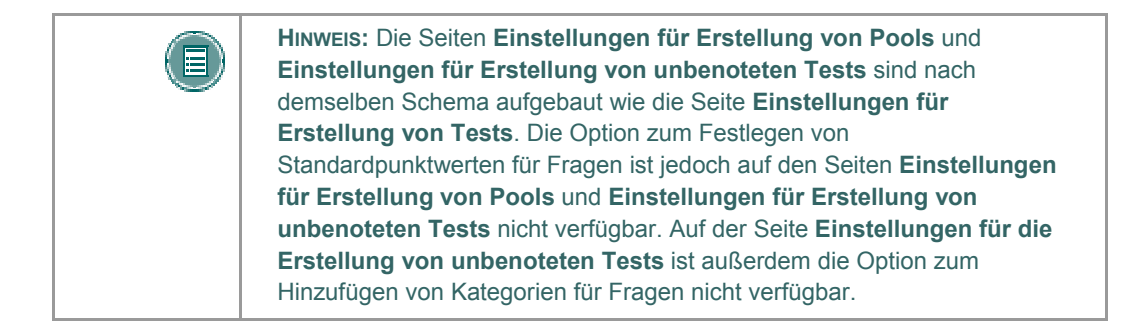

### **So finden Sie die Seite**

Gehen Sie folgendermaßen vor, um die Seite **Einstellungen für Erstellung von Tests** zu öffnen:

- 1. Klicken Sie im Steuerungsfenster unter **Test** auf **Test-Manager**.
- 2. Klicken Sie auf **Test hinzufügen**.
- 3. Geben Sie auf der Seite **Test hinzufügen** die gewünschten Informationen ein und klicken Sie auf **Senden**.
- 4. Wählen Sie **Einstellungen für Erstellung** aus.

#### **Felder**

Die folgende Tabelle beschreibt die Felder auf dieser Seite.

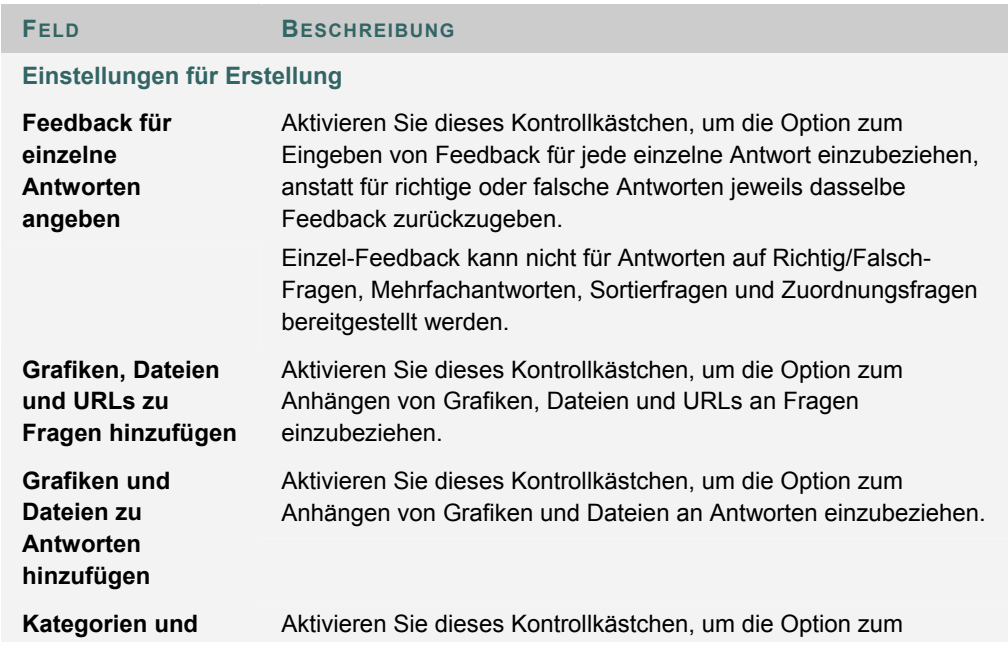

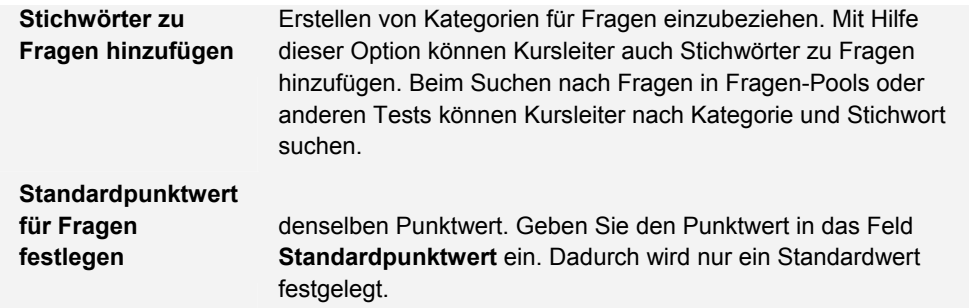

## **Standardpunktwert**

Kursleiter müssen den Standardpunktwert vor dem Erstellen von Fragen festlegen, damit er wirksam wird. Wenn der Standardpunktwert geändert wird, wird nur Fragen, die nach dieser Änderung erstellt werden, der neue Punktwert zugewiesen. Fragen, die vor dieser Änderung erstellt wurden, haben weiterhin den alten Punktwert. Legen Sie beispielsweise den Standardpunktwert auf 10 fest und erstellen Sie anschließend Fragen im Test. Diese Fragen weisen den Punktwert 10 auf. Ändern Sie jetzt den Standardpunktwert in 15 und erstellen Sie weitere Fragen im Test. Diese neuen Fragen haben den Punktwert 15. Die zuvor erstellten Fragen haben jedoch weiterhin den Punktwert 10.

# **FRAGE ABGESCHLOSSEN - STATUS**

### **Informationen zum Status der Fragen**

Mit Hilfe der Statusanzeige für Fragen können Sie sich jederzeit über Ihren aktuellen Stand im Test (beantwortete und unbeantwortete Fragen) informieren. Durch die Schaltfläche **Speichern** neben jeder Frage werden Teilnehmer daran erinnert, ihre Arbeit regelmäßig zu speichern.

Der Status der Testfragen wird dem Teilnehmer während eines Tests im oberen Teil der Seite angezeigt. Welche Fragen bereits beantwortet wurden, wird oben auf der Seite direkt unter dem Namen und dem Feld für die Anweisungen angezeigt. Sie können die Option **Fragenstatus anzeigen** auswählen. Ist diese Option aktiviert, wird für Benutzer, die an dem Test teilnehmen, im oberen Bereich der Testseite die Statusanzeige für Fragen eingeblendet.

Wenn der Benutzer bei einem Test des Typs **Nacheinander** eine Frage beantwortet und zu der nächsten Frage weitergeht, zeigt das Statusfeld auf der nächsten Seite an, dass die vorherige Frage beantwortet wurde. Wenn der Benutzer bei einem solchen Test eine Frage nicht beantwortet und zur nächsten Frage weitergeht, zeigt das Statusfeld auf der nächsten Seite an, dass die vorherige Frage nicht beantwortet wurde. Der Benutzer kann zwischen den einzelnen Fragen navigieren, indem er in der Statusanzeige auf die Nummer der Frage klickt. Dies gilt nur für Tests, in denen alle Fragen auf einmal eingeblendet werden, oder für Tests, in denen die Fragen nacheinander angezeigt werden und für die Zurückkehren zulässig ist.

Wenn der Benutzer an einem Test vom Typ **Alle auf einmal** teilnimmt, kann er eine bestimmte Frage über die Schaltfläche **Speichern** rechts daneben speichern und muss hierfür keinen Bildlauf zum Ende der Seite durchführen. Nach dem Speichern einer einzelnen Frage oder aller beantworteten Fragen (über die Schaltfläche **Speichern** am Ende der Seite) zeigt die Statusanzeige an, welche Fragen beantwortet wurden.

#### **Statusanzeige für Fragen aktivieren oder deaktivieren**

Gehen Sie folgendermaßen vor, um die Statusanzeige von Fragen für einen Test zu aktivieren oder zu deaktivieren:

- 1. Erstellen Sie einen Test und stellen Sie ihn bereit.
- 2. Öffnen Sie das Steuerungsfenster und navigieren Sie zu dem Inhaltsbereich und dem Ordner, in dem der Test angezeigt wird.
- 3. Klicken Sie für den Test auf **Ändern**.
- 4. Klicken Sie auf **Testoptionen ändern**.
- 5. Wählen Sie **Fragenstatus anzeigen** aus, um die Statusanzeige für Fragen zu aktivieren. Wenn die Option nicht aktiviert ist, wird der Status der Fragen den Benutzern nicht angezeigt.

# **FRAGEN-METADATEN**

### **Übersicht**

Kursleiter haben die Möglichkeit, Kategorien, Stichwörter, Lernziele und Schwierigkeitsgrade für Fragen zu erstellen, um sie für eine Verwendung zu einem späteren Zeitpunkt zu organisieren.

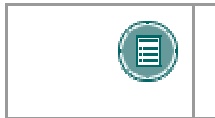

**HINWEIS:** Die Optionen für Fragen-Metadaten sind nur verfügbar, wenn unter Einstellungen für Erstellung die Option zum Hinzufügen von Kategorien und Stichwörtern zu Fragen aktiviert ist.

#### **Metadaten zu Fragen hinzufügen**

Gehen Sie folgendermaßen vor, um einer Frage Metadaten hinzuzufügen:

- 1. Klicken Sie im Steuerungsfenster unter **Test** auf **Test-Manager**.
- 2. Erstellen Sie einen neuen Test oder klicken Sie neben einem vorhandenen Test auf **Ändern**.
- 3. Wählen Sie im Feld **Frage hinzufügen** eine neue Frage aus oder klicken Sie neben einer vorhandenen Frage auf **Ändern**.
- 4. Klicken Sie auf **Kategorisieren**, um eine Kategorie hinzuzufügen, auf **Lernziel festlegen**, um ein Lernziel hinzuzufügen, oder auf **Schwierigkeitsgrad festlegen**, um einen Schwierigkeitsgrad hinzuzufügen. Stichwörter geben Sie durch Kommas getrennt direkt in das Feld **Stichwörter** ein.
- 5. Wählen Sie in der Dropdown-Liste einen Wert aus und klicken Sie auf **Hinzufügen**. Die Metadaten werden der Frage zugewiesen. Um die Liste der verfügbaren Werte zu organisieren, klicken Sie auf **Verwalten**.

#### **Metadaten verwalten**

Sie können Metadaten hinzufügen, löschen und ändern. In einer Frage erstellte Metadaten können bei der Erstellung anderer Fragen für denselben Kurs verwendet werden. Gehen Sie folgendermaßen vor, um Werte für Metadaten hinzuzufügen:

- 1. Klicken Sie im Steuerungsfenster unter **Test** auf **Test-Manager**.
- 2. Erstellen Sie einen neuen Test oder klicken Sie neben einem vorhandenen Test auf **Ändern**.
- 3. Wählen Sie im Feld **Frage hinzufügen** eine neue Frage aus oder klicken Sie neben einer vorhandenen Frage auf **Ändern**.
- 4. Klicken Sie auf **Kategorien verwalten**, **Lernziel festlegen** oder auf **Schwierigkeitsgrad festlegen**.
- 5. Um der Liste der verfügbaren Werte einen Wert hinzuzufügen, geben Sie ihn in das Feld ein und klicken auf **Hinzufügen**. Die verfügbaren Werte werden darunter angezeigt. Klicken Sie auf **Ändern**, um den Namen des Wertes zu ändern, oder auf **Löschen**, um den Wert aus der Liste zu löschen.

# **MULTIPLE-CHOICE-FRAGEN**

#### **Übersicht**

Multiple-Choice-Fragen bieten Benutzern zahlreiche Auswahlmöglichkeiten mit nur einer richtigen Antwort. Bei Multiple-Choice-Fragen kennzeichnet der Benutzer die richtige Antwort durch Aktivieren einer Optionsschaltfläche. Es können höchstens 20 mögliche Antworten vorgegeben werden.

#### **So finden Sie die Seite**

Klicken Sie im Test-Canvas auf **Hinzufügen** oder **Ändern**.

#### **Felder**

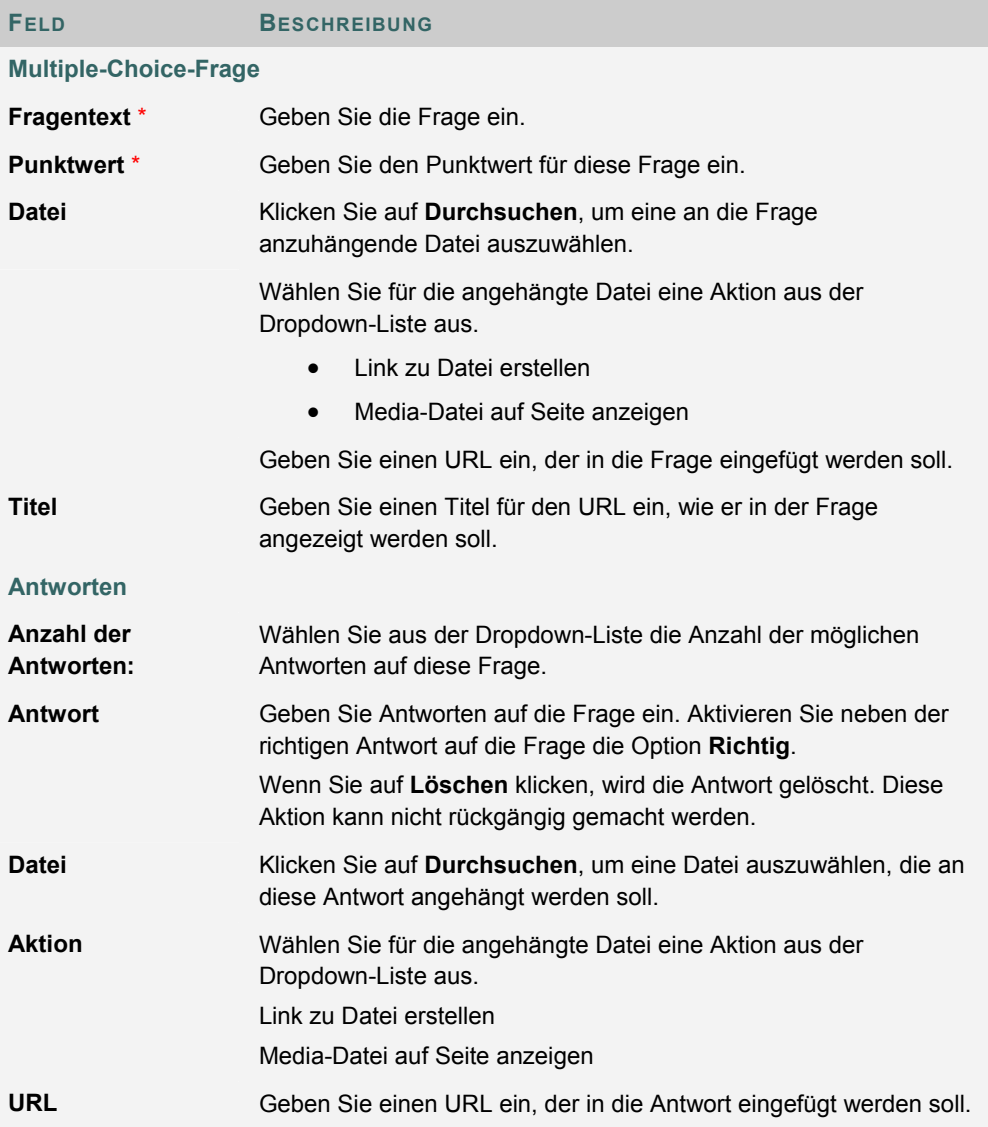

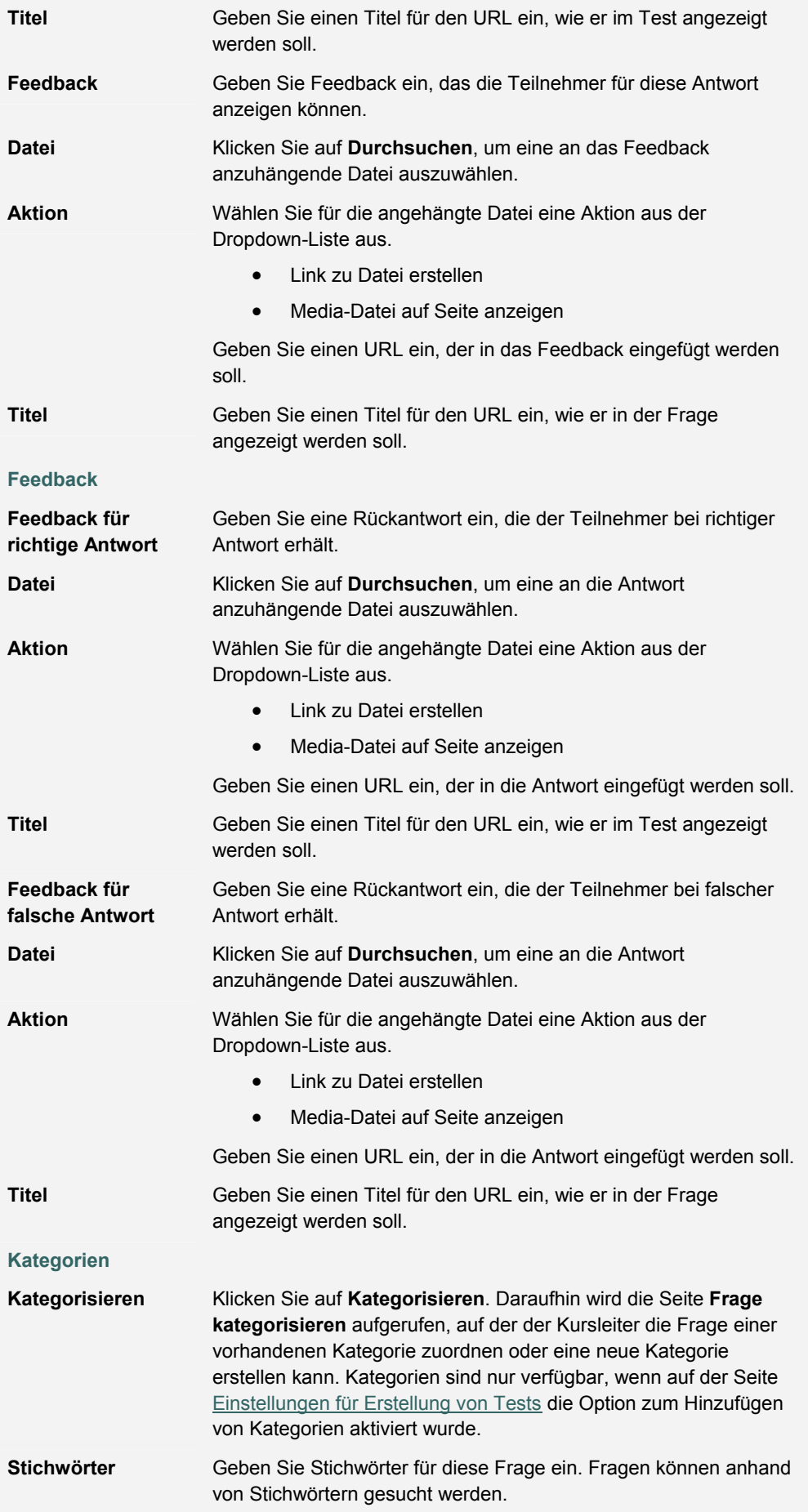

# **RICHTIG/FALSCH-FRAGEN**

### **Übersicht**

Bei Richtig/Falsch-Fragen haben die Benutzer die Auswahl zwischen der richtigen und der falschen Antwort. Die Antwortoptionen sind auf die beiden Wörter **Richtig** und **Falsch** beschränkt.

## **So finden Sie die Seite**

Klicken Sie im Test-Canvas auf **Hinzufügen** oder **Eine Frage ändern**.

### **Felder**

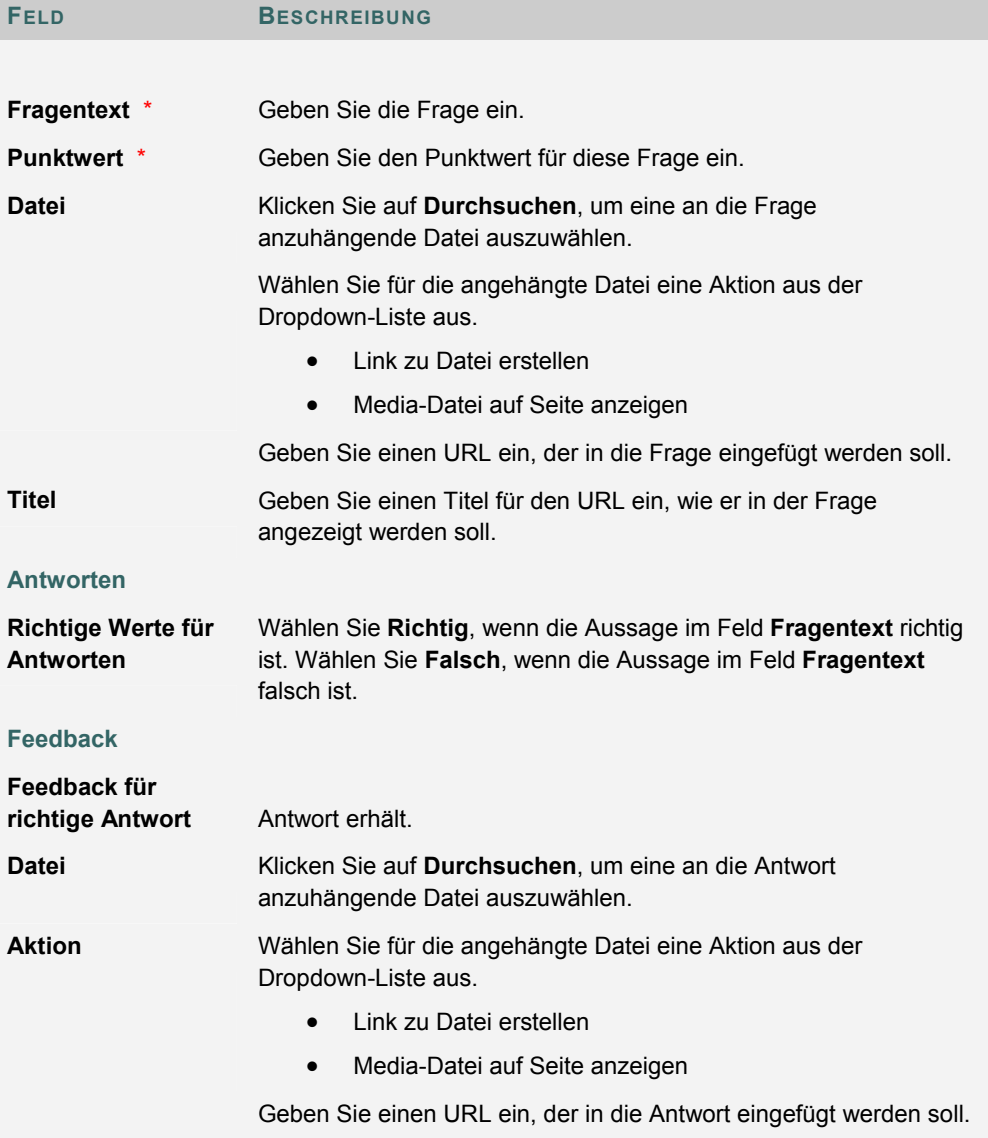

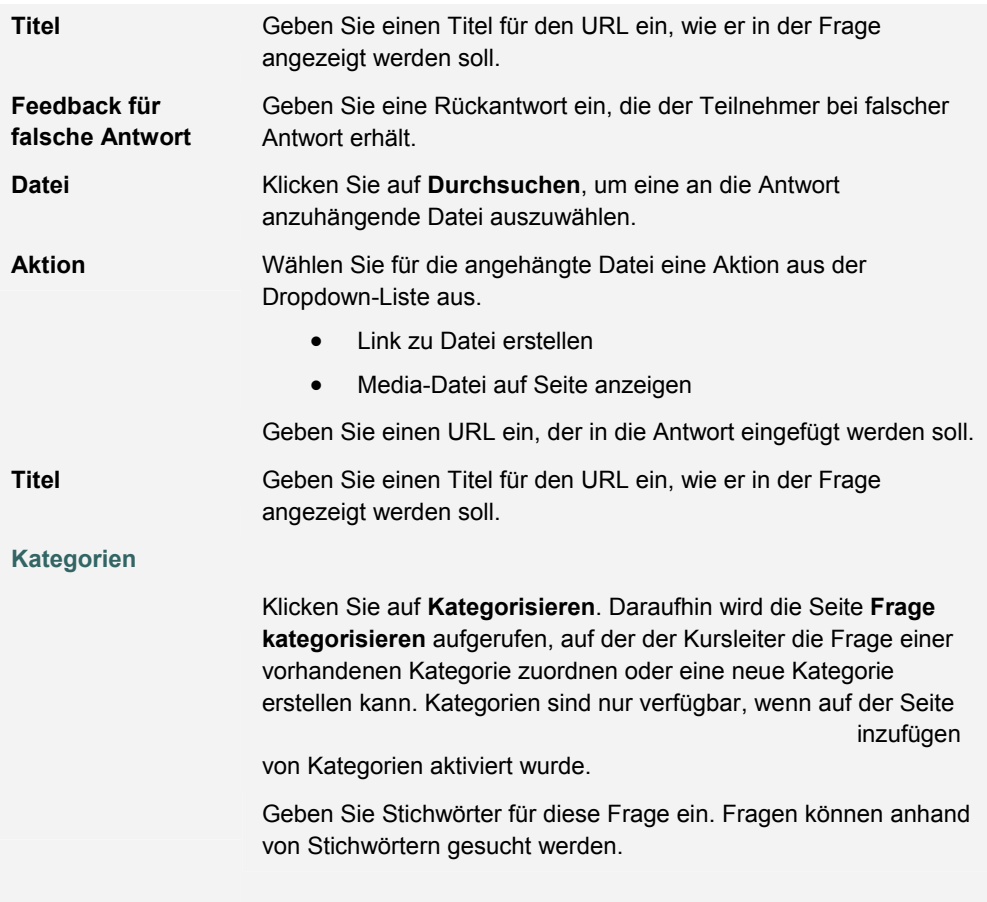

# **LÜCKENTEXTE**

### **Übersicht**

Bei einem Lückentext werden die Antworten basierend auf einer genauen Textübereinstimmung bewertet. Deshalb ist es wichtig, einfache Antworten anzugeben, die so wenige Wörter wie möglich enthalten. Bei den Antworten wird die Groß- und Kleinschreibung nicht beachtet. Die Bewertung erfolgt jedoch nach Schreibweise. Beachten Sie beim Erstellen von Fragen und Antworten zu Lückentexten folgende Hinweise:

- Berücksichtigen Sie bei der Angabe der Antworten häufige Schreibfehler.
- Geben Sie Antworten vor, die Abkürzungen oder Teilantworten berücksichtigen.
- Formulieren Sie die Fragen eindeutig.

Beschränken Sie Antworten auf ein oder zwei Wörter, um falsche Antworten auf Grund von zusätzlichen Leerzeichen oder der Reihenfolge der Begriffe zu vermeiden. Wenn die Frage<br>beispielsweise Bens Lieblingsfarben sind und die richtige Antwort Bens Lieblingsfarben beispielsweise *Bens Lieblingsfarben sind \_\_\_\_\_* und die richtige Antwort *Bens Lieblingsfarben sind Rot und Blau* lautet, der Teilnehmer jedoch *Blau, Rot* eingibt, ist die Antwort nicht richtig.

#### **So finden Sie die Seite**

Klicken Sie im Test-Canvas auf **Hinzufügen** oder **Eine Frage ändern**.

#### **Felder**

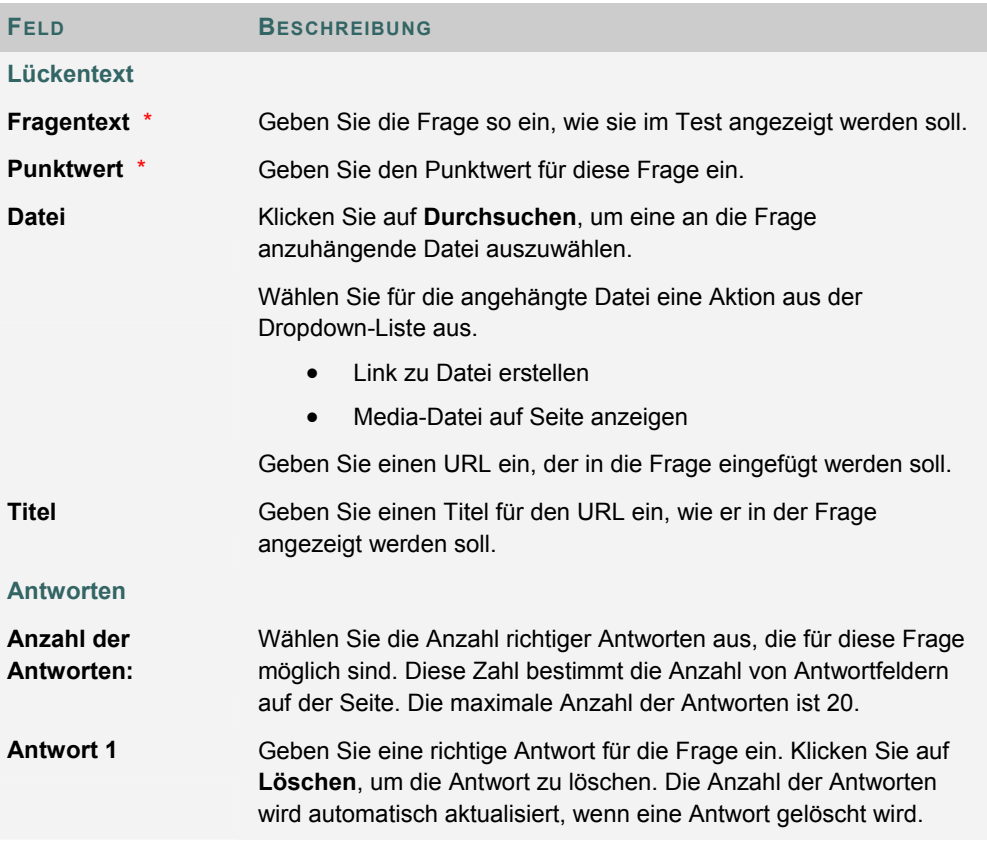

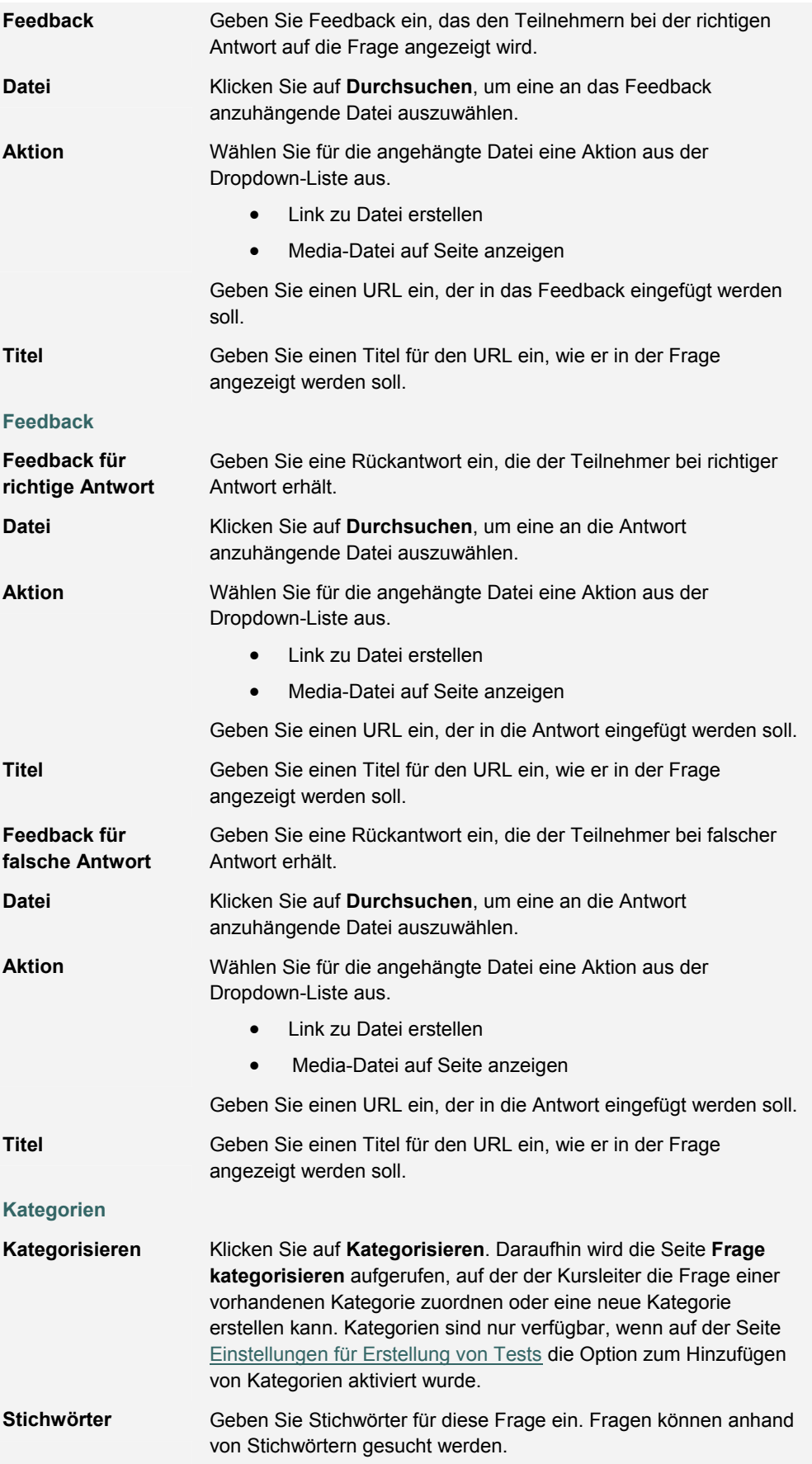

# **FRAGEN MIT MEHREREN ANTWORTEN**

#### **Übersicht**

Bei Mehrfachantworten können Benutzer mehr als eine Antwort auswählen. Für teilweise richtige Antworten wird keine Teilpunktzahl vergeben, Kursleiter können jedoch auf der Seite Note für Test die Punktzahl, die ein Teilnehmer erhält, manuell ändern.

## **So finden Sie die Seite**

Klicken Sie im Test-Canvas auf **Hinzufügen** oder **Eine Frage ändern**.

#### **Felder**

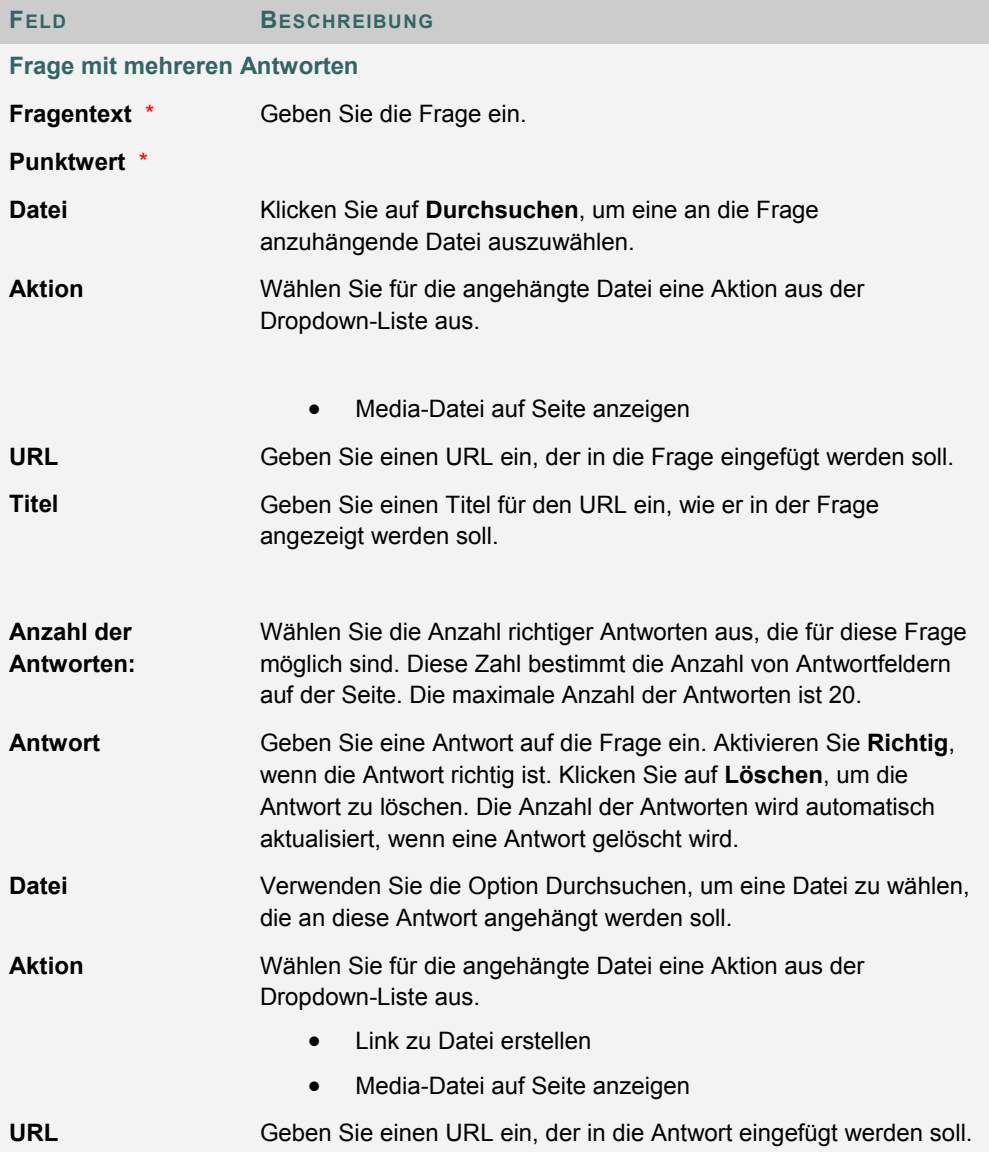

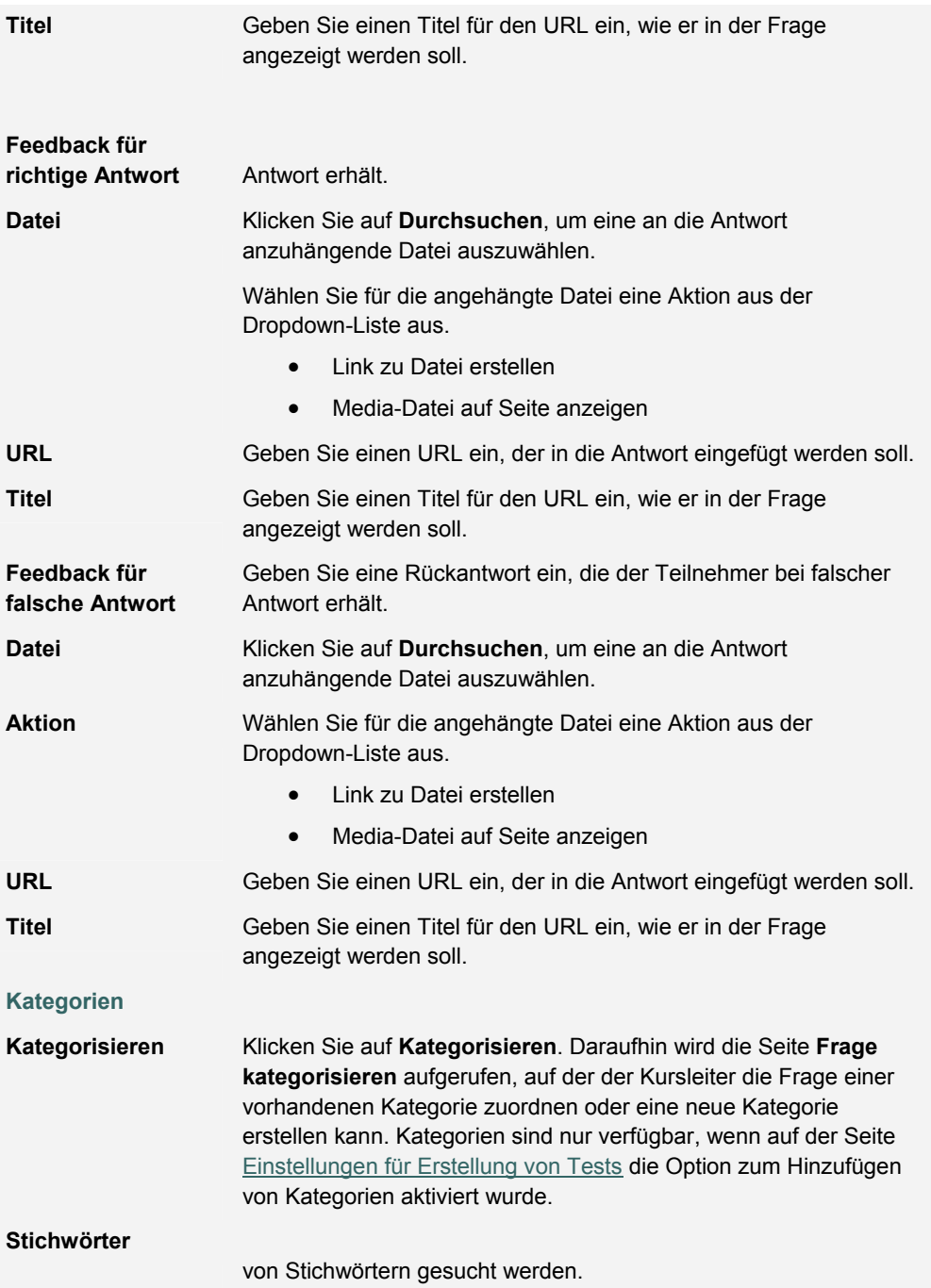

# **ZUORDNUNGSFRAGEN**

#### **Übersicht**

Bei Zuordnungsfragen können Teilnehmer Elemente in einer Spalte den Elementen in einer anderen Spalte zuordnen. Kursleiter können eine unterschiedliche Anzahl von Fragen und Antworten in einer Zuordnungsfrage kombinieren.

Teilnehmer erhalten einen Teil der Punktzahl für Zuordnungsfragen, wenn sie einen Teil richtig beantworten. Wenn es beispielsweise für eine Frage acht Punkte gibt und Teilnehmer die Hälfte der Antworten richtig zuordnen, erhalten sie vier Punkte.

#### **So finden Sie die Seite**

Klicken Sie im Test-Canvas auf **Hinzufügen** oder **Eine Frage ändern**.

#### **Felder**

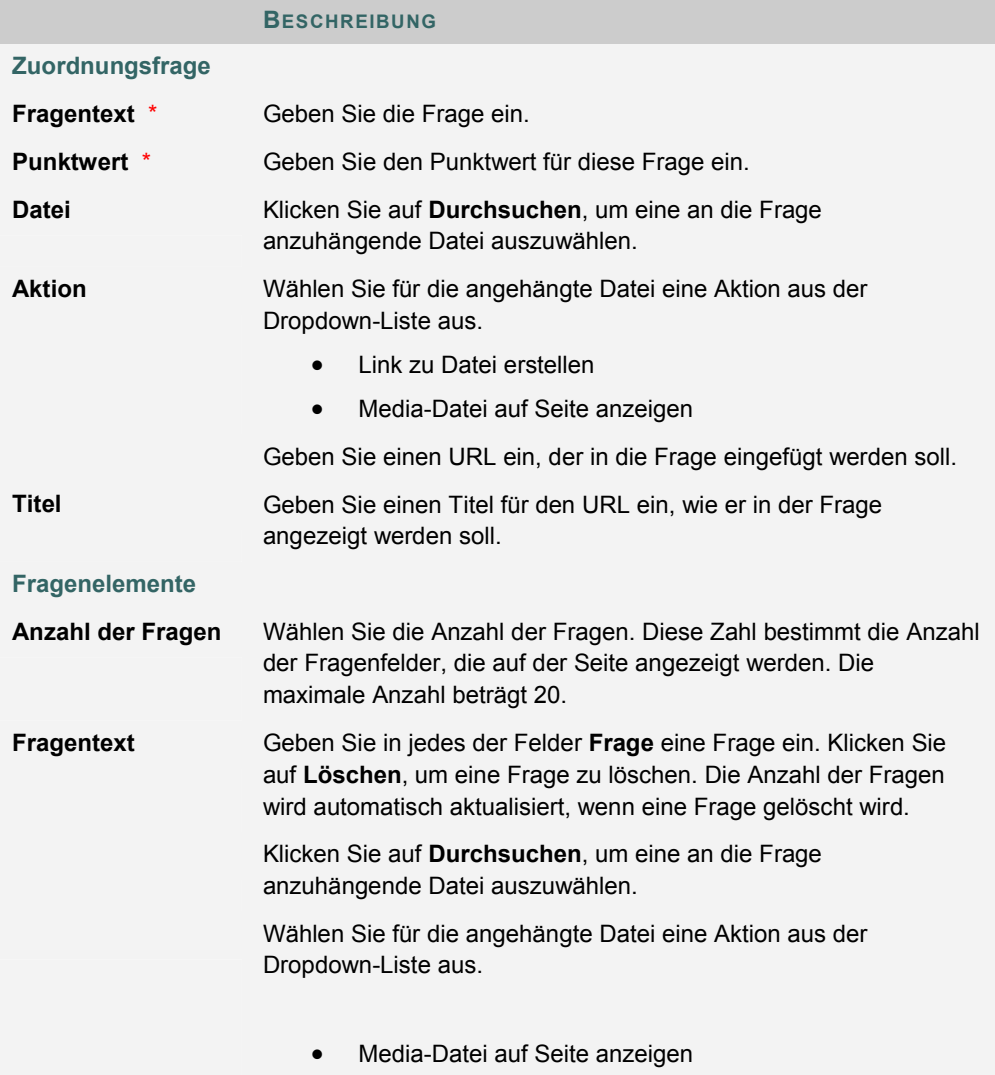

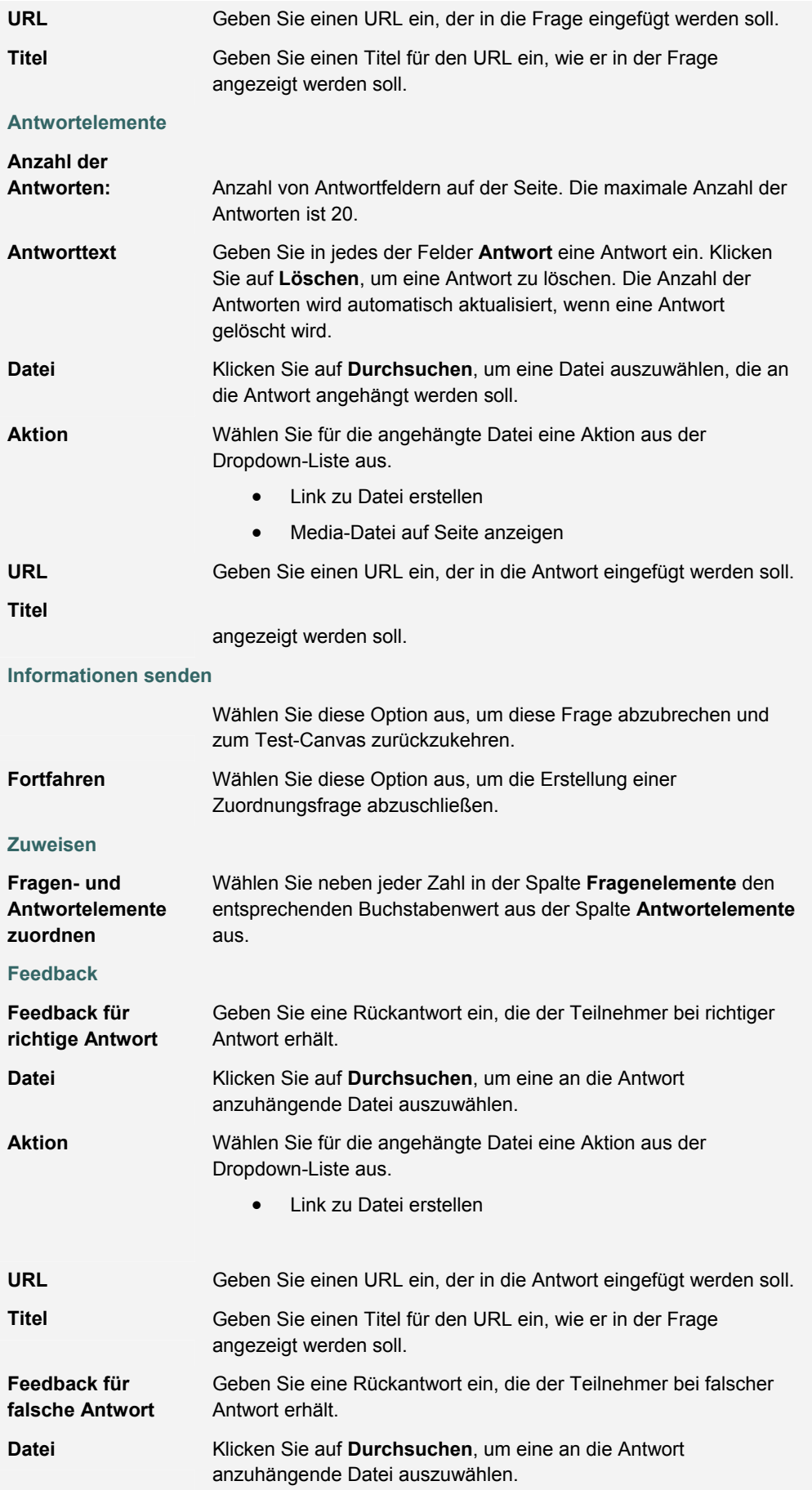

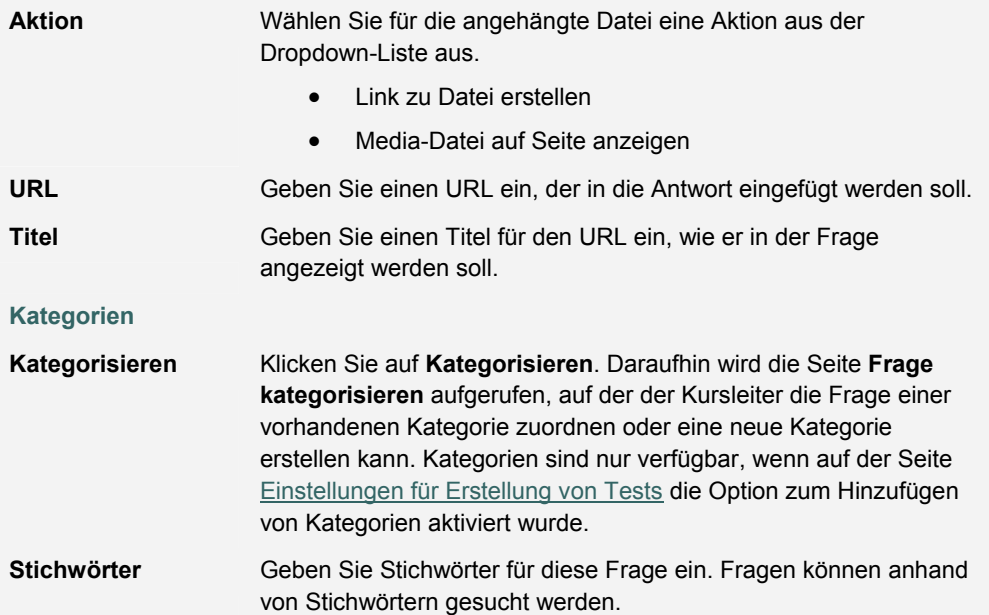

# **SORTIERFRAGEN**

#### **Übersicht**

Sortierfragen müssen Teilnehmer beantworten, indem sie die richtige Reihenfolge mehrerer Elemente wählen.

Teilnehmer erhalten einen Teil der Punktzahl für Sortierfragen, wenn sie einen Teil der Frage richtig beantworten. Wenn es beispielsweise für eine Frage acht Punkte gibt und Teilnehmer die Hälfte der Elemente in die richtige Reihenfolge bringen, erhalten sie vier Punkte.

#### **So finden Sie die Seite**

Klicken Sie im Test-Canvas auf **Hinzufügen** oder **Eine Frage ändern**.

#### **Felder**

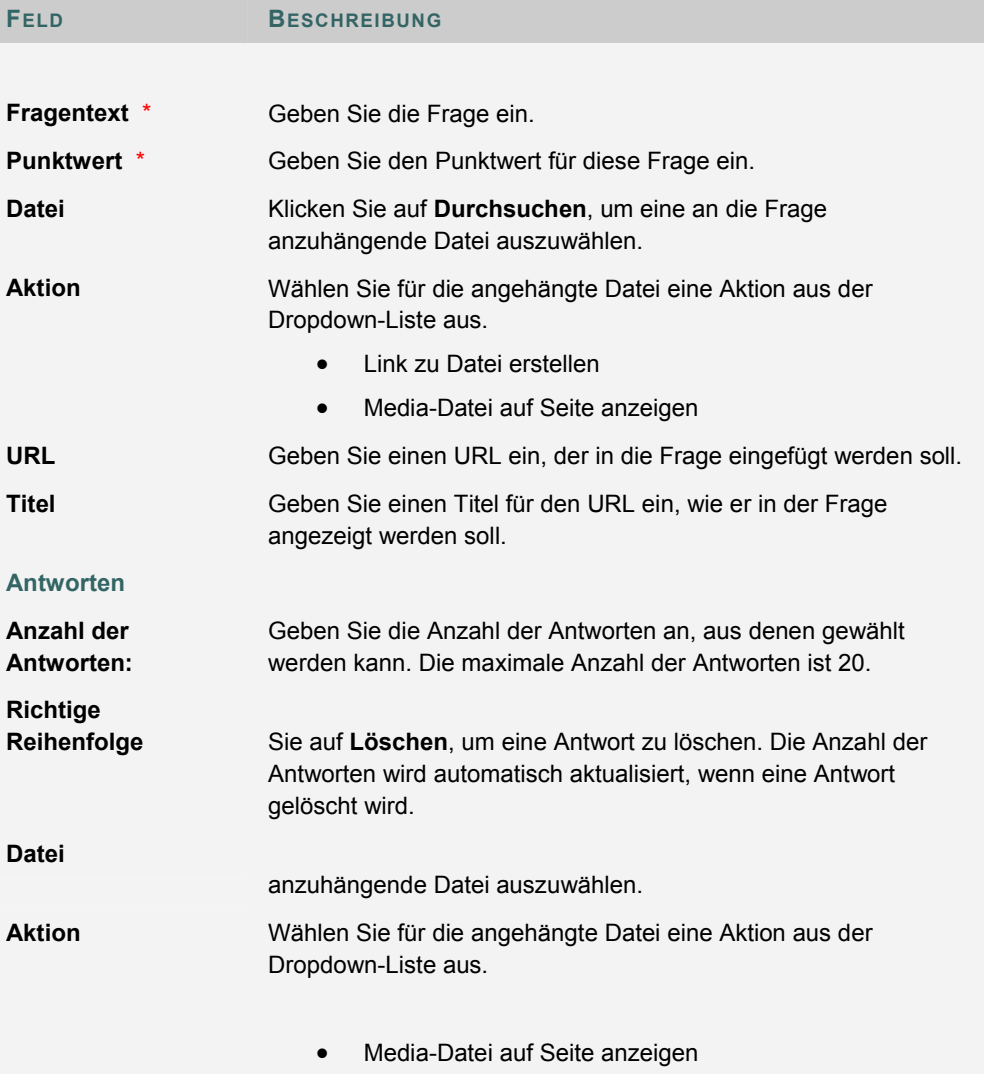

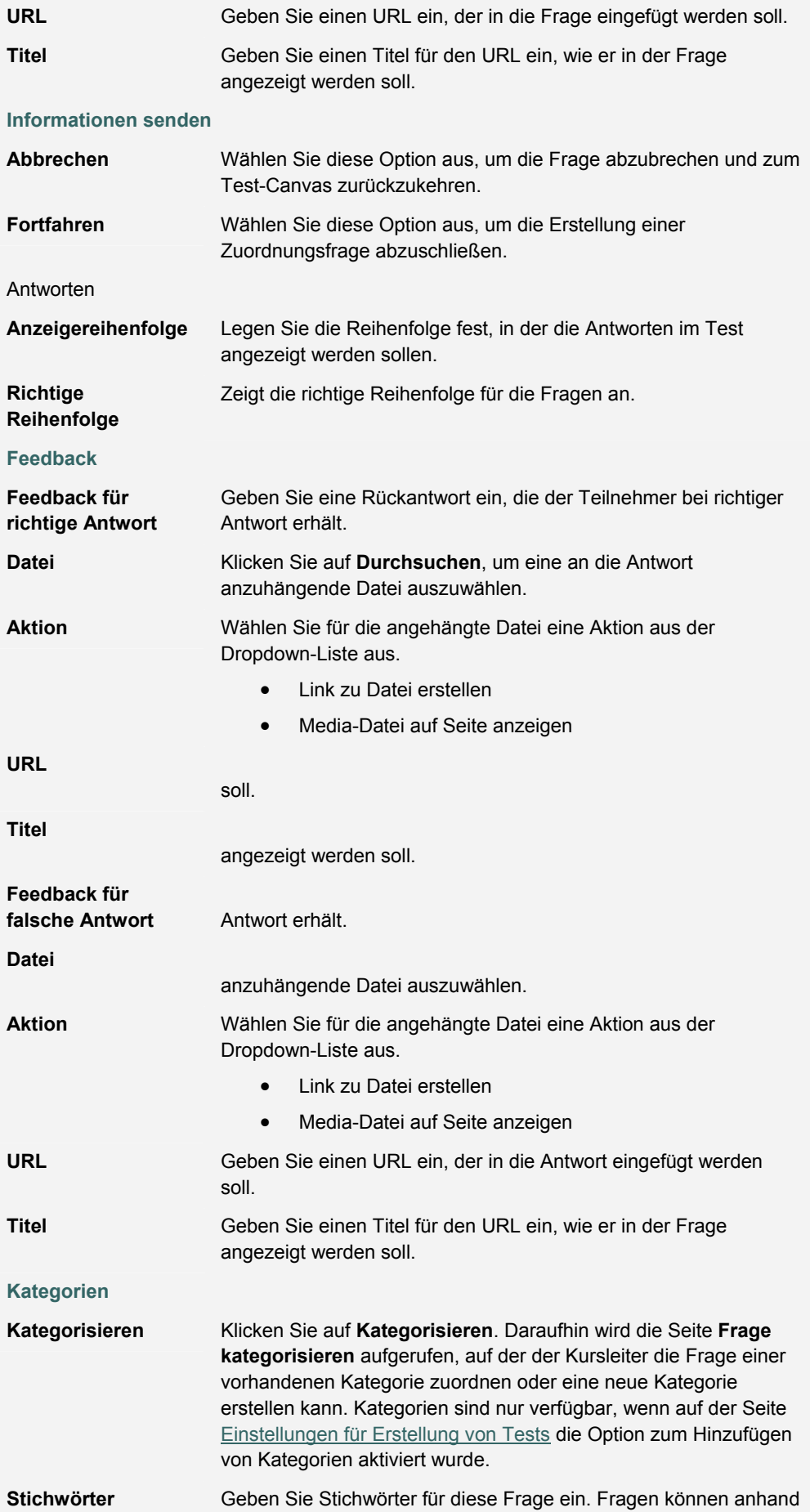

von Stichwörtern gesucht werden.

# **ESSAY-FRAGEN**

#### **Übersicht**

Für diesen Fragentyp muss der Kursleiter eine Frage oder eine Aussage angeben. Die Teilnehmer haben dann die Möglichkeit, ihre Antwort in ein Textfeld einzugeben. Es können Beispielantworten hinzugefügt werden, die Benutzer oder Korrekturassistenten als Referenz verwenden können. Derartige Fragen müssen manuell auf der Seite Note für Test bewertet werden. Bei Essay-Fragen kann das Tool für mathematisch-naturwissenschaftliche Notation verwendet werden.

## **So finden Sie die Seite**

Klicken Sie im Test-Canvas auf **Hinzufügen** oder **Eine Frage ändern**.

### **Felder**

Die folgende Tabelle beschreibt die Felder auf dieser Seite.

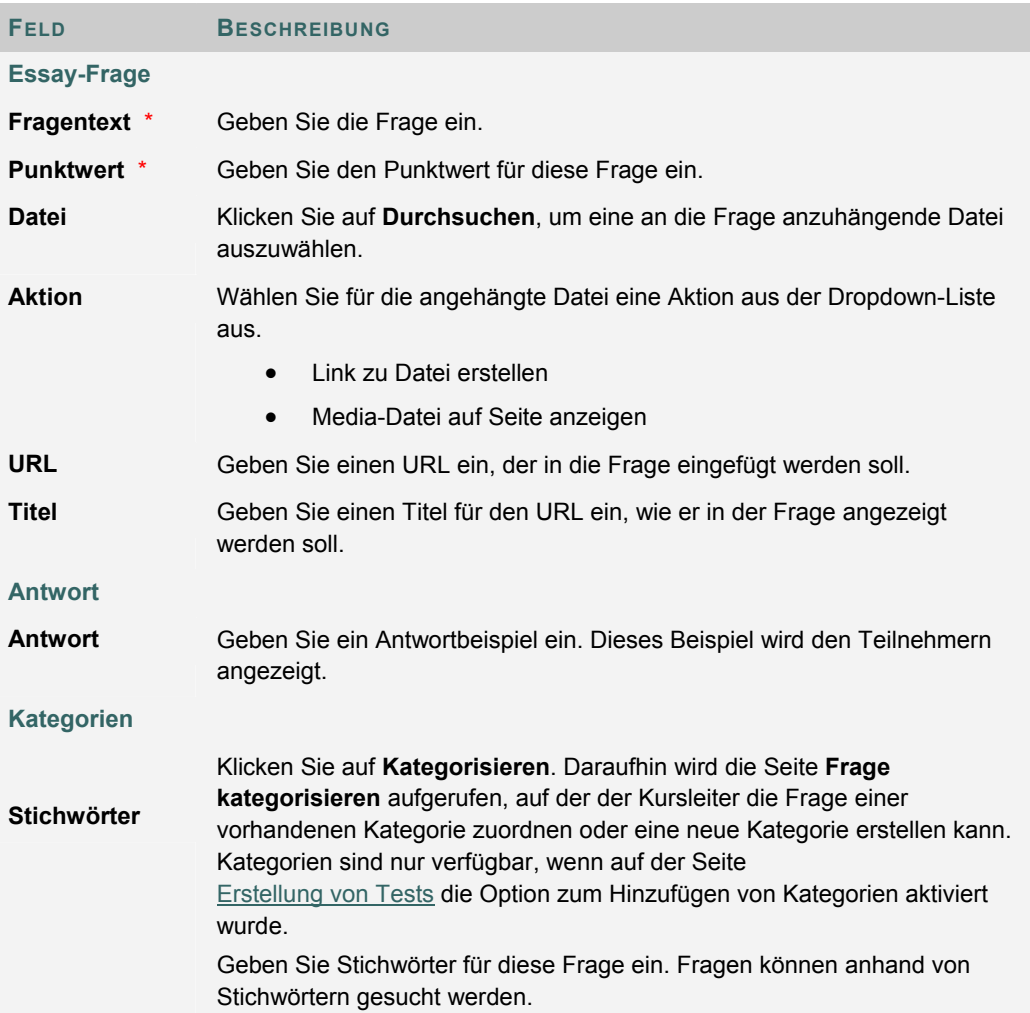

# **FRAGEN MIT BERECHNUNG (FORMEL)**

### **Informationen zu Fragen mit Berechnung (Formel)**

Eine Frage mit Berechnung enthält eine Formel, deren Variablen so eingestellt werden können, dass sie für jeden Benutzer anders sind. Sie können den Bereich für die Variablen festlegen, indem Sie für jede Variable einen Mindestwert und einen Höchstwert angeben. Antwortgruppen werden nach dem Zufallsprinzip erzeugt. Die richtige Antwort kann eine spezifischer Wert oder ein Wertebereich sein. Für Antworten innerhalb eines bestimmten Bereichs können Teilpunktzahlen vergeben werden.

Die Vorgehensweise zum Hinzufügen einer Frage mit Berechnung zu einer Übung umfasst drei Schritte:

- Frage und Formel erstellen
- Werte für die Variablen definieren
- Variablen und Antworten bestätigen

#### **Frage und Formel erstellen**

Fragen sind die Informationen, die den Teilnehmern vorgelegt werden. Bei der Formel handelt es sich um den mathematischen Ausdruck, anhand dessen die Antwort ermittelt wird. Achten Sie darauf, dass Sie die Variablen in eckige Klammern setzen.

Gehen Sie folgendermaßen vor, um die Frage und Formel zu erstellen:

- 1. Öffnen Sie den Test-Canvas für einen Test.
- 2. Wählen Sie in der Dropdown-Liste für den Fragentyp die Option **Berechnung (Formel)** aus. Klicken Sie auf **Start**.
- 3. Geben Sie in das Feld **Fragentext** die Informationen ein, die den Teilnehmern angezeigt werden. Setzen Sie alle Variablen in eckige Klammern, z. B. [x]. Der Wert für diese Variable wird auf der Grundlage der Formel ermittelt. Im Beispiel [x] + [y] = z werden [x] und [y] durch Werte ersetzt, wenn sie den Teilnehmern angezeigt werden. Die Teilnehmer müssen in diesem Fall z bestimmen.

Die Variablen dürfen nur Buchstaben, Ziffern (0 bis 9), Punkte (.), Unterstriche (\_) und Bindestriche (-) enthalten. Wenn Sie die öffnende eckige Klammer ("[") im Text verwenden, muss ihr ein umgekehrter Schrägstrich ("\") vorangestellt werden. Variablennamen müssen eindeutig sein und können nur einmal verwendet werden.

- 4. Im Feld **Formel** können Sie die Formel für die Beantwortung der Frage definieren. Beispiel: x +y. Über die Schaltflächen oberhalb des Feldes **Formel** werden die Operationen ausgewählt.
- 5. Weisen Sie der Frage einen Punktwert zu. Je nach den Einstellungen für die Erstellung werden möglicherweise mehrere weitere Optionen angezeigt.
- 6. Legen Sie den **Antwortbereich** fest. Auf diese Weise wird definiert, welche gesendeten Antworten als richtig gekennzeichnet werden. Wenn ein exakter Wert eingegeben werden muss, geben Sie **0** ein und wählen Sie in der Dropdown-Liste die Option **Numerisch** aus. Wenn die Antwort variieren kann, geben Sie einen Wert ein und wählen Sie **Numerisch** oder **Prozent** aus. Wenn Sie **Numerisch** auswählen, werden alle Antworten als richtig gekennzeichnet, die innerhalb des Bereichs "Exakte Antwort +/- **Antwortbereich**" liegen. Wenn Sie **Prozent** auswählen, wird jede Antwort als richtig gekennzeichnet, die innerhalb des Bereichs "Exakte Antwort +/-Prozentsatz für **Antwortbereich**" liegt.
- 7. Wählen Sie **Ja** oder **Nein** für **Einheiten erforderlich** aus. Wenn Sie **Ja** auswählen, müssen richtige Antworten die richtige Maßeinheit beinhalten, beispielsweise Sekunden oder Gramm. Geben Sie die richtige Maßeinheit ein und wählen Sie aus, ob bei der Maßeinheit zwischen Groß- und Kleinschreibung unterschieden wird. Mit einer Antwort, bei der die Maßeinheit nicht stimmt, kann zumindest eine Teilpunktzahl

erzielt werden. Geben Sie einen Prozentsatz in das Feld **Punkte für Einheiten (%)** ein. Dieser Prozentsatz bestimmt, wie viel die Maßeinheit zu der Gesamtpunktzahl beiträgt.

- 8. Legen Sie Teilantworten fest, die nicht in den **Antwortbereich** fallen. Wählen Sie **Ja** oder **Nein** für **Teilantworten zulassen** aus. Geben Sie einen Wert für **Punkte für Teilantworten (%)** ein. Legen Sie nun den Bereich für Teilantworten fest, indem Sie einen Wert eingeben und für **Bereich Teilantworten** die Option **Numerisch** oder **Prozent** auswählen. Antworten, die in diesen Bereich fallen, erhalten gemäß **Punkte für Teilantworten (%)** einen Teil der Gesamtpunkte, die für die Frage möglich sind.
- 9. Wenn Sie mit der Frage fertig sind, klicken Sie auf **Fortfahren**, um fortzufahren.

### **Variablen festlegen**

Auf der nächsten Seite können Sie die Variablen für die Formel festlegen. Gehen Sie folgendermaßen vor, um die Variablen zu definieren:

- 1. Geben Sie für jede Variable einen Mindest- und einen Höchstwert an.
- 2. Wählen Sie für jede Variable in der Spalte **Dezimalstellen** in der Dropdown-Liste eine Dezimalstelle aus.
- 3. Wählen Sie in der Dropdown-Liste unter **Optionen für Antwortgruppen** die **Dezimalstellen für Antwort** aus. Die Benutzer müssen die richtige Antwort bis zu dieser Dezimalstelle eingeben.
- 4. Geben Sie die Anzahl der verschiedenen **Antwortgruppen** ein. Die Antwortgruppen werden nach dem Zufallsprinzip bestimmt, so dass verschiedenen Teilnehmern unterschiedliche Gruppen von Variablen angezeigt werden.
- 5. Klicken Sie auf **Fortfahren**, um weiterzumachen. Sie können auch auf **Zurück** klicken, um zur vorherigen Seite zurückzukehren, oder auf **Berechnen**, um die Variablen zurückzusetzen, nachdem Sie eine Änderung vorgenommen haben.

#### **Variablen und Antworten bestätigen**

Im letzten Schritt des Verfahrens werden die Antwortgruppen in einer Tabelle angezeigt. Für jede Gruppe werden alle Variablen und die Antwort angezeigt. Nehmen Sie gegebenenfalls Änderungen vor oder löschen Sie nicht benötigte Antwortgruppen und klicken Sie auf **Berechnen**.

Unterhalb der Antwortgruppen werden die Standardoptionen zum Hinzufügen von Feedback und Metadaten zu Fragen angezeigt.

# **FRAGEN MIT BERECHNUNG (NUMERISCH)**

# **Informationen zu Fragen mit Berechnung (numerisch)**

Diese Frage ähnelt einer Lückentextfrage. Der Benutzer gibt eine Zahl ein, um eine Aussage zu vervollständigen. Die richtige Antwort kann eine spezifische Zahl oder ein Zahlenbereich sein.

### **Fragen mit Berechnung (numerisch) erstellen**

Gehen Sie folgendermaßen vor, um eine Frage mit Berechnung (numerisch) zu erstellen:

- 1. Öffnen Sie den Test-Canvas für einen Test.
- 2. Wählen Sie in der Dropdown-Liste für den Fragentyp die Option **Numerisch** aus. Klicken Sie auf **Start**.
- 3. Geben Sie den **Fragentext** ein.
- 4. Weisen Sie einen **Punktwert** zu. Machen Sie Angaben für beliebige erweiterte Funktionen für die Frage entsprechend den Einstellungen für die Erstellung des Tests.
- 5. Geben Sie den **Richtige Antwort** ein. Bei diesem Wert muss es sich um eine Zahl handeln.
- 6. Geben Sie den **Antwortbereich** ein. Wenn die Teilnehmer eine exakte Antwort eingeben müssen, um Punkte zu erhalten, geben Sie **0** ein. Alle Werte, die sich um weniger als der **Antwortbereich** von der **Richtige Antwort** unterscheiden, werden als richtig gekennzeichnet.
- 7. Vervollständigen Sie die Frage, indem Sie optionales Feedback für richtige und falsche Antworten hinzufügen. Weisen Sie der Frage Metadaten zu.
- 8. Klicken Sie auf **Senden**, um die Frage zum Test hinzuzufügen.

# **DATEIANTWORT-FRAGEN**

# **Informationen zu Dateiantwort-Fragen**

Benutzer können eine Datei über das lokale Laufwerk oder über *Blackboard Content System* als Antwort auf die Frage hochladen. Dieser Fragentyp wird manuell benotet.

# **Dateiantwort-Frage erstellen**

Gehen Sie folgendermaßen vor, um eine Dateiantwort-Frage zu erstellen:

- 1. Öffnen Sie den Test-Canvas für einen Test.
- 2. Wählen Sie in der Dropdown-Liste für den Fragentyp die Option **Dateiantwort** aus. Klicken Sie auf **Start**.
- 3. Geben Sie den **Fragentext** ein.
- 4. Weisen Sie einen **Punktwert** zu. Machen Sie Angaben für beliebige erweiterte Funktionen für die Frage entsprechend den Einstellungen für die Erstellung des Tests.
- 5. Weisen Sie der Frage bei Bedarf Metadaten zu.
- 6. Klicken Sie auf **Senden**, um die Frage zum Test hinzuzufügen.

# **HOTSPOT-FRAGEN**

### **Informationen zu Hotspot-Fragen**

Benutzer geben die Antwort, in dem Sie einen bestimmten Punkt auf einer Grafik markieren. Die korrekte Antwort wird mit Hilfe von Pixelkoordinaten definiert. Ein Hotspot ist der Bereich einer Grafik, der eine richtige Antwort darstellt, wenn er ausgewählt wird.

#### **Hotspot-Frage erstellen**

Gehen Sie folgendermaßen vor, um eine Hotspot-Frage zu erstellen:

- 1. Öffnen Sie den Test-Canvas für einen Test.
- 2. Wählen Sie in der Dropdown-Liste für den Fragentyp die Option **Hotspot** aus. Klicken Sie auf **Start**.
- 3. Geben Sie den **Fragentext** ein.
- 4. Weisen Sie einen **Punktwert** zu. Machen Sie Angaben für beliebige erweiterte Funktionen für die Frage entsprechend den Einstellungen für die Erstellung des Tests.
- 5. Geben Sie unter der Überschrift **Grafik hochladen** im Feld **Lokale Datei anhängen** den Pfad zu der Datei ein. Stellen Sie sicher, dass Sie die Grafik im richtigen Feld hochladen. Beachten Sie, dass Sie mit **Einstellungen für Erstellung** eine Datei als Teil vom **Fragentext** hochladen können.
- 6. Klicken Sie auf **Weiter**. Die hochgeladene Grafik wird angezeigt.
- 7. Klicken Sie mit der Maus und ziehen Sie ein Rechteck über die korrekte Antwort. Wenn Teilnehmer einen Punkt innerhalb dieses Rechtecks auswählen, wird dies als richtige Antwort gewertet. Der Bereich des Hotspots ist in Pixel definiert. Klicken Sie auf **Inhalt löschen**, um den Hotspot zu löschen und einen neuen Hotspot auszuwählen.
- Metadaten zu. 8. Vervollständigen Sie die Frage, indem Sie optionales Feedback für richtige und falsche Antworten hinzufügen. Weisen Sie der Frage eine Kategorie oder andere
- 9. Klicken Sie auf **Senden**, um die Frage zum Test hinzuzufügen.

# **FRAGEN MIT LÜCKENTEXT**

# **Informationen zu Fragen mit Lückentext**

Dieser Fragentyp enthält Text mit mehreren Lücken in Sätzen oder Absätzen, die vervollständigt werden müssen. Für jede Lücke sind bestimmte Antworten definiert.

### **Lückentextfragen erstellen**

Gehen Sie folgendermaßen vor, um eine Lückentextfrage zu erstellen:

- 1. Öffnen Sie den Test-Canvas für einen Test.
- 2. Wählen Sie in der Dropdown-Liste für den Fragentyp die Option **Lückentext** aus. Klicken Sie auf **Start**.
- 3. Geben Sie den Fragentext ein. Geben Sie jede Lücke als Variable ein, die von eckigen Klammern umschlossen ist. Beispiel: William [Lücke\_1] schrieb Romeo und [Lücke\_2].

Die Variablen dürfen nur Buchstaben, Ziffern (0 bis 9), Punkte (.), Unterstriche (\_) und Bindestriche (-) enthalten. Wenn Sie die öffnende eckige Klammer ("[") im Text verwenden, muss ihr ein umgekehrter Schrägstrich ("\") vorangestellt werden. Variablennamen müssen eindeutig sein und können nur einmal verwendet werden.

- 4. Weisen Sie einen **Punktwert** zu. Machen Sie Angaben für beliebige erweiterte Funktionen für die Frage entsprechend den Einstellungen für die Erstellung des Tests.
- 5. Klicken Sie auf **Weiter**.
- 6. Eine Liste der in der Frage enthaltenen Variablen wird angezeigt. Geben Sie mindestens eine richtige Antwort für jede einzelne Variable ein.
- Metadaten zu. 7. Vervollständigen Sie die Frage, indem Sie optionales Feedback für richtige und falsche Antworten hinzufügen. Weisen Sie der Frage eine Kategorie oder andere
- 8. Klicken Sie auf **Senden**, um die Frage zum Test hinzuzufügen.

# **FRAGEN MIT UNGEORDNETEM SATZ**

## **Informationen zu Fragen mit ungeordnetem Satz**

Den Benutzern wird ein Satz mit einigen Satzteilen als Variablen angezeigt. Der Benutzer wählt die entsprechende Antwort für jede Variable in der Dropdown-Liste aus, um den Satz zu vervollständigen. Für alle Dropdown-Listen wird dieselbe Auswahl an Antworten verwendet.

#### **Frage mit ungeordnetem Satz erstellen**

Gehen Sie folgendermaßen vor, um eine Frage mit einem ungeordneten Satz zu erstellen:

- 1. Öffnen Sie den Test-Canvas für einen Test.
- 2. Wählen Sie in der Dropdown-Liste für den Fragentyp die Option **Ungeordneter Satz** aus. Klicken Sie auf **Start**.
- 3. Geben Sie den Fragentext ein. Geben Sie jede Lücke als Variable ein, die von eckigen Klammern umschlossen ist.

Die Variablen dürfen nur Buchstaben, Ziffern (0 bis 9), Punkte (.), Unterstriche (\_) und Bindestriche (-) enthalten. Wenn Sie die öffnende eckige Klammer ("[") im Text verwenden, muss ihr ein umgekehrter Schrägstrich ("\") vorangestellt werden. Variablennamen müssen eindeutig sein und können nur einmal verwendet werden.

- 4. Weisen Sie einen **Punktwert** zu.
- 5. Wählen Sie die **Anzahl der Antworten** aus und geben Sie für jede Antwort einen Wert ein. Diese Werte werden in einer Dropdown-Liste für jede Variable angezeigt, wenn Benutzer die Frage anzeigen. Geben Sie die Antworten in der Reihenfolge ein, in der sie den Teilnehmern in der Dropdown-Liste angezeigt werden sollen.
- 6. Klicken Sie auf **Weiter**.
- 7. Die Frage wird mit den Dropdown-Liste statt mit den Variablen angezeigt. Wählen Sie die richtigen Antworten aus.
- 8. Vervollständigen Sie die Frage, indem Sie optionales Feedback für richtige und falsche Antworten hinzufügen. Weisen Sie der Frage eine Kategorie oder andere Metadaten zu.
- 9. Klicken Sie auf **Senden**, um die Frage zum Test hinzuzufügen.

# **LIKERT-SKALA-FRAGEN**

### **Informationen zu Likert-Skala-Fragen**

Fragentyp, der auf einer Bewertungsskala zum Erfassen von Meinungen oder Reaktionen basiert. Die Benutzer markieren die Multiple-Choice-Antwort, die ihre Meinung oder Reaktion widerspiegelt. Wenn der Kursleiter eine Likert-Skala-Frage hinzufügt, enthalten sechs Antwortfelder folgende Antworten:

- Stimme voll und ganz zu
- Stimme zu
- **Neutral**
- Stimme nicht zu
- Stimme ganz und gar nicht zu
- Nicht zutreffend

#### **Likert-Skala-Frage erstellen**

Gehen Sie folgendermaßen vor, um eine Likert-Skala-Frage zu erstellen:

- 1. Öffnen Sie den Test-Canvas für einen Test.
- 2. Wählen Sie in der Dropdown-Liste für den Fragentyp die Option **Likert-Skala** aus. Klicken Sie auf **Start**.
- 3. Geben Sie den Fragentext ein.
- 4. Weisen Sie einen **Punktwert** zu.
- 5. Legen Sie fest, wie die Antworten angezeigt werden, indem Sie **Nummerierung der Antworten** und **Ausrichtung der Antworten** auswählen.
- 6. Aktivieren Sie **Teilantworten zulassen** und unter jeder Antwort werden Optionen angezeigt, mit denen Sie einen Prozentsatz der möglichen Punkte zuweisen können.
- 7. Die Antwortfelder enthalten bereits die Werte einer Likert-Skala. Wählen Sie die richtige Antwort aus und ändern Sie bei Bedarf die Antwortwerte.
- 8. Vervollständigen Sie die Frage, indem Sie optionales Feedback für richtige und falsche Antworten hinzufügen. Weisen Sie der Frage Metadaten zu.
- 9. Klicken Sie auf **Senden**, um die Frage zum Test hinzuzufügen.

# **KURZANTWORT-FRAGEN**

# **Informationen zu Kurzantwort-Fragen**

Kurzantwort-Fragen ähneln Essay-Fragen. Die Länge der Antwort kann auf eine bestimmte Anzahl von Zeilen im Textfeld beschränkt werden.

Die Anzahl der Zeilen ist ein Richtwert für die Eingabe der Antwort. Dieser Wert stellt keine absolute Begrenzung für die Länge der Antwort dar.

### **Kurzantwort-Frage erstellen**

Gehen Sie folgendermaßen vor, um eine Kurzantwort-Frage zu erstellen:

- 1. Öffnen Sie den Test-Canvas für einen Test.
- 2. Wählen Sie in der Dropdown-Liste für den Fragentyp die Option **Kurzantwort** aus. Klicken Sie auf **Start**.
- 3. Geben Sie den Fragentext ein.
- 4. Weisen Sie einen **Punktwert** zu.
- 5. Wählen Sie eine Anzahl von Zeilen für die Antwort aus.
- 6. Geben Sie ein Beispiel für eine korrekte Antwort als Hilfe für Korrekturassistenten ein.
- 7. Vervollständigen Sie die Frage, indem Sie optionales Feedback für richtige und falsche Antworten hinzufügen. Weisen Sie der Frage Metadaten zu.
- 8. Klicken Sie auf **Senden**, um die Frage zum Test hinzuzufügen.

# **ENTWEDER/ODER-FRAGEN**

## **Informationen zu Entweder/Oder-Fragen**

Den Benutzern wird eine Aussage angezeigt. Sie werden aufgefordert eine Auswahl aus zwei vordefinierten Antworten zu treffen, z. B.:

- Ja/Nein
- Stimme zu/Stimme nicht zu
- Richtig/Falsch

## **Entweder/Oder-Fragen erstellen**

Gehen Sie folgendermaßen vor, um eine Entweder/Oder-Frage zu erstellen:

- 1. Öffnen Sie den Test-Canvas für einen Test.
- 2. Wählen Sie in der Dropdown-Liste für den Fragentyp die Option **Entweder/Oder** aus. Klicken Sie auf **Start**.
- 3. Geben Sie den Fragentext ein.
- 4. Weisen Sie einen **Punktwert** zu.
- 5. Klicken Sie auf die **Richtige Antwort** und wählen Sie in der Dropdown-Liste einen positiven und einen negativen Wert aus.
- falsche Antworten hinzufügen. Weisen Sie der Frage Metadaten zu. 6. Vervollständigen Sie die Frage, indem Sie optionales Feedback für richtige und
- 7. Klicken Sie auf **Senden**, um die Frage zum Test hinzuzufügen.

# **QUIZ-BOWL-FRAGEN**

#### **Informationen zu Quiz-Bowl-Fragen**

Dem Benutzer wird die Antwort angezeigt und er muss die richtige Frage in ein Textfeld eingeben. Die Antwort muss einen Satz und ein Fragewort wie beispielsweise wer, was oder wo enthalten, damit sie als richtig gewertet wird. Falls kein Fragewort eingefügt wurde, können Teilpunktzahlen vergeben werden.

### **Quiz-Bowl-Frage erstellen**

Gehen Sie folgendermaßen vor, um eine Quiz-Bowl-Frage zu erstellen:

- 1. Öffnen Sie den Test-Canvas für einen Test.
- 2. Wählen Sie in der Dropdown-Liste für den Fragentyp die Option **Quiz-Bowl** aus. Klicken Sie auf **Start**.
- 3. Geben Sie den Fragentext ein.
- 4. Weisen Sie einen **Punktwert** zu.
- 5. Klicken Sie auf **Teilantworten zulassen** und geben Sie einen Prozentsatz der Punktzahl ein. Dies entspricht der Anzahl der Punkte, die für Antworten vergeben werden, die den richtigen Satz, jedoch nicht das korrekte Fragewort enthalten.
- 6. Wählen Sie die **Anzahl der Fragewörter** aus. Geben Sie in das Feld darunter alle zulässigen Fragewörter ein. Eines dieser Wörter muss in der Antwort des Teilnehmers enthalten sein, damit er die volle Punktzahl erhält.
- Wählen Sie die **Anzahl der Antwortsätze** aus. Geben Sie alle zulässigen Sätze in 7. die Felder darunter ein. Einer dieser Sätze muss in der Antwort des Teilnehmers enthalten sein, damit er Punkte erhält.
- 8. Vervollständigen Sie die Frage, indem Sie optionales Feedback für richtige und falsche Antworten hinzufügen. Weisen Sie der Frage Metadaten zu.
- 9. Klicken Sie auf **Senden**, um die Frage zum Test hinzuzufügen.

# **ZUFALLSBLOCK HINZUFÜGEN/ÄNDERN**

### **Übersicht**

Mit Hilfe von Zufallsblöcken kann der Kursleiter zufällig aus einem Fragen-Pool ausgewählte Fragen verwenden. Es ist jedoch nicht möglich, einen Zufallsblock mit Fragen aus einem anderen Test oder einem unbenoteten Test hinzuzufügen.

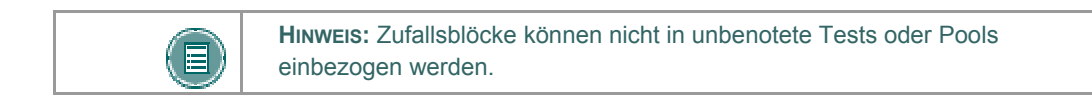

## **So finden Sie die Seite**

Klicken Sie im Test-Canvas auf **Hinzufügen** oder **Eine Frage ändern**.

#### **Felder**

Die folgende Tabelle beschreibt die Felder auf dieser Seite.

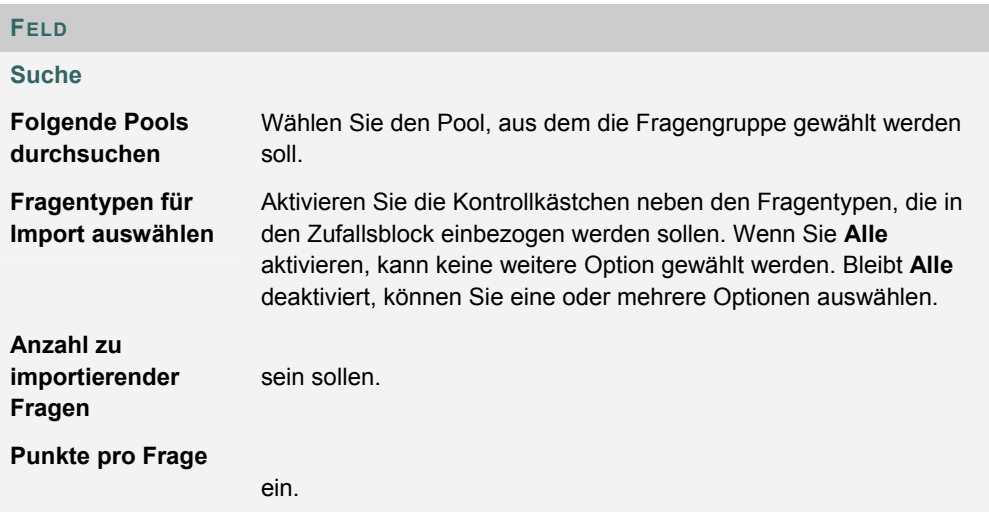

# **FRAGEN HOCHLADEN**

#### **Übersicht**

Kursleiter können Dateien mit Fragen in einen Test importieren.

Die Fragen in der hochgeladenen Datei müssen der unten dargestellten Dateistruktur entsprechen. Die Datei kann Essay-Fragen, Sortierfragen, Zuordnungsfragen, Lückentexte, Multiple-Choice-Fragen, Mehrfachantwort-Fragen und Richtig/Falsch-Fragen enthalten.

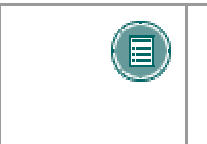

**HINWEIS:** Dateien mit Fragen können in Pools und unbenotete Tests importiert werden. Beim Hochladen einer Datei in einen unbenoteten Test wird die Zuweisung der Richtig/Falsch-Fragen ignoriert, die Datei muss jedoch dasselbe Format aufweisen wie bei Tests und Pools.

Beachten Sie, dass dieses Feature in *Blackboard Learning System - Basic Edition* nicht verfügbar ist.

Die folgenden Informationen sind beim Importieren von Fragen für Tests zu beachten:

- Nach dem Hochladen können die Fragen ebenso geändert werden wie andere im Test erstellte Fragen.
- Wenn eine Frage innerhalb einer Datei einen Fehler enthält, wird nur die betreffende Frage nicht hochgeladen. Fragen ohne Fehler werden erfolgreich hochgeladen.
- Das System führt keine Überprüfung auf doppelte Fragen durch. Für diesen Aspekt der Testfragen muss der Kursleiter Sorge tragen.

#### **So finden Sie die Seite**

Klicken Sie im Test-Canvas auf **Fragen hochladen**.

#### **Funktion**

Klicken Sie auf **Durchsuchen** und suchen Sie die Datei, die in diesen Test hochgeladen werden soll. Alle in dieser Datei enthaltenen Fragen werden zum Test hinzugefügt.

#### **Punktwert**

Den Fragen wird beim Importieren standardmäßig der unter Einstellungen für Erstellung festgelegte Punktwert zugewiesen. Wenn unter **Einstellungen für Erstellung** kein Standardwert ausgewählt wurde, erhalten diese Fragen automatisch den Punktwert 0. Kursleiter müssen in diesem Fall für jede Frage einen Punktwert eingeben.

#### **Dateistruktur**

Die in der Datei enthaltenen Fragen müssen eine bestimmte Struktur aufweisen, damit sie erfolgreich in einen Test hochgeladen werden können. Jedes Feld in der Datei wird durch einen Tabstopp getrennt. Jede Zeile enthält nur eine Frage.

**Multiple-Choice-Fragen haben folgende Struktur:**

'MC' **TAB** Fragetext (**TAB** Antworttext **TAB** 'richtig' oder 'falsch')

Der Text innerhalb der Klammern () kann für alle Antworten wiederholt werden, die Teil der Multiple Choice-Frage sind. Die maximale Anzahl der Antworten ist 20.

#### **Fragen mit mehreren Antworten haben folgende Struktur:**
#### 'MA' **TAB** Fragetext (**TAB** Antworttext **TAB** 'richtig' oder 'falsch')

Der Text innerhalb der Klammern () kann für alle Antworten wiederholt werden, die Teil der Frage mit mehreren Antworten sind. Die maximale Anzahl der Antworten ist 20.

#### **Wahr/Falsch-Fragen haben folgende Struktur:**

'TF' **TAB** Fragetext **TAB** 'wahr' oder 'falsch'

#### **Essay-Fragen haben folgende Struktur:**

'ESS' **TAB** Fragetext **TAB** [Beispiel]

Der Text innerhalb der eckigen Klammern [ ] ist nicht zwingend erforderlich. Der Kursleiter kann selbst entscheiden, ob er eine Beispiel-Essay-Frage hinzufügt oder diesen Platz leer lässt.

#### **Sortierfragen haben folgende Struktur:**

'ORD' **TAB** Fragetext (**TAB** Antworttext)

Der Text innerhalb der Klammern () kann für alle Antworten wiederholt werden, die Teil der Sortierfrage sind. Die maximale Anzahl der Antworten ist 20.

In der Datei wird die richtige Reihenfolge angegeben. Das System sortiert die Antworten nach dem Zufallsprinzip.

#### **Zuordnungsfragen haben folgende Struktur:**

'MAT' **TAB** Fragetext (**TAB** Antworttext **TAB** Übereinstimmender Text)

Der Text innerhalb der Klammern () kann für alle Antworten wiederholt werden, die Teil der Zuordnungsfrage sind. Die maximale Anzahl der Antworten ist 20.

Das System sortiert die Antworten und die zugehörige Frage nach dem Zufallsprinzip.

Beim Hochladen einer Zuordnungsfrage muss eine eindeutige Beziehung zwischen Fragen und Antworten bestehen. Andernfalls werden richtige Antworten möglicherweise als falsch markiert, wenn mehrere Antworten denselben Wert haben.

#### **Lückentexte haben folgende Struktur:**

'FIB' **TAB** Fragetext (**TAB** Antworttext)

Der Text innerhalb der Klammern () kann für alle Antworten wiederholt werden, die Teil des Lückentexts sind. Die maximale Anzahl der Antworten ist 20.

#### **Dateiantwort-Fragen weisen die folgende Struktur auf:**

'FIL' **TAB** Frage

#### **Fragen mit numerischer Antwort weisen die folgende Struktur auf:**

'NUM' **TAB** Frage **TAB** Antwort **TAB** [optional]Toleranz

#### **Kurzantwort-Fragen haben folgende Struktur:**

'SR' **TAB** Frage **TAB** Beispielantwort

#### **Likert-Skala-Fragen haben folgende Struktur:**

OP **TAB** Frage

#### **Lückentextfragen mit mehren Lücken weisen die folgende Struktur auf:**

FIB\_PLUS **TAB** Frage **TAB** Variable1 **TAB** Antwort1 **TAB** Antwort2 **TAB** Variable2 **TAB** Antwort3

Das Format setzt sich aus einer Liste von Variablen und Antworten zusammen, wobei jede Variablen-Antwort-Kombination

aus dem Namen der Variablen und einer Liste der korrekten Antworten für diese

Variable besteht. Variablen-Antwort-Kombinationen werden durch ein leeres Feld voneinander getrennt.

#### **Fragen mit ungeordnetem Satz haben folgende Struktur:**

JUMBLED\_SENTENCE **TAB** Frage**TAB** Auswahl1 **TAB** Variable1 **TAB** Auswahl2 **TAB TAB** Auswahl3 **TAB** Variable2

Das Format besteht aus einer List von Auswahlmöglichkeiten und Antworten, wobei jede Kombination aus Auswahlmöglichkeiten und Antworten die Auswahl gefolgt von der Liste der Variablen enthält, für die diese Auswahl die richtige Antwort darstellt. Ein leeres Feld kennzeichnet das Ende einer Auswahl-Antwort-Kombination. Folgt ein leeres Feld direkt auf eine Auswahl, bedeutet dies, dass diese Auswahl für keine der Variablen die richtige Antwort ist.

#### **Quiz-Bowl-Fragen haben die folgende Struktur:**

QUIZ\_BOWL **TAB** Frage **TAB** Fragewort1 **TAB** Fragewort2 **TAB** Satz1 **TAB** Satz2

Dieses Format setzt sich aus einer Liste von gültigen Fragewörtern gefolgt von einem leeren Feld und einer Liste von gültigen Antwortsätzen zusammen.

## **POOLS UND TESTS DURCHSUCHEN**

#### **Übersicht**

In diesem Abschnitt wird erläutert, wie bestimmte Fragen aus Pools und anderen Tests ausgewählt werden können. Kursleiter haben die Möglichkeit, Fragen anhand von Kategorien, Stichwörtern und Fragentypen auszuwählen.

#### **So finden Sie die Seite**

Klicken Sie auf der Seite **Test-Canvas** für eine Frage auf **Pools und Tests durchsuchen**.

#### **Feld**

Die folgende Tabelle beschreibt die Felder auf dieser Seite.

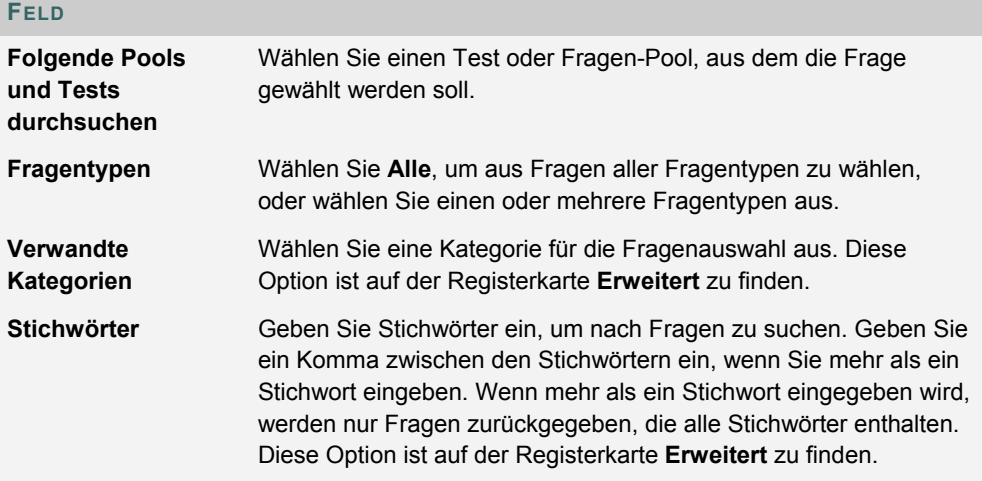

#### **Punkte**

Nachdem Fragen aus einem Pool in einen Test importiert wurden, muss ihnen ein Punktwert zugewiesen werden. Wenn ein Standardpunktwert in Einstellungen für Erstellung von Tests festgelegt wurde, wird für die importierten Fragen automatisch der Standardwert festgelegt.

#### **Fragen auswählen**

Wählen Sie eine oder mehrere Fragen, die in den Test eingefügt werden sollen. Klicken Sie auf **Vorschau**, um die Fragen so zu sehen, wie sie im Test angezeigt werden.

Kursleiter können gleichzeitig 20 Fragen aus einem Pool oder einem anderen Test auswählen, um sie einem Test hinzuzufügen. Bei der Suche werden 20 Fragen auf einer Seite angezeigt. Werden mehr als 20 Fragen gefunden, werden sie auf mehreren Seiten angezeigt. Kursleiter können immer nur Fragen von einer Seite auf einmal auswählen und senden. Wenn die Suche beispielsweise drei Seiten mit Fragen zurückgibt, muss der Kursleiter auf der ersten Seite die hinzuzufügenden Fragen auswählen und auf **Senden** klicken, zur zweiten Seite der Suche wechseln, Fragen auf dieser Seite auswählen und auf **Senden** klicken usw., bis der Vorgang abgeschlossen ist.

## **MANAGER FÜR UNBENOTETE TESTS**

#### **Übersicht**

Mit unbenoteten Tests verfügen Kursleiter über ein nützliches Test-Tool für Umfragen, Bewertungen und zufällige Wissensprüfungen. Mit dem Manager für unbenotete Tests können unbenotete Tests erstellt, hinzugefügt, in einer Vorschau angezeigt, geändert und gelöscht werden.

#### **So finden Sie die Seite**

Klicken Sie im Steuerungsfenster im Bereich **Test** auf **Manager für unbenotete Tests**, um den Manager für unbenotete Tests zu öffnen.

#### **Funktionen**

Der Manager für unbenotete Tests ist nach demselben Schema aufgebaut wie der Test-Manager und bietet nahezu dieselben Optionen zum Erstellen und Verwalten von unbenoteten Tests sowie von Fragen und Einstellungen für unbenotete Tests.

Unbenotete Tests unterscheiden sich folgendermaßen von Tests:

- Den Fragen in unbenoteten Tests können keine Punkte zugewiesen werden.
- Unbenotete Tests dürfen keine Zufallsblöcke mit Fragen enthalten.
- Kursleiter können Teilnehmern kein Feedback geben.
- Unbenotete Tests können nicht benotet werden.
- Fragen in unbenoteten Tests können nicht kategorisiert werden.
- Fragen können in einen unbenoteten Test importiert werden. In einen unbenoteten Test importierte Fragen dürfen nicht sowohl richtige als auch falsche Antworten enthalten.

#### **Einstellungen für Erstellung von unbenoteten Tests**

Die Seite **Einstellungen für Erstellung von unbenoteten Tests** ist nach demselben Schema aufgebaut wie die Seite Einstellungen für Erstellung von Tests. Hier sind jedoch die Optionen **Kategorien zu Fragen hinzufügen** und **Standardpunktwerte für Fragen festlegen** nicht verfügbar.

#### **Ergebnisse von unbenoteten Tests**

Kursleiter können die Ergebnisse von unbenoteten Tests auf der Seite Teststatistik anzeigen. Auf dieser Seite werden die prozentualen Antworten der Teilnehmer auf die Fragen des unbenoteten Tests angezeigt.

## **POOL-MANAGER**

#### **Übersicht**

Mit dem Pool-Manager können Kursleiter Fragen zur wiederholten Verwendung speichern. Sie können neue Fragen erstellen, die in Pools gespeichert werden, und in anderen Tests oder Pools erstellte Fragen hinzufügen. Pools eines anderen Kurses können mit Hilfe des Pool-Managers importiert werden. Abgesehen von geringfügigen Textänderungen, wie beispielsweise dem Korrigieren eines Tippfehlers, sollte ein Pool nicht geändert werden, wenn Teilnehmer bereits mit einem Test begonnen haben, der Fragen aus dem Pool verwendet.

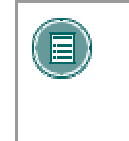

**HINWEIS:** Bei der Erstellung von Fragen-Pools für unbenotete Tests müssen Kursleiter wie beim Erstellen von Testfragen richtige Antworten hinzufügen. Diese Antworten werden ignoriert, wenn die Frage in einen unbenoteten Test kopiert wird.

## **So finden Sie die Seite**

Klicken Sie im Steuerungsfenster unter **Test** auf **Pool-Manager**, um die Seite **Pool-Manager** zu öffnen.

#### **Funktionen**

Der Pool-Manager funktioniert auf dieselbe Art und Weise wie der Test-Manager und bietet dieselben Optionen für die Erstellung und Verwaltung von Pools. Der Unterschied zwischen Pools und Tests besteht darin, dass Tests zu Kursbereichen hinzugefügt werden, damit sie von Benutzern angezeigt und durchgeführt werden können. Pools wiederum enthalten Fragen, die in einen Test eingefügt werden können. Pool-Fragen können Teilnehmern nur im Rahmen eines Tests gestellt werden.

Außerdem gibt es folgende Unterschiede zwischen Pools und Tests:

- Pools können keine Zufallsblöcke hinzugefügt werden.
- Pool-Fragen sind keine Punktwerte zugeordnet. Der Kursleiter kann einer Pool-Frage beim Hinzufügen zu einem Test einen Punktwert zuweisen.
- Eine Datei mit Pool-Fragen kann über die Seite **Pool-Manager** importiert werden, indem Sie Importieren auswählen. •
- Eine Datei mit Pool-Fragen kann über die Seite **Pool-Manager** exportiert werden, indem Sie **Exportieren** auswählen. Der exportierte Pool wird in einer ZIP-Datei gepackt. Sobald ein Pool exportiert ist, können ihm keine weiteren Fragen hinzugefügt werden.

#### **Einstellungen für Erstellung von Pools**

Die Einstellungen für die Erstellung von Pools funktionieren auf dieselbe Art und Weise wie die Seite Einstellungen für Erstellung von Tests. Der einzige Unterschied besteht darin, dass die Option **Standardpunktwerte für Fragen festlegen** nicht verfügbar ist. Pool-Fragen wird erst dann ein Punktwert zugeordnet, wenn sie zu einem Test hinzugefügt werden.

#### **Warnung**

Wenn Fragen aus einem Pool für das Einfügen in einen Test ausgewählt werden, werden für diese Fragen Links zwischen dem Test und dem Pool erstellt. Kursleiter sollten an Pool-Fragen, die in einem Test bereitgestellt werden, keine Änderungen mehr vornehmen, sobald Teilnehmer mit dem Test begonnen haben. Wenn im Pool-Manager die Option **Ändern** gewählt wird, wird eine Warnung angezeigt, wenn Teilnehmer den Test gerade durchführen

oder bereits durchgeführt haben. Bestimmte Bereiche der Fragen können nicht geändert werden, wenn der Test bereits von Teilnehmern durchgeführt wurde.

Wenn der Kursleiter eine Pool-Frage ändert, nachdem Teilnehmer einen Test mit dieser Frage eingesendet haben, wird den Teilnehmern die neue, geänderte Frage angezeigt, wenn sie ihre Note und das Feedback anzeigen. Die ursprüngliche Frage wird nicht angezeigt.

#### **Pool exportieren**

Sie können einen Fragen-Pool exportieren, in dem Sie auf der Seite **Pool-Manager** die Option **Export** auswählen. Der exportierte Pool ist in einer ZIP-Datei gepackt. Sobald ein Pool exportiert ist, können ihm keine weiteren Fragen hinzugefügt werden.

 Sie können einen Fragen-Pool auf Ihren lokalen Computer exportieren oder in *Blackboard Content System* (falls verfügbar). Wenn *Blackboard Content System* nicht verfügbar ist und Sie für einen Pool die Option **Export** auswählen, werden Sie aufgefordert den Pool auf Ihrem lokalen Computer zu speichern.

> Wenn Sie den Pool in Blackboard Content System exportieren möchten, müssen Sie einen Speicherort festlegen. Dazu geben Sie entweder einen gültigen Pfad an oder wählen **Durchsuchen**. Wenn Sie auf **Durchsuchen** klicken, wird Blackboard Content System in einem neuen Fenster geöffnet. Sie können jeden beliebigen Ordner auswählen, für den Sie eine Schreibberechtigung besitzen. Sie können einen Pool nicht in eine bereits vorhandene Datei exportieren, deshalb können Sie nur Ordner in Blackboard Content System auswählen. Wenn Sie einen Blackboard Content System-Pfad manuell eingeben, für den Sie keine Schreibberechtigung besitzen, wird eine Fehlermeldung eingeblendet. Wenn der Export eines Pools die Beschränkungen des Zielpfads überschreitet, wird ebenfalls eine Fehlermeldung angezeigt und der Exportvorgang wird nicht ausgeführt.

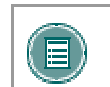

titi

**HINWEIS:** Bei der manuellen Eingabe von Zielpfaden von *Blackboard Content System* ist die Groß- und Kleinschreibung zu berücksichtigen.

## **POOL-IMPORT**

#### **Übersicht**

 Kursleiter können Fragen-Pools für die Verwendung in Tests importieren. Pools werden aus *Blackboard Learning System* exportiert und als ZIP-Pakete importiert.

### **So finden Sie die Seite**

Gehen Sie folgendermaßen vor, um die Seite **Pool-Import** zu öffnen.

- 1. Wählen Sie im Steuerungsfenster unter **Tests** die Option **Pool Manager** aus.
- 2. Klicken Sie in der Aktionsleiste auf **Importieren**.

#### **Feld**

 Sie können einen Pool entweder von Ihrem lokalen Computer oder aus *Blackboard Content System* importieren, falls es verfügbar ist.

ŢŢŢ

Wenn Sie neben Datei aus Content Collection kopieren auf Durchsuchen klicken, wird Blackboard Content System in einem neuen Fenster geöffnet. Wählen Sie die gewünschte Paketdatei aus und klicken Sie auf Senden. Sie können keine Ordner auswählen und es werden nur Dateien angezeigt, für die Sie in der Funktion des Kursleiters eine Leseberechtigung besitzen.

# **KAPITEL 13 - NOTENBUCH**

## **NOTENBUCH**

#### **Übersicht**

Im Notenbuch werden die von den Teilnehmern bei Tests und Aufgaben erzielten Noten veröffentlicht. Das Notenbuch enthält auch Resultate für Arbeiten, die außerhalb des *Blackboard Learning System* angefertigt wurden. Die Kursleiter können im Notenbuch auch die Resultate von unbenoteten Tests anzeigen.

Das Notenbuch wird in der Tabellenansicht geöffnet. In der Tabelle werden die Teilnehmer in Zeilen und benotete Elemente in Spalten angezeigt. Über die Tabelle kann auf alle Funktionen des Notenbuchs zugegriffen werden.

Die Elemente im Notenbuch sind in Kategorien eingeteilt. Dadurch können Kursleiter:

- Elemente nach Kategorie sortieren und filtern, beispielsweise, um in der Tabellenansicht nur die Elemente in der Kategorie **Prüfung** anzuzeigen.
- Kategorien unterschiedlich gewichten. Die Elemente in der Kategorie **Hausaufgaben** können weniger stark gewichtet werden als Elemente in der Kategorie **Prüfung**.

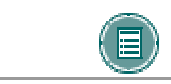

**HINWEIS:** Tests, die für Teilnehmer nicht verfügbar sind, werden nicht im Notenbuch angezeigt.

#### **So finden Sie die Seite**

Klicken Sie im Steuerungsfenster unter **Test** auf **Notenbuch**.

#### **Funktionen**

In der Tabellenansicht stehen folgende Funktionen zur Verfügung:

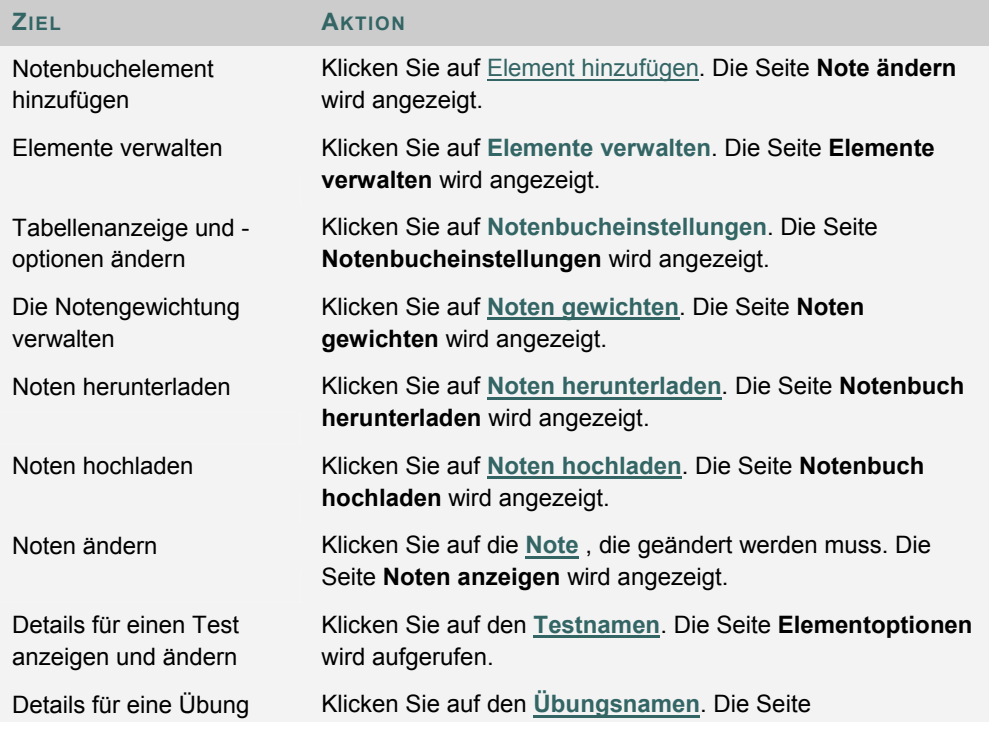

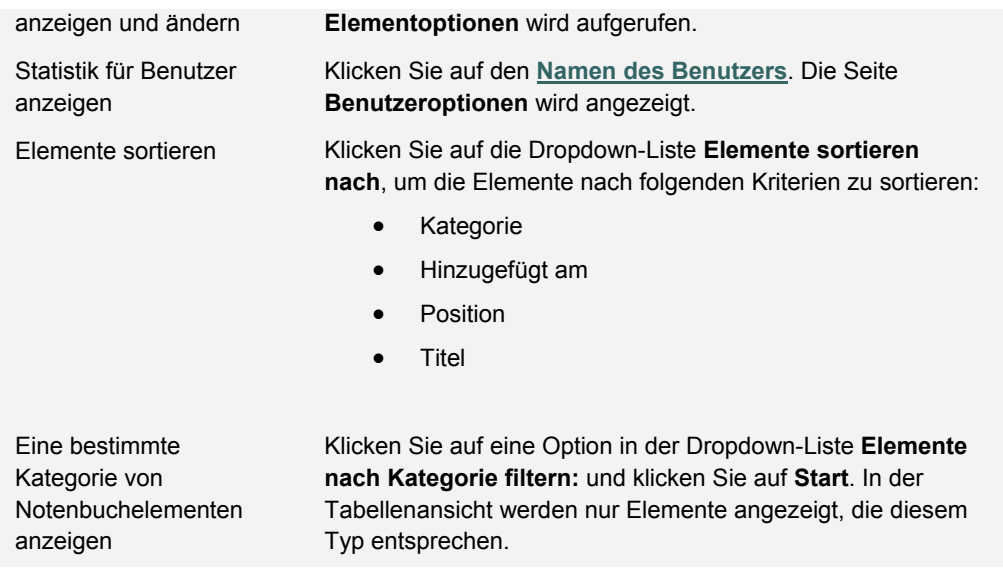

#### **Notenbuchlegende**

Jeder Teilnehmer hat einen Wert für jedes Notenbuchelement. Ist der Wert keine Entsprechung der Note, wird dies durch eines der folgenden Symbole gekennzeichnet:

- **Vorhängeschloss**: In Bearbeitung. Der Test bzw. die Übung wird derzeit von einem Teilnehmer verwendet.
- **Gedankenstrich**: Keine Daten. Ein Teilnehmer hat den Test nicht durchgeführt oder die Übung nicht gesendet.
- **Ausrufezeichen**: Benotung erforderlich. Das Element wurde vom Teilnehmer gesendet und muss vom Kursleiter überprüft werden. Tests mit Essay-Fragen weisen dieses Symbol auf, nachdem sie gesendet wurden.
- **Fragezeichen**: Fehler im Notenbuch.
- **Häkchen**: Das Element wurde vom Teilnehmer abgeschlossen.
- **Sternchen**: Das Element ist nicht sichtbar.

## **NOTENBUCHELEMENT HINZUFÜGEN/ÄNDERN**

#### **Übersicht**

Notenbuchelemente können auf der Seite **Notenbuchelement hinzufügen/ändern** hinzugefügt oder geändert werden. Kursleiter können dem Notenbuch Elemente und Noten für Arbeiten hinzufügen, die außerhalb von *Blackboard Learning System* erledigt wurden. Wenn beispielsweise Teilnehmer ein Projekt manuell einreichen, kann der Kursleiter das Element und alle für das Projekt erzielten Noten dem Notenbuch hinzufügen.

#### **So finden Sie die Seite**

Gehen Sie folgendermaßen vor, um die Seite **Notenbuchelement hinzufügen/ändern** zu öffnen:

- 1. Wählen Sie im Steuerungsfenster unter **Tests** die Option **Notenbuch**.
- 2. Wählen Sie **Element hinzufügen** aus.

ODER

- 3. Wählen Sie im Steuerungsfenster unter **Tests** die Option **Notenbuch**.
- 4. Wählen Sie den Namen eines Notenbuchelements.
- 5. Klicken Sie auf der Seite **Elementoptionen** auf **Elementinformationen**.

#### **Felder**

Die folgende Tabelle enthält Informationen zu den Feldern auf der Seite **Notenbuchelement hinzufügen/ändern**:

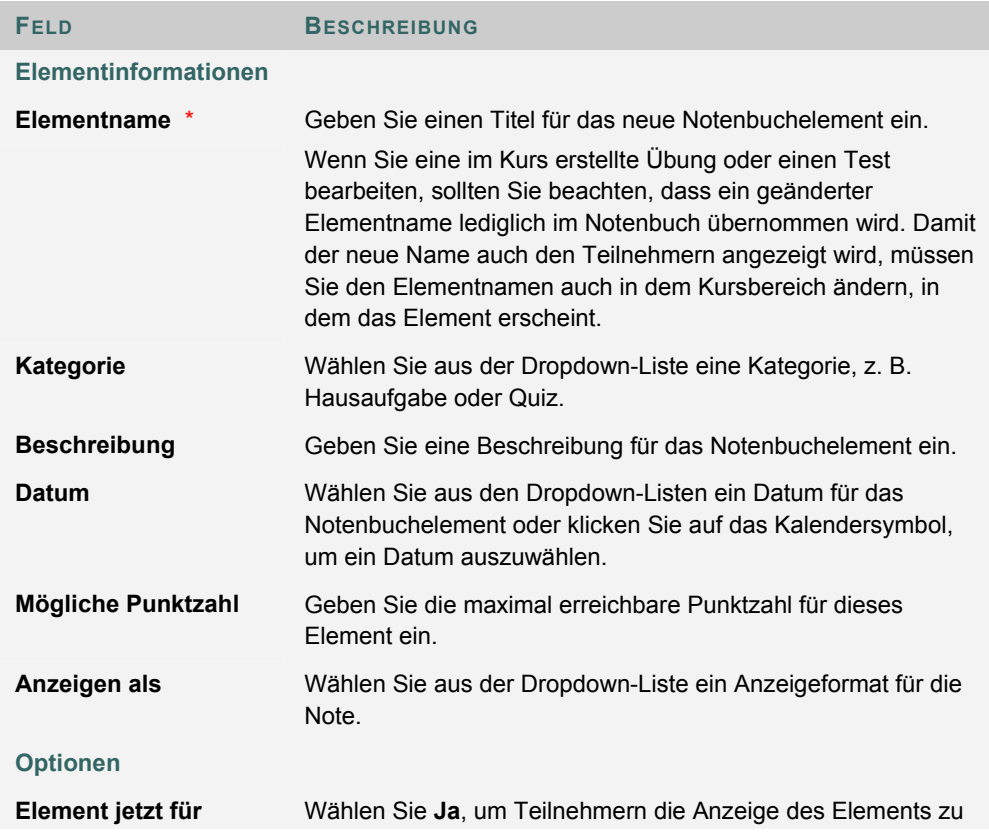

## **Benutzer anzeigen** ermöglichen.

**Element in Ergebnisberechnung en für Notenbuch einbeziehen** Wählen Sie **Ja**, damit dieses Element in Ergebnisberechnungen für das Notenbuch einbezogen wird. Wenn Sie **Nein** wählen, wird dieses Element bei der Berechnung der Spalte mit den Gesamtwerten nicht berücksichtigt.

## **ELEMENTE VERWALTEN**

#### **Übersicht**

Auf der Seite **Elemente verwalten** können Kursleiter Notenbuchelemente ändern und die Reihenfolge wählen, in der sie im Notenbuch angezeigt werden.

#### **So finden Sie die Seite**

Gehen Sie folgendermaßen vor, um die Seite **Elemente verwalten** zu öffnen:

- 1. Wählen Sie im Steuerungsfenster unter **Tests** die Option **Notenbuch**.
- 2. Wählen Sie **Elemente verwalten** aus.

#### **Funktionen**

Auf der Seite **Elemente verwalten** stehen folgende Funktionen zur Verfügung:

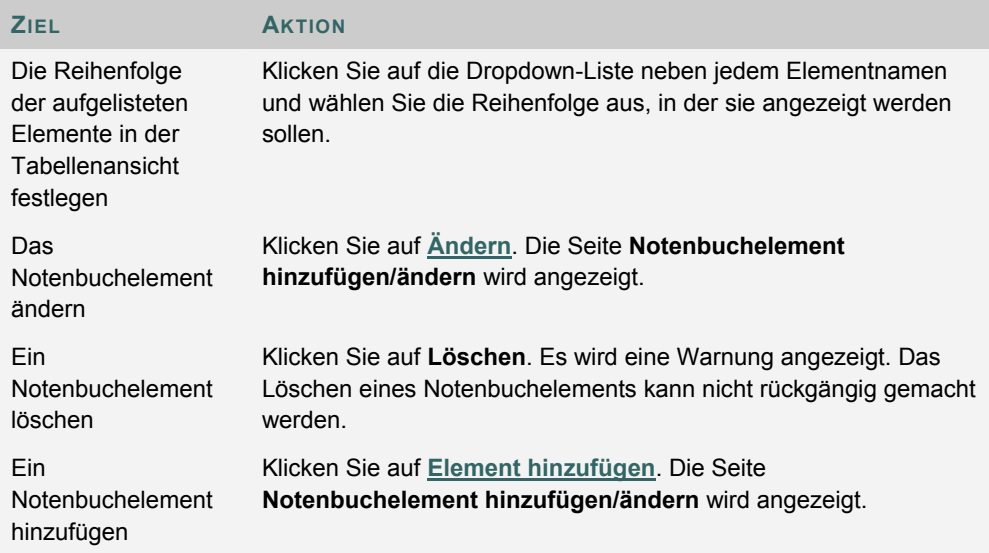

#### **Elemente löschen**

Elemente, die in das Notenbuch geladen oder direkt eingegeben wurden, können über diese Seite gelöscht werden. Elemente, die in *Blackboard Learning System* erstellt wurden (Tests, unbenotete Tests und Übungen), müssen aus dem Bereich, in dem sie erstellt wurden, gelöscht werden. So muss beispielsweise ein in *Blackboard Learning System* erstellter Test über den Test-Manager gelöscht werden.

## **TABELLENEINSTELLUNGEN**

#### **Übersicht**

Kursleiter können auf der Seite **Tabelleneinstellungen** die im Notenbuch angezeigtenTeilnehmerdaten anpassen.

#### **So finden Sie die Seite**

Gehen Sie folgendermaßen vor, um die Seite **Tabelleneinstellungen** zu öffnen:

- 1. Klicken Sie im Steuerungsfenster auf **Notenbuch**.
- 2. Klicken Sie auf **Notenbucheinstellungen**.
- 3. Klicken Sie auf **Tabelleneinstellungen**.

#### **Felder**

In der folgenden Tabelle sind die Felder auf der Seite **Tabelleneinstellungen** aufgeführt.

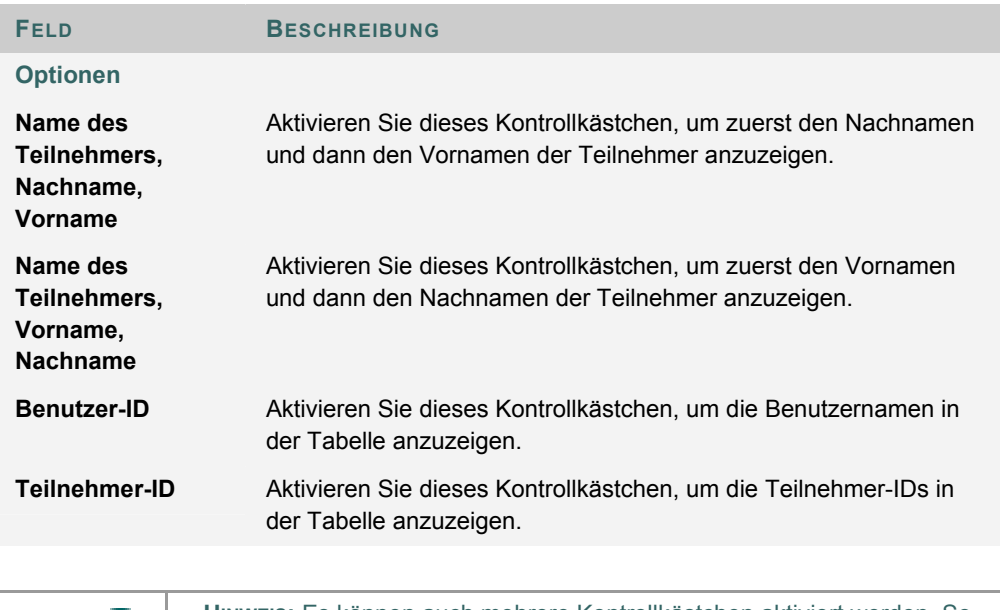

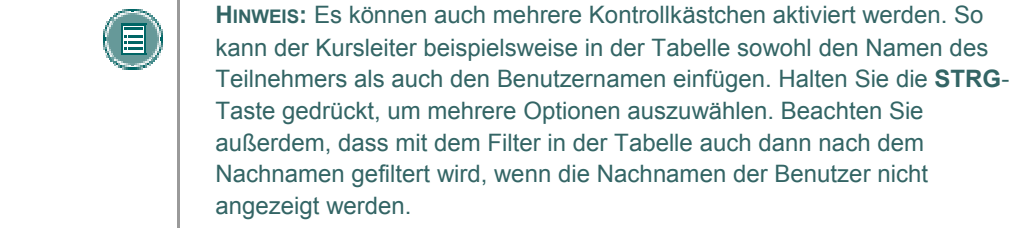

## **KATEGORIEN VERWALTEN**

#### **Übersicht**

Auf der Seite **Notenbuchkategorien verwalten** werden Kategorien und ihre Beschreibungen angezeigt, die im Notenbuch enthalten sind. Kursleiter können neue Notenbuchkategorien erstellen. Die Kategorien können zum Gewichten von Noten verwendet werden. Elemente in der Kategorie **Prüfung** müssen beispielsweise eine stärkere Gewichtung als Elemente in der Kategorie **Übung** haben.

#### **So finden Sie die Seite**

Gehen Sie folgendermaßen vor, um die Seite **Kategorien verwalten** zu öffnen:

- 1. Klicken Sie im Steuerungsfenster auf **Notenbuch**.
- 2. Klicken Sie auf **Notenbucheinstellungen**.
- 3. Klicken Sie auf **Notenbuchkategorien verwalten**.

#### **Funktionen**

In der folgenden Tabelle werden die Funktionen dieser Seite beschrieben:

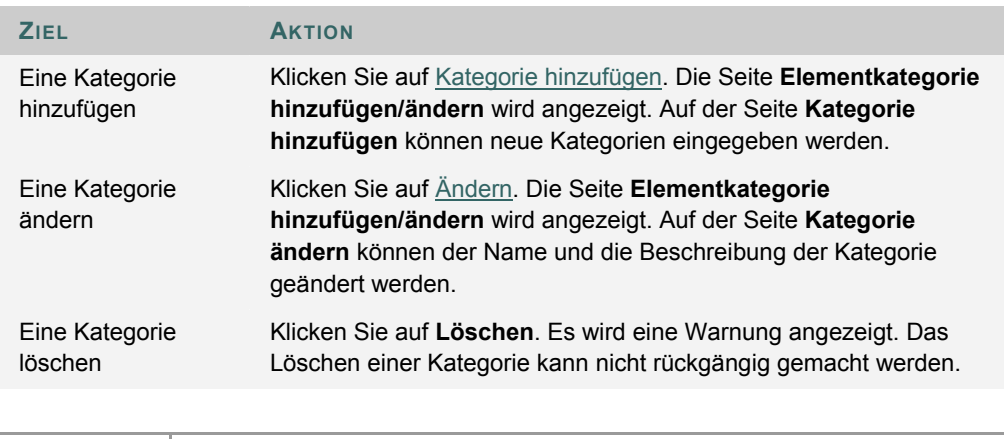

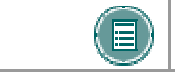

**HINWEIS:** Systemeigene Kategorien in *Blackboard Learning System* können nicht geändert oder gelöscht werden.

## **ELEMENTKATEGORIE ERSTELLEN/ÄNDERN**

#### **Übersicht**

Kursleiter können über die Seite **Notenbuchkategorien verwalten** neue Notenbuchkategorien erstellen und Änderungen an vorhandenen Kategorien vornehmen. Kategorien können über die Seite **Elementkategorie erstellen/ändern** zum Notenbuch hinzugefügt und geändert werden.

#### **So finden Sie die Seite**

Gehen Sie folgendermaßen vor, um die Seite **Elementkategorie erstellen/ändern** zu öffnen:

- 1. Klicken Sie im Steuerungsfenster auf **Notenbuch**.
- 2. Klicken Sie auf **Notenbucheinstellungen**.
- 3. Klicken Sie auf **Notenbuchkategorien verwalten**.
- 4. Klicken Sie auf **Kategorie hinzufügen**.

#### **Felder**

Die folgende Tabelle enthält Informationen zu den Feldern auf der Seite **Elementkategorie erstellen/ändern**:

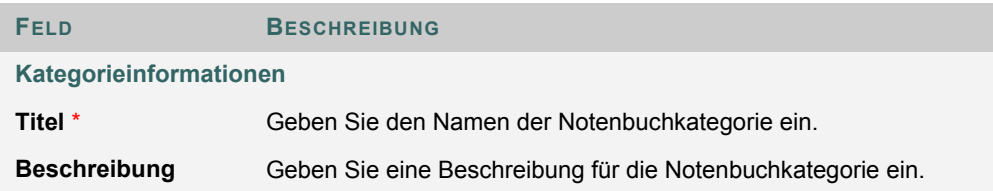

## **ANZEIGEOPTIONEN VERWALTEN**

#### **Übersicht**

Auf der Seite **Anzeigeoptionen verwalten** können Kursleiter Änderungen an den Anzeigeoptionen vornehmen. Die Anzeigeoptionen definieren die Skala für die Darstellung von Noten.

#### **So finden Sie die Seite**

Gehen Sie folgendermaßen vor, um die Seite **Anzeigeoptionen verwalten** zu öffnen:

- 1. Klicken Sie im Steuerungsfenster auf **Notenbuch**.
- 2. Klicken Sie auf **Notenbucheinstellungen**.
- 3. Klicken Sie auf **Anzeigeoptionen verwalten**.

### **Funktionen**

Die folgende Tabelle enthält Informationen zu den auf der Seite **Anzeigeoptionen verwalten** verfügbaren Funktionen:

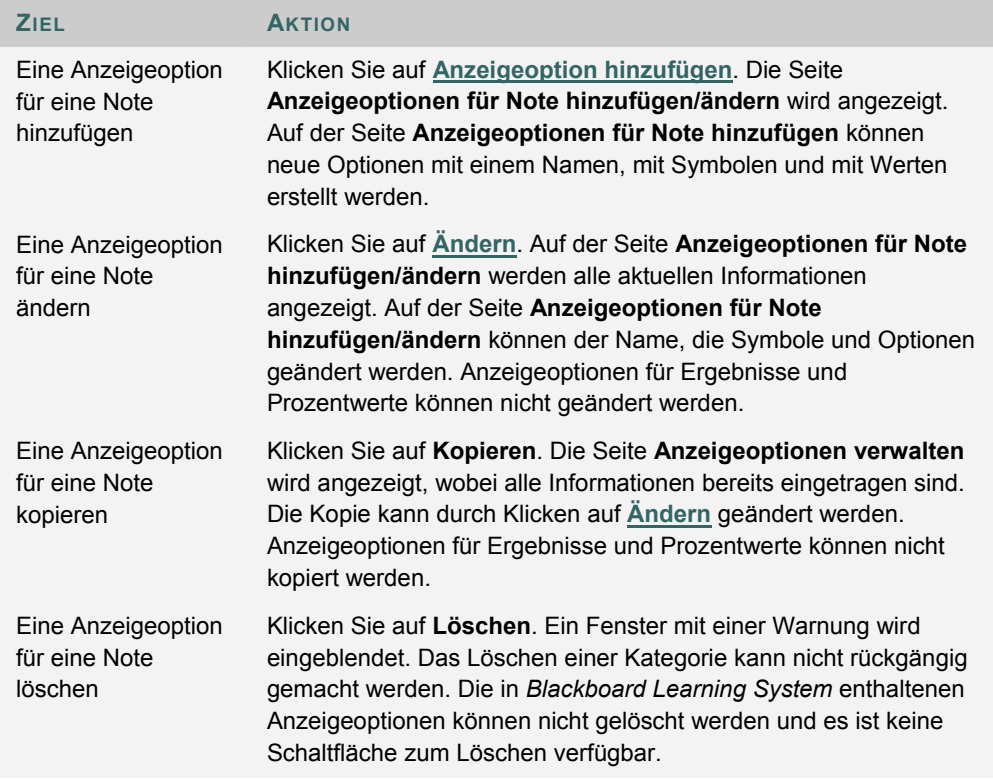

#### **Anzeigeoptionen für Noten**

In *Blackboard Learning System* sind die folgenden Anzeigeoptionen für Noten enthalten:

**Ergebnis:** Das vom Teilnehmer erzielte Ergebnis. Das Ergebnis darf maximal 6 Stellen haben. Zum Beispiel 100,00 oder 123456.

**Prozent:** Der Prozentwert wird mit Hilfe der folgenden Rechnung berechnet: (Ergebnis/Mögliche Punktzahl) \*100

**Buchstabe:** Eine Note in Form eines Buchstabens, die einem bestimmten Prozentbereich entspricht. 94 bis 97 % entspricht beispielsweise der Note "A". Folgende Buchstaben sind in Blackboard Learning System als Noten vordefiniert. Kursleiter können diese auf der Seite **Anzeigeoptionen für Noten ändern** anpassen.

- 97 bis 100 % (oder höher) = A+
- 94 bis 97 % = A
- 90 bis 94 % = A-
- 87 bis 90  $% = B +$
- 84 bis 87  $% = B$
- 80 bis 84  $% = B$ -
- 77 bis 80  $% = C +$
- 74 bis 77 % = C
- 70 bis 74  $% = C$ -
- 67 bis 70  $% = D+$
- 64 bis 67 % =  $D$
- 60 bis 64  $% = D -$
- $\bullet$  59 % oder weniger = F

**Text:** Der Kursleiter kann beliebigen Text als Ergebnis für ein Notenbuchelement eingeben. Es muss kein berechenbarer Wert sein. Für als Text eingegebene Ergebnisse kann kein numerischer Bereich festgelegt werden. Es ist nicht möglich, diese Anzeigeoption zu kopieren oder die möglichen Werte zu ändern.

**Abgeschlossen/Unvollständig:** Diese Option bedeutet, dass ein Teilnehmer ein Element abgeschlossen hat. Dies ist die Standardoption für unbenotete Tests.

## **ANZEIGEOPTIONEN FÜR NOTE ERSTELLEN/ÄNDERN**

#### **Übersicht**

Kursleiter können über die Seite **Anzeigeoptionen für Note hinzufügen/ändern** Anzeigeoptionen für Noten im Notenbuch hinzufügen oder ändern. Kursleiter können eine Reihe numerischer Noten auswählen, die einer Note in Form eines Buchstabens zugeordnet werden, oder sie können eine neue Notenanzeige erstellen, beispielsweise "Bestanden/Nicht bestanden". Bei Anzeigeoptionen für Noten ist die Groß- und Kleinschreibung zu beachten. Die Noten "A" und "a" haben im Notenbuch nicht dieselbe Bedeutung.

#### **So finden Sie die Seite**

Gehen Sie folgendermaßen vor, um die Seite **Anzeigeoptionen für Note hinzufügen/ändern** zu öffnen:

- 1. Klicken Sie im Steuerungsfenster auf **Notenbuch**.
- 2. Klicken Sie auf **Notenbucheinstellungen**.
- 3. Klicken Sie auf **Anzeigeoptionen für Note verwalten**.
- 4. Wählen Sie **Anzeigeoption hinzufügen** aus.

#### **Felder**

Die folgende Tabelle enthält Informationen zu den Feldern auf der Seite **Anzeigeoptionen für Note hinzufügen/ändern**:

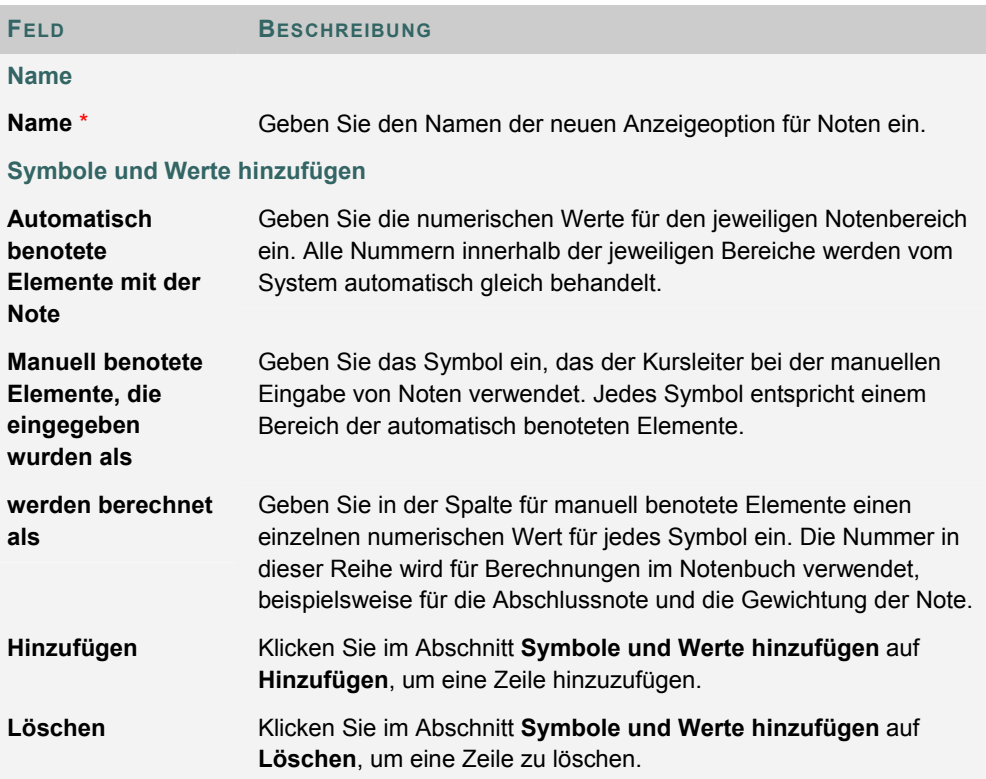

## **NOTEN GEWICHTEN**

#### **Übersicht**

Kursleiter können die einzelnen Notenbuchelemente zur Bestimmung einer Abschlussnote gewichten. Beispielsweise kann eine Abschlussprüfung 25 Prozent der Gesamtnote eines Teilnehmers ausmachen, während ein Verständnistest nur mit 10 Prozent gewichtet wird. Kursleiter können die Gewichtungen für das Notenbuch nach Kategorie oder Element anpassen.

#### **So finden Sie die Seite**

Gehen Sie folgendermaßen vor, um die Seite **Noten gewichten** zu öffnen:

- 1. Klicken Sie im Steuerungsfenster auf **Notenbuch**.
- 2. Wählen Sie **Noten gewichten** aus.

#### **Felder**

Die folgende Tabelle enthält Informationen zu den Feldern auf der Seite **Noten gewichten**.

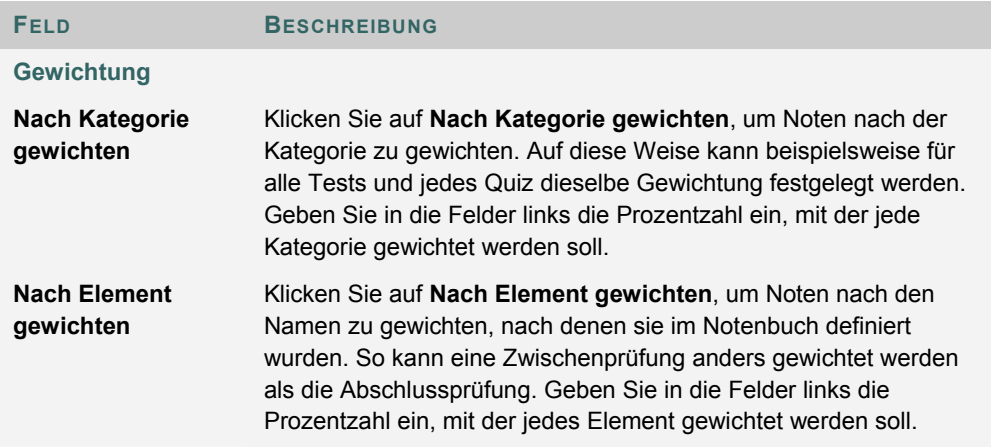

#### **Gewichtete Summe**

Die folgenden Informationen sind beim Gewichten von Noten wichtig:

- Notenbuchelemente, die noch nicht von Teilnehmern beendet wurden, werden weiterhin mit der Gewichtung berechnet. Kursleiter können auf der Seite Notenbuchelement hinzufügen/ändern auch Elemente aus Berechnungen ausschließen.
- Die Prozentzahlen in der gewählten Option (**Nach Kategorie gewichten** oder **Option "Gewichtet nach"**) müssen zusammen 100 Prozent ergeben. Wenn die Summe der Prozentzahlen nicht 100 Prozent ergibt, wird eine Fehlermeldung angezeigt.
- Wenn ein Element eine Gewichtung von 0 Prozent hat, wird dieses Element nicht in die Gewichtung der Note einbezogen. Dies kann der Fall sein, wenn ein neues Notenbuchelement hinzugefügt wird, aber keine Prozentzahl für das Element in der Spalte **Nach Element gewichten** eingefügt wird.

Wenn **Nach Kategorie gewichten** gewählt wird, gilt Folgendes:

- Jedes Element in einer Kategorie hat dieselbe Gewichtung, unabhängig von der Gesamtpunktzahl. Wenn die Kategorie "Quiz" z. B. mit 25 Prozent gewichtet wird, wird ein Quiz mit 50 Punkten nicht höher gewichtet als ein Quiz mit 15 Punkten.
- Die Gewichtung der einzelnen Elemente wird berechnet, indem die Gewichtung der Kategorie durch die Anzahl der in der Kategorie enthaltenen Elemente dividiert wird.
- Die Anzahl der in der Kategorie enthaltenen Elemente wird als die Anzahl der Elemente gezählt, die der Kursleiter in dieser Kategorie erstellt hat. Wenn Quiz also eine Gewichtung von 100 Prozent haben und ein Teilnehmer eine Prüfung mit voller Punktzahl abschließt, beträgt die gewichtete Summe 100 Prozent. Wenn der Kursleiter ein zweites Quiz hinzufügt, sinkt die gewichtete Summe des Teilnehmers auf 50 Prozent, da die Gewichtung jedes Elements durch zwei geteilt wird. Da der Teilnehmer die zweite Prüfung noch nicht beendet hat, ist sein Ergebnis für diese Prüfung Null.

## **SUMME UND GEWICHTETE SUMME IM NOTENBUCH BERECHNEN**

#### **Informationen zu Summen**

Aktuelle Notenbuchberechnungen für die Summe und gewichtete Summe umfassen noch nicht benotete Elemente. Angenommen, die Note für einen Kurs setzt sich aus zwei gleich bewerteten Tests zusammen. Bei den aktuellen Notenbucheinstellungen beträgt die gewichtete Summe für einen Teilnehmer, der bei dem ersten Quiz 90 Prozent erreicht hat, 45 Prozent. Der Teilnehmer hat also für den Kurs bislang ein Ergebnis von mindestens 45 Prozent erzielt.

Application Pack 3 enthält eine neue Option, die bewirkt, dass noch nicht benotete Elemente bzw. Null-Ergebnisse bei der Berechnung der Summe und der gewichteten Summe nicht berücksichtigt werden. In diesem Fall würde das Ergebnis für den Teilnehmer als 90 Prozent angegeben.

Wenn Null-Ergebnisse ignoriert werden, werden die Spalten **Gesamt** und **Gewichtete Summe** im Notenbuch in **Laufende Summe** und **Laufende gewichtete Summe** umbenannt.

#### **Berechnen der Summe und der gewichteten Summe**

In der nachfolgenden Tabelle wird erläutert, wie der Teilnehmerfortschritt im Notenbuch berechnet wird. Die laufende Summe und die laufende gewichtete Summe werden ohne Berücksichtigung nicht benoteter Elemente (Null-Ergebnisse) berechnet.

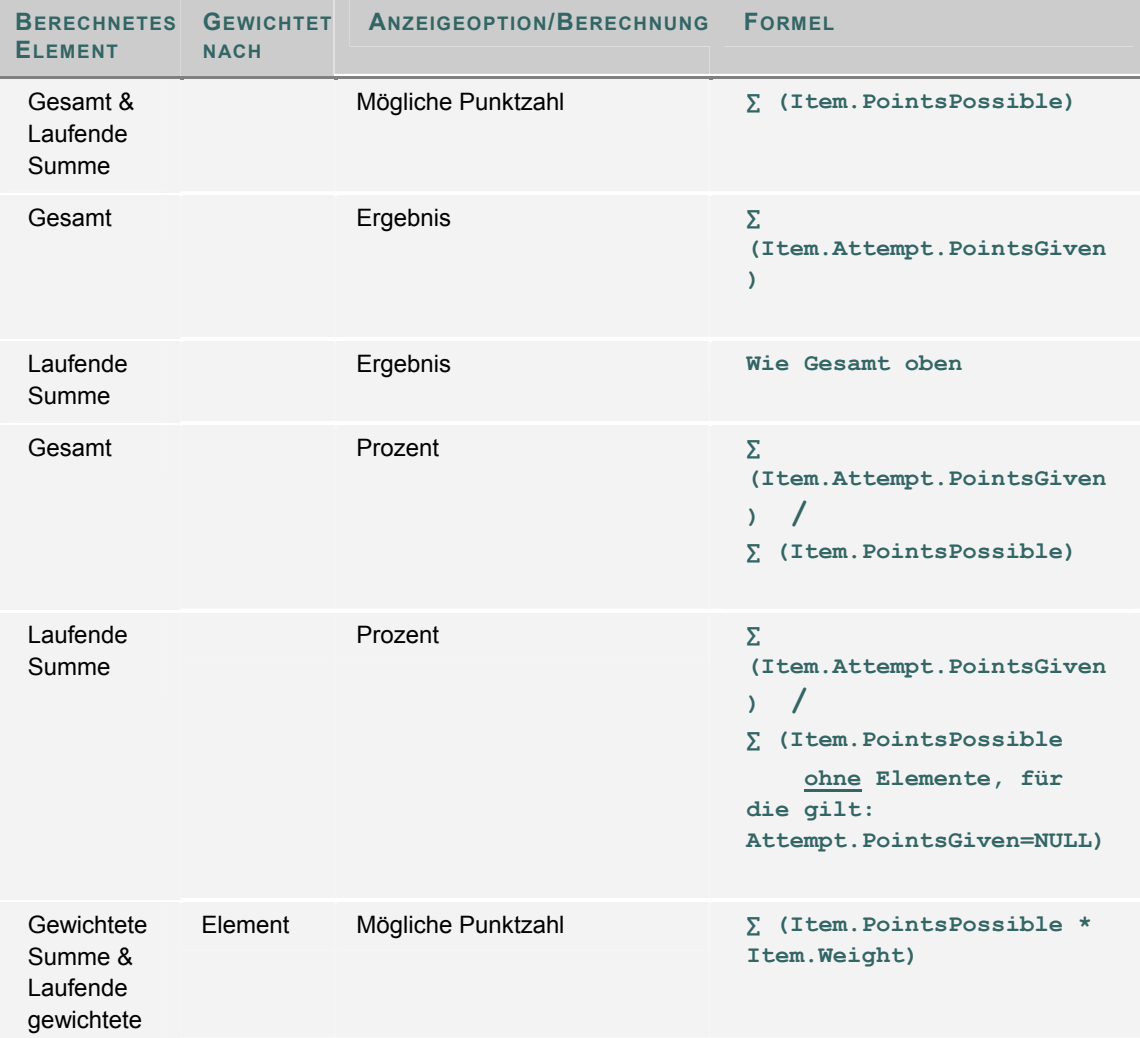

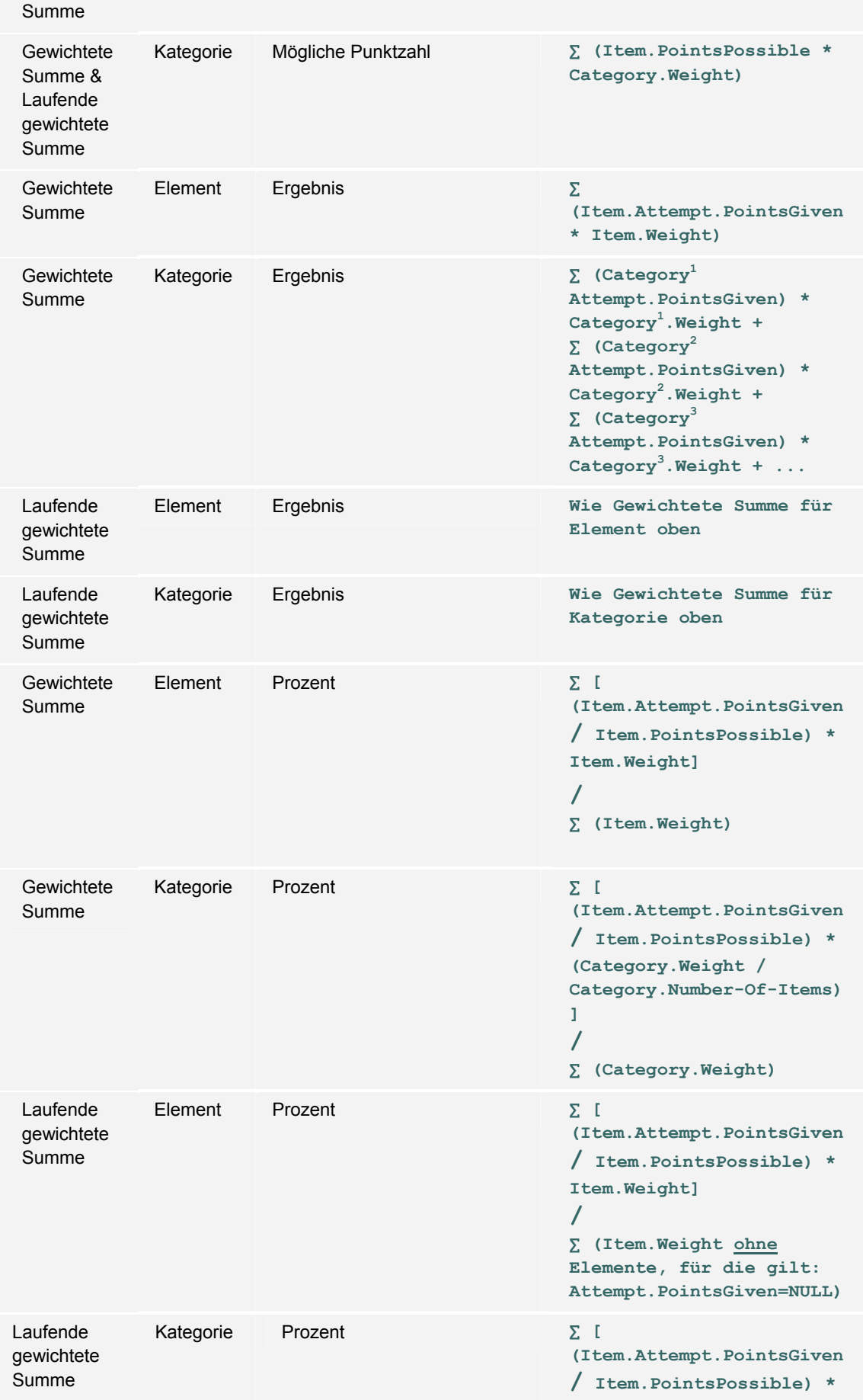

**(Category.Weight / Category.Number-Of-Non***NULL***-Items) ] / ∑ (Category.Weight ohne ALLE Elemente, für die gilt: Attempt.PointsGiven=NULL)** 

Diese Tabelle zeigt, dass es keine Auswirkungen hat, wenn bei Berechnungen auf der Grundlage der möglichen Punktzahl nicht benotete Elemente nicht berücksichtigt werden.

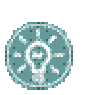

 **TIPP:** Wenn nicht benotete Elemente nicht berücksichtigt werden, muss für **Laufende Summe** und **Laufende gewichtete Summe** die Anzeigeoption für den Prozentsatz oder für Buchstaben verwendet werden. Auf diese Weise wird die Leistung des Teilnehmers nur für abgeschlossene Elemente angezeigt.

#### **Summe oder gewichtete Summe so einstellen, dass nicht benotete Elemente nicht berücksichtigt werden**

Die Möglichkeit, nicht benotete Elemente nicht zu berücksichtigen, steht nicht für alle Kurse zur Verfügung. Der Administrator muss die entsprechende Funktion zuerst aktivieren. Bei vorhandenen Kursen werden nicht benotete Elemente weiterhin berücksichtigt, bis die Funktion speziell für den Kurs aktiviert wird. Wenn Sie sichergestellt haben, dass die Option verfügbar ist, gehen Sie folgendermaßen vor, um das Notenbuch so einzustellen, dass nicht benotete Elemente nicht berücksichtigt werden:

- 1. Öffnen Sie das Notenbuch.
- 2. Klicken Sie auf **Gesamt** oder **Gewichtet Gesamt**. Wenn Sie für eine Option festgelegt haben, ob nicht benotete Elemente berücksichtigt werden, denken Sie daran, auch die andere einzustellen.
- 3. Klicken Sie auf **Elementinformationen**.
- 4. Wählen Sie für **Ignorieren Unbenotet Versuche** die Option **Ja** oder **Nein** aus.

#### **Beispielberechnung ohne Berücksichtigung nicht benoteter Elemente**

Das nachfolgende Beispiel illustriert, welche Auswirkungen das Nichtberücksichtigen nicht benoteter Elemente auf den angegebenen Fortschritt eines Benutzers im Kurs hat. Berücksichtigen Sie Folgendes:

- Die Abschlussnote setzt sich aus vier Quiz, zwei Tests, einem Aufsatz und der Abschlussprüfung zusammen.
- Die Abschlussnote wird aus der Gesamtsumme der Ergebnisse aller Notenbuchelemente und der Gewichtung nach Typ ermittelt. Quiz machen insgesamt 20 Prozent aus. Tests machen ebenfalls 20 Prozent aus. Der Aufsatz und die Abschlussprüfung machen jeweils 30 Prozent aus.
- Das Notenbuch ist so eingestellt, dass Ergebnisse als Prozentsätze angezeigt werden.
- In den nachfolgenden Tabellen werden Noten in chronologischer Reihenfolge aufgeführt und Prozentsätze werden auf die nächste ganze Zahl auf- bzw. abgerundet.

Die nachfolgende Tabelle enthält die Summe und gewichtete Summe, die nach Abschluss jeder Übung angezeigt werden. Nicht benotete Elemente werden bei der Berechnung berücksichtigt. Die Summe und die gewichtete Summe werden anhand der folgenden Formeln ermittelt:

## • **Gesamt: ∑ (Item.Attempt.PointsGiven) / ∑ (Item.PointsPossible)**

• **Gewichtete Summe: ∑ [ (Item.Attempt.PointsGiven / Item.PointsPossible) \* (Category.Weight / Category.Number-Of-Items) ] / ∑ (Category.Weight)** 

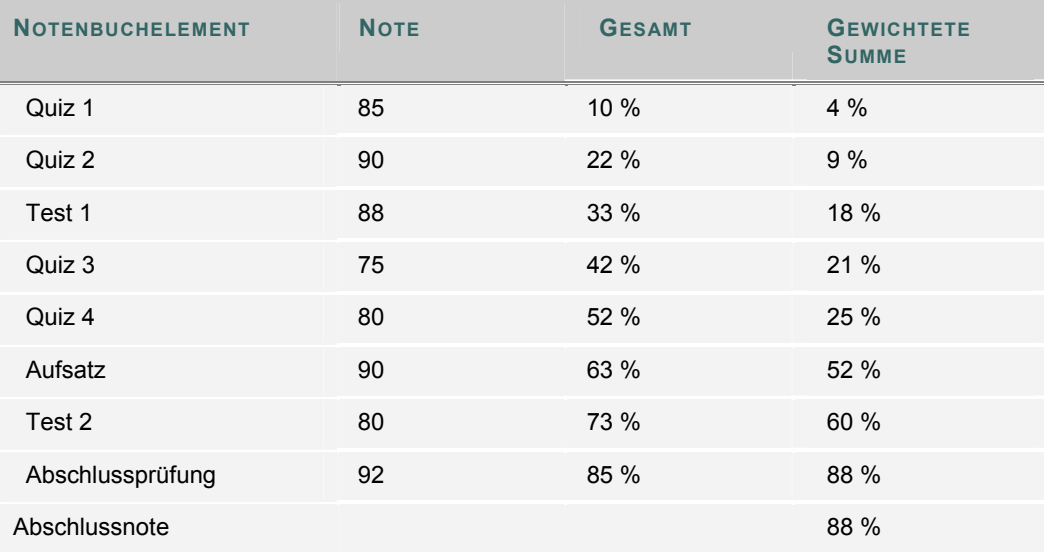

Die nachfolgende Tabelle enthält die laufende Summe und die gewichtete laufende Summe, die nach Abschluss jeder Übung angezeigt werden. Denken Sie daran, dass nicht benotete Elemente bei der Berechnung berücksichtigt werden. Die Summe und die gewichtete Summe werden anhand der folgenden Formeln ermittelt:

- **Laufende Summe: ∑ (Item.Attempt.PointsGiven) / ∑ (Item.PointsPossible ohne Nullwerte)**
- **Laufende gewichtete Summe: ∑ [ (Item.Attempt.PointsGiven / Item.PointsPossible) \* (Category.Weight / Category.Number-Of-Non***NULL***-Items) ] /**

```
∑ (Category.Weight ohne ALLE Elemente, für die gilt: 
Attempt.PointsGiven=NULL)
```
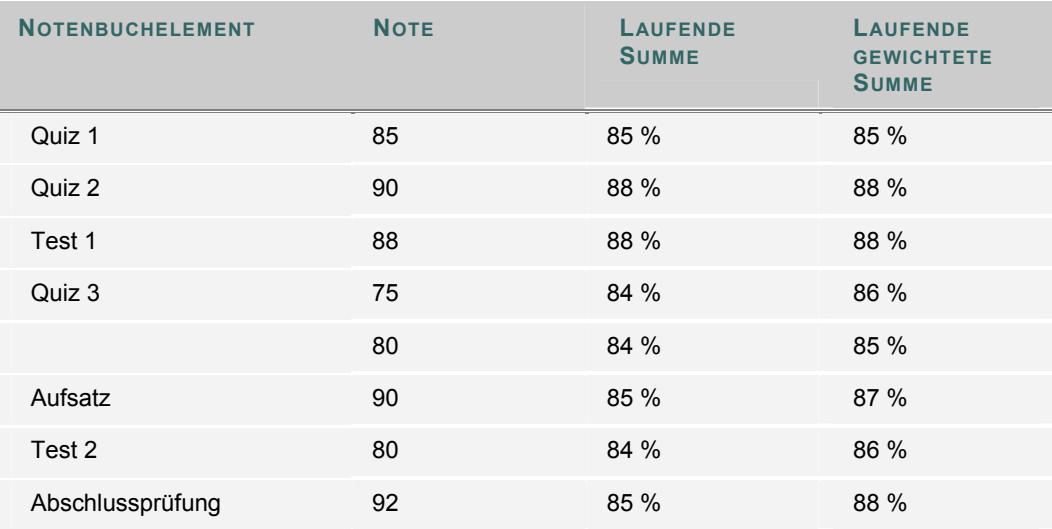

#### Abschlussnote 88 %

Um Ihre Kenntnisse bezüglich Notenbuchberechnungen zu vertiefen, sehen Sie sich an, wie die laufende gewichtete Summe berechnet wird, nachdem der Teilnehmer eine Note für seinen Aufsatz erhalten hat. Die laufende gewichtete Summe wird, wie bereits dargelegt, mit der folgenden Formel berechnet:

```
∑ [ (Item.Attempt.PointsGiven / Item.PointsPossible) * 
(Category.Weight / Category.Number-Of-NonNULL-Items)] / ∑
(Category.Weight ohne ALLE Elemente, für die gilt 
Attempt.PointsGiven=NULL)
```
**Q1: [(85/100) \* (0,2/4)] = 0,0425 Q2: [(90/100) \* (0,2/4)] = 0,045 T1: [(88/100) \* (0,2/1)] = 0,176 Q3: [(75/100) \* (0,2/4)] = 0,0375 Q2: [(80/100) \* (0,2/4)] = 0,04 A: [(90/100) \* (0,3/1)] = 0,27 Summe = 0,611 Laufende Summe = 0,611/0,7 = 0,873** 

## **NOTENBUCH HERUNTERLADEN**

#### **Übersicht**

Kursleiter können ein Notenbuch als CSV-Datei zur Verwendung in einem Tabellenkalkulationsprogramm herunterladen und speichern. Diese Datei oder die in der Datei enthaltenen Notenbuchelemente können später in ein Notenbuch hochgeladen werden.

#### **So finden Sie die Seite**

Gehen Sie folgendermaßen vor, um die Seite **Notenbuch herunterladen** zu öffnen:

- 1. Klicken Sie im Steuerungsfenster auf **Notenbuch**.
- 2. Wählen Sie **Noten herunterladen** aus.

#### **Notenbuch herunterladen**

Klicken Sie auf **Herunterladen** und wählen Sie einen Speicherort für die Notenbuchdatei aus. Beim Herunterladen eines Notenbuchs werden keine Informationen aus dem Notenbuch gelöscht.

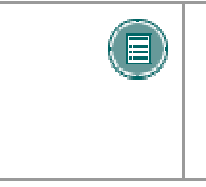

**HINWEIS:** Die Spalten **Summe** und **Gewichtete Summe** werden beim Herunterladen eines Notenbuchs einbezogen. Beim Hochladen eines Notenbuchs werden sie jedoch nicht einbezogen, da sie durch Berechnungen innerhalb des Notenbuchs erzeugt werden. Der Kursleiter kann die Daten dieser Bereiche nicht ändern.

## **NOTENBUCH HOCHLADEN**

#### **Übersicht**

Kursleiter können Informationen zu einem Notenbuch über die Seite **Notenbuch hochladen** in *Blackboard Learning System* hochladen.

Das Notenbuch kann nicht hochgeladen werden, wenn nicht für jede Datenzeile der Benutzername vorhanden ist. Außerdem verarbeitet das Notenbuch keine Daten für die Namen von Benutzern, die nicht im *Learning System*-Kurs als Benutzer angemeldet sind. Änderungen in den Spalten für Vor- und Nachname werden nicht verarbeitet.

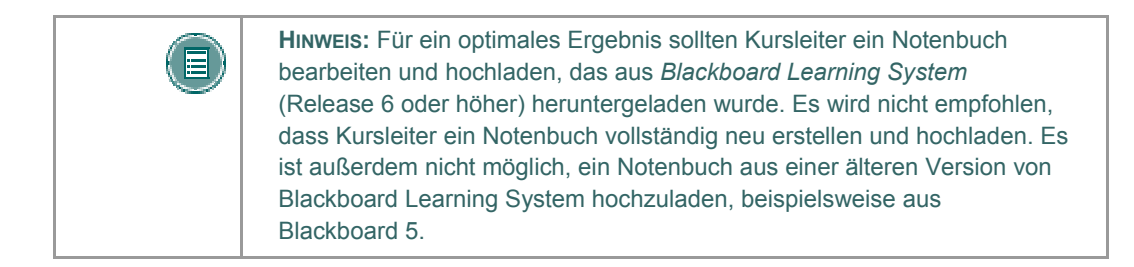

#### **So finden Sie die Seite**

Gehen Sie folgendermaßen vor, um die Seite **Notenbuch hochladen** zu öffnen:

- 1. Klicken Sie im Steuerungsfenster auf **Notenbuch**.
- 2. Klicken Sie auf **Notenbuch hochladen**.

#### **Ein Notenbuch hochladen**

Klicken Sie auf **Durchsuchen** und wählen Sie die Datei aus, die in das Notenbuch hochgeladen werden soll. Die Seite **Spalte für Import auswählen** wird angezeigt. Auf dieser Seite kann der Kursleiter festlegen, welches Element in das Notenbuch hochgeladen werden soll. Beim Hochladen eines Notenbuchs werden die vorhandenen Noten nicht automatisch überschrieben und gehen nicht verloren. Auf den folgenden Webseiten wählt der Kursleiter aus, welche Informationen hochgeladen und überschrieben werden sollen.

Notenbücher können als CSV-Datei (als Tabelle) oder als TXT-Datei (Flat File) hochgeladen werden. Stellen Sie beim Hochladen einer TXT-Datei sicher, dass das folgende Format verwendet wird:

```
"Nachname, Vorname (Benutzername) | Teilnehmer-
ID","Element1","Element2","Test 4","Unbenoteter 
Test","Summe","Gewichtete Summe"
```
Beachten Sie, dass die Werte für die Summe und gewichtete Summe nicht im Rahmen des Hochladens verarbeitet werden. Es werden nur die Noten für die einzelnen Notenbuchelemente hochgeladen.

Wenn der Name einer Spalte in der Quelldatei nicht mit dem Namen einer Spalte in der Zieldatei übereinstimmt, erhält der Benutzer eine Benachrichtigung. Der Benutzer kann dann entscheiden, ob er den Vorgang fortsetzen möchte.

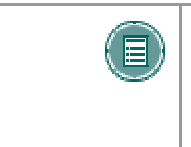

**HINWEIS:** Die Spalten für die Summe und die gewichtete Summe können beim Hochladen eines Notenbuchs nicht einbezogen werden, da diese Daten durch Berechnungen innerhalb des Notenbuchs erzeugt werden. Kursleiter können die Daten dieser Bereiche nicht ändern.

## **SPALTE FÜR IMPORT AUSWÄHLEN: ELEMENTE**

#### **Übersicht**

Kursleiter können auf der Seite **Spalte für Import auswählen** festlegen, welche Elemente einer Notenbuchdatei in *Blackboard Learning System* hochgeladen werden. Dabei kann der Kursleiter festlegen, ob vorhandene Elemente überschrieben werden (die Noten der Teilnehmer werden dabei nicht überschrieben) oder ein neues Notenbuchelement erstellt wird.

#### **So finden Sie die Seite**

Gehen Sie folgendermaßen vor, um die Seite **Spalte für Import auswählen** zu öffnen:

- 1. Klicken Sie im Steuerungsfenster auf **Notenbuch**.
- 2. Klicken Sie auf **Notenbuch hochladen**.
- 3. Wählen Sie auf der Seite **Notenbuch hochladen** eine Datei zum Hochladen aus und klicken Sie auf **Senden**.

#### **Felder**

Die folgende Tabelle enthält Informationen zu den Feldern auf der Seite **Spalte für Import auswählen**:

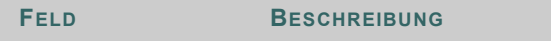

#### **Importiertes Element auswählen**

Wählen Sie aus, welche Spalte in der Datei in das Notenbuch hochgeladen werden soll.

#### **Vorhandenes Element auswählen**

Wählen Sie die Spalte im Notenbuch aus, in der der Name des hochgeladenen Notenbuchelements angezeigt werden soll. Wenn die Informationen in einer neuen Spalte des Notenbuchs angezeigt werden sollen, wählen Sie **Neues Notenbuchelement erstellen**. Wenn Sie diese Option wählen, wird die Seite **Notenbuchelement hinzufügen/ändern** aufgerufen.

#### **Funktionen**

Wenn ein in **Importelement auswählen** gewähltes Notenbuchelement bereits vorhanden ist, wird nur der Name des Notenbuchelements hochgeladen und ggf. geändert. Der Kursleiter kann auf der Seite Spalte für Import auswählen: *Teilnehmer* die Teilnehmer auswählen, deren Noten hochgeladen und überschrieben werden sollen.

## **SPALTE FÜR IMPORT AUSWÄHLEN: TEILNEHMER**

#### **Übersicht**

Beim Hochladen von Notenbuchinformationen wählt der Kursleiter auf der ersten Seite **Spalte für Import auswählen** mindestens ein Element einer Notenbuchdatei aus, das hochgeladen werden soll. Auf der zweiten Seite **Spalte für Import auswählen** wählt der Kursleiter die Teilnehmerinformationen aus, die aus der Notenbuchdatei hochgeladen werden sollen. Nur die Noten der auf dieser Seite gewählten Teilnehmer werden in die Zieldatei hochgeladen.

#### **So finden Sie die Seite**

Gehen Sie folgendermaßen vor, um die Seite **Spalte für Import auswählen: Teilnehmer** zu öffnen:

- 1. Klicken Sie im Steuerungsfenster auf **Notenbuch**.
- 2. Klicken Sie auf **Notenbuch hochladen**.
- 3. Wählen Sie auf der Seite **Notenbuch hochladen** eine Datei zum Hochladen aus und klicken Sie auf **Senden**.
- 4. Wählen Sie aus, welches Element der Datei hochgeladen werden soll, und klicken Sie auf **Senden**.

#### **Funktionen**

Die folgende Tabelle enthält Informationen zu den auf der Seite **Spalte für Import auswählen: Teilnehmer** verfügbaren Funktionen:

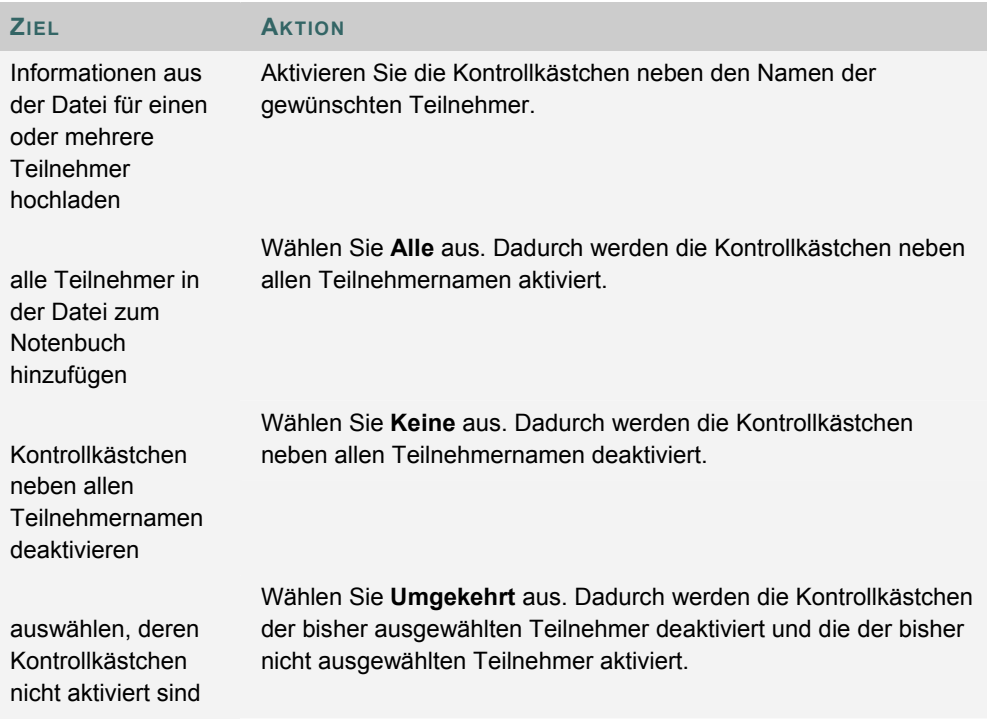

## **NOTE ÄNDERN: TEST**

#### **Übersicht**

Kursleiter können auf der Seite **Note ändern** die Note eines Teilnehmers ändern. Auf dieser Seite können Kursleiter auch Kommentare zu den Teilnehmern hinzufügen.

#### **So finden Sie die Seite**

Gehen Sie folgendermaßen vor, um die Seite **Note ändern:** *Assessment* zu öffnen:

- 1. Klicken Sie im Steuerungsfenster auf **Notenbuch**.
- 2. Wählen Sie in der Tabellenansicht eine Note aus.

#### **Funktionen**

Nachfolgende Tabelle enthält alle auf dieser Seite verfügbaren Funktionen.

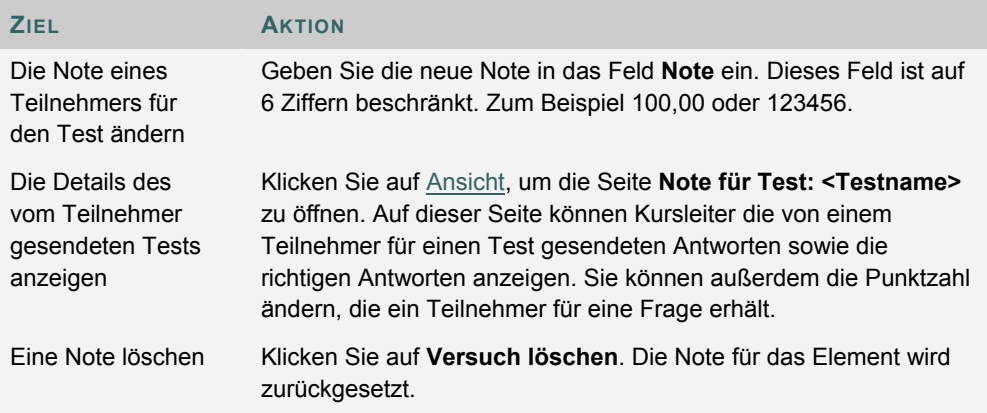

#### **Note ändern**

Kursleiter können auf dieser Seite in der Notenspalte die Note des Teilnehmers ändern. Die Punkte, die ein Teilnehmer für bestimmte Fragen erhält, können auf der Seite **Note für Test:** <*Assessment Name*> geändert werden. Auf diese Seite kann über die Option **Ansicht** zugegriffen werden.

## **NOTE FÜR TEST**

#### **Übersicht**

Mit dem Notenbuch können Kursleiter die Noten der Teilnehmer in allen Aspekten verwalten. Auf der Seite **Note für Test** kann der Kursleiter die Antworten eines Teilnehmers auf die Testfragen sowie die richtigen Antworten anzeigen. Die Kursleiter können auch die Punktzahl ändern, die die Teilnehmer für die Antwort auf eine Frage erhalten.

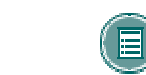

**HINWEIS:** Kursleiter können Essay-Fragen auf dieser Seite lesen und benoten.

#### **So finden Sie die Seite**

Gehen Sie folgendermaßen vor, um die Seite **Note für Test** zu öffnen:

- 1. Klicken Sie im Steuerungsfenster auf **Notenbuch**.
- 2. Wählen Sie in der Tabellenansicht eine Note aus. Die Seite **Meine Noten** wird angezeigt.
- 3. Klicken Sie auf **Noten**.

### **Funktionen**

Nachfolgende Tabelle enthält alle auf dieser Seite verfügbaren Funktionen.

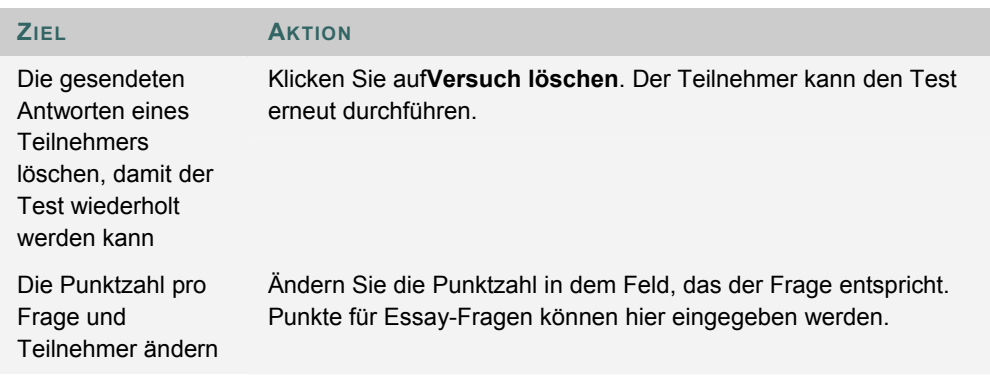

## **ELEMENTOPTIONEN: TESTS UND UNBENOTETE TESTS**

#### **Übersicht**

Über die Seite **Elementoptionen** können Kursleiter auf Bereiche zugreifen, in denen sie das Notenbuchelement ändern und Elementstatistiken anzeigen können. Mit Hilfe dieser Option kann der Kursleiter:

- die Noten aller Teilnehmer für dieses Element anzeigen
- Details und Statistiken über das Notenbuchelement anzeigen, z. B. den Klassendurchschnitt und die höchste und niedrigste erreichte Punktzahl.
- das Element anzeigen und ändern, z. B. Änderungen an der Beschreibung vornehmen bzw. die Verfügbarkeit des Elements ändern.

#### **So finden Sie die Seite**

Gehen Sie folgendermaßen vor, um die Seite **Elementoptionen** zu öffnen:

- 1. Klicken Sie im Steuerungsfenster auf **Notenbuch**.
- 2. Wählen Sie ein Notenbuchelement aus.

### **Funktionen**

Nachfolgende Tabelle enthält alle auf dieser Seite verfügbaren Funktionen.

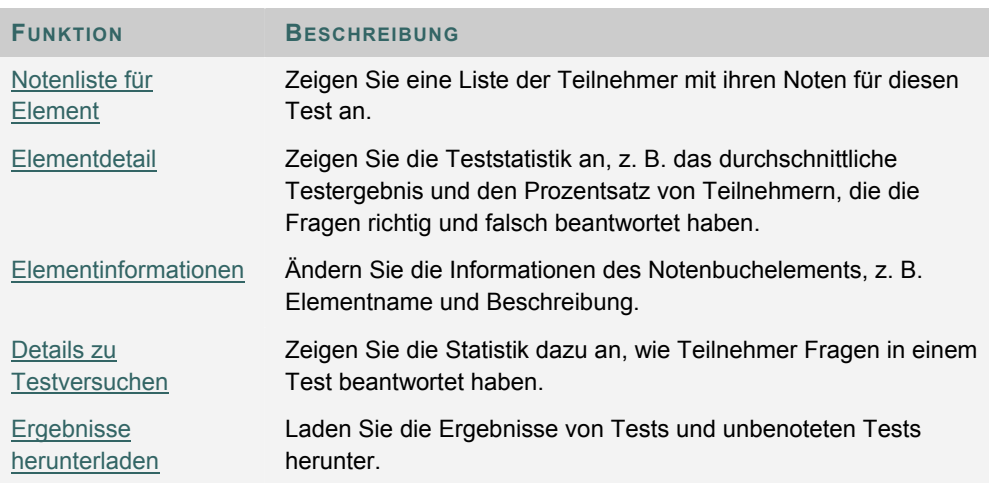

## **NOTEN FÜR ELEMENTE ANZEIGEN**

#### **Übersicht**

Kursleiter können eine Liste mit Teilnehmernoten für ein bestimmtes Notenbuchelement auf der Seite **Noten für Elemente anzeigen** aufrufen.

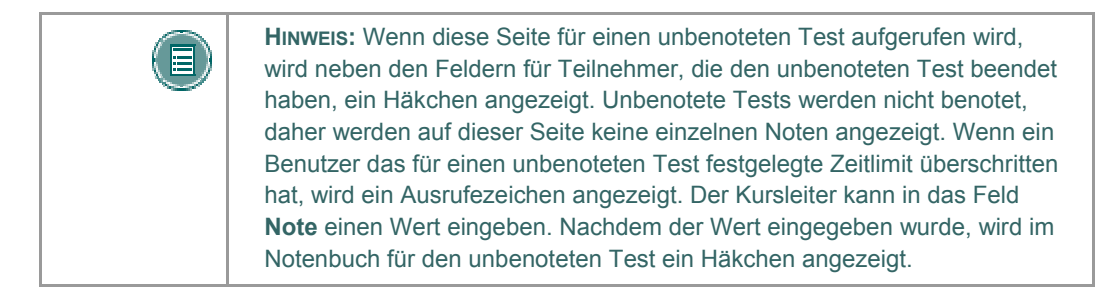

#### **So finden Sie die Seite**

Gehen Sie folgendermaßen vor, um die Seite **Noten für Elemente anzeigen** zu öffnen:

- 1. Klicken Sie im Steuerungsfenster auf **Notenbuch**.
- 2. Wählen Sie ein Notenbuchelement aus. Die Seite **Elementoptionen** wird aufgerufen.
- 3. Klicken Sie auf **Notenliste für Element**.

#### **Funktion**

Kursleiter können auf der Seite **Noten für Elemente anzeigen** die Note ändern, die ein Teilnehmer erhalten hat. Geben Sie die neue Note in der Spalte **Note** ein und klicken Sie auf **Senden**.

## **DETAILS ZU ELEMENT ANZEIGEN**

#### **Übersicht**

Kursleiter können Details zu einem Notenbuchelement auf der Seite **Meine Noten** anzeigen. Diese Details umfassen:

- die Anzahl der möglichen Punkte
- den Klassendurchschnitt
- die Höchstpunktzahl in der Klasse
- die niedrigste Punktzahl in der Klasse
- die Abweichung der Noten im Vergleich zum Durchschnitt

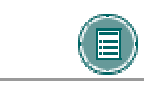

**HINWEIS:** Diese Seite ist eine reine Informationsseite. Die Daten können weder geändert noch gelöscht werden.

#### **So finden Sie die Seite**

Gehen Sie folgendermaßen vor, um die Seite **Details zu Element anzeigen** zu öffnen:

- 1. Klicken Sie im Steuerungsfenster auf **Notenbuch**.
- 2. Wählen Sie ein Notenbuchelement aus. Die Seite **Elementoptionen** wird aufgerufen.
- 3. Klicken Sie auf **Elementdetail**.

#### **Unbenotete Tests**

Wenn diese Seite für einen unbenoteten Test aufgerufen wird, enthalten die Felder keine Informationen. Unbenotete Tests werden nicht benotet und Fragen für unbenotete Tests haben keine Punkte.

## **TESTSTATISTIK**

#### **Übersicht**

Auf der Seite **Teststatistik** können Kursleiter die Statistik für einen bestimmten Test und bestimmte Testfragen anzeigen. Die Statistik beinhaltet Folgendes:

- das durchschnittliche Testergebnis der Teilnehmer
- die durchschnittliche Punktzahl pro Frage und Teilnehmer
- den Prozentsatz der richtigen und falschen Antworten auf die einzelnen Fragen

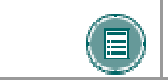

**HINWEIS:** Diese Seite ist eine reine Informationsseite. Die Daten können weder geändert noch gelöscht werden.

#### **So finden Sie die Seite**

Gehen Sie folgendermaßen vor, um die Seite **Teststatistik** zu öffnen:

- 1. Klicken Sie im Steuerungsfenster auf **Notenbuch**.
- 2. Wählen Sie ein Notenbuchelement aus. Die Seite **Elementoptionen** wird aufgerufen.
- 3. Klicken Sie auf **Details zu Testversuchen**.

#### **Unbenotete Tests**

Kursleiter können auf dieser Seite die Ergebnisse von unbenoteten Tests anzeigen. Es sind jedoch keine Ergebnisse der Versuche einzelner Teilnehmer verfügbar.
# **TESTERGEBNISSE HERUNTERLADEN**

### **Übersicht**

Die Ergebnisse von Tests können zur statistischen Auswertung heruntergeladen werden. Die Auswertung erfolgt in einer anderen Anwendung, beispielsweise Microsoft Excel. Beim Herunterladen der Ergebnisse werden lediglich die Ergebnisse von Multiple-Choice-Fragen und Richtig/Falsch-Fragen einbezogen, weil es bei diesen Fragen eine begrenzte Zahl vorgegebener Antworten gibt. Die Ergebnisse anderer Fragentypen, z. B. Essay-Fragen oder Lückentexte, werden nicht mit heruntergeladen.

Die Ergebnisse werden in Form einer CSV-Datei (durch Kommas begrenzt) heruntergeladen.

### **Ergebnisse eines Tests herunterladen**

Gehen Sie folgendermaßen vor, um Ergebnisse herunterzuladen:

- 1. Klicken Sie in der Tabellenansicht des Notenbuchs auf ein Notenbuchelement.
- 2. Klicken Sie auf der Seite **Elementoptionen** auf **Ergebnisse herunterladen**.
- 3. Klicken Sie auf der Seite **Ergebnisse herunterladen** auf **Senden**.
- 4. Das Dialogfeld **Datei herunterladen** wird angezeigt. Wählen Sie einen Speicherort aus und geben Sie einen Namen für die Datei an.

### **Daten analysieren**

Beim Analysieren der Ergebnisse ist Folgendes zu berücksichtigen:

- Jede Zeile stellt einen Testversuch dar. Wenn ein Benutzer bei einem Test zwei Versuche unternimmt, wird nur der letzte Versuch angezeigt.
- Fragen und Antworten werden im Bericht in der Reihenfolge aufgeführt, wie sie dem Teilnehmer angezeigt wurden. Wenn ein Test zufällig ausgewählte Fragen enthält, werden in jeder Zeile der Ergebnisse die Fragen in einer anderen Reihenfolge angezeigt. (Beispielsweise kann Frage 1 für einen Teilnehmer Frage 5 für einen anderen Teilnehmer entsprechen.)
- Die Ergebnisse unbenoteter Tests enthalten für die einzelnen Versuche keine Benutzerdaten.
- Die Ergebnisse von Benutzern mit der Kursfunktion **Kursleiter**, **Korrekturassistent** oder **Lehrassistent** werden im Bericht nicht aufgeführt.

# **NOTEN ÄNDERN: ÜBUNG**

# **Übersicht**

Wenn ein Teilnehmer eine Übung sendet, wird diese im Notenbuch angezeigt, in dem Kursleiter die Übung benoten können. Kursleiter können auf der Seite **Note ändern** die Note eines Teilnehmers ändern, Notizen erfassen und Kommentare zu dem Teilnehmer hinzufügen. Teilnehmer können über das Kursmenü auf ihre Noten und die Kommentare des Kursleiters zugreifen.

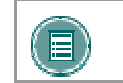

**HINWEIS:** Übungen werden durch Auswählen der Option **Übung hinzufügen** in einem Kursbereich erstellt.

### **So finden Sie die Seite**

Gehen Sie folgendermaßen vor, um die Seite **Noten anzeigen: Übung** zu öffnen:

- 1. Klicken Sie im Steuerungsfenster auf **Notenbuch**.
- 2. Wählen Sie in der Tabellenansicht eine Übungsnote.

### **Funktionen**

Nachfolgende Tabelle enthält alle auf dieser Seite verfügbaren Funktionen.

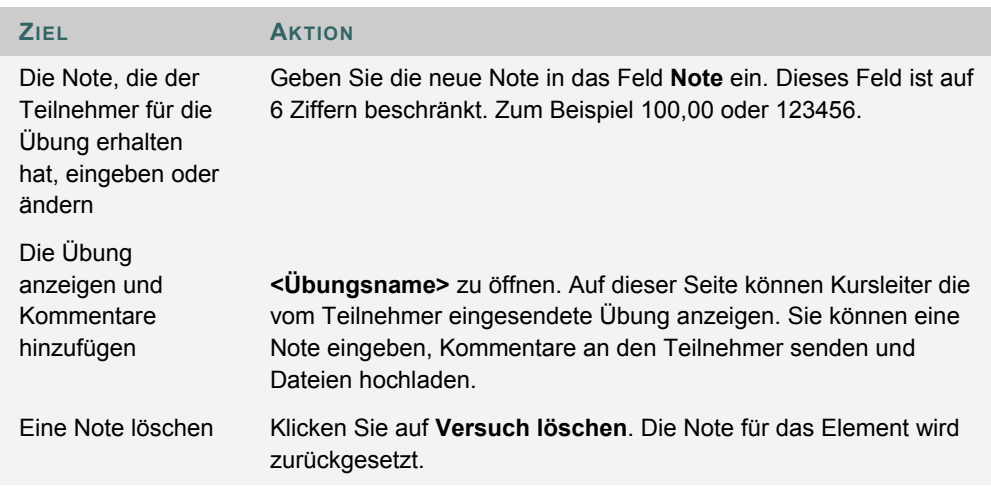

# **NOTE FÜR ÜBUNG**

### **Übersicht**

Wenn ein Teilnehmer eine Übung sendet, wird ein Link zu seiner Arbeit im Notenbuch angezeigt, in dem Kursleiter die Arbeit überprüfen, Fragen beantworten und die Übung benoten können. Kursleiter können auf der Seite **Übung benoten** die Übung des Teilnehmers überprüfen. Ein Teilnehmer kann eine Übung nur einmal senden, falls sein Versuch nicht von einem Kursleiter auf der Seite **Übung benoten** gelöscht wurde.

### **So finden Sie die Seite**

Gehen Sie folgendermaßen vor, um die Seite **Übung benoten** zu öffnen:

- 1. Klicken Sie im Steuerungsfenster auf **Notenbuch**.
- 2. Klicken Sie auf die Ergebnisse des Benutzers für die Übung, die benotet werden soll.
- 3. Klicken Sie auf der Seite **Note ändern** auf **Ansicht**.

### **Feld**

Die folgende Tabelle beschreibt die Felder auf dieser Seite.

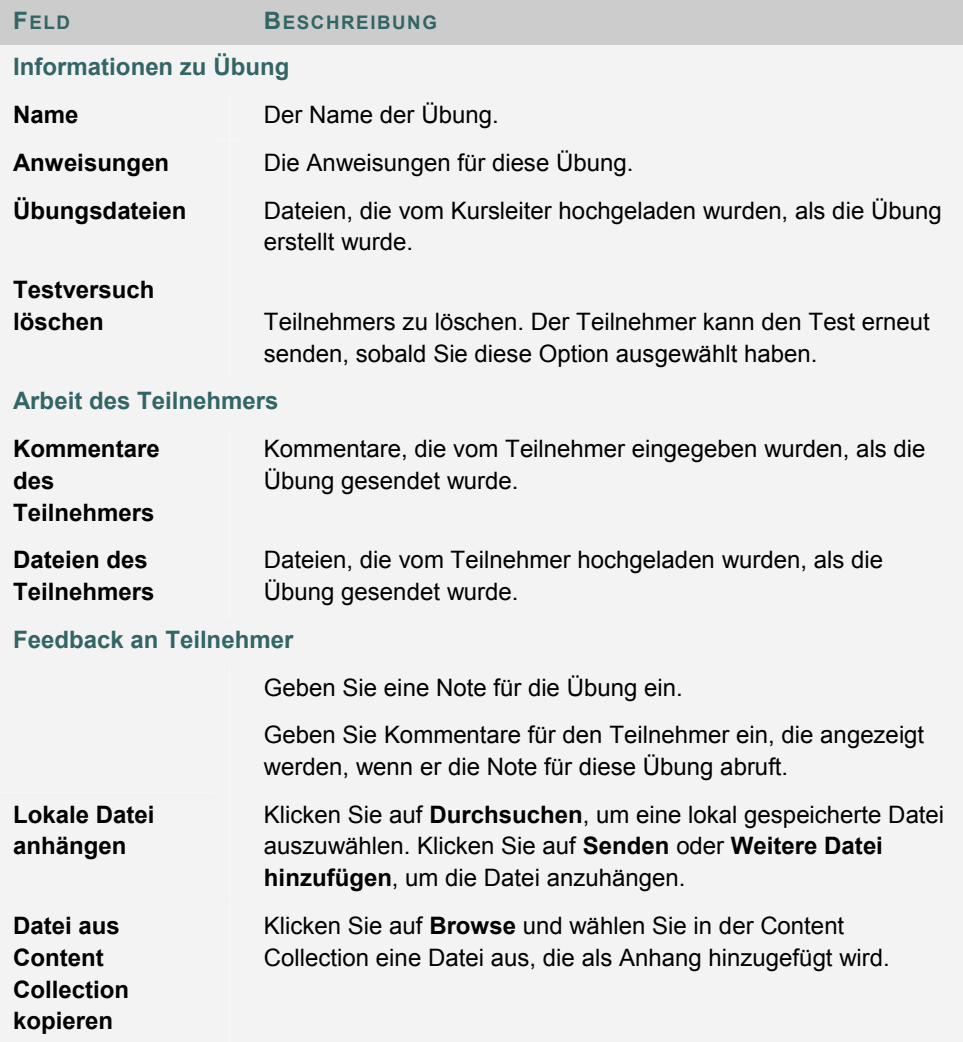

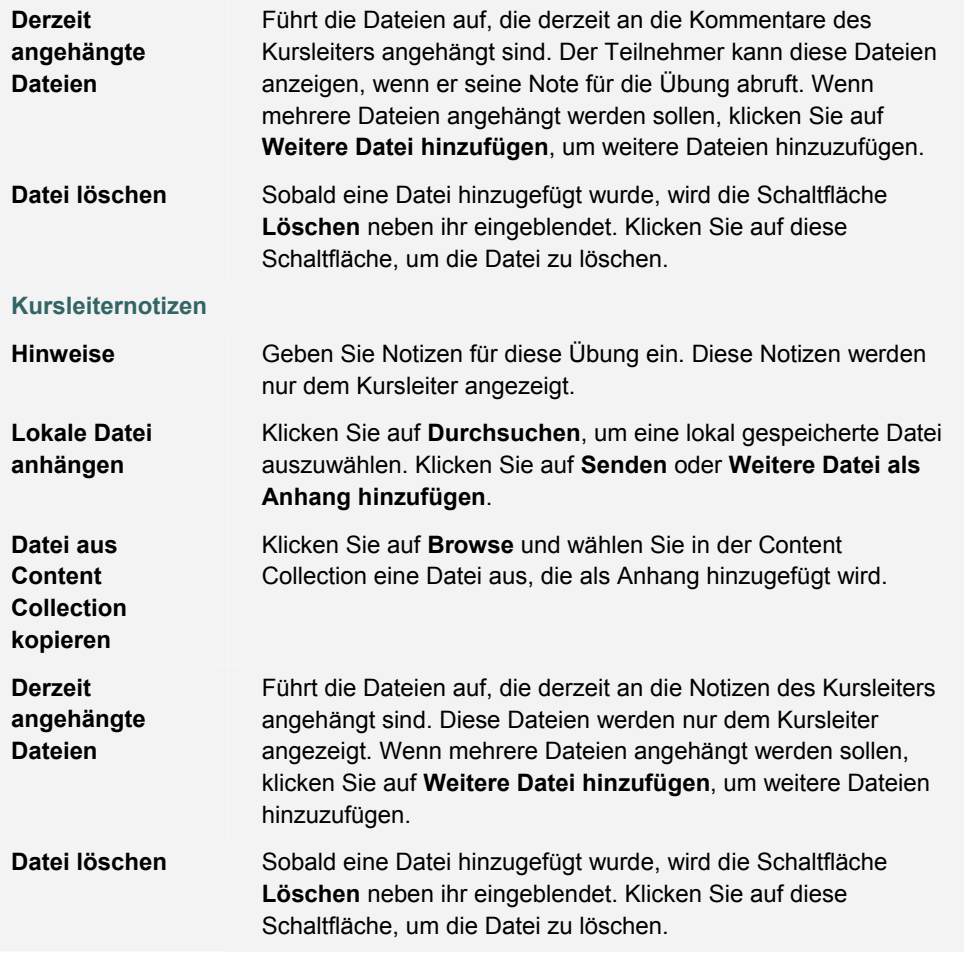

# **Dateien aus der Content Collection kopieren**

Sie können in der Content Collection gespeicherte Dateien auswählen, um sie zu verschiedenen Kursbereichen, wie Übungen, Elemente und Tests, hinzuzufügen. Wählen Sie neben **Datei aus Content Collection kopieren** die Option **Durchsuchen** aus. Es wird ein neues Fenster mit der Ansicht der Content Collection angezeigt. Nachdem Sie die Datei ausgewählt haben, klicken Sie auf **Senden** oder **Weitere Datei hinzufügen**, um die Datei anzuhängen.

Wenn Sie Dateien anhängen, müssen Sie entweder **Lokale Datei anhängen** oder **Datei aus Content Collection kopieren** auswählen. Wenn sowohl lokal gespeicherte Dateien als auch Dateien aus der Content Collection übermittelt werden sollen, verwenden Sie eine der Optionen zum Auswählen einer Datei, klicken anschließend auf **Weitere Datei hinzufügen** und wählen dann die andere Option, um die anderen Dateien auszuwählen.

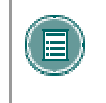

**HINWEIS:** Die Option **Datei aus Content Collection kopieren** ist nur verfügbar, wenn Blackboard Content System installiert und die Option vom Systemadministrator zur Verfügung gestellt wurde.

# **ELEMENTOPTIONEN: ÜBUNGEN**

### **Übersicht**

Wenn ein Teilnehmer eine Übung sendet, wird diese im Notenbuch angezeigt, in dem Kursleiter die Übung benoten können. Über die Seite **Elementoptionen** können Kursleiter auf Bereiche zugreifen, in denen sie Übungen benoten, Teilnehmerstatistiken für die Übung anzeigen und Dateien im Zusammenhang mit den Übungen löschen können.

### **So finden Sie die Seite**

Gehen Sie folgendermaßen vor, um die Seite **Elementoptionen: Übungen** zu öffnen:

- 1. Klicken Sie im Steuerungsfenster auf **Notenbuch**.
- 2. Wählen Sie im Notenbuch ein Übungselement aus.

# **Funktionen**

Nachfolgende Tabelle enthält alle auf dieser Seite verfügbaren Funktionen.

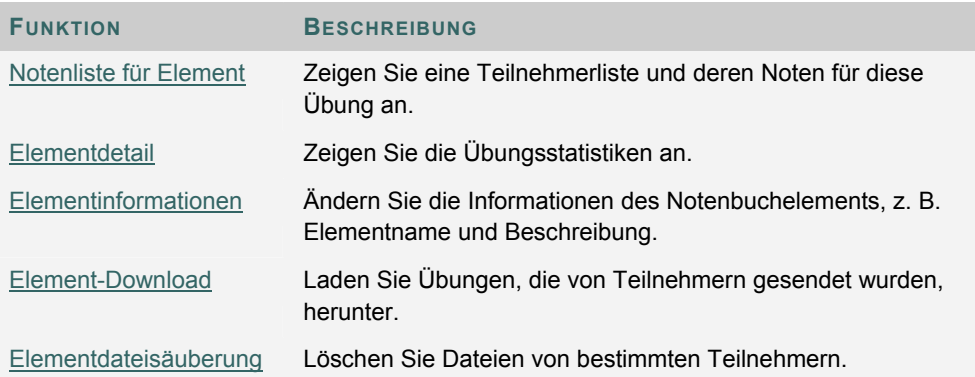

# **ÜBUNG HERUNTERLADEN**

### **Übersicht**

Wenn ein Teilnehmer eine Übung sendet, wird diese im Notenbuch angezeigt, in dem Kursleiter die Übung benoten können. Über die Seite **Übung herunterladen** kann der Kursleiter die Übungen der Teilnehmer herunterladen und speichern.

# **So finden Sie die Seite**

Gehen Sie folgendermaßen vor, um die Seite **Übung herunterladen** zu öffnen:

- 1. Klicken Sie im Steuerungsfenster auf **Notenbuch**.
- 2. Wählen Sie im Notenbuch ein Übungselement aus. Die Seite **Elementoptionen** wird aufgerufen.
- 3. Klicken Sie auf **Element-Download**.

### **Felder**

Die folgende Tabelle enthält Informationen zu den Feldern auf dieser Seite:

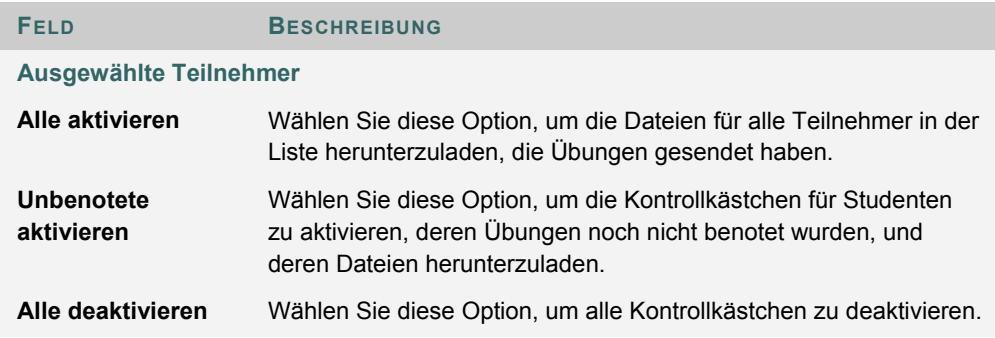

### **Übungen herunterladen**

Der Kursleiter aktiviert die Kontrollkästchen neben den Teilnehmerübungen, die heruntergeladen werden sollen. Dabei können einzelne oder mehrere Kontrollkästchen ausgewählt werden. Nachdem Sie auf **Senden** geklickt haben, wird die Seite **Übung herunterladen** angezeigt. Klicken Sie auf den Link auf dieser Seite, um die exportierten Übungen an einem Speicherort auf der Festplatte zu speichern, wo dann auf sie zugegriffen werden kann. Der Dateiname enthält automatisch den Benutzernamen des Teilnehmers, der die Datei gesendet hat.

Beispielsweise würde eine Datei, die von Marie-Louise Meier (Benutzername "mmeier") für die Übung "Woche 1" gesendet wurde, folgenden Namen erhalten:

Woche 1 Uebung mmeier

# **ÜBUNGSDATEIEN LÖSCHEN**

# **Übersicht**

Wenn ein Teilnehmer eine Übung sendet, wird diese im Notenbuch angezeigt, in dem Kursleiter die Übung benoten können. Auf der Seite **Übungsdateien löschen** kann der Kursleiter Dateien löschen, die als Anhang mit einer Aufgabe verknüpft sind. Hierzu gehören:

- Dateien, die von einem Teilnehmer gesendet wurden
- Dateien, die der Kursleiter auf der Seite **Übung benoten** zum Feedback hinzugefügt hat
- Dateien, die der Kursleiter auf der Seite **Übung benoten** zu seinen Notizen hinzugefügt hat

# **So finden Sie die Seite**

Gehen Sie folgendermaßen vor, um die Seite **Übungsdateien löschen** zu öffnen:

- 1. Klicken Sie im Steuerungsfenster auf **Notenbuch**.
- 2. Wählen Sie im Notenbuch ein Übungselement aus. Die Seite **Elementoptionen** wird aufgerufen.
- 3. Klicken Sie auf **Elementdateisäuberung**.

### **Felder**

Die folgende Tabelle enthält Informationen zu den Feldern auf dieser Seite:

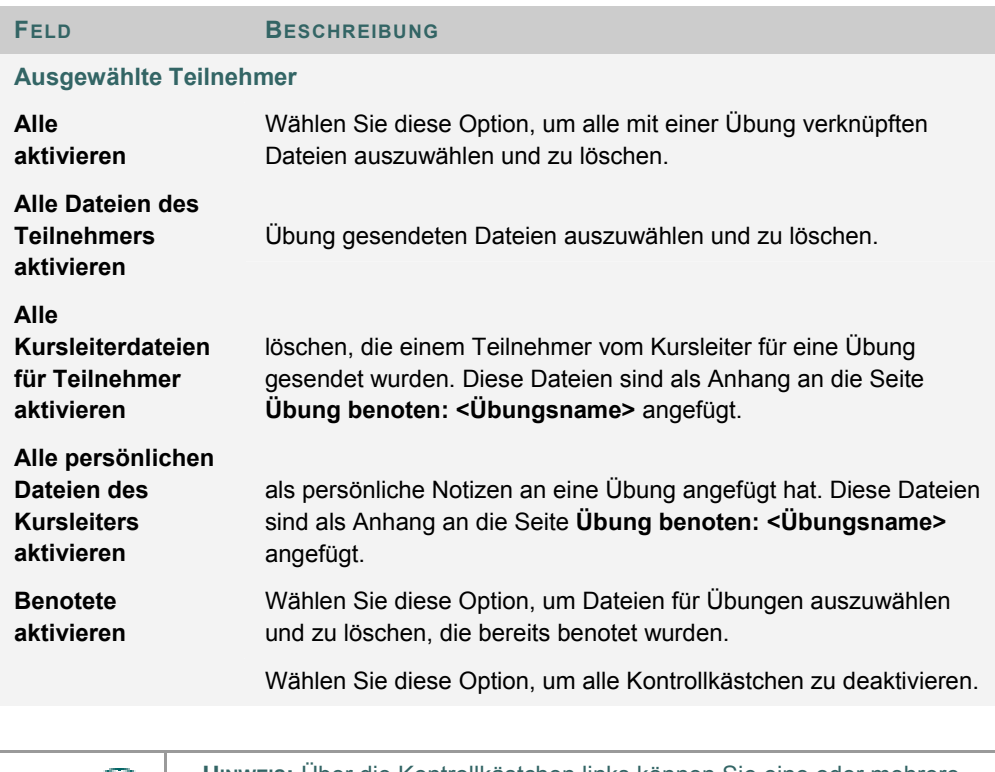

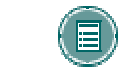

**HINWEIS:** Über die Kontrollkästchen links können Sie eine oder mehrere Dateien auswählen. Halten Sie dazu die **STRG-TASTE** gedrückt.

# **BENUTZEROPTIONEN**

### **Übersicht**

Kursleiter können auf der Seite **Benutzeroptionen** Informationen zu einem Teilnehmer anzeigen. Zu diesen Informationen gehören persönliche Daten wie Adresse und Telefonnummer sowie statistische Informationen zur Leistung des Teilnehmers in einem Kurs.

# **So finden Sie die Seite**

Gehen Sie folgendermaßen vor, um die Seite **Benutzeroptionen** zu öffnen:

- 1. Klicken Sie im Steuerungsfenster auf **Notenbuch**.
- 2. Wählen Sie in der Tabelle den Namen eines Teilnehmers aus.

#### **Funktionen**

Nachfolgende Tabelle enthält alle auf dieser Seite verfügbaren Funktionen.

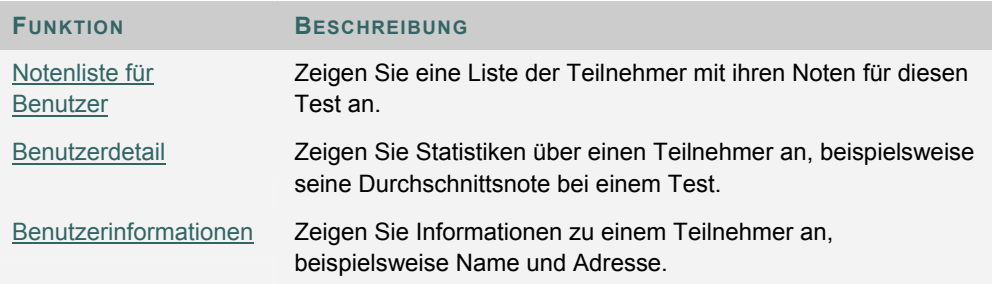

# **BENUTZERINFORMATIONEN ANZEIGEN**

# **Übersicht**

Auf der Seite **Benutzerinformationen anzeigen** können Kursleiter Informationen zu Teilnehmern anzeigen, beispielsweise Adresse und Telefonnummer.

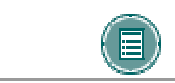

**HINWEIS:** Diese Seite ist eine reine Informationsseite. Die Daten können weder geändert noch gelöscht werden.

### **So finden Sie die Seite**

Gehen Sie folgendermaßen vor, um die Seite **Benutzerinformationen anzeigen** zu öffnen:

- 1. Klicken Sie im Steuerungsfenster auf **Notenbuch**.
- 2. Wählen Sie in der Tabelle den Namen eines Teilnehmers aus. Die Seite **Benutzeroptionen** wird angezeigt.
- 3. Klicken Sie auf **Benutzerinformationen**.

# **BENUTZERNOTEN ANZEIGEN**

### **Übersicht**

Kursleiter können alle Noten eines Teilnehmers auf der Seite **Benutzernoten anzeigen** einsehen.

### **So finden Sie die Seite**

Gehen Sie folgendermaßen vor, um die Seite **Benutzernoten anzeigen** zu öffnen:

- 1. Klicken Sie im Steuerungsfenster auf **Notenbuch**.
- 2. Wählen Sie in der Tabelle den Namen eines Teilnehmers aus. Die Seite **Benutzeroptionen** wird angezeigt.
- 3. Wählen Sie **Notenliste für Benutzer** aus.

# **Funktion**

Kursleiter können die Noten eines Teilnehmers auf der Seite **Benutzernoten anzeigen** ändern und anzeigen. Geben Sie die geänderte Note in das Feld neben dem Datum ein und klicken Sie auf **Senden**. Die Note wird im Notenbuch aktualisiert.

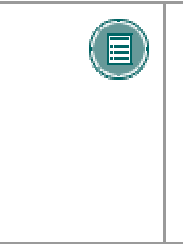

**HINWEIS:** Unbenotete Tests werden nicht benotet, daher werden auf dieser Seite keine einzelnen Noten angezeigt. An Stelle der Note wird ein Häkchen angezeigt. Wenn ein Benutzer das für einen unbenoteten Test festgelegte Zeitlimit überschritten hat, wird ein Ausrufezeichen angezeigt. Der Kursleiter kann in das Feld **Note** einen Wert eingeben. Nachdem der Wert eingegeben wurde, wird für den unbenoteten Test ein Häkchen angezeigt.

# **BENUTZERDETAILS ANZEIGEN**

# **Übersicht**

Auf der Seite **Benutzerdetails anzeigen** wird die Gesamtstatistik des Notenbuchs für einen Teilnehmer angezeigt, beispielsweise die Durchschnittsnote.

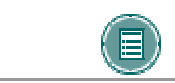

**HINWEIS:** Diese Seite ist eine reine Informationsseite. Die Daten können weder geändert noch gelöscht werden.

# **So finden Sie die Seite**

Gehen Sie folgendermaßen vor, um die Seite **Benutzerdetails anzeigen** zu öffnen:

- 1. Klicken Sie im Steuerungsfenster auf **Notenbuch**.
- 2. Wählen Sie in der Tabelle den Namen eines Teilnehmers aus. Die Seite **Benutzeroptionen** wird angezeigt.
- 3. Wählen Sie **Benutzerdetail** aus.

# **NOTENBUCHANSICHTEN**

### **Übersicht**

Mit Hilfe von Notenbuchansichten kann der Kursleiter das Notenbuch nach Element oder nach Benutzer anzeigen. Dies ist besonders hilfreich für das Suchen und Ändern von Informationen in Kursen mit einer großen Anzahl von Benutzern und Notenbuchelementen.

Die Seite **Notenbuchansichten** enthält Links, die die Benutzer bzw. die Elemente im Notenbuch anzeigen. Dies ermöglicht eine schnelle Suche im Notenbuch.

### **So finden Sie die Seite**

Klicken Sie im Steuerungsfenster unter **Test** auf **Notenbuchansichten**, um diese Seite zu öffnen.

#### **Funktionen**

Auf der Seite **Notenbuchansichten** stehen folgende Funktionen zur Verfügung:

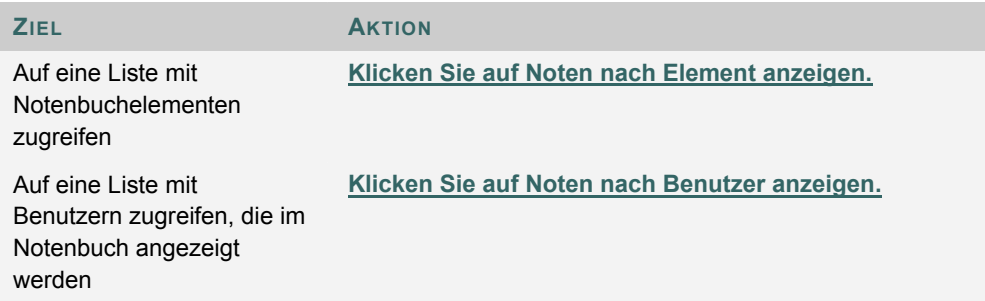

# **NOTEN NACH NOTENBUCHELEMENT ANZEIGEN**

### **Übersicht**

Die Seite **Noten nach Notenbuchelement anzeigen** enthält eine Liste mit allen im Notenbuch enthaltenen Elementen. Über diese Seite kann auf ausführliche Informationen zu jedem einzelnen im Notenbuch enthaltenen Element zugegriffen werden. Die Seite enthält außerdem einen Filter, der die Suche nach Elementen erleichtert.

### **So finden Sie die Seite**

Gehen Sie folgendermaßen vor, um die Seite **Noten nach Notenbuchelement anzeigen** aufzurufen:

- 1. Klicken Sie im Steuerungsfenster auf **Notenbuchansichten**.
- 2. Klicken Sie auf **Noten nach Element anzeigen**.

# **Funktionen**

Die folgenden Funktionen sind auf der Seite **Noten nach Notenbuchelement anzeigen** verfügbar:

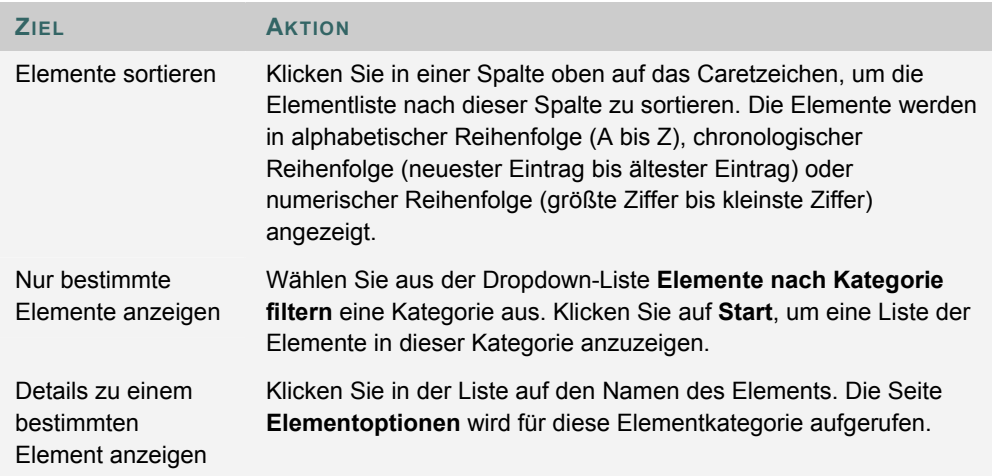

# **NOTEN NACH BENUTZER ANZEIGEN**

### **Übersicht**

Die Seite **Noten nach Benutzer anzeigen** enthält eine Liste mit allen im Notenbuch enthaltenen Benutzern. Über diese Seite kann auf ausführliche Informationen zu jedem einzelnen im Notenbuch enthaltenen Benutzer zugegriffen werden. Die Seite enthält außerdem einen Filter, der die Suche nach Benutzern erleichtert.

### **So finden Sie die Seite**

Gehen Sie folgendermaßen vor, um die Seite **Noten nach Benutzer anzeigen** anzuzeigen:

- 1. Klicken Sie im Steuerungsfenster auf **Notenbuchansichten**.
- 2. Klicken Sie auf **Noten nach Benutzer anzeigen**.

# **Funktionen**

Die folgenden Funktionen sind auf der Seite **Noten nach Benutzer anzeigen** verfügbar:

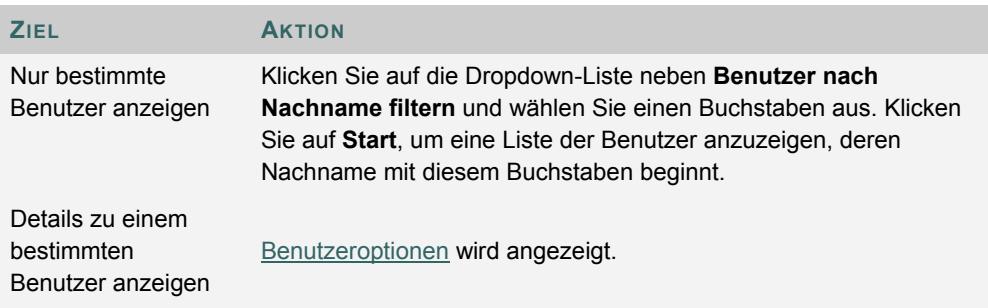

# **KURSSTATISTIK**

### **Übersicht**

Kursleiter können über den Bereich **Kursstatistik** Berichte zur Kursauslastung und -aktivität generieren. Sie können die Nutzung durch einen bestimmten Teilnehmer anzeigen, um festzustellen, ob die Teilnehmer aktiv am Kurs teilnehmen. Der Bericht wird in Form grafischer Diagramme dargestellt.

Beachten Sie, dass bei der Anzeige von Berichten mit Aufruf- oder Zugriffsstatistiken jede Anfrage an *Blackboard Learning System* als Aufruf registriert wird. Ein Beispiel für die Protokollierung der Nutzung des Bereichs **Kommunikation**: Ein Teilnehmer greift auf den Bereich **Kommunikation** zu (1. Zugriff), klickt auf **Diskussionsplattformen** (2. Zugriff), auf ein Forum (3. Zugriff) und schließlich auf eine Nachricht (4. Zugriff).

### **So finden Sie die Seite**

Gehen Sie folgendermaßen vor, um die Seite **Kursstatistik** zu öffnen.

- 1. Wählen Sie einen Kurs aus, den Sie unterrichten, und öffnen Sie das Steuerungsfenster.
- 2. Klicken Sie auf **Kursstatistik in Tests**.

#### **Felder**

Die folgende Tabelle enthält Informationen zu den Feldern auf der Seite **Kursstatistik**.

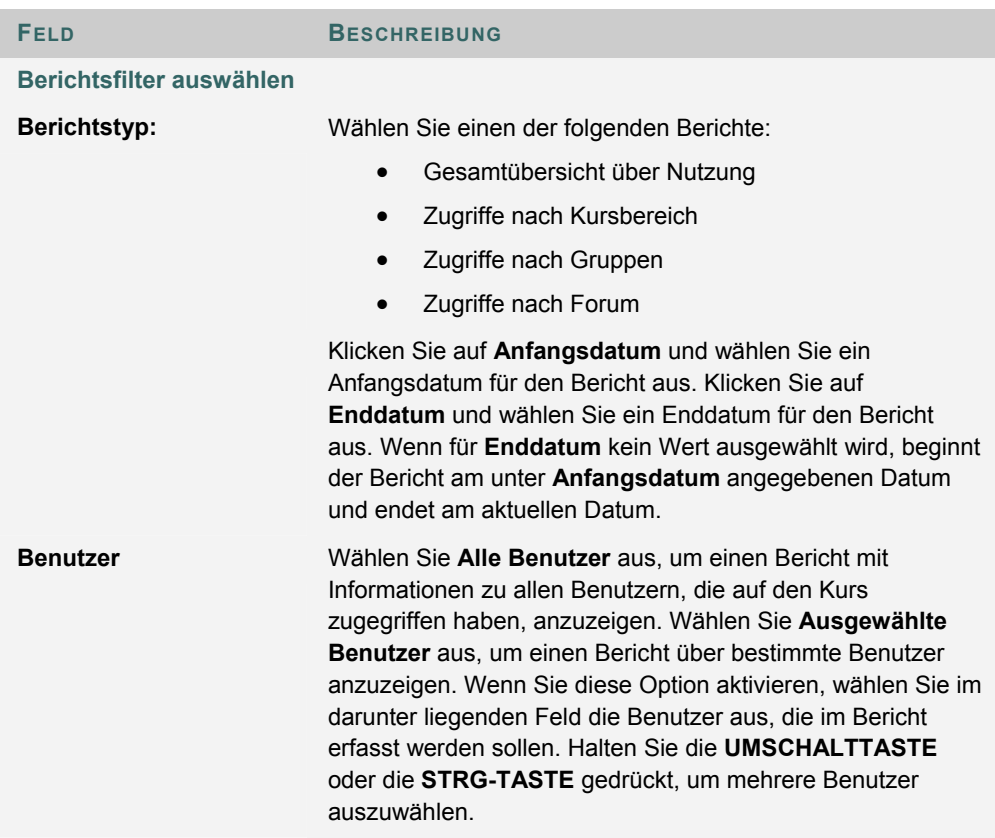

# **KAPITEL 15 - ORGANISIEREN UND VERWALTEN VON INHALTEN**

# **INHALTE IN ORDNERN ORGANISIEREN**

#### **Informationen zum Organisieren von Inhalten**

Bevor der Content Collection Inhalte hinzugefügt werden können, müssen die Benutzer planen, wie sie ihre Inhalte verwalten möchten. Auf diese Weise können sie ihre Inhalte ihren eigenen Bedürfnissen entsprechend organisieren.

Dateien in der Content Collection sind in einer Baumstruktur aus verschachtelten Ordnern bis zur Ebene des Inhaltsbereichs gegliedert. Dies bedeutet, dass jeder Ordner weitere Unterordner und Dateien enthalten kann. Der Begriff "Elemente" bezeichnet Dateien und Ordner.

Ein Ordner kann sowohl Dateien als auch andere Ordner enthalten. Ordner stehen dem Benutzer, der den Ordner hinzugefügt hat, automatisch zur Verfügung. Wenn andere Benutzer den Ordner und seine Inhalte anzeigen sollen, müssen sie jedoch zur gemeinsamen Verwendung freigegeben werden. Denken Sie daran, dass alle Ordner bis hinauf zum Stammordner (/) in anderen Ordnern enthalten sind. Stammordner entsprechen Ordnern, in denen sich alle anderen Ordner befinden. Inhaltsbereiche wie **Benutzer**, **Kurse**, **Institution** und **Bibliothek** sind einfach Ordner, die unter dem Stammordner gespeichert sind.

Das System lässt keine Unterordner mit gleichem Namen in demselben übergeordneten Ordner zu. Beispielsweise können nicht zwei Ordner mit der Bezeichnung **Gruppenprojekte** im Benutzernamenordner der obersten Ebene erstellt werden. Es dürfen auch nicht zwei Dateien mit demselben Namen in einem Ordner vorhanden sein.

### **Bereiche für persönliche Inhalte und für öffentliche Inhalte**

Die Erstellung separater Ordner für persönliche Inhalte (persönlicher Bereich) und von Ordnern, die für andere Benutzer verfügbar sind (öffentlicher Bereich), ist sehr sinnvoll. Auf diese Weise können Sie Ordner bereitstellen, auf die nur der Benutzer selbst zugreifen und persönliche Inhalte speichern kann. Beispielsweise könnte ein persönlicher Ordner laufende Veröffentlichungen und Projekte beinhalten, während in einem anderen Ordner berufsbezogene Inhalte gespeichert sind, die noch nicht freigegeben werden können, wie beispielsweise Lebensläufe oder Anschreiben für Stellenausschreibungen. Für diese persönlichen Ordner werden keinem anderen Benutzer Berechtigungen erteilt.

Wenn Sie ein Dokument für andere Benutzer freigegeben möchten, können Sie es in einen öffentlichen Ordner kopieren oder verschieben. Wenn beispielsweise ein Kursleiter an einem Kursdokument arbeitet, kann er den Entwurf zunächst in einem persönlichen Ordner speichern und in einen gemeinsamen Ordner verschieben, sobald das Dokument fertig ist. Auf den gemeinsamen Ordner können alle Benutzer zugreifen, die für den Kurs angemeldet sind (öffentlicher Bereich, der so eingestellt wird, dass nur Kursmitglieder darauf zugreifen können). Auf diese Weise können mehrere Benutzer zusammen arbeiten.

### **Erstellen persönlicher Ordner**

Sie können einen persönlichen Ordner genau wie andere Ordner in der Content Collection mit Hilfe der Option **Ordner hinzufügen** erstellen. Anhand der Berechtigungen, die für den Ordner erteilt werden, wird bestimmt, ob es sich um einen persönlichen oder öffentlichen Ordner handelt.

Im Benutzernamenordner entspricht ein persönlicher Ordner einem Unterordner, der für keine anderen Benutzer freigegeben ist. Ein Benutzer kann in dem Ordner mit seinem Benutzernamen einen Unterordner erstellen und muss keinen weiteren Benutzern Berechtigungen für diesen Ordner erteilen.

In einem Kursordner kann ein persönlicher Ordner speziell dem Kursleiter zur Verfügung stehen oder es können auch Benutzer mit anderen Funktionen innerhalb des Kurses darauf zugreifen. Ein persönlicher Ordner kann z. B. mit Berechtigungen für Kursleiter, Lehrassistent und Inhaltsverwalter erstellt werden. Dieser Ordner wäre für die für den Kurs angemeldeten Teilnehmer nicht verfügbar.

### **Erstellen öffentlicher Ordner**

Ähnlich wie persönliche Ordner werden öffentliche Ordner genau wie andere Ordner mit Hilfe der Option **Ordner hinzufügen** erstellt. Die für den Ordner erteilten Berechtigungen bestimmen, ob er für mehrere Benutzer und Benutzergruppen verfügbar ist. Benutzer mit Berechtigungen zum Verwalten können das Element für weitere Benutzer freigeben.

Ein öffentlicher Ordner kann in einem Benutzernamenordner erstellt und für eine Gruppe von Benutzern freigegeben werden, die gemeinsam an einem Projekt arbeiten.

In einem Kursordner kann ein öffentlicher Ordner erstellt und für alle für den Kurs angemeldeten Benutzer freigegeben werden. Dieser Ordner könnte Kursinformationen oder Artikel enthalten, die die gesamte Klasse lesen soll.

# **ORDNERBERECHTIGUNGEN ORGANISIEREN**

### **Organisieren von Ordnern**

Es ist sinnvoll, wenn Sie Ihre Ordner so organisieren, dass Sie die Ordnerberechtigungen nach Ordner und nicht nach Datei verwalten können. Erstellen Sie beispielsweise einen Ordner, der alle Dateien für ein Gruppenprojekt enthält. Auf diese Weise können Sie den gesamten Ordner für die Gruppenmitglieder freigeben und müssen nicht die Berechtigungen für verschiedene Elemente, die in unterschiedlichen Ordnern gespeichert sind, verwalten.

Für einen Ordner der obersten Ebene, wie beispielsweise den Benutzernamenordner, sollten Sie nur Leseberechtigungen erteilen. Wenn Sie eine Berechtigung für den Ordner der obersten Ebene hinzufügen oder ändern, sollten Sie alle als **Persönlich** gekennzeichneten Unterordner und Dateien überprüfen und sicherstellen, dass keine weiteren Berechtigungen versehentlich hinzugefügt wurden, die persönliche Informationen unbeabsichtigt freigeben würden.

### **Freigeben von Ordnern**

Wenn Sie der Content Collection Ordner und Dateien hinzufügen, sollten Sie überlegen, für welche Benutzer und Benutzerlisten die Inhalte freigegeben werden sollen. Versuchen Sie Ordner zu erstellen, deren Elemente für dieselben Benutzer freigegeben werden sollen. Wenn Elemente, die von denselben Benutzern gemeinsam verwendet werden, über mehrere Ordner verteilt sind, wird die Verwaltung möglicherweise schwierig. Wenn Sie beispielsweise Dokumente erstellen möchten, die für alle Benutzer in der Institution gelten, sollten Sie einen Ordner erstellen, der für alle Systembenutzer freigegeben ist, und anschließend die spezifischen Elemente zum Ordner hinzufügen.

### **Freigeben von Dateien**

Dateien stehen dem Benutzer, der die Datei hinzugefügt hat, automatisch zur Verfügung. Wenn andere Benutzer das Element anzeigen sollen, muss es jedoch zur gemeinsamen Verwendung freigegeben werden.

Dateien erben die Berechtigungen von den Ordnern, in denen sie gespeichert sind. Wenn eine Datei also einem Ordner hinzugefügt wird, für den bestimmte Benutzer oder Benutzergruppen bereits über Lese- und Schreibberechtigungen verfügen, erhalten diese Benutzer automatisch Lese- und Schreibberechtigungen für die neu hinzugefügte Datei.

# **Option zum Überschreiben für Ordner**

Wenn Sie Berechtigungen für einen übergeordneten Ordner ändern oder hinzufügen, können Sie erzwingen, dass alle Dateien und Unterordner diese Berechtigungen erben. Wenn beispielsweise für den Ordner Lese- und Schreibberechtigungen hinzugefügt werden und ein Element in dem Ordner über die Berechtigungen zum Lesen, Schreiben und Löschen verfügt, würde die Berechtigungen zum Löschen von der Datei entfernt werden. Alle Unterordner und Dateien innerhalb des übergeordneten Ordners würden Lese- und Schreibberechtigungen erhalten.

Wenn diese Option nicht aktiviert ist, werden für die Dateien und Unterorder automatisch alle zusätzlichen Berechtigungen, die für den übergeordneten Ordner gelten, erteilt, vorhandene Berechtigungen werden jedoch nicht entfernt. Wenn beispielsweise für den Ordner die Berechtigungen zum Lesen, Schreiben und Verwalten hinzugefügt werden und ein Element in dem Ordner über die Berechtigungen zum Lesen, Schreiben und Löschen verfügt, bleiben für die Datei die Berechtigungen zum Lesen, Schreiben und Löschen erhalten und die Berechtigung zum Verwalten wird hinzugefügt.

Nach dem Ändern der Berechtigungen für einen Ordner können Sie die Berechtigungen für ein Element ändern. Diese werden jedoch überschrieben, wenn die Berechtigungen für den übergeordneten Ordner geändert werden. Daher wird durch das Speichern von Elementen mit demselben Zweck und derselben Zielgruppe in einem Ordner die Verwaltung von Berechtigungen vereinfacht.

# **TOOLS ZUR GEMEINSAMEN VERWENDUNG UND ZUM AUFFINDEN VON INHALTEN**

### **Informationen zu Tools zur gemeinsamen Verwendung und zum Auffinden von Inhalten**

Es stehen mehrere Tools zur Verfügung, die das Freigeben von Inhalten und das Suchen nach freigegebenen Inhalten erleichtern. Diese Optionen sind von der Ebene des freigegebenen Ordners abhängig, z. B. davon, ob Berechtigungen für einen Ordner der obersten Ebene oder für einen Unterordner erteilt werden. Denken Sie daran, dass, wenn ein Ordner freigegeben wird, auch Berechtigungen für den gesamten Inhalt des Ordners erteilt werden.

#### **Ordner suchen**

Mit Hilfe der Option **Ordner suchen** können Sie nach Ordnern der obersten Ebene suchen, für die Sie Berechtigungen besitzen, beispielsweise, wenn ein anderer Benutzer Ihnen die Leseberechtigung für einen Benutzernamenordner gewährt hat. Wenn einem Benutzer Berechtigungen für einen Ordner der obersten Ebene gewährt wurden, kann der Benutzer mit Hilfe der Option **Ordner suchen** nach dem Ordner suchen und ihn zum Content Collection-Menü hinzufügen, um den regelmäßigen Zugriff auf den Ordner zu erleichtern.

Sie können einen Ordner der obersten Ebene auch für einen anderen Benutzer freigeben und anschließend die entsprechenden Berechtigungen für dessen Inhalt anpassen, damit der Benutzer nur auf bestimmte Inhalte zugreifen kann. Sie können dem Benutzer beispielsweise die Leseberechtigung für den Benutzernamenordner erteilen. Öffnen Sie anschließend den Ordner und löschen Sie die Leseberechtigungen für die Inhalte, die dem Benutzer nicht zugänglich sein sollen. Der Benutzer kann zwar die Option **Ordner suchen** verwenden, ihm werden jedoch nur bestimmte Ordnerinhalte angezeigt.

#### **Suche**

Anhand der Suche können Sie alle Dateien und Ordner suchen, die für Sie freigegeben wurden. Suchergebnisse umfassen nur die Elemente, für die Sie Berechtigungen besitzen. Wenn Ihnen Berechtigungen für einen verschachtelten Ordner erteilt wurden (nicht für den Ordner der obersten Ebene), können Sie nach dem Ordner suchen und ihn mit einer Textmarke versehen. Die Option **Ordner suchen** kann nicht auf verschachtelte Ordner angewendet werden.

### **Zu Speicherort gehen**

Über **Zu Speicherort gehen** können Sie direkt auf einen spezifischen Ordner in der Content Collection zugreifen, der für Sie freigegeben wurde. Mit dieser zeitsparenden Funktion können Sie den Pfad zum Öffnen eines Ordners eingeben und gleichzeitig für dessen Speicherort eine Textmarke anlegen.

#### **Textmarken**

Textmarken ermöglichen den schnellen Zugriff auf häufig verwendete Inhalte, ohne dass eine Navigation durch mehrere Ordnerebenen erforderlich ist. Textmarken können nach Bedarf in Ordnern und Unterordnern gegliedert werden. Dieses Tool ist hilfreich, wenn Berechtigungen für verschachtelte Ordner erteilt wurden, da in diesem Fall das Tool **Ordner suchen** nicht verwendet werden kann.

#### **Aufgaben in Arbeitsablauf**

Wenn ein Benutzer bezüglich eines Elements Aktionen ausführen soll, ist es sinnvoll, zusammen mit dem Element eine Arbeitsablauf-Aufgabe zu senden. Wenn Sie eine Arbeitsablauf-Aufgabe erstellen, werden Benutzer ausgewählt, für die das Element freigegeben werden soll, und Berechtigungen erteilt. Sie können auch die Option zum Senden einer E-Mail an diese Benutzer auswählen, in der ihnen mitgeteilt wird, dass das Element für sie freigegeben wurde und dass eine entsprechende Arbeitsablauf-Aktivität angehängt wurde.

# **Zugänge**

Mit Hilfe von Zugängen können Sie eine Datei für einen Benutzer während eines bestimmten Zeitraumes freigeben. Dies ist besonders hilfreich, wenn Dateien für Benutzer freigegeben werden sollen, die keinen eigenen System-Account besitzen. Wenn Sie einen Zugang erstellen, entscheiden Sie, ob mit dem Zugang nur die Leseberechtigung oder die Lese- und Schreibberechtigung für die Datei gewährt wird. Wenn die für den Zugang vorgesehene Zeit verstrichen ist, kann der Benutzer nicht mehr auf die Datei zugreifen.

# **Portfolios**

Mit Hilfe von Portfolios können Sie Dateien auf benutzerdefinierten Webseiten zusammenstellen und organisieren. Diese Portfolios können einzelnen Benutzern oder Benutzergruppen zur Verfügung gestellt werden. Achten Sie unbedingt auf die Berechtigungen für die Dateien, die mit einem Portfolio verknüpft sind. Wenn ein anderer Benutzer über Berechtigungen (die über die Leseberechtigung hinausgehen) für eine Datei verfügt, die mit einem Portfolio verknüpft ist, kann er diese ändern oder löschen. Dies verursacht Probleme für die Benutzer des Portfolios.

# **KURSORDNER ORGANISIEREN**

### **Informationen zu Kursordnern**

Standardmäßig wird unter **Kurse** für jeden Kurs ein Kursordner angezeigt. Kursleiter, Lehrassistenten und Inhaltsverwalter verfügen standardmäßig über uneingeschränkten Zugriff (Lesen, Schreiben, Verwalten und Löschen) auf den neu erstellten Ordner. Der Administrator kann diese Standardeinstellung ändern. Er kann beispielsweise festlegen, dass nur Kursleiter und Lehrassistenten uneingeschränkten Zugriff auf einen neu erstellten Kursordner haben. Es ist sehr wichtig zu verstehen, welche Zugriffsberechtigungen für den Ordner erteilt wurden, bevor Sie mit dem Einrichten von Unterordnern und weiteren Berechtigungen fortfahren.

Jeder Benutzer mit der Berechtigung zum Verwalten des Kursordners kann anderen Benutzern weitere Berechtigungen für diesen Ordner erteilen. Kursleiter können beispielsweise allen Kursteilnehmern Leseberechtigungen für den Kursordner sowie Lese- und Schreibberechtigungen für den öffentlichen Ordner, der unterhalb des Hauptkursordners erstellt wurde, erteilen.

#### **Einzelne Kursinhalte speichern**

Kurse sind meist von begrenzter Dauer, daher ist ein Kursordner (gekennzeichnet mit der Kurs-ID) für das Speichern von Inhalten, die sich nur auf einen einzigen Kurs beziehen, sehr nützlich. Wenn ein Kurs gelöscht wird, kann auf den der Kurs-ID zugeordneten Ordner nicht mehr zugegriffen werden. Für den Fall, dass im Kursordner gespeicherte Inhalte doch wieder verwendet werden müssen, sind Optionen für das Kopieren und Verschieben von Elementen verfügbar.

Es ist unter Umständen einfacher, Inhalte, die in mehreren Kursen verwendet werden, im Institutionsordner oder im Benutzerordner der jeweiligen Kursleiter zu speichern. Dies hängt natürlich auch davon ab, wie der Administrator den Institutionsordner und dessen Verfügbarkeit konfiguriert. Denken Sie daran, dass wenn kursrelevante Inhalte in einem Benutzerordner gespeichert sind und der Ordner nicht freigegeben wurde, diese Inhalte nicht mehr verfügbar sind, wenn der Benutzer die Institution verlässt und aus dem System gelöscht wird.

### **Ordnerbeispiele**

Unterordner innerhalb des Kursordners können zum Speichern sowohl persönlicher als auch öffentlicher Inhalte verwendet werden. Im Folgenden finden Sie einige Beispiele für Ordner, die im Kursordner erstellt werden können:

#### **Persönlicher Ordner**

Ein für Kursleiter, Lehrassistenten und andere Personen mit entsprechenden Funktionen im Kurs freigegebener Ordner, der persönliche Kursinformationen wie die Ergebnisse von Tests und unbenoteten Tests enthält. All diese Benutzer verfügen für diesen Ordner über Berechtigungen zum Lesen, Schreiben, Verwalten und Löschen.

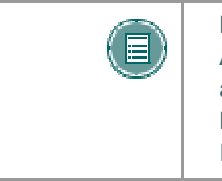

**HINWEIS:** Kursleiter können entscheiden, den Kursordner als Arbeitsbereich für den Kurs beizubehalten, und Benutzern keinen Zugriff auf Elemente in diesem Kursordner erteilen. Stattdessen können Kursleiter im Kurs Links zu Elementen in der Content Collection erstellen. In diesem Szenario wäre der gesamte Kursordner ein persönlicher Ordner.

#### **Gruppenordner**

Für Kursgruppen freigegebene Ordner, die als Bereiche für die Gruppenzusammenarbeit genutzt werden können. Es gibt verschiedene Optionen für die Einrichtung:

Erteilen Sie allen Kursteilnehmern Leseberechtigungen für den Kursordner der obersten Ebene. Löschen Sie für alle persönlichen Ordner Leseberechtigungen für Teilnehmer. Fügen Sie für jede Gruppe Berechtigungen für den jeweiligen Gruppenordner hinzu. Durch diese

Optionen können Teilnehmer das Tool zum Suchen von Ordnern verwenden, um den Gruppenordner zu finden.

Erteilen Sie jeder Kursgruppe die Berechtigung für den jeweiligen Gruppenordner in dem Kurs (erteilen Sie Kursteilnehmern keine Berechtigungen für den Kursordner der obersten Ebene). Die Teilnehmer können den Ordner mit Hilfe von **Suche**, **Wechseln zu** und **Textmarken** finden.

### **Öffentlicher Ordner**

Für alle Kursteilnehmer freigegebener Ordner, in dem sie auf kursrelevantes Material wie den Lehrplan oder die Literaturliste zugreifen können. Es gibt verschiedene Optionen für die Einrichtung:

- Erteilen Sie allen Kursteilnehmern Leseberechtigungen für den Kursordner der obersten Ebene. Löschen Sie für alle persönlichen Ordner Leseberechtigungen für Teilnehmer. Erteilen Sie allen Kursteilnehmern Berechtigungen für den öffentlichen Ordner. Durch diese Optionen können Teilnehmer das Tool zum Suchen von Ordnern verwenden, um den öffentlichen Ordner zu finden.
- Erteilen Sie allen Kursteilnehmern Berechtigungen für den öffentlichen Ordner (gewähren Sie Kursteilnehmern keine Berechtigung für den Kursordner der obersten Ebene). Die Teilnehmer können den öffentlichen Ordner mit Hilfe von **Suche**, **Wechseln zu** und **Textmarken** finden.

# **KAPITEL 16 - VERWENDEN VON CONTENT SYSTEM-INHALTEN**

# **CONTENT COLLECTION-ELEMENTE ZU KURS HINZUFÜGEN**

# **Übersicht**

Kursleiter können Materialien, die in der Content Collection gespeichert sind, schnell und einfach zu ihren *Blackboard Learning System*-Kursen hinzufügen. Content Collection-Elemente werden wie jeder andere Inhaltstyp (z. B. Lerneinheiten) unterstützt, der einem Kurs hinzugefügt werden kann.

Kursleiter haben zwei Möglichkeiten, um Elemente aus der Content Collection einem Kurs hinzuzufügen. Elemente aus der Content Collection können entweder über die in den Inhaltsbereichen verfügbare Option **Inhalt hinzufügen** oder über die Aktionsschaltflächen für die dritte Zeile des Textfeldeditors hinzugefügt werden.

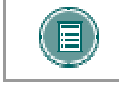

**HINWEIS:** Der Textfeldeditor kann vom Systemadministrator deaktiviert werden. In diesem Fall sind die Aktionsschaltflächen für die dritte Zeile nicht verfügbar.

# **Hinzufügen von Content Collection-Inhalten zu einem Kurs**

Inhalte aus der Content Collection können beliebigen Inhaltsbereichen eines Kurses hinzugefügt werden, beispielsweise den Kursinformationen oder den Kursunterlagen. Gehen Sie folgendermaßen vor, um ein Element aus der Content Collection einem Inhaltsbereich hinzuzufügen:

- 1. Öffnen Sie das Steuerungsfenster für einen Kurs.
- 2. Öffnen Sie einen Inhaltsbereich, z. B. **Kursunterlagen**.
- 3. Wählen Sie aus der Dropdown-Liste in der Aktionsleiste **Content System-Inhalte** aus und klicken Sie auf **Start**.

Machen Sie auf der Seite zum Hinzufügen von Content Collection-Inhalten folgende Angaben:

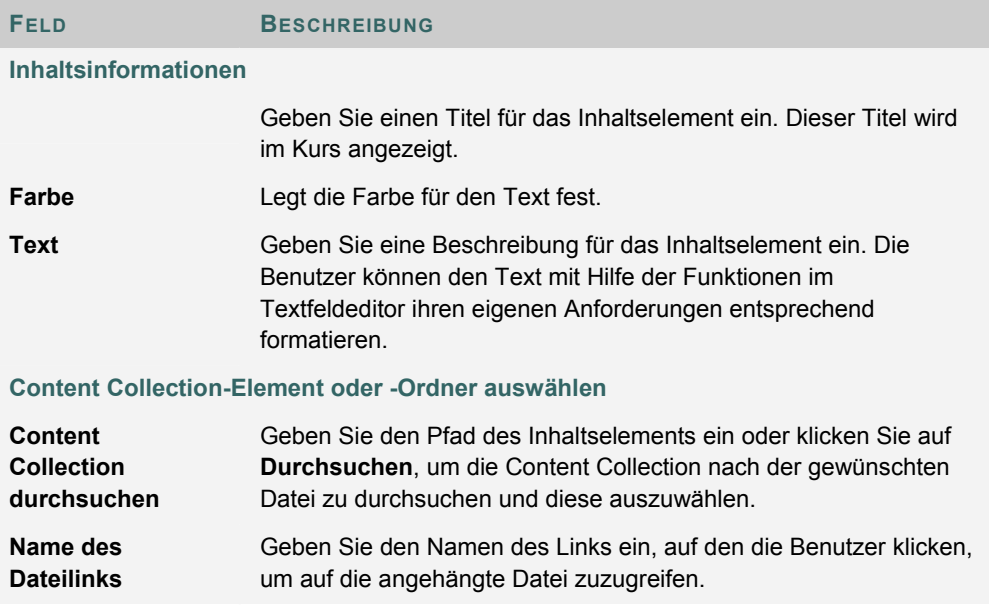

**Optionen** 

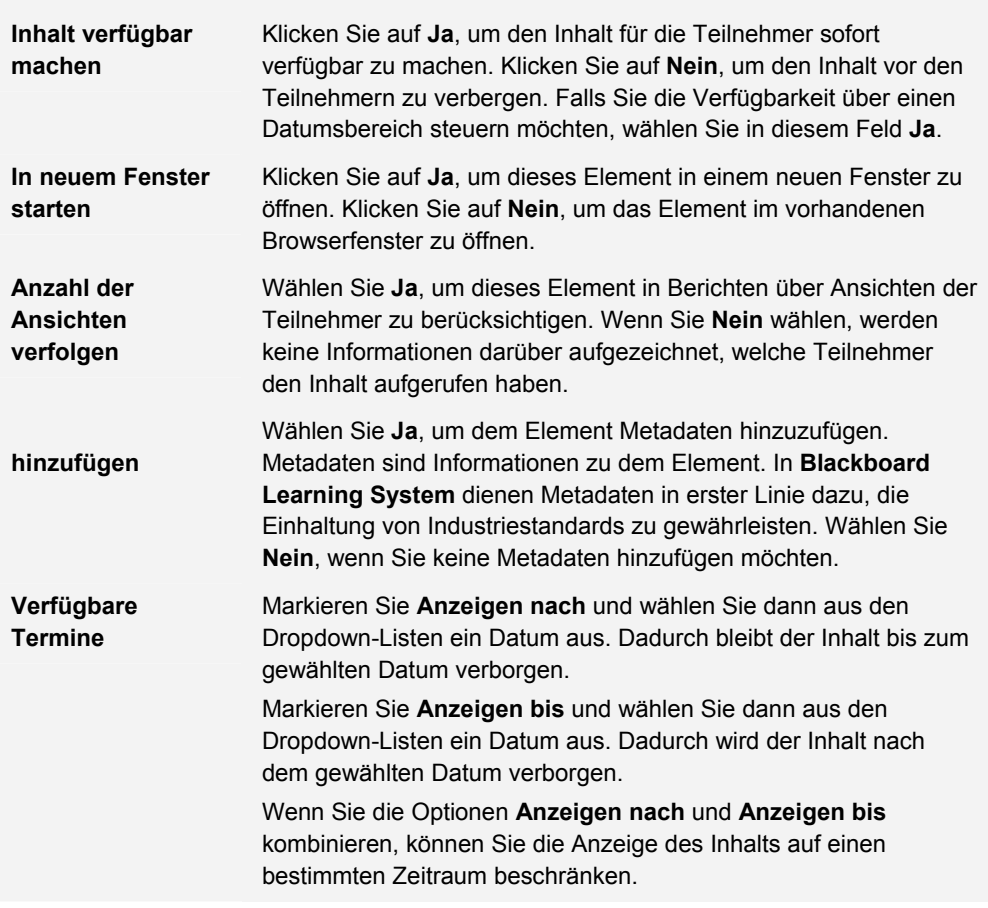

# **Hinzufügen eines Links zu einem Content Collection-Element mit Hilfe des Textfeldeditors**

Benutzer können im Textfeldeditor Links zu Elementen in der Content Collection hinzufügen. Gehen Sie folgendermaßen vor, um einen Link zu einem Content Collection-Element hinzuzufügen:

- 1. Öffnen Sie das Steuerungsfenster für einen Kurs.
- 2. Öffnen Sie einen Kursbereich, in dem der Textfeldeditor verfügbar ist, z. B. eine Ankündigung oder eine Diskussionsplattform, um diesem Inhalte hinzuzufügen.
- 3. Wählen Sie in der dritten Zeile des Textfeldeditors eine Option.

Das Content Collection-Element, zu dem Sie einen Link erstellen möchten, ist auf der Seite, die geöffnet wird, markiert. Klicken Sie neben dem Feld **Link von Content Collection** auf **Durchsuchen**. Die Content Collection wird in einem neuen Fenster geöffnet. Suchen Sie nach dem gewünschten Content Collection-Element, markieren Sie es und klicken Sie auf **Senden**.

Die Felder **Durchsuchen** und **URL angeben** müssen unbedingt leer bleiben. Diese Felder werden nicht verwendet, um Elemente aus der Blackboard Content Collection hinzuzufügen.

Je nach dem Typ des hinzuzufügenden Elements sind auf dieser Seite möglicherweise zusätzliche Optionen verfügbar. Weitere Informationen finden Sie in diesem Handbuch in dem Thema zum Textfeldeditor.

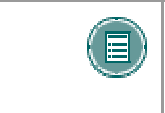

**HINWEIS:** Die Links zum Textfeldeditor können vom Systemadministrator deaktiviert werden. In diesem Fall sind die Aktionsschaltflächen für die dritte Zeile nicht verfügbar.

# **Berechtigungen für Elemente, die Kursen hinzugefügt werden**

Wenn ein Element aus der Content Collection einem Kurs hinzugefügt wird, erhalten alle Benutzer des Kurses automatisch Leseberechtigungen für das Element. Auf der Berechtigungsseite für das Element in der Content Collection werden für alle Kursbenutzer Leseberechtigungen aufgeführt.

# **PORTFOLIOS ZU KURS HINZUFÜGEN**

### **Übersicht**

Kursleiter können Portfolios, die in der Content Collection gespeichert sind, schnell und einfach zu ihren *Blackboard Learning System*-Kursen hinzufügen. Diese Portfolios können von allen für den Kurs angemeldeten Benutzern angezeigt werden.

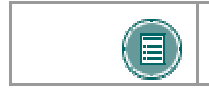

**HINWEIS:** Portfolios können vom Systemadministrator deaktiviert werden. In diesem Fall ist diese Option in den Kursen nicht verfügbar.

### **Freigeben eines Portfolios zur gemeinsamen Verwendung in einem Kurs**

- 1. In der Content Collection erstellte Portfolios können für die Benutzer eines *Blackboard Learning System*-Kurses zur gemeinsamen Nutzung freigegeben werden. Gehen Sie folgendermaßen vor, um ein Portfolio für die gemeinsame Nutzung in einem Kurs freizugeben:
- 2. Wählen Sie für das Content Collection-Menü die Ordneransicht aus.
- 3. Klicken Sie unter der Überschrift **Portfolios** auf **Meine Portfolios**.
- 4. Wählen Sie neben dem Portfolio, das Sie für die gemeinsame Nutzung in einem Kurs freigeben möchten, die Option **Verwalten**.
- 5. Klicken Sie auf **Portfolio gemeinsam verwenden**.
- 6. Wählen Sie aus der Dropdown-Liste in der Aktionsleiste **Gemeinsame Verwendung mit Kurs** aus und klicken Sie auf **Start**.
- 7. Geben Sie die Kurs-ID des Kurses ein. Das Portfolio kann für mehrere Kurse freigegeben werden. Trennen Sie die einzelnen Kurs-IDs durch Kommas voneinander.
- 8. Eine Bestätigungsseite mit den Kursen, für die der Zugang zum Portfolio zugelassen wurde, wird angezeigt.

Nach der Freigabe eines Portfolios muss es im Kurs verfügbar gemacht werden. Erst dann ist der Zugriff durch Benutzer möglich.

#### **Portfolios für die Benutzer eines Kurses verfügbar machen**

Portfolios können über das Kursmenü für die Benutzer eines Kurses verfügbar gemacht werden. Bevor Portfolios über das Kursmenü hinzugefügt werden können, muss der Kursleiter Portfolios für den Kurs aktivieren. Gehen Sie folgendermaßen vor:

- 1. Klicken Sie im Steuerungsfenster unter **Kursoptionen** auf **Tools verwalten**.
- 2. Wählen Sie **Blackboard-Tools aktivieren** aus.
- 3. Aktivieren Sie neben **Portfolios** die Option **Verfügbarkeit**.
- 4. Kehren Sie zum Steuerungsfenster zurück.
- 5. Klicken Sie unter **Kursoptionen** auf **Kursmenü verwalten**.
- 6. Wählen Sie **Tool-Bereich hinzufügen** aus.
- 7. Wählen Sie aus der Dropdown-Liste **Bereichstyp** den Eintrag **Portfolio** und geben Sie im Feld **Bereichsname** einen Namen für den Bereich ein (z. B. Kurs-Portfolios). Aktivieren Sie die Option **Für Teilnehmer verfügbar machen**.

Im Kursmenü wird der Bereich **Kurs-Portfolios** angezeigt. Benutzer können in diesem Bereich die Portfolios anzeigen, die für die gemeinsame Nutzung im Kurs freigegeben worden sind.

# **Speicherort von Portfolios im Steuerungsfenster**

Alle Portfolios, die für die gemeinsame Nutzung in einem Kurs freigegeben wurden, befinden sich auf der Seite **Kurs-Portfolios**. Gehen Sie folgendermaßen vor, um die Seite **Kurs-Portfolios** zu öffnen:

- 1. Öffnen Sie das Steuerungsfenster für einen *Blackboard Learning System*-Kurs.
- 2. Klicken Sie unter **Kurs-Tools** auf **Kurs-Portfolios**.
- 3. Klicken Sie auf den Titel eines Portfolios, um es zu öffnen und anzuzeigen.

# **LINK CHECKER FÜR KURS**

### **Übersicht**

Der Link Checker ermöglicht Kursleitern die Überprüfung der Links zu Content Collection-Elementen, die zu einem Kurs hinzugefügt wurden. Wenn beispielsweise ein Element aus der Content Collection gelöscht wird, nachdem der Kursleiter in einem Kurs einen Link zu dem Element erstellt hat, wird dies vom Link Checker erkannt und der Kursleiter wird über den beschädigten Link informiert. Je nach Situation können manche beschädigte Links repariert werden, andere nicht.

Wenn ein Link zu einem Content Collection-Element zu einem Kurs hinzugefügt wird, erhalten alle Kursbenutzer eine Leseberechtigung für das Element in der Content Collection. Der Link Checker überprüft lediglich, dass die Leseberechtigung für alle Kursbenutzer vorhanden ist.

### **Aktivieren des Link Checkers für Kurs**

Kursleiter können den Link Checker für alle ihre Kurse individuell aktivieren oder deaktivieren. Standardmäßig ist das Tool für neu erstellte Kurse deaktiviert. Gehen Sie folgendermaßen vor, um den Link Checker zu aktivieren:

- 1. Öffnen Sie das Steuerungsfenster für einen *Blackboard Learning System*-Kurs.
- 2. Klicken Sie unter **Kurs-Tools** auf **Tools verwalten**.
- 3. Wählen Sie **Blackboard-Tools aktivieren** aus.
- 4. Aktivieren Sie das Kontrollkästchen neben Verfügbar für "Collection-Links **überprüfen"** und klicken Sie auf **Senden**.

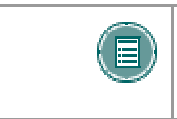

**HINWEIS:** Der Link Checker kann vom Systemadministrator für das gesamte System deaktiviert werden. In diesem Fall ist dieses Tool in den Kursen nicht verfügbar.

### **Vom Link Checker überprüfte Kursbereiche**

Elemente aus der Content Collection können entweder über die in den Inhaltsbereichen verfügbare Option **Inhalt hinzufügen** oder über die Aktionsschaltflächen für die dritte Zeile des Textfeldeditors zu Kursen hinzugefügt werden. Der Link Checker erkennt beschädigte Links zu Inhalten, die über die Option **Inhalt hinzufügen** hinzugefügt wurden.

Der Link Checker erkennt beschädigte Links, die über den Textfeldeditor zu folgenden Bereichen hinzugefügt wurden:

- Inhaltsbereiche (z. B. Kursunterlagen, Kursinformationen und Übungen)
- Ankündigungen, Kalenderereignisse und Aufgaben
- **Lerneinheiten**
- Diskussionsplattformen

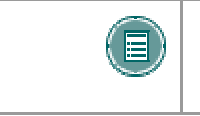

**HINWEIS:** Links zu Content Collection-Elementen, die zu Tests hinzugefügt wurden (einschließlich Tests, unbenoteten Tests und Fragen-Pools), werden vom Link Checker nicht überprüft.

### **Empfehlungen für die Verwendung des Link Checkers für Kurs**

Wenn Sie einem Kurs Links zu Content Collection-Elementen hinzufügen, ist es wichtig, den Link Checker regelmäßig auszuführen. Dies ist insbesondere nach dem Kopieren, Wiederherstellen oder Importieren eines Kurses zu empfehlen. Benutzer, die über Zugang zu den Elementen in der Content Collection verfügen, können Elemente verschieben oder löschen oder die Berechtigungen für ein Element ändern. Durch diese Aktionen kann die Gültigkeit eines Links in einem Kurs zu dem jeweiligen Element beeinträchtigt werden.

Wenn beispielsweise ein Link zu einem Content Collection-Element zu einem Kurs hinzugefügt wird, erhalten alle Kursbenutzer automatisch eine Leseberechtigung für das Element in der Content Collection. Wenn diese Berechtigung zu einem späteren Zeitpunkt von einem Benutzer mit der Berechtigung zum Verwalten des Elements gelöscht wird, verursacht das Klicken auf den Link im Kurs eine Fehlermeldung.

### **Vorgehensweise für die Verwendung des Link Checkers für Kurs**

Die Ausführung des Link Checkers ist denkbar einfach.

- 1. Öffnen Sie das Steuerungsfenster und klicken Sie unter **Kurs-Tools** auf **Collection-Links überprüfen**.
- 2. Klicken Sie auf der Seite **Link Checker für Kurs** auf **Senden**. Der Vorgang kann einige Minuten dauern, je nach der Anzahl der im Kurs enthaltenen Links.
- 3. Ergebnisse lesen und beschädigte Links reparieren
- 4. Nachdem der Link Checker ausgeführt wurde, wird eine Seite mit Ergebnissen angezeigt, auf der der Status jedes einzelnen Links zu einem Content Collection-Element aufgeführt ist. Einige beschädigte Links können vom Kursleiter behoben werden, andere hingegen nicht.

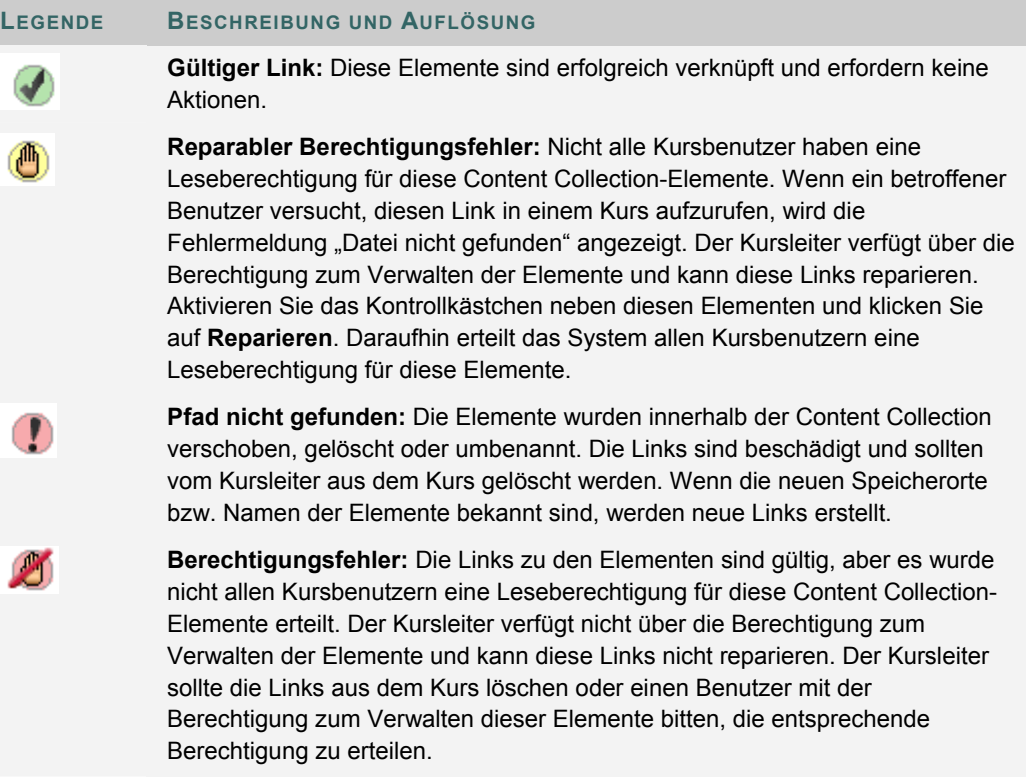

# **DATEIEN IN DIE CONTENT COLLECTION KOPIEREN**

### **Übersicht**

Mit dem Tool zum Kopieren von Dateien in die Content Collection können Kursleiter Inhalte aus ihren Kursen in *Blackboard Learning System* in einen Ordner in der Content Collection kopieren. Dies ist besonders nützlich, wenn Dateien, die sich nicht in der Content Collection befinden, an Inhaltsbereiche des Kurses angehängt wurden. Wenn Elemente über die Content Collection hinzugefügt werden, können sie in neuen Kursen verwendet, für die gemeinsame Nutzung mit anderen Benutzern freigegeben und zu Portfolios hinzugefügt werden.

Mit diesem Tool können Sie neue Inhalte zur Content Collection hinzufügen. Es ist nicht möglich, mit dem Tool nach Content Collection-Elementen zu suchen, die zu einem Kurs hinzugefügt wurden, noch können Änderungen am Kurs selbst vorgenommen werden.

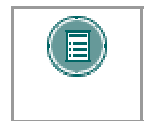

**HINWEIS:** Das Tool zum Kopieren von Dateien in die Content Collection kann vom Systemadministrator deaktiviert werden. In diesem Fall ist dieses Tool nicht verfügbar.

#### **Kopierbare Inhaltstypen**

Das Tool **Dateien in Collection kopieren** kopiert Dateien, die an die Inhaltsbereiche des Kurses angehängt wurden. Diese Dateien wurden ursprünglich über die Option **Anzuhängende Datei** hinzugefügt, die auf bestimmten Seiten der Anwendung oder in den Aktionsschaltflächen für die dritte Zeile des Textfeldeditors verfügbar ist.

Das Tool **Dateien in Collection kopieren** kopiert an folgende Elemente angehängte Dateien:

- **Inhaltsordner**
- **Inhaltselemente**
- **Kursinterne Links**
- Übungen
- Anweisungen
- **Externe Links**
- Lerneinheiten

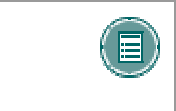

**HINWEIS:** Alle Anhänge, die mit nicht geschützten Kurs-Cartridges verknüpft sind, werden kopiert. Der Inhalt geschützter Cartridges wird hingegen nicht kopiert.

#### **Inhaltstypen, die nicht kopiert werden**

Anhänge, die folgenden Kursbereichen hinzugefügt wurden, können NICHT über das Tool zum Kopieren von Dateien in die Content Collection hinzugefügt werden:

- Anhänge in Testbereichen (Tests, unbenotete Tests, Fragen-Pools)
- Anhänge, die Beiträgen in Diskussionsplattformen hinzugefügt wurden, einschließlich Beiträge in Diskussionsplattformen für Gruppen
- Dateien, die vom Kursleiter in die digitale Dropbox hochgeladen wurden
- Elemente, die vom Kursleiter der Seite **Übung benoten** hinzugefügt wurden, werden nicht kopiert. Diese Elemente umfassen Kommentare für einen bestimmten Benutzer

und werden gesendet, wenn die Übung benotet wird. (Elemente, die von einem Kursleiter zur Seite **Übung hinzufügen** hinzugefügt wurden, werden kopiert.)

Auch Dateien, die von den Teilnehmern zu einem Kurs hinzugefügt wurden, werden nicht kopiert. Hierzu gehören:

- Dateien, die von Benutzern in die digitale Dropbox hochgeladen wurden
- Dateien, die von Benutzern in Übungen hochgeladen wurden

### **Aktivieren der Funktion zum Kopieren von Dateien in die Content Collection**

Kursleiter können das Tool zum Kopieren von Dateien in die Content Collection für alle ihre Kurse individuell aktivieren oder deaktivieren. Standardmäßig ist das Tool für neu erstellte Kurse deaktiviert. Gehen Sie folgendermaßen vor, um das Tool zum Kopieren von Dateien in die Content Collection zu aktivieren:

- Öffnen Sie das Steuerungsfenster für einen Kurs.
- Klicken Sie unter **Kurs-Tools** auf **Tools verwalten**.
- Wählen Sie **Blackboard-Tools aktivieren** aus.
- Aktivieren Sie das Kontrollkästchen neben **Dateien in Collection kopieren** und klicken Sie auf **Senden**.

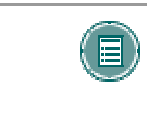

**HINWEIS:** Das Tool zum Kopieren von Dateien in die Content Collection kann vom Systemadministrator für das gesamte System deaktiviert werden. In diesem Fall ist dieses Tool in den Kursen nicht verfügbar.

# **Verwenden der Funktion zum Kopieren von Dateien in die Content Collection**

Kursleiter können über das Steuerungsfenster eines Kurses auf das Tool zum Kopieren von Dateien in die Content Collection zugreifen.

Gehen Sie folgendermaßen vor, um das Tool zum Kopieren von Dateien in die Content Collection auszuführen:

- 1. Öffnen Sie das Steuerungsfenster und klicken Sie unter **Kurs-Tools** auf **Copy Files to CS**. Die Seite **Dateien in Collection kopieren** wird angezeigt.
- 2. Aktivieren Sie unter **Kursmaterialien auswählen** die Kontrollkästchen für die zu kopierenden Bereiche. Angehängte Elemente in den gewählten Bereichen werden in die Content Collection kopiert.
- 3. Standardmäßig wird im Feld **Ziel** als Pfad der Speicherort des Kursordners aus dem Bereich **Kursinhalt** der Content Collection übernommen. Sie können den Pfad zu einem anderen Ordner eingeben.

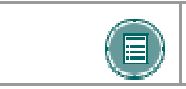

**HINWEIS:** Benutzer können nur Inhalte in Ordner der Content Collection kopieren, für die sie über eine Schreibberechtigung verfügen.

- 4. Nach Abschluss des Kopiervorgangs wird eine Bestätigungsseite angezeigt. Darin werden alle Bereiche aufgeführt, die erfolgreich kopiert wurden, sowie Bereiche, in denen Fehler aufgetreten sind.
- 5. Die kopierten Elemente werden in der Content Collection im Ordner **Kopierter Inhalt** angezeigt.

### **Mehrfaches Ausführen des Tools**

Sie können das Tool **Dateien in Collection kopieren** für einen Kurs mehrmals ausführen. Dies kann in folgenden Situationen nützlich sein:

- Zu viele oder zu wenige Inhalte wurden für den Kopiervorgang ausgewählt und es wird eine saubere Kopie benötigt.
- Wenn Dateien zu Beginn des Semesters kopiert wurden, müssen Sie den Vorgang am Ende des Semesters möglicherweise erneut durchführen, um zusätzlich hochgeladene Dateien zu kopieren.

Bei jeder Ausführung des Tools werden neue Ordner in der Content Collection angezeigt. Werden die Inhalte in denselben Bereich kopiert, beispielsweise Kursinhalte, wird an den Ordner mit dem kopierten Inhalt die Nummer der Kopie angehängt. Beispielsweise wird der Ordner, der nach der zweiten Ausführung des Tools erstellt wird, **<Kurs-ID> kopierter Inhalt (2)** benannt.

# **Dateistruktur in der Content Collection**

Alle Dateien werden beim Kopieren in die Content Collection in demselben Zielordner gespeichert, der auf der Seite **Bereiche auswählen** angegeben wurde. Alle Inhalte des Kurses werden in einem Ordner, der folgender Benennungskonvention entspricht, gespeichert: **<Kurs-ID> kopierter Inhalt**. Die Struktur der Dateien in **Kopierter Inhalt** stimmt mit der Dateistruktur im Kurs überein.

### **Beispiel**

Die Kopie von **Geschichte100** enthielt Kursunterlagen und Kursinformationen.

Der Ordner **Kursunterlagen** enthielt:

- Ein Kurselement, an das die Datei **Lehrplan.doc** angehängt ist.
- Einen Kursordner namens **Kapitel 1** (der Ordner umfasst keine angehängten Elemente)
- Im Ordner **Kapitel 1**: Ein Kurselement, an das die Datei **Woche\_1.doc** angehängt ist

#### Der Ordner **Kursinformationen** enthielt:

ein Kurselement, an das die Datei **Kursübersicht.doc** angehängt ist. Die Struktur der Dateien in der Content Collection sieht also wie folgt aus:

#### >Ordner **Geschichte100**

#### >Ordner **Geschichte100 kopierter Inhalt**

>Ordner **Kursunterlagen**

#### >**Lehrplan.doc**

### >Ordner **Kapitel 1**

### >**Woche\_1.doc**

### >Ordner **Kursinformationen**

### >**Kursübersicht.doc**

### **Kopieren bestimmter Dateianhänge**

In einigen wenigen Fällen muss kopierter Inhalt in der Content Collection besonders behandelt werden:

Inhalte, die in *Blackboard Learning System* als Paketdateien (z. B. ZIP-Dateien) hochgeladen werden, für die der Benutzer *Blackboard Learning System* aktiviert hat, werden im ZIP-Format in die Content Collection kopiert, wobei die entpackten Elemente in einem Ordner mit folgendem Format gespeichert werden: **verz\_dateianhangname.dateierweiterung**. Beispielsweise wird eine Datei namens **Entpacken.zip** im Stammordner des Ordners **Kursinformationen** entpackt. Die Content Collection enthält sowohl die Datei **Entpacken.zip** im Stammverzeichnis des Ordners **Kursinformationen** als auch die Datei **Verz\_entpacken.zip**, die die Inhalte der ursprünglichen Datei enthält.

Alle über den Textfeldeditor hochgeladenen Dateien werden in einzelne Unterordner mit dem Namen **eingebettet(eindeutigeNr)** kopiert. Dies gilt auch für Dateien, die über das Textfeld hochgeladen werden, wenn der Textfeldeditor nicht verfügbar ist.

Wird eine HTML-Datei hochgeladen, die Verweise auf Grafiken enthält, wird der Benutzer aufgefordert, die Grafiken hochzuladen. Dies sind fehlende Grafiken. Fehlende Grafiken werden in einen Ordner mit folgendem Format kopiert: **verz\_dateianhangname.dateierweiterung.**

# **Dateien mit gleichem Namen kopieren**

In der Content Collection dürfen Ordner nur Dateien mit eindeutigen Namen enthalten; doppelte Dateinamen sind jedoch in Kursen in *Blackboard Learning System* zulässig. Dasselbe trifft auf Ordner mit dem gleichen Namen zu.

Werden Dateien und Ordner mit demselben Namen in denselben Ordner der Content Collection kopiert, wird den Namen eine Zahl angehängt. Wenn beispielsweise zwei Dateien mit dem Namen **Lehrplan.doc** in denselben Ordner kopiert werden, werden Sie als **Lehrplan.doc** und **Lehrplan1.doc** angezeigt.

# **CONTENT-SYSTEM-ELEMENTE BEI EXPORTIEREN/IMPORTIEREN UND ARCHIVIEREN/WIEDERHERSTELLEN**

### **Übersicht**

Beim Exportieren oder Archivieren eines Kurses in *Blackboard Learning System* werden Links zu Content Collection-Dateien einbezogen. Wenn ein Paket anschließend importiert oder wiederhergestellt wird, werden diese Links in den Inhalt mit einbezogen. Das Verhalten dieser Links ist abhängig vom Status der Elemente in der Content Collection.

### **Elemente bleiben in der Content Collection**

Wenn die Elemente weiterhin am selben Speicherort in der Content Collection gespeichert bleiben, funktionieren die Links zu diesen Elementen im Kurs einwandfrei. Der Kursleiter sollte die Berechtigungen für diese Elemente überprüfen, da sie möglicherweise aktualisiert werden müssen. Die Berechtigungen für das entsprechende Element sollten der gesamten Liste der Kursbenutzer erteilt werden, damit alle für den Kurs angemeldeten Benutzer auf die Elemente zugreifen können. Wenn Benutzer keine Berechtigungen für ein Element haben, wird die Fehlermeldung "Zugriff verweigert" angezeigt, sobald sie den Link auswählen.

### **Wiederhergestellte oder in einen Kurs importierte Elemente, wenn die Content Collection nicht installiert ist**

Wenn ein Kurspaket wiederhergestellt oder in einen Kurs in *Blackboard Learning System* importiert wird, ohne dass die Content Collection installiert ist, sind in dem betreffenden Kurs alle Links zu den Content Collection-Elementen beschädigt. Dies ist darauf zurückzuführen, dass im Kurs ein Link zu den jeweiligen Elementen gespeichert wird und nicht die Dateien selbst.

Der Kursleiter sollte Links zu diesen Elementen aus dem Kurs löschen. Wenn der Zugriff auf die Elemente möglich ist, können sie der Content Collection hinzugefügt werden und neue Links zu ihnen im Kurs erstellt werden.

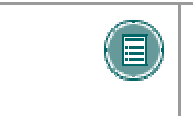

**HINWEIS:** Dasselbe Verhalten tritt auf, wenn die Content Collection verschoben oder gelöscht wurde. Auch in diesem Fall sind alle Links zu Content Collection-Elementen beschädigt.
# **KURSKOPIEN UND CONTENT SYSTEM-ELEMENTE**

#### **Übersicht**

Links zu Content Collection-Elementen in einem Kurs werden bei einem Kurskopiervorgang kopiert. Da Links zu Content Collection-Elementen kopiert werden und nicht physische Dateien, müssen alle Benutzer in der Content Collection Berechtigungen besitzen, um diese Dateien anzuzeigen. Die Benutzer in dem neuen Kurs verfügen in der Regel nicht über die entsprechenden Berechtigungen. Wenn ein Benutzer ohne die entsprechende Berechtigung für das Content Collection-Element auf einen Link zu dem Element klickt, wird die Fehlermeldung "Zugriff verweigert" angezeigt.

Der Kursleiter muss für diese Benutzer Berechtigungen für das Element in der Content Collection hinzufügen. Alternativ kann der Administrator unter **Kopiereinstellungen** Optionen aktivieren, damit beim Kopieren eines Kurses die Berechtigungen automatisch aktualisiert werden.

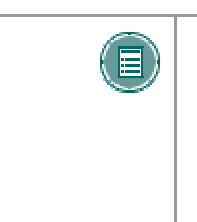

**HINWEIS:** Die automatische Aktualisierung von Berechtigungen erfolgt nur bei Kursen, die kopiert werden. Beim Importieren oder Wiederherstellen eines Kurses werden die Benutzerberechtigungen für mit dem Kurs verknüpfte Content Collection-Elemente nicht automatisch aktualisiert, sondern das oben beschriebene Verhalten tritt auf. Auch in diesem Fall sind alle Links zu Content Collection-Elementen beschädigt.

### **Automatische Aktualisierung von Berechtigungen für Content Collection-Elemente**

Administratoren können unter **Kopiereinstellungen** festlegen, welche Berechtigungen für Content Collection-Elemente beim Kopieren eines Kurses mit kopiert werden. Die beiden verfügbaren Optionen können entweder einzeln oder zusammen durch den Administrator für das System aktiviert werden. Wenn diese Optionen aktiviert werden, werden die Berechtigungen für Content Collection-Elemente in nahezu allen Kursbereichen automatisch aktualisiert.

- **Berechtigungen für allgemeine Links aktualisieren:** Wenn diese Option aktiviert wird, erhalten alle für einen kopierten Kurs angemeldeten Benutzer automatisch eine Leseberechtigung für mit dem Kurs verknüpfte Content Collection-Elemente.
- **Berechtigungen für eReserve-Links aktualisieren:** Wenn diese Option aktiviert wird, erhalten alle für einen kopierten Kurs angemeldeten Benutzer automatisch eine Leseberechtigung für mit dem Kurs verknüpfte eReserves-Elemente.

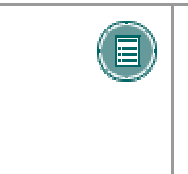

**HINWEIS:** Die einzige Ausnahme von dieser Regel bilden Tests. Die Berechtigungen für Content Collection-Elemente, für die Tests, unbenotete Tests und Fragen-Pools Links enthalten, werden nicht aktualisiert. Der Kursleiter muss die Berechtigungen für diese Elemente manuell über die Content Collection aktualisieren.

## **Berechtigungen für Elemente in der Content Collection**

Wenn ein Content Collection-Element über eine Kurskopie kopiert wird und die Berechtigungen automatisch aktualisiert werden, sind die neuen Berechtigungen für das Element in der Content Collection sichtbar. Wenn das Content Collection-Element über die Content Collection angezeigt wird, wird für **Alle Benutzer des Kurses** die Leseberechtigung eingeblendet.

# **KAPITEL 17 - VERWENDEN VON BIBLIOTHEKSINHALTEN**

## **BIBLIOTHEKSBEREICHE**

#### **Informationen zu Bibliotheksbereichen**

Standardmäßig gibt es zwei Hauptbereiche innerhalb der Bibliothek, **Bibliotheksinhalt** und **eReserves**. Es können auch weitere Bereiche hinzugefügt werden, um die Bibliothek an die spezifischen Anforderungen der Institution anzupassen.

#### **Bibliotheksinhalt**

Bibliotheksinhalt kann entsprechend den Anforderungen der Institution organisiert werden. Dieser Bereich ist für Inhalte vorgesehen, die in der gesamten Institution verwendet werden sollen.

#### **Benutzerzugriff auf Bibliotheksinhalt**

Alle Benutzer verfügen standardmäßig über Lesezugriff auf alle Inhalte innerhalb des Bibliotheksinhalts.

#### **Kursleiterzugriff auf Bibliotheksinhalt**

Kursleiter können Kursen innerhalb von *Blackboard Learning System* Elemente aus dem Bibliotheksinhalt hinzufügen.

#### **eReserves**

eReserves werden automatisch nach Kursen organisiert. Jeder Kurs in *Blackboard Learning System* verfügt über einen entsprechenden Kurs in eReserves. eReserves sind nur für Kurse und nicht für Organisationen verfügbar.

#### **Benutzerzugriff auf eReserves**

Alle Benutzer verfügen für Kurse, bei denen sie angemeldet sind, in eReserves automatisch über Lesezugriff. eReserve-Ordner für andere Kurse werden in der Dateistruktur nicht angezeigt.

#### **Kursleiterzugriff auf eReserves**

Kursleiter können Kursen innerhalb von *Blackboard Learning System* Elemente aus eReserves hinzufügen.

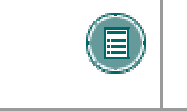

**HINWEIS:** Der Bereich **eReserves** muss vom Systemadministrator aktiviert werden. Wenn der Administrator diesen Bereich nicht aktiviert, wird er nicht in der Bibliothek angezeigt.

## **ERESERVE-ORDNER**

## **Kursordner in eReserves erzeugen**

Kursordner in eReserves werden automatisch erzeugt, wenn ein Kursleiter, Lehrassistent oder Inhaltsverwalter nach der Erstellung eines Kurses auf die Content Collection zugreift. Wenn ein Kurs zu *Blackboard Learning System* hinzugefügt wird, wird der eReserve-Kursordner den Kursbenutzern angezeigt, sobald der Kursleiter erstmals auf die Content Collection zugreift.

## **Verfügbarkeit von Kursen und eReserves**

Ob ein Benutzer den eReserve-Ordner eines Kurses anzeigen kann, wenn der Kurs nicht mehr verfügbar ist, ist abhängig von der Kursfunktion des Benutzers. Kursleiter, Inhaltsverwalter und Lehrassistenten können den Ordner sehen, unabhängig davon, ob der Kurs verfügbar ist oder nicht. Teilnehmer können den eReserve-Kursordner nur sehen, wenn der Kurs verfügbar ist.

#### **Löschen von Kursen und eReserves**

Wenn ein Kurs aus *Blackboard Learning System* gelöscht wird, werden der eReserve-Ordner und sein Inhalt ebenfalls gelöscht.

# **BIBLIOTHEKSINHALTE ZU KURSEN HINZUFÜGEN**

## **Inhalte aus der Bibliothek zu einem Kurs hinzufügen**

Kursleiter können den Inhaltsbereichen ihres Kurses Elemente aus der Bibliothek hinzufügen. Hierzu gehören Elemente, die in ihren jeweiligen Kursordnern in eReserves enthalten sind, sowie Elemente aus dem Bibliotheksinhalt. Gehen Sie folgendermaßen vor, um einem Kurs ein Element aus der Bibliothek hinzuzufügen:

- 1. Wählen Sie einen Kurs und öffnen Sie das Steuerungsfenster des Kurses.
- 2. Wählen Sie einen Inhaltsbereich, z. B. **Kursunterlagen**. Die Seite **Kursunterlagen** wird geöffnet.
- 3. Wählen Sie aus der Dropdown-Liste in der Aktionsleiste **Content System-Inhalte hinzufügen** aus und klicken Sie auf **Start**. Die Seite zum Hinzufügen von Inhalten aus der Content Collection wird angezeigt.
- 4. Machen Sie auf der Seite zum Hinzufügen von Content Collection-Inhalten folgende Angaben:

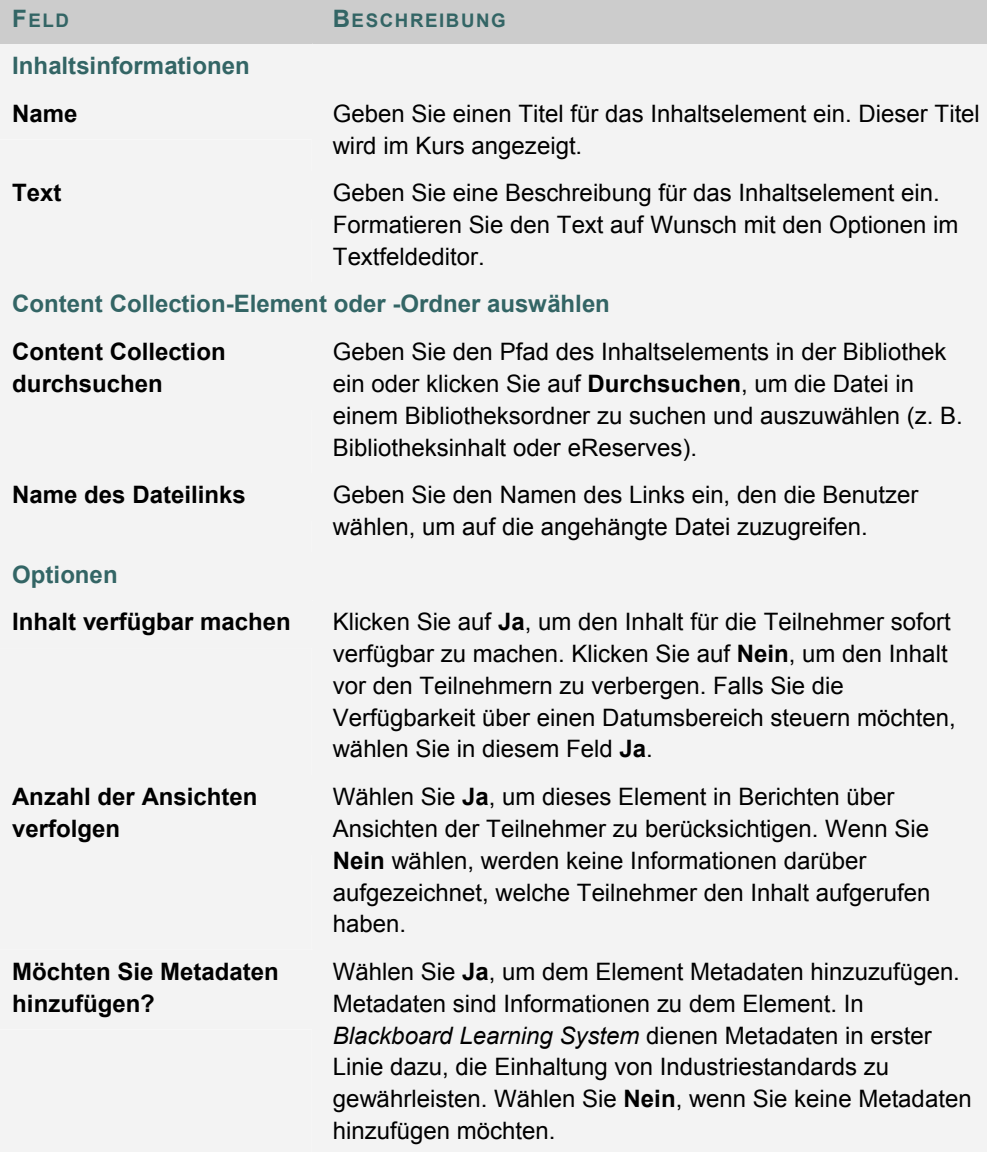

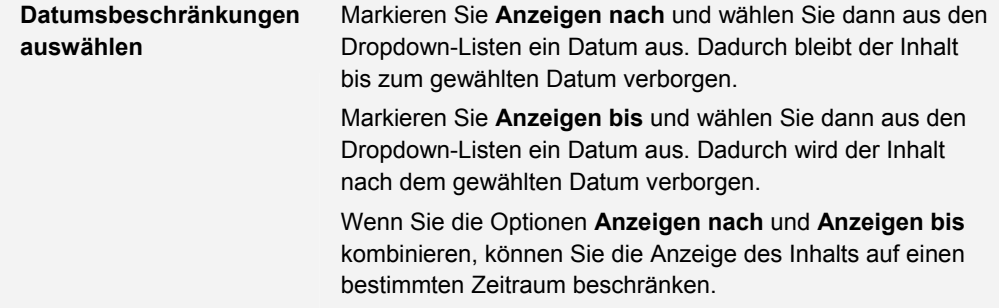

Kursleiter haben außerdem die Möglichkeit, Elemente aus der Content Collection über den Textfeldeditor zu Kursen hinzuzufügen. Über die Option **Element hinzufügen** in der Aktionsleiste für die dritte Zeile des Textfeldeditors können Elemente in der Content Collection gesucht und hinzugefügt werden.

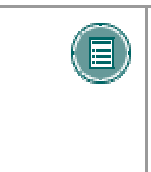

**HINWEIS:** Nur Elemente innerhalb des **eReserve**-Kursordners für einen bestimmten Kurs können dem Kurs hinzugefügt werden. Es ist nicht möglich, Inhalt aus den **eReserve**-Kursordnern anderer von Ihnen angebotener Kurse hinzuzufügen. In einem Kurs können alle Elemente verwendet werden, die sich innerhalb des Bibliotheksinhalts befinden.